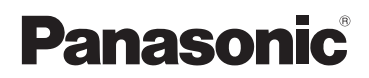

# Manuel d'utilisation

Appareil photo numérique/Trousse d'objectif

# N° de modèle DMC-G2K

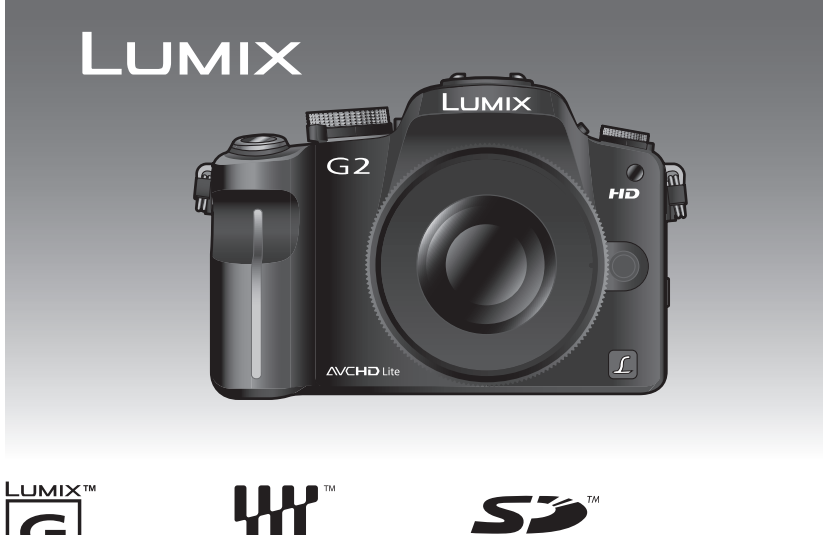

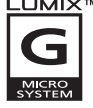

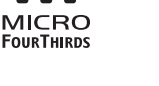

HƏMI

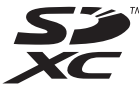

# VIETA Link™

Avant de raccorder, régler ou utiliser l'appareil, il est recommandé de lire attentivement le manuel d'utilisation.

Pour de I'aide, composez le 1-800-99-LUMIX (1-800-995-8649) ou envoyez un courriel à : lumixconcierge@ca.panasonic.com

### **À notre clientèle, Merci d'avoir choisi Panasonic!**

Vous avez acheté l'un des appareils les plus perfectionnés et les plus fiables actuellement sur le marché. Utilisé selon les directives, il vous apportera ainsi qu'à votre famille des années de plaisir. Veuillez prendre le temps de remplir la fiche ci-dessous.

Le numéro de série se trouve sur l'étiquette située sur le dessous de votre appareil photo. **Conservez le présent manuel** afin de pouvoir le consulter au besoin. Remarquez que notamment les commandes, les composants et les menus de votre appareil photo peuvent différer quelque peu de ceux illustrés dans le présent manuel.

### **Il importe de respecter les droits d'auteur.**

• L'enregistrement de bandes ou de disques préenregistrés ou de tout matériel publié ou diffusé pour un usage autre que strictement personnel peut enfreindre les lois sur les droits d'auteur. L'enregistrement de certain matériel, même à des fins personnelles, peut aussi être interdit.

Nº de modèle Nº de série

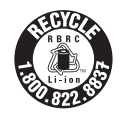

L'appareil que vous vous êtes procuré est alimenté par une batterie au lithium-ion recyclable. Pour des renseignements sur le recyclage de la batterie, veuillez composer le 1-800-8-BATTERY.

## **Précautions à prendre**

## **AVERTISSEMENT:**

**POUR RÉDUIRE LES RISQUES D'INCENDIE, DE CHOC ÉLECTRIQUE OU DE DOMMAGES À L'APPAREIL,**

- **N'EXPOSEZ PAS CET APPAREIL À LA PLUIE, À L'HUMIDITÉ, À L'ÉGOUTTEMENT OU AUX ÉCLABOUSSEMENTS, ET NE PLACEZ SUR L'APPAREIL AUCUN OBJET REMPLI DE LIQUIDE, COMME PAR EXEMPLE DES VASES.**
- **UTILISEZ EXCLUSIVEMENT LES ACCESSOIRES RECOMMANDÉS.**
- **NE RETIREZ PAS LE COUVERCLE (OU LE PANNEAU ARRIÈRE); IL N'Y A AUCUNE PIÈCE RÉPARABLE PAR L'UTILISATEUR À L'INTÉRIEUR. CONFIEZ TOUTE RÉPARATION À UN TECHNICIEN DE SERVICE QUALIFIÉ.**

LA PRISE DE COURANT DOIT SE TROUVER À PROXIMITÉ DE L'APPAREIL ET ÊTRE FACILEMENT ACCESSIBLE.

La plaque signalétique se trouve sur le dessous des appareils.

### **CE QUI SUIT NE S'APPLIQUE QU'AU CANADA.**

Cet appareil numérique de la classe B est conforme à la norme NMB-003 du Canada.

#### ∫ **À propos de la batterie**

### **ATTENTION**

Batterie (batterie au lithium-ion)

- Utilisez l'appareil spécifié pour recharger la batterie.
- N'utilisez la batterie avec aucun autre appareil que l'appareil spécifié.
- Évitez le contact des saletés, du sable, du liquide ou autres corps étrangers avec les bornes.
- Ne touchez pas les bornes des fiches  $(+$  et  $-)$  avec des objets métalliques.
- Évitez de démonter, remodeler, chauffer ou jeter au feu.

Si de l'électrolyte entre en contact avec vos mains ou vos vêtements, lavez-les avec beaucoup d'eau.

Si de l'électrolyte pénètre dans vos yeux, ne les frottez pas. Rincez-vous les yeux avec beaucoup d'eau, puis consultez un médecin.

### **ATTENTION**

Danger d'explosion si la batterie/pile n'est pas remplacée correctement. Remplacez-la uniquement par une batterie/pile identique ou du même type recommandée par le fabricant. Suivez les instructions du fabricant pour jeter les batteries/piles usées.

- N'exposez pas la batterie à la chaleur et tenez-la éloignée de toute flamme.
- Ne laissez pas la ou les batteries dans un véhicule exposé au soleil avec vitres et portes fermées pendant une longue période de temps.

#### **Avertissement**

Risque d'incendie, d'explosion et de brûlures. Ne pas démonter, chauffer à plus de 60 °C (140 °F) ou incinérer.

#### ∫ **À propos du chargeur de batterie**

#### **ATTENTION!**

**NE PAS INSTALLER CET APPAREIL DANS UNE BIBLIOTHÈQUE, UNE ARMOIRE OU TOUT AUTRE ESPACE CONFINÉ. S'ASSURER QUE LA VENTILATION DE L'APPAREIL EST ADÉQUATE. AFIN D'ÉVITER TOUT RISQUE DE CHOC ÉLECTRIQUE OU D'INCENDIE DÛ À UN SURCHAUFFEMENT, S'ASSURER QUE RIDEAUX OU TOUT OBJET QUELCONQUE NE BOUCHENT LES ÉVENTS D'AÉRATION DE L'APPAREIL.**

#### **Chargeur de batterie/Adaptateur secteur**

Ce chargeur/adaptateur secteur fonctionne sur le courant alternatif sous une tension de 110 V et 240 V.

Toutefois

- Aux États-Unis et au Canada, le chargeur/adaptateur secteur doit uniquement être branché à une source de courant alternatif de 120 V.
- Lors du branchement à une prise secteur à l'extérieur des États-Unis ou du Canada, utilisez un adaptateur conforme à la configuration de la prise secteur.
- Si un branchement à une source de courant supérieur à 125 V doit être effectué, assurez-vous que le cordon d'alimentation est approprié à la source de courant et au chargeur/adaptateur secteur.
- Communiquez avec un revendeur de produits électroniques pour plus de renseignements quant à la sélection appropriée d'adaptateurs secteurs ou de câbles d'alimentation.

### ∫ **Précautions à prendre avec l'appareil photo**

• **Prenez soin de ne pas secouer ni heurter l'appareil en le laissant tomber, etc. Évitez également de l'exposer à des pressions.**

L'appareil pourrait mal fonctionner, l'enregistrement de photos pourrait ne pas être possible et l'objectif, l'écran ACL ou le boîtier pourrait être endommagé.

- **Soyez particulièrement vigilants dans les endroits suivants qui pourraient causer des dommages à l'appareil.**
	- Endroits avec beaucoup de poussière ou de sable.
- Endroits où l'appareil pourrait entrer en contact avec de l'eau comme par temps pluvieux ou à la plage.
- **Ne touchez ni à l'objectif ni aux prises avec les mains souillées. De plus, prenez garde à éviter toute infiltration d'eau, de sable et d'autres matières dans les interstices autour de l'objectif, des touches, etc.**
- **Cet appareil photo n'est pas à l'épreuve de l'eau. Advenant le cas où de l'eau ou de l'eau de mer était éclaboussée sur l'appareil, essuyez-le avec un chiffon sec. Si l'appareil ne fonctionne pas normalement, contactez votre détaillant ou le centre de service le plus près.**
- **Évitez de mettre les mains à l'intérieur de l'orifice de montage de l'objectif du boîtier de l'appareil photo. Le photocapteur étant un instrument de haute précision, le moindre contact pourrait causer un mauvais fonctionnement ou l'endommager.**

## ∫ **Condensation (Lorsque l'objectif, le viseur externe ou l'écran ACL est embué)**

- De la condensation pourrait se former lors de changements de température ou d'humidité. Prenez garde à la condensation car elle pourrait causer des taches, de la moisissure sur l'objectif ou l'écran ACL ou encore un mauvais fonctionnement de l'appareil.
- En cas de condensation, mettez l'appareil photo hors marche et laissez-le ainsi pendant environ 2 heures. Lorsque la température de l'appareil photo se rapproche de celle ambiante, la buée disparaît naturellement.

## ∫ **Lisez également les "Précautions à prendre". (P189)**

### **-Si ce symbole apparaît-**

#### **Information sur la mise au rebut dans les pays n'appartenant pas à l'Union européenne**

Ce symbole est uniquement valide dans l'Union européenne. Si vous désirez mettre ce produit au rebut, contactez l'administration locale ou le revendeur et informez-vous de la bonne façon de procéder.

## **Table des matières**

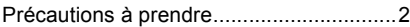

## **Avant utilisation**

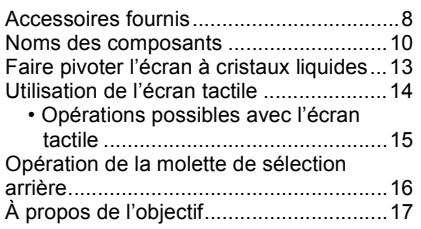

## **Préparatifs**

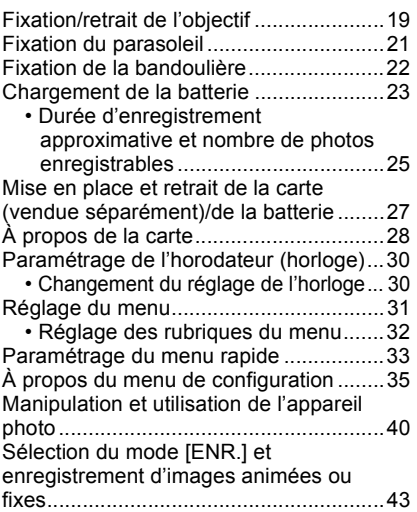

## **Fonctions de base**

Prises de vues en utilisant le fonctionnement automatique

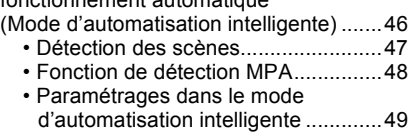

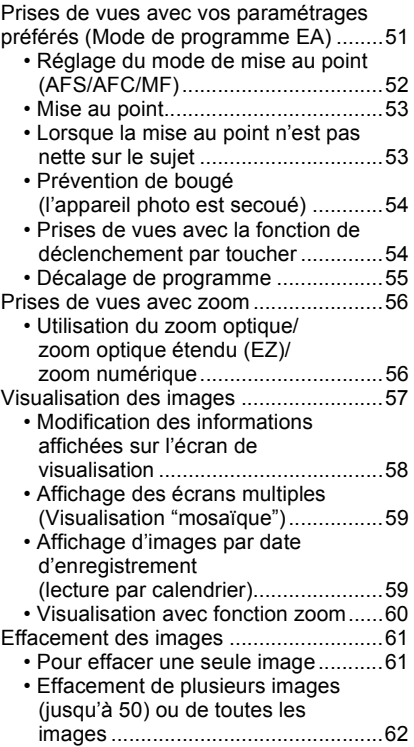

## **Fonctions avancées (enregistrement d'images)**

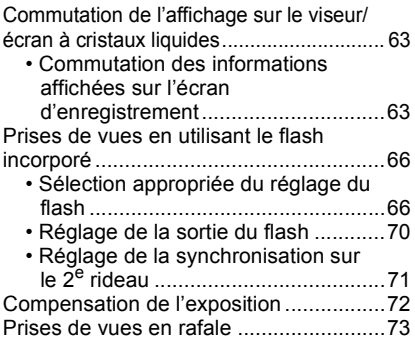

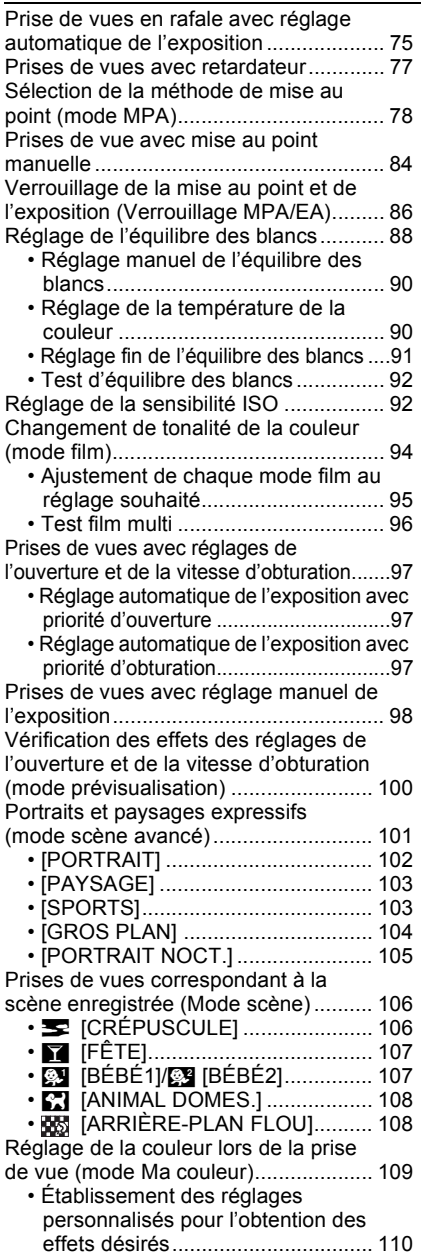

Mémorisation des réglages du menu personnel (Mémorisation des réglages personnalisés) ...................................... 111 Prises de vues en mode personnalisé ......112 Enregistrement d'images animées ....... 113 • Paramétrage de [MODE ENR.] et [QUALITÉ ENR.] ............................ 116 Enregistrement d'images animées avec les paramètres voulus (mode images animées P).................... 119 Prise de vue avec la fonction de reconnaissance de visage .................... 120 • Réglages de visage ........................ 121 • Réglage de la mémorisation automatique/sensibilité................... 124 • Mémorisation automatique ............. 125 Fonctions utiles pour les destinations de voyage ............................................. 126 • Programmation du jour de vacances où vous prenez la photo (Date du voyage)............................ 126 • Programmation des dates/ heures aux destinations (Heure mondiale) ........................... 128 Utilisation du menu du mode [ENR.] .... 129 • ? [FORMAT]................................ 129 • @ [TAILLE IMAGE] ...................... 129 • A [QUALITÉ] ............................... 130 • [VISAGE] ................................. 131 • **[1]** [MODE MESURE]..................... 131 • ((幽)) [STABILISAT.] .............................. 132 • [FLASH] ................................... 132 • @ [SANS YEUX R.]...................... 133 • **[Set]** [SYNCHRO FLASH] ................. 133 • [RÉGL. FLASH] ....................... 133  $\cdot$  RI [RÉSOLUTION I.] ........................... 133 • **[O** [EXPOSITION I.] (Réglage de l'exposition intelligente)............ 134 • [RÉG. LIMITE ISO] .................. 134 • **150 PALIERS ISO]** ........................... 134 • [RÉD.OBTUR.LONG] .............. 135 • ലെ [ZOOM OPT. ÉT.] ..................... 135 • ) [ZOOM NUM.].......................... 135 • □ [DÉBIT RAFALE] ..................... 135 • <u>⊠</u> [PRISE RAF. AUTO]................ 136 •  $\circ$  [RETARDATEUR].................... 136 • [ESPACE COUL.] .................... 136 • B [ENR. SON] ............................. 137 Utilisation du menu du mode [IMAGES ANIMÉES] ............................ 137 • [MODE ENR.] .......................... 137 • [QUALITÉ ENR.]...................... 138

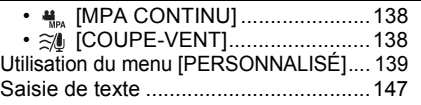

## **Fonctions avancées (Visualisation)**

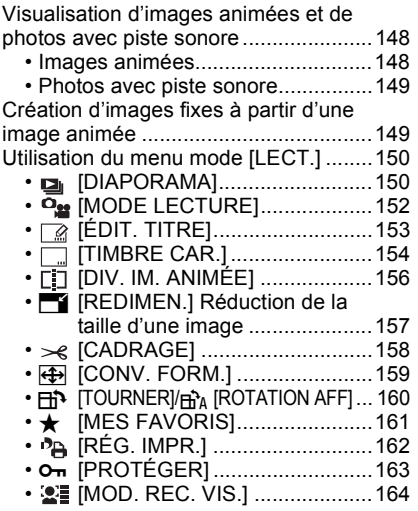

## **Connexion à un autre appareil**

Visualisation des images sur un téléviseur...............................................165 • Visualisation des images à l'aide du câble AV (fourni)........................165 • Visualisation des images sur un téléviseur acceptant la carte mémoire SD....................................166 • Visionnement sur un téléviseur muni d'une prise HDMI ...................166 Sauvegarde des images fixes et des images animées....................................171 • Transfert d'image avec câble AV....171 • Transfert sur un ordinateur à l'aide de "PHOTOfunSTUDIO 5.0 HD Edition" ...............................172 Connexion à un ordinateur....................173 Impression des photos..........................176

- Sélection et impression d'une seule image..............................................177 • Sélection et impression de plusieurs images.............................177
- Paramétrages de l'impression ........178

## **Autres**

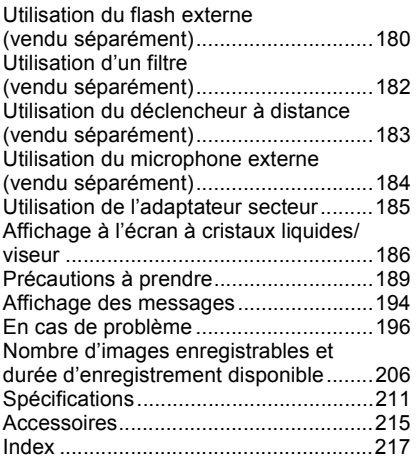

## **Accessoires fournis**

Vérifiez que tous les accessoires sont inclus avant d'utiliser l'appareil photo.

Les numéros de produits sont exacts en date de mars 2010. Ces numéros sont sujets à des modifications.<br>1 Boîtier de l'an

- 1 Boîtier de l'appareil photo numérique (Dans ce manuel d'utilisation, il est désigné par les termes **boîtier de l'appareil photo**.)
- 2 Objectif interchangeable "LUMIX G VARIO 14–42 mm/F3.5–5.6 ASPH./MÉGA S.O.I." (Dans ce manuel d'utilisation, il est désigné par le terme **objectif**.)
- 3 Parasoleil<br>4 Protège-ol
- Protège-objectif

(Cet élément est fixé sur l'objectif interchangeable au moment de l'achat.) 5 Capuchon arrière de l'objectif

- (Cet élément est fixé sur l'objectif interchangeable au moment de l'achat.)
- 6 Sac de rangement pour l'objectif
- 7 Bloc-batterie (Dans le présent manuel, le bloc-batterie est désigné par le terme **bloc-batterie** ou **batterie**) Chargez la batterie avant d'utiliser l'appareil.
- 8 Chargeur de batterie/Adaptateur secteur (Dans le présent manuel, le chargeur de batterie est désigné par le terme **chargeur de batterie** ou **chargeur**)
- 9 Cordon d'alimentation
- 10 Câble AV
- 11 Câble de raccordement USB
- 12 Capuchon du boîtier

(Cet élément est fixé sur le boîtier de l'appareil photo au moment de l'achat.)

- 13 CD-ROM
	- Logiciel:
		- Utilisez le CD pour installer le logiciel sur votre PC.
- 14 Bandoulière
- 15 Stylet
- Le terme **carte** utilisé dans ce manuel d'utilisation se refère aux cartes mémoire SD, aux cartes mémoire SDHC et aux cartes mémoire SDXC.
- **• La carte est vendue séparément.**
- Dans le présent manuel, les descriptions sont basées sur l'objectif 14–42 mm/F3.5–5.6 fourni avec le modèle DMC-G2K.
- Pour des informations à propos des accessoires en option, référez-vous à la page des "Accessoires". (P215)
- Si l'un des accessoires a été perdu, veuillez téléphoner au 1 800 99-LUMIX (1-800-995-8649) pour plus de détails sur le remplacement des pièces.

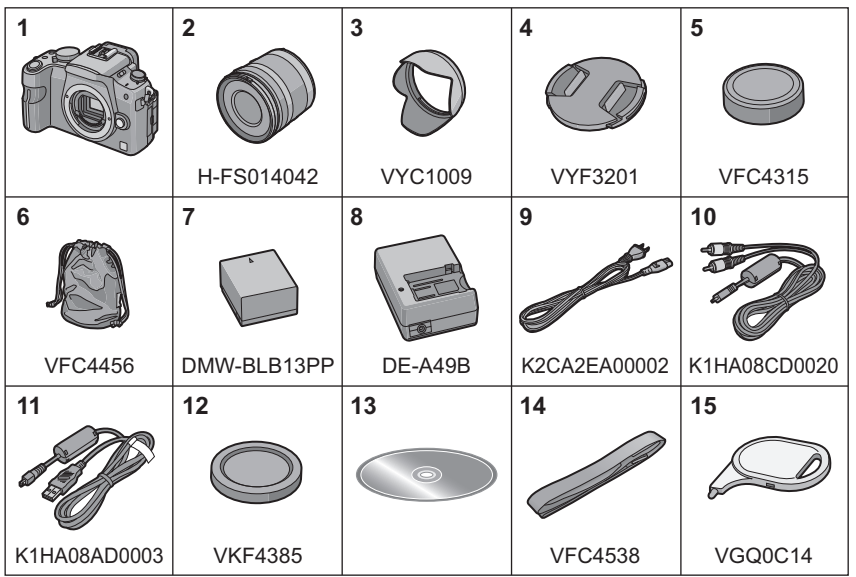

## **Noms des composants**

## ∫ **Boîtier de l'appareil photo**

- 1 Flash (P66)<br>2 Photocanter
- 2 Photocapteur<br>3 Vovant du reta
- 3 Voyant du retardateur (P77) Lampe d'assistance pour la mise au point automatique (P141)
- 4 Touche de déverrouillage de l'objectif (P20)
- 5 Tige de verrouillage de l'objectif<br>6 Monture
- 6 Monture<br>7 Renère r
- 7 Repère pour la mise en place de l'objectif (P19)

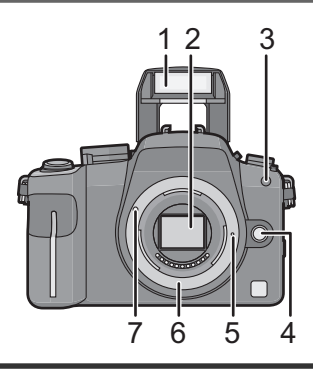

L'opération de la molette de sélection arrière est illustrée de la manière suivante dans le présent manuel.

 $Ex.:$  Rotation vers la gauche ou la droite  $\parallel Ex.:$  Pression sur la molette

$$
\overline{\text{exp}} \Rightarrow \text{exp}
$$

$$
\overline{\text{dist}} \Rightarrow \text{ with } \overline{\text{dist}}
$$

- Consultez la page 16 pour l'utilisation de la molette avant.
- 8 Touche viseur/écran ACL [LVF/LCD] (P42)<br>9 Molette de réglage dioptrique (P42)
- 9 Molette de réglage dioptrique (P42)
- 10 Viseur (P42, 64, 186)
- 11 Détecteur oculaire (P42)
- 12 Touche de visualisation (P57, 61, 148, 165, 166, 168)
- 13 Touche de verrouillage de la mise au point automatique/réglage de l'exposition [AF/AE LOCK] (P86)
- 14 Commutateur marche/arrêt de l'appareil photo (P30)
- 15 Molette de sélection arrière (P55, 59, 72, 97, 98, 119, 150, 158)
- 16 Touche d'affichage [DISPLAY] (P58, 63, 100)
- 17 Oeilleton (P190)
- 18 Écran tactile/Écran à cristaux liquides (P14, 40, 58, 63, 186)
- 19 Touche de menu rapide [Q. MENU] (P33, 48, 78, 85)
- 20 Touche d'effacement (P61)/ Touche de prévisualisation (P100)/ Fonction anti-scintillement (P120)
- 21 Touche de menu/réglage [MENU/SET] (P30)
- 22 Touches du curseur **▲/ISO (P92)** 2/Mode film (P94)

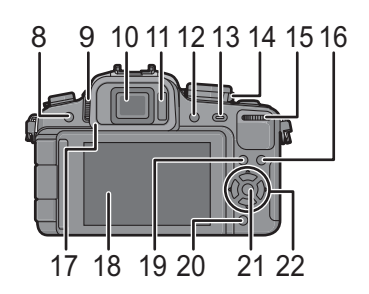

۸Ń

4/Touche de fonction (P139) Pour assigner une rubrique du menu à la touche ▼. Ceci est très pratique pour enregistrer une rubrique du menu qui est souvent utilisée. [RÉG. ZONE MP]/[FORMAT]/[QUALITÉ]/[MODE MESURE]/[RÉSOLUTION I.]/ [EXPOSITION I.]/[ZOOM OPT. ÉT.]/[GRILLE DE RÉF.]/[ ZONE ENREG.]/ [AFF. MÉMOIRE]

1/ÉB (Équilibre des blancs) (P88)

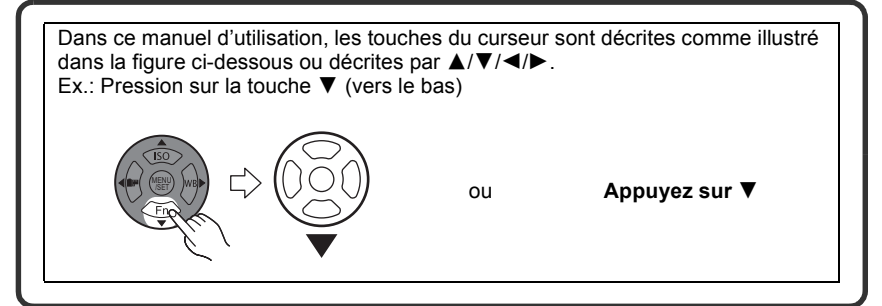

- 23 Sélecteur de mode de mise au point (P46, 51, 52, 78, 84, 114)
- 24 Molette de sélection du mode MPA Détection de visage ( $\left[\Xi\right]$ ) (P79):  $\Xi$ Détection MPA ([ [[:]] (P81): [:]] 23 points ([**■**]) (P82): ■ 1 point ( $\sqrt{[} \blacksquare$ ) (P82):  $\blacksquare$
- 25 Microphone (P114, 137)
- 26 Sélecteur du mode de prise de vues Vue par vue (P51):  $\Box$ Rafale (P73):  $\Box$ Rafale automatique (P75): Retardateur (P77): \*
- 27 Touche du déclencheur (P45, 46)
- 28 Marque de référence pour la distance de mise au point (P86)
- 29 Levier d'ouverture du flash (P66)
- 30 Griffe porte-accessoires (P180, 184)
- 31 Molette de sélection de mode (P43)
- 32 Voyant d'état (P46)
- 33 Touche d'images animées (P45, 113)
- 34 Touche du mode d'automatisation intelligente (P46)
- 35 Prise du déclencheur à distance/ microphone [MIC/REMOTE] (P183, 184)
- 36 Œillet pour la bandoulière (P22) • Fixez la bandoulière avant d'utiliser l'appareil de manière à ne pas l'échapper.
- 37 Prise [HDMI] (P166, 168)
- 38 Prise numérique/sortie vidéo [AV OUT/DIGITAL] (P165, 171, 174, 176)

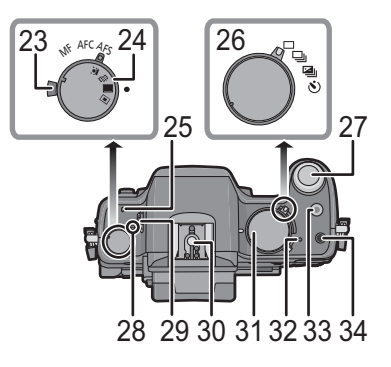

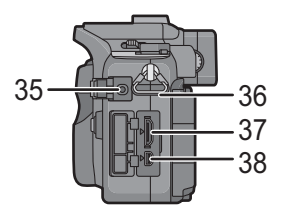

39 Couvercle de protection de la prise du câble c.c. (P185)

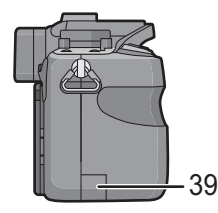

- 40 Couvercle du logement de la carte mémoire/batterie (P27)
- 41 Levier de dégagement (P27)<br>42 Réceptacle du trépied (P193)
- - Lorsque l'appareil est monté sur un trépied, assurez-vous que celui-ci est bien stable.

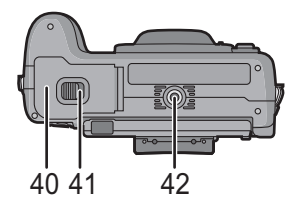

## ∫ **Objectif**

## **H-FS014042 (LUMIX G VARIO 14–42 mm/F3.5–5.6 ASPH./MÉGA S.O.I.)**

- 43 Position téléobjectif
- 44 Surface de l'objectif
- 45 Bague de mise au point (P84)
- 46 Position grand-angle
- 47 Bague de zoom (P56)
- 48 Point de contact
- 49 Repère pour la mise en place de l'objectif (P19)

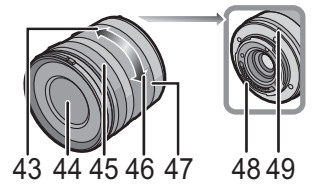

## ∫ **Chargeur de batterie/Adaptateur secteur (P23, 185)**

- 50 Prise d'entrée du courant [AC IN]
- 51 Voyant de charge [CHARGE]
- 52 Prise de sortie du courant [DC OUT]
- 53 Partie en contact avec la batterie

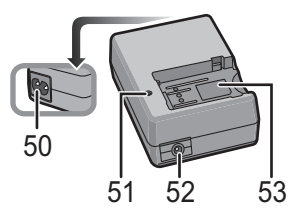

## **Faire pivoter l'écran à cristaux liquides**

Dans l'emballage, l'écran à cristaux liquides est fermé. Ouvrez l'écran ACL de la manière illustrée ci-dessous.

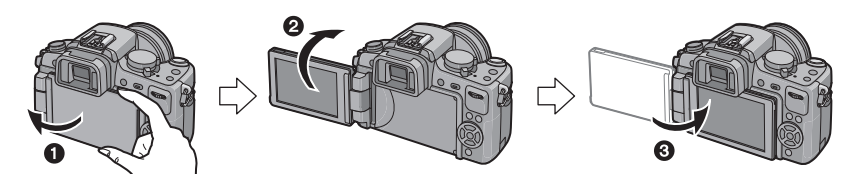

- 1 Pour l'ouvrir, faites pivoter l'écran. (Maximum de 180<sup>o</sup>)
- 2 On peut le faire pivoter à 180° vers l'avant.
- <sup>3</sup> Remettez l'écran ACL en place.

## **Plage de rotation de l'écran ACL**

■ Angle horizontal **■ Angle vertical** 

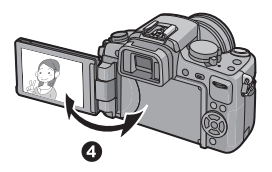

- $\bullet$  Maximum 180 $^{\circ}$
- $6.180^\circ$
- On peut le faire pivoter à 180° vers l'avant.
- ര  $90^\circ$
- L'écran ne peut être basculé plus de 90° vers soi.

- **Tournez l'écran ACL uniquement lorsque celui-ci est suffisamment ouvert, et attention à ne pas trop forcer car il peut être endommagé.**
- En tenant le bord de l'écran à cristaux liquides, il peut y avoir une certaine déformation, cependant il ne s'agit pas d'un mauvais fonctionnement. De plus, ceci n'affecte ni les prises de vues ni la visualisation.
- Lorsque l'écran à cristaux liquides n'est pas utilisé, il est recommandé de le fermer avec l'écran vers l'intérieur afin d'éviter les salissures et les rayures.

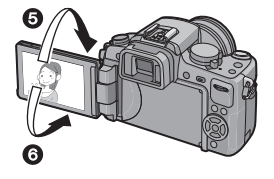

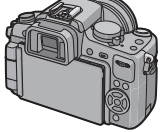

## **Utilisation de l'écran tactile**

Il est possible de piloter les fonctions de l'appareil en touchant du doigt l'écran ACL (écran tactile).

## ∫ **Toucher**

Contact bref du doigt sur la surface de l'écran tactile. Le toucher est utilisé pour sélectionner une icône ou une photo.

• Le toucher tactile pourrait ne pas fonctionner correctement si plusieurs icônes sont touchées simultanément; essayez de toucher le centre des icônes pour prévenir un mauvais contact.

## ∫ **Glissement**

Mouvement continu sans quitter le contact avec l'écran. Ce mouvement est utilisé pour modifier la taille de la photo affichée ou changer d'écran au moyen de la barre de défilement.

• Si une mauvaise icône est sélectionnée, il est possible de glisser jusqu'à une autre icône. Pour sélectionner cette dernière, il suffit de lever le doigt de l'écran.

## **Nota**

- L'écran tactile n'est pas en fonction lorsque l'écran ACL est hors marche.
- Cet écran tactile est d'un type qui détecte les pressions. Faites un contact plus fort sur l'écran tactile si un protecteur d'écran vendu dans le commerce est utilisé.
- Si vous utilisez un film de protection pour écrans à cristaux liquides disponible dans le commerce, veuillez suivre attentivement les instructions qui l'accompagnent. (Certains films de protection en cristaux liquides peuvent altérer la visibilité ou la fonctionnalité.)
- L'écran tactile ne fonctionnera pas si la main qui tient l'appareil touche aussi à l'écran tactile.
- N'appuyez pas sur l'écran ACL avec un objet pointu dur tel un stylo à bille.
- N'utilisez pas vos ongles pour pilotez les fonctions de l'appareil.
- Pour enlever les traces de doigt et autres saletés de l'écran ACL, essuyez-le avec un linge doux et sec.
- Prenez soin de ne pas rayer l'écran ACL et de ne pas le soumettre à de fortes pressions.

## **À propos du stylet**

Si le pilotage de l'écran tactile avec les doigts est difficile, ou pour les opérations qui demandent de la précision, utilisez le stylet (fourni).

- N'utilisez que le stylet fourni.
- Rangez le stylet hors de la portée des enfants.

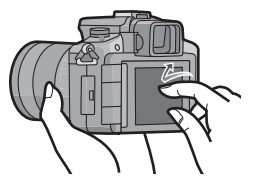

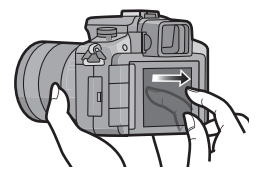

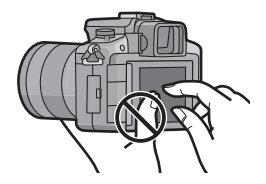

## **Opérations possibles avec l'écran tactile**

En utilisant l'écran tactile, vous pouvez déplacer la zone de mise au point en touchant le sujet pour lequel doit être effectuée la mise au point, ou changer le réglage directement en touchant aux icônes, ce qui rend l'opération plus facile pendant l'enregistrement ou le paramétrage.

Les exemples ci-dessous démontrent les opérations possibles avec l'écran tactile.

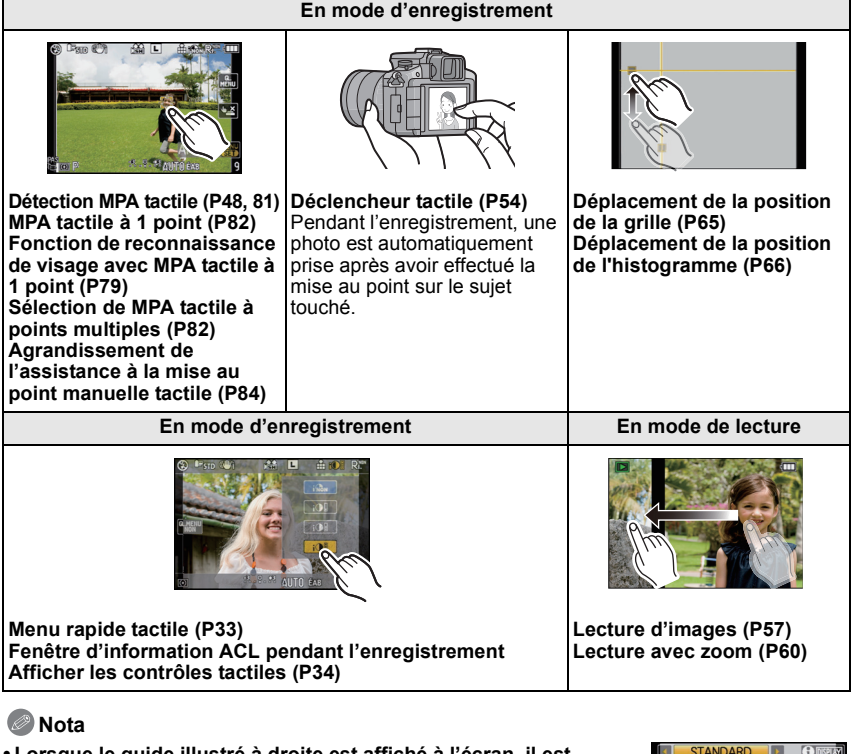

**• Lorsque le guide illustré à droite est affiché à l'écran, il est également possible de piloter à l'aide des touches** 3**/**4**/**2**/**1 **du curseur et la touche [MENU/SET].**

3**/**4**/**2**/**1 **: Pour sélectionner des rubriques ou effectuer les réglages de celles-ci, etc.**

**[MENU/SET] : Pour valider un réglage effectué ou quitter le menu.**

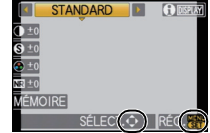

- **• Les rubriques du menu ne peuvent être réglées par opérations tactiles. Les régler à l'aide des touches du curseur ou de la molette de sélection arrière. (P32)**
- **• Les opérations tactiles ne sont pas possibles lors de l'utilisation du viseur externe. Effectuez les réglages à l'aide des touches du curseur ou de la molette arrière (P16).**

## **Opération de la molette de sélection arrière**

La molette de sélection arrière s'utilise de deux manières: elle peut être pivotée vers la droite ou la gauche, ou elle peut être pressée en son centre pour effectuer une sélection. **Rotation:**

**Pour sélectionner des rubriques ou régler celles-ci durant la navigation des menus. Pression:**

**Équivalent à l'utilisation de la touche [MENU/SET] durant la navigation de menus, comme pour la validation de réglages ou pour sortir d'un menu.**

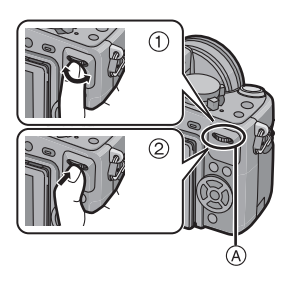

**Exemple de l'opération de la molette pendant l'enregistrement ou la lecture**

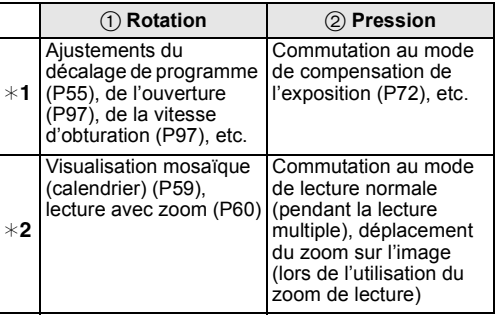

A Molette de sélection arrière

¢1 Enregistrement

 $*2$  Lecture

## **Nota**

• Les bruits d'opération de la molette de sélection peuvent être enregistrés lors de son opération en cours d'enregistrement d'images animées.

## **À propos de l'objectif**

Cet appareil accepte les objectifs compatibles avec le système de monture Micro Quatre Tiers (Micro Four Thirds™).

Choisissez un objectif approprié à la scène et à l'utilisation que vous prévoyez faire des photos.

## ∫ **"Monture Micro Quatre Tiers" (Micro Four Thirds)**

Il s'agit de la monture normalisée du système Micro Quatre Tiers (Micro Four Thirds). Cette monture a été développée pour les objectifs interchangeables conçus pour les appareils photo numériques.

## **MICRO FOURTHIRDS**

## ∫ **À propos des fonctions prises en charge par l'objectif**

- Selon le type d'objectif, vous pourriez ne pas pouvoir utiliser certaines fonctions telles que la fonction de détection du sens de l'appareil (P41), la fonction [STABILISAT.] (P132), la mise au point automatique rapide (P140) et la mise au point automatique en continu (P140).
- La plage du flash disponible, etc. varie en fonction de la valeur de l'ouverture de l'objectif que vous utilisez.
- Prenez quelques images d'essai avec l'objectif que vous utilisez.
- Les objectifs compatibles avec la norme de monture Quatre Tiers (Four Thirds™) peuvent être utilisés en recourant à un adaptateur de monture (DMW-MA1; vendu séparément). En raison de leur structure, les objectifs Micro Quatre Tiers ne peuvent être utilisés sur un appareil à monture Quatre Tiers. Ils ne

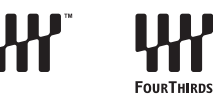

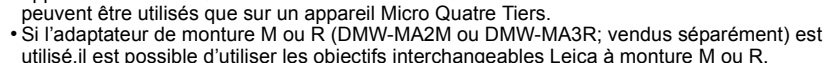

- Dans le cas de certains objectifs, la distance à laquelle le sujet est au point peut être légèrement différente de la distance nominale.
- Lors de l'utilisation d'un adaptateur de monture pour objectif Leica, réglez [PRISE S/OBJECTIF] (P146) sur [OUI].
- La distance focale de l'objectif utilisé est doublée (ainsi, un objectif 50 mm est l'équivalent d'un objectif 100 mm).

## **Objectifs interchangeables pouvant être utilisés avec cet appareil avec la mise au point automatique et l'ouverture automatique. (En date de mars 2010)**

 $\overline{A}(t)$ : Utilisable,  $\bullet$ : Certaines fonctions sont limitées, —: Inutilisable)

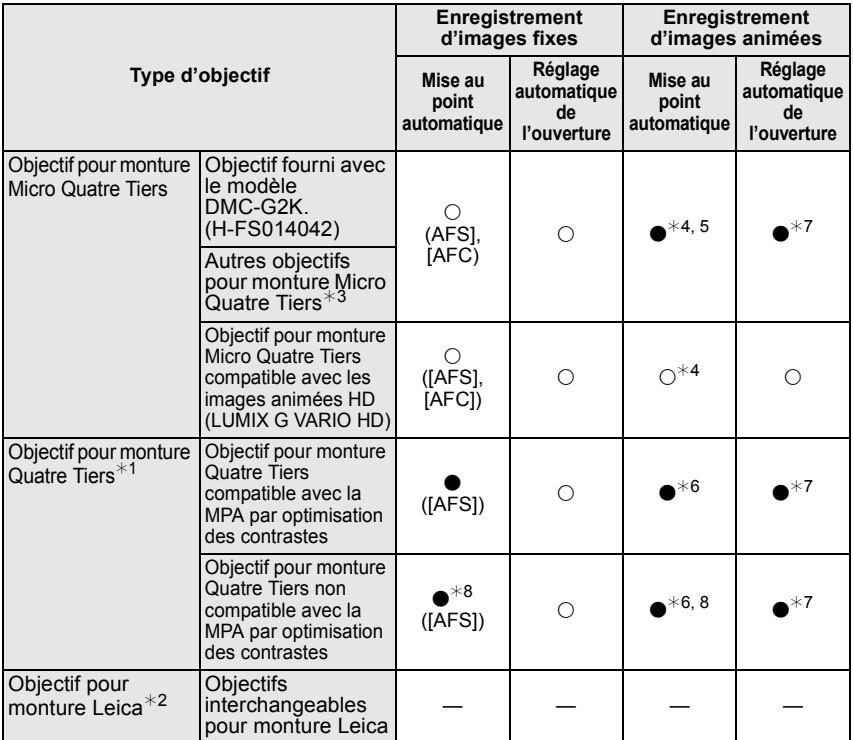

¢1 Il est nécessaire d'utiliser l'adaptateur de monture (DMW-MA1; vendu séparément) pour utiliser cet objectif avec l'appareil.

- ¢2 Un adaptateur pour monture Leica (DMW-MA2M ou DMW-MA3R; vendus séparément) est requis.
- $*3$  Cette fonction n'est pas prise en charge par certains objectifs pour monture Micro Quatre Tiers. Pour plus de détails, reportez-vous à notre site Web.
- $*$ 4 Lors de l'enregistrement d'images animées, la mise au point est continuellement aiustée pour [AFS] et [AFC] (P52).
- ¢5 La détection MPA est plus lente en comparaison à un objectif (objectif LUMIX G VARIO HD) compatible avec les images animées HD. De plus, les bruits d'opération de la mise au point automatique pourraient être enregistrés.
- $*6$  La mise au point automatique n'est seulement activée que lorsque le déclencheur est appuyé à mi-course. Les bruits d'opération peuvent être enregistrés.
- ¢7 Le son de l'opération d'ouverture pourrait être enregistré.
- $*8$  Le rendement de la mise au point automatique peut varier selon l'objectif utilisé. Consultez le site Web pour plus de renseignements.

Reportez-vous aux catalogues et aux sites Web Panasonic pour les plus récentes informations sur les objectifs compatibles.

**http://panasonic.jp/support/global/cs/dsc/** (en anglais seulement.)

## **Fixation/retrait de l'objectif**

- Vérifiez que l'appareil photo est mis hors marche.
- Fermez le flash.

## **Fixation d'un objectif sur le boîtier de l'appareil photo**

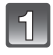

**Tournez le capuchon arrière de l'objectif** A **et le capuchon du boîtier**  B **dans le sens de la flèche pour les retirer.**

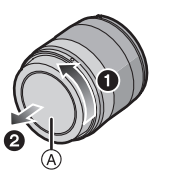

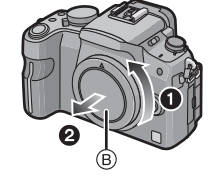

• Ne pas insérer les doigts à l'intérieur de la monture.

**Alignez les repères pour la mise en place de l'objectif** C **(marques rouges) sur le boîtier de l'appareil photo et sur l'objectif, puis tournez l'objectif dans le sens de la flèche jusqu'à ce que vous entendiez un déclic.**

- N'appuyez pas sur la touche de déverrouillage de l'objectif  $\circledcirc$  lorsque vous fixez un objectif.
- N'essayez pas de fixer l'objectif lorsque vous le tenez en angle par rapport au boîtier, car la monture de l'objectif risquerait d'être éraflée.
- Vérifiez que l'objectif est fixé correctement.

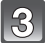

## **Retirez le protège-objectif.**

• Enlevez le protège-objectif avant de prendre des photos.

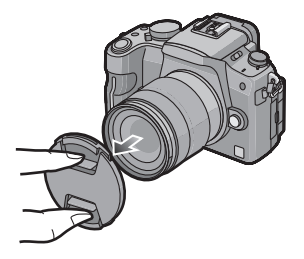

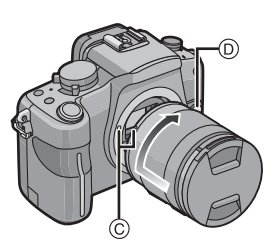

#### ∫ **Stabilisateur optique de l'image**

L'objectif inclus avec le modèle DMC-G2K possède un stabilisateur optique.

• Il n'y a pas de commutateur [O.I.S.] sur l'objectif 14–42 mm/F3.5–5.6 fourni avec le modèle DMC-G2K. Réglez les paramètres du [STABILISAT.] dans le menu du mode [ENR.]. (P132)

Lors de l'utilisation d'un objectif avec commutateur [O.I.S.], il est possible d'activer le stabilisateur optique de l'image en réglant le commutateur [O.I.S.] sur [ON].

- Il est possible de changer le mode du stabilisateur optique de l'image dans le menu du mode [ENR.]. (P132) Il est réglé sur [MODE1] au moment de l'achat.
- Il est recommandé de désactiver le stabilisateur optique de l'image lorsqu'un trépied est utilisé. [ [ | | | | | | | | | | s'affiche à l'écran dans cette situation.

#### **Exemple d'un objectif avec commutateur [O.I.S.].**

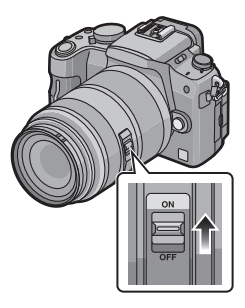

## **Retrait d'un objectif du boîtier de l'appareil photo**

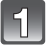

**Fixez le protège-objectif.**

- **Appuyez sur la touche de déverrouillage de l'objectif** D **tout en tournant l'objectif aussi loin que possible dans le sens de la flèche pour le retirer.**
	- Assurez-vous toujours que le capuchon du boîtier est fixé sur le boîtier de l'appareil photo afin que des saletés ou de la poussière ne pénètrent pas à l'intérieur.
	- Fixez le capuchon arrière de l'objectif afin que les contacts de la monture de l'objectif ne soient pas rayés.

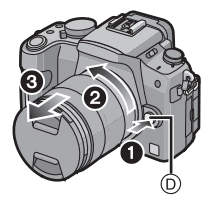

- Effectuez le changement d'objectif dans un endroit libre de poussière et de saleté. Dans le cas où de la poussière ou de la saleté se déposerait sur l'objectif, reportez-vous à la page 190.
- Lorsque vous mettez l'appareil photo hors marche ou que vous le transportez, fixez le protège-objectif pour protéger la surface de la lentille.
- **• Prenez soin de ne pas perdre le protège-objectif, le capuchon arrière de l'objectif et le capuchon de boîtier.**

## **Fixation du parasoleil**

Sous la lumière vive du soleil, le parasoleil minimise les reflets d'objectif et les images parasites. Le parasoleil intercepte l'excès de lumière et améliore la qualité de l'image. • Vérifiez que l'appareil photo est mis hors marche.

• Fermez le flash.

**Pour fixer le parasoleil (en forme de fleur) fourni avec l'objectif 14–42 mm/F3.5–5.6 du modèle DMC-G2K**

**Fixez le parasoleil sur l'objectif en positionnant les parties étroites en haut et en bas, puis en le tournant dans le sens de la flèche jusqu'à ce que vous entendiez un déclic.**

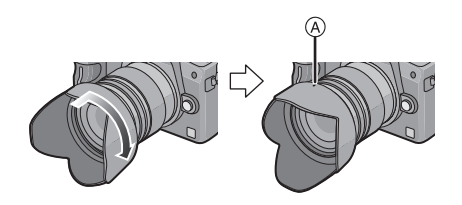

A Alignement avec le repère.

### ∫ **Rangement temporaire du parasoleil**

**1 Tournez le parasoleil dans le sens de la flèche pour le retirer.**

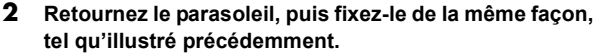

- Fixez le protège-objectif.
- Lorsque vous rangez temporairement le parasoleil, vérifiez qu'il est fermement fixé et qu'il n'apparaît pas dans l'image.

- Tenez le parasoleil par ses côtés courts pour le mettre en place ou l'enlever.
- Lorsque vous prenez des photos avec le flash et que le parasoleil est monté, la partie inférieure de l'écran peut s'assombrir (effet de vignetage) et le contrôle du flash peut être désactivé car l'éclair du flash peut être obscurci par le parasoleil. Nous vous recommandons de retirer le parasoleil.
- Lorsque vous utilisez la lampe d'assistance de mise au point automatique dans l'obscurité, retirez le parasoleil.

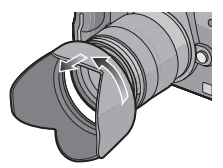

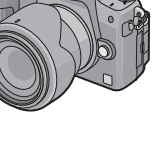

## **Fixation de la bandoulière**

**• Nous recommandons d'attacher la bandoulière à l'appareil lors de son utilisation.**

**Passez la bandoulière dans l'orifice de l'oeillet de la bandoulière sur le boîtier de l'appareil photo.**

A: Oeillet de la bandoulière

- **Passez l'embout de la bandoulière dans l'anneau en suivant la flèche et passez-le ensuite dans la butée.**
	- **Passez l'embout de la bandoulière dans l'ouverture du côté opposé de la butée.**

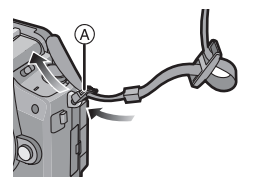

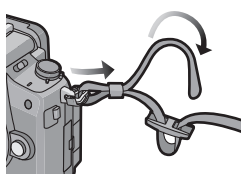

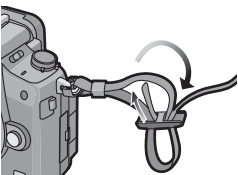

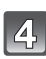

## **Tirez l'autre embout de la bandoulière et assurez-vous qu'elle est bien fixée.**

• Suivez les étapes **1** à **4** et attachez ensuite l'autre embout de la bandoulière.

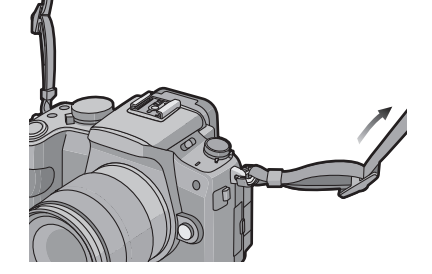

- Fixez la bandoulière de sorte que le logo "LUMIX" se trouve à l'extérieur.
- Placez la bandoulière autour de l'épaule.
	- Ne l'enroulez pas autour de votre cou.
	- Cela pourrait entraîner un accident ou des blessures.
- Rangez la bandoulière hors de la portée des enfants.
	- Un enfant pourrait s'étrangler dans l'éventualité où il enroulerait la bandoulière autour de son cou.

## **Chargement de la batterie**

∫ **À propos des batteries compatibles avec l'appareil Utilisez la batterie DMW-BLB13PP.**

**Il a été découvert que des batteries de contrefaçon ressemblant beaucoup au produit original sont disponibles à l'achat sur certains marchés. Certaines de ces batteries ne sont pas correctement protégées par la protection interne et ne répondent pas aux normes de sécurité concernées. Il est possible que ces batteries puissent exploser ou présenter un risque d'incendie. Sachez que Panasonic ne saurait être tenue responsable d'aucun accident ni d'aucune défectuosité causé par l'utilisation d'une batterie de contrefaçon. Afin d'assurer que vous utilisez un produit sécuritaire, nous vous recommandons d'utiliser une batterie Panasonic authentique.**

- **• Utilisez le chargeur et la batterie dédiés.**
- **• Cet appareil a une fonction qui peut identifier les batteries utilisables. Des batteries exclusives (DMW-BLB13PP) sont prises en charge par cette fonction. Les seules batteries conçues pour cet appareil sont les batteries Panasonic authentiques ou les batteries fabriquées par d'autres compagnies et certifiées par Panasonic. (Les batteries qui ne peuvent pas prendre en charge cette fonction ne peuvent pas être utilisées.) Panasonic ne peut pas garantir la qualité, le rendement ou la sécurité de batteries fabriquées par d'autres compagnies et qui ne sont pas des batteries Panasonic authentiques.**

#### ∫ **Chargement**

- **• La batterie n'est pas chargée lors de l'achat de l'appareil photo. Chargez la batterie avant de l'utiliser.**
- Chargez la batterie avec le chargeur à l'intérieur.
- Chargez la batterie à une température entre 10 °C et 30 °C (50 °F à 86 °F). (La température de la batterie devrait également être la même.)

## **Branchez le cordon d'alimentation.**

• La batterie ne peut pas être chargée lorsque le câble c.c. (DMW-DCC3; vendu séparément) est branché à l'adaptateur secteur.

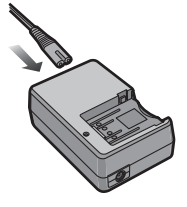

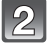

## **Fixez la batterie en faisant attention au sens de celle-ci.**

• Déconnectez le chargeur de la prise électrique et retirez la batterie une fois la charge terminée.

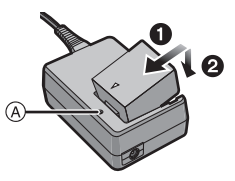

### ∫ **À propos de l'indicateur [CHARGE]**

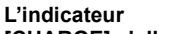

**[CHARGE] s'allume:** Le chargement démarre lorsque l'indicateur [CHARGE] A est vert.

L'indicateur<br>**[CHARGE]** s'éteint:

Le chargement est achevé sans problème lorsque l'indicateur ICHARGEI @ s'éteint.

#### **• Lorsque l'indicateur [CHARGE] clignote**

- La température de la batterie est excessivement haute ou basse. Chargez de nouveau la batterie à une température entre 10 °C et 30 °C (50 °F et 86 °F).
- Les bornes du chargeur ou de la batterie sont sales. Dans ce cas, essuyez-les avec un linge sec.

#### ∫ **Temps de chargement**

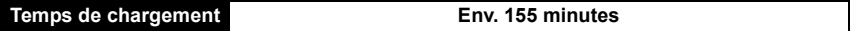

**• Le temps de chargement indiqué est celui lorsque la batterie est complètement déchargée. Le temps de chargement varie selon l'utilisation de la batterie. La durée de chargement d'une batterie dans un environnement chaud/froid ou d'une batterie qui n'a pas été utilisée pendant une période prolongée peut être plus longue que d'habitude.**

La durée de chargement et le temps d'enregistrement avec la batterie en option (DMW-BLB13PP) sont les mêmes que ci-dessus.

### ∫ **Indicateur de l'état de la batterie**

L'état de la batterie est indiqué à l'écran. [Ne s'affiche pas lors du raccordement d'un adaptateur secteur (P185) à l'appareil photo.]

## <del>▓▓▌</del>▖▓▓▖<sub>▘</sub>▓▓▏

• L'indicateur s'allume en rouge et clignote lorsque la batterie est déchargée. (L'indicateur d'état clignote également.) Rechargez la batterie ou remplacez-la par une batterie pleinement chargée.

- N'utilisez pas un câble d'alimentation autre que celui fourni avec l'appareil.
- La batterie se réchauffe après son utilisation ainsi que pendant et après le chargement. L'appareil photo se réchauffe lui aussi pendant l'utilisation. Ceci ne constitue toutefois pas un mauvais fonctionnement.
- Il est possible de recharger la batterie même si elle n'est pas complètement à plat mais il n'est pas recommandé de recharger fréquemment la batterie lorsque celle-ci est déjà chargée à plein. (La batterie pourrait se gonfler.)
- **• Ne laissez pas de pièces métalliques (telles que des pinces) près des fiches d'alimentation électrique. Sinon, un incendie ou un choc électrique pourrait être causé par la chaleur ou par un court-circuit.**

## **Durée d'enregistrement approximative et nombre de photos enregistrables**

#### ∫ **Enregistrement d'images fixes (lors de l'utilisation de l'écran ACL) (Conformément à la norme CIPA dans le mode du programme EA)**

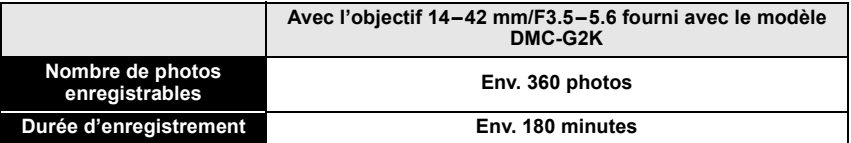

#### ∫ **Enregistrement d'images fixes (lors de l'utilisation du viseur) (Conformément à la norme CIPA dans le mode du programme EA)**

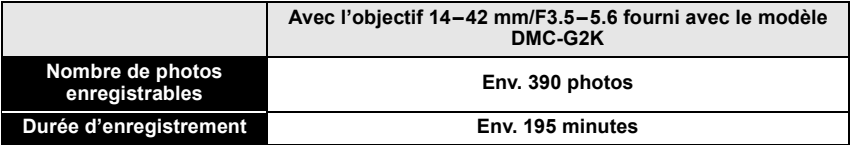

#### **Conditions des prises de vues établies par la CIPA**

- CIPA est l'acronyme de [Camera & Imaging Products Association].
- Température ambiante: 23 °C (73,4 °F)/
- Humidité: 50 % avec écran à cristaux liquides en fonction.
- Utilisation d'une carte mémoire SD de marque Panasonic (2 Go).
- Utilisation de la batterie fournie.
- Démarrage de l'enregistrement 30 secondes après la mise sous tension de l'appareil photo.
- **Prise de vue une fois toutes les 30 secondes,** avec déclenchement du flash une fois sur deux.
- Mise hors marche de l'appareil photo à tous les 10 enregistrements et attente jusqu'à ce que la température de la batterie baisse.

**Le nombre de photos enregistrables dépend de l'intervalle de temps entre chaque prise de vue. Plus l'intervalle de temps est long, plus le nombre de photos pouvant être enregistré diminue. [Par exemple, si une image est enregistrée à toutes les 2 minutes, alors le nombre d'images enregistrables sera réduit environ au quart du nombre d'images décrit plus haut (sur la base d'une image enregistrée toutes les 30 secondes.)]**

#### ∫ **Enregistrement d'images animées (Lors de l'utilisation de l'écran ACL)** – [AVCHD Lite] (Qualité d'image réglée sur [SH] ([ d

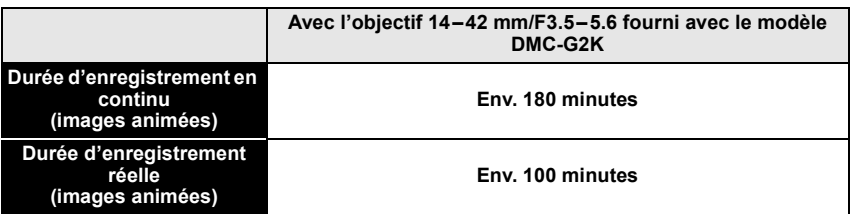

#### – [MOTION JPEG] (Qualité d'image réglée sur [HD] ([**iiiii**]]))

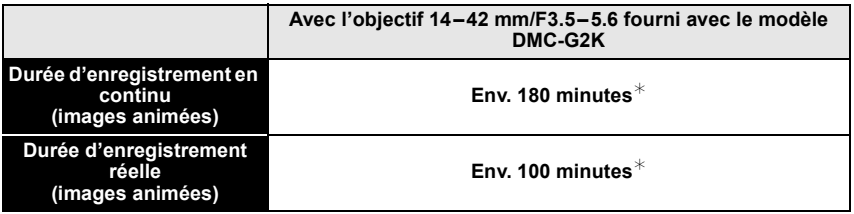

- Ces durées s'appliquent à une température ambiante de 23 °C (73,4 °F) et une humidité de 50%. Ces données ne sont que des approximations.
- La durée d'enregistrement réelle est celle d'un enregistrement non continu, c'est-à-dire lorsque des opérations telles que la mise en/hors marche, le lancement/arrêt de l'enregistrement, le zoom, etc. sont effectuées à répétition.
- $*$  La taille d'un fichier d'enregistrement en continu d'images animées au format [MOTION JPEG] ne peut dépasser 2 Go. Seule la durée d'enregistrement maximum correspondante à 2 Go est affichée.

#### ∫ **Visualisation (Lors de l'utilisation de l'écran ACL)**

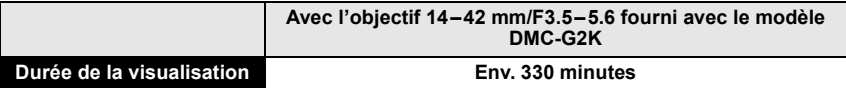

### **Nota**

**• La durée d'utilisation de l'appareil et le nombre d'images enregistrables varient selon l'environnement et les conditions d'utilisation.**

Par exemple, dans les cas suivants, la durée d'utilisation de l'appareil et le nombre d'images enregistrables sont réduits.

- Dans des conditions de basses températures, comme en ski.
- Lors de l'utilisation de [ACCENTU. ACL AUTO] ou [ACCENTU. ACL] (P36).
- Lorsque le flash est utilisé à répétition.
- Lorsque la durée d'utilisation de l'appareil photo devient très courte alors que la batterie est correctement chargée, la durée de vie de la batterie peut avoir expiré. Achetez une nouvelle batterie.

## **Mise en place et retrait de la carte (vendue séparément)/de la batterie**

- Assurez-vous que l'appareil photo est mis hors marche.
- Fermez le flash.
- Nous recommandons l'utilisation d'une carte mémoire Panasonic.

## **Faites glisser le levier de dégagement dans le sens de la flèche et ouvrez le couvercle du logement de la carte/batterie.**

- **• Assurez-vous d'utiliser une batterie de marque Panasonic (DMW-BLB13PP).**
- **• Si vous utilisez d'autres batteries, nous ne pouvons pas garantir la qualité de ce produit.**

**Batterie: Introduisez complètement la batterie jusqu'à ce qu'elle soit verrouillée au moyen du levier de dégagement** A **en faisant attention au sens lors de l'insertion. Tirez sur levier de dégagement** A **dans le sens de la flèche pour retirer la batterie.**

**Carte: Appuyez à fond sur la carte jusqu'à l'émission d'un déclic tout en faisant attention au sens lors de l'insertion. Pour retirer la carte, appuyez à fond jusqu'à l'émission d'un déclic, puis tirez-la vers le haut.**

B: Ne touchez pas aux bornes de raccordement de la carte.

- Assurez-vous que la carte est insérée à fond. Autrement, elle pourrait être endommagée.
- 

1**:Fermez le couvercle du logement de la carte/batterie.**

### 2**:Faites glisser le levier de dégagement dans le sens de la flèche.**

• Si le couvercle du logement de la carte/batterie ne peut pas être complètement fermé, retirez la carte, vérifiez son orientation, puis insérez-la à nouveau.

- Retirez la batterie après son utilisation.
- Ne retirez pas la batterie alors que l'appareil est en marche, sinon les paramètres pourraient ne pas être mémorisés adéquatement.
- La batterie fournie est conçue uniquement pour cet appareil photo. Ne l'utilisez avec aucun autre appareil.
- La batterie s'épuisera si elle n'est pas utilisée pendant une période prolongée après son chargement.
- Avant de retirer la carte ou la batterie, mettez l'appareil hors marche et attendez que l'indicateur d'état soit éteint. (Autrement, l'appareil pourrait ne plus fonctionner correctement et la carte pourrait être endommagée ou les photos enregistrées pourraient êtres perdues.)

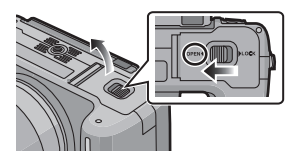

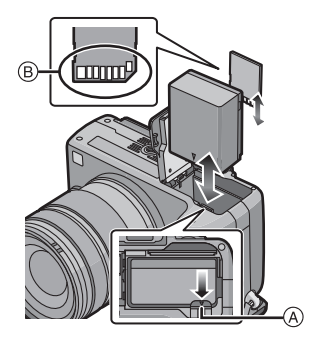

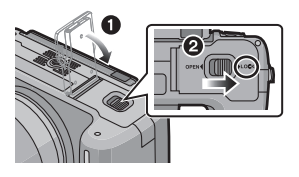

## **À propos de la carte**

#### **Accès à la carte**

L'indicateur d'accès s'allume en rouge lorsque des images sont enregistrées dans la carte.

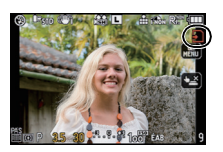

#### **Carte**

Les cartes mémoire suivantes, conformes à la norme SD vidéo, peuvent être utilisées avec cet appareil.

(Ces cartes sont appelées **carte** dans le texte.)

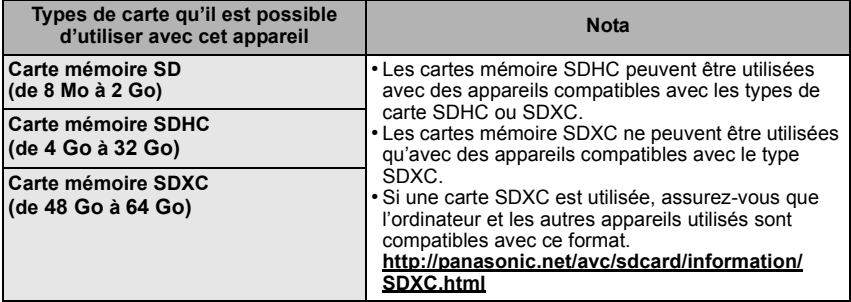

- Pour les cartes mémoire de 4 Go à 32 Go, seules les cartes portant le logo SDHC (indiquant la conformité à la norme SD vidéo) peuvent être utilisées.
- Pour les cartes mémoire de 48 Go à 64 Go, seules les cartes portant le logo SDXC (indiquant la conformité à la norme SD vidéo) peuvent être utilisées.
- Utilisez une carte mémoire dont le débit<sup>\*</sup> est de "Classe 4" ou supérieure pour l'enregistrement d'images animées au format [AVCHD Lite]. De plus, utilisez une carte dont le débit est de "Classe 6" ou supérieure pour enregistrer des images animées au format [MOTION JPEG].
	- $*$  La catégorie de vitesse des cartes SD désigne le débit standard dans des situations d'écriture continue.
- Veuillez prendre connaissance des plus récentes informations sur le site Web suivant. **http://panasonic.jp/support/global/cs/dsc/**

(Ce site est uniquement en anglais.)

## **Nota**

**• Ne mettez pas l'appareil hors marche ou ne retirez pas la batterie, la carte ou le câble c.c. (DMW-DCC3; vendu séparément) (lorsque l'adaptateur secteur est utilisé), alors que l'indicateur d'accès est allumé pendant l'écriture, la lecture ou la suppression d'images ou le formatage (P39) etc. De plus, ne soumettez pas l'appareil à des vibrations, impacts ou à l'électricité statique.**

**La carte ou les données sur la carte pourraient être endommagées et l'appareil pourrait ne plus fonctionner correctement.**

**Si des problèmes de fonctionnement surviennent à cause de vibration, des chocs ou de l'électricité statique, recommencez cette procédure.**

- Commutateur de protection en écriture  $\overline{A}$  fourni (Lorsque ce commutateur est réglé sur la position [LOCK], aucune écriture, suppression ou formatage ne sont possibles. Pour permettre l'écriture, la suppression et le formatage de données, il suffit de remettre le commutateur à sa position initiale.)
- Les données de la carte peuvent être endommagées ou perdues à cause des ondes électromagnétiques, de l'électricité statique, ou d'une panne de l'appareil photo ou de la carte. Nous vous recommandons de sauvegarder les données importantes sur un ordinateur, etc.

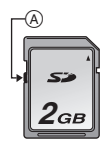

- Ne formatez pas la carte sur votre ordinateur ou sur un autre appareil. Formatez-la uniquement avec l'appareil photo pour en assurer le bon fonctionnement. (P39)
- Conservez la carte mémoire hors de portée des enfants afin qu'ils ne puissent pas l'avaler.

## **Paramétrage de l'horodateur (horloge)**

**• L'horloge n'est pas paramétrée lors de l'achat de l'appareil.**

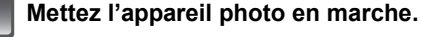

A Touche de menu/réglage [MENU/SET]

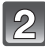

## **Appuyez sur [MENU/SET].**

- **Appuyez sur** 2/1 **pour sélectionner les rubriques (année, mois, jour, heure, minute, l'ordre de leur affichage ou le format de l'affichage), puis sur**  3**/**4 **pour effectuer le réglage.**
	- A: Heure du lieu d'origine
	- B: Heure du lieu de destination (P128)
	- fin: Annulez sans régler l'horloge.
	- Sélectionnez [24 H] ou [AM/PM] comme format d'affichage de l'horloge.
	- Le système horaire AM/PM est affiché lorsque [AM/PM] est sélectionné.
	- Lorsque le format [AM/PM] d'affichage de l'heure a été sélectionné, minuit est affiché en tant que 12:00 AM et midi comme 12:00 PM. Ce format d'affichage est courant aux États-Unis et dans plusieurs autres pays.

## **Appuyez sur [MENU/SET] pour effectuer le réglage.**

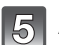

## **Appuyez sur [MENU/SET].**

- Appuyez sur [m̃] pour revenir à l'écran de configuration.
- Mettez l'appareil photo hors marche après avoir effectué les réglages. Mettez ensuite l'appareil en marche et vérifiez si les réglages sont ceux désirés.
- Lorsque [MENU/SET] a été pressé afin de compléter les paramétrages sans que l'horloge ait été paramétrée, paramétrez correctement l'horloge en suivant la procédure "Changement du réglage de l'horloge".

## **Changement du réglage de l'horloge**

## **Sélectionnez [RÉGL. HORL.] dans le menu [CONFIG.], puis appuyez sur** 1**. (P32)**

- Le paramétrage peut être changé au cours des étapes **3**, **4** et **5** du réglage de l'horloge.
- **La configuration de l'horloge est mémorisée pendant au moins 3 mois avec la pile intégrée même si la batterie est retirée. (Laissez la batterie complètement chargée dans l'appareil photo pendant 24 heures afin de recharger la pile intégrée.)**

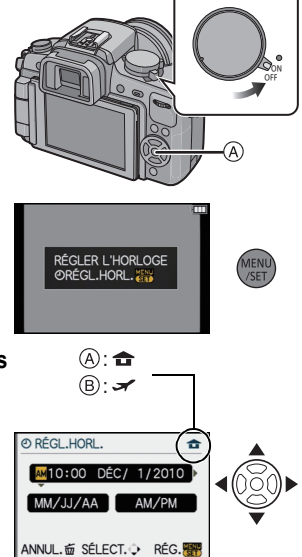

## **Nota**

- L'horloge s'affiche lorsqu'on appuie sur [DISPLAY] plusieurs fois pendant l'enregistrement.
- Le calendrier de l'horodateur s'étend de 2000 à 2099.
- Si l'horloge n'est pas réglée, la bonne date ne peut être imprimée sur les photos à l'aide du [TIMBRE CAR.] (P154) ou lors de l'impression par un laboratoire photo.
- Lorsque l'horodateur est réglé, la bonne date peut être imprimée même si elle n'est pas affichée sur l'écran de l'appareil.

#### **Réglage du menu** Cet appareil photo numérique offre une sélection de menus facilitant les prises de vues. Le menu [CONFIG.] comporte d'importants paramètres relatifs à l'horloge et à l'alimentation de l'appareil. Vérifiez les réglages de ce menu avant d'utiliser l'appareil.  $\bigcap$  Menu du mode [ENR.] (P129 à 137)  $\bigcup$  Menu [CONFIG.] (P35 à 39) • Ce menu permet de • Ce menu vous permet CONFIG 1234 sélectionner le format **FEW FORMAT**  $48$ de régler l'horloge, **O RÉGL, HORL** n **u TAILLE IMAGE**  $L_{\text{DM}}$ **EDIRE MOND.**  $\overline{\bullet}$ sélectionner les bips d'image, le nombre **AL QUALITÉ IN DATE VOYAGE** de confirmation et de pixels et les autres **LE** VISAGE **NON**  $550$  RIP d **[O] MODE MESURE**  $\overline{(\cdot)}$ d'établir d'autres <br /> **VOLUME** NIVFAIL<sup>3</sup> paramètres de l'image à enregistrer. paramétrages en vue SÉLECT. O SORT. SÉLECT.O SORT. de faciliter encore davantage l'utilisation de l'appareil. **Menu du mode [IMAGES ANIMÉES]**<br>(P137 à 138) **(P137 à 138) [MON MENU]** • Il est possible de Ce menu vous IMAGES ANIMÉES MON MENLI permet de EL MODE ENR. 副部 ← FORMAT  $48$ mémoriser jusqu'à 5 ò ← QUALITÉ ENR. **Jat TAILLE IMAGE** paramétrer le  $L_{12M}$ rubriques du menu. **H<sub>M</sub> MPA CONTINU**  $\alpha$ [MODE ENR.] et Ainsi, les **[+] MODE MESURE**  $\Box$ [QUALITÉ ENR.] de **O EXPOSITION I.** paramétrages les **NON**  $\blacksquare$ même que les autres plus souvent utilisés SÉLECT.O SORT. SÉLECT. SORT. aspects de peuvent être l'enregistrement rappelés en toute facilité. d'images animées. **[PERSONNALISÉ] (P139 à 146)** ( **Menu mode [LECT.] (P150 à 164)** • Il est possible de PERSONNALISÉ 123456 • Ce menu permet de LECT.  $1:$ paramétrer selon h MÉM. RÉG. PERS procéder à la **DIAPORAMA**  $\overline{\diamond}$ RÉG. TOUCHE En **OM MODE LECTURE**  $\overline{P}$ ses préférences protection, au c? **HISTOGRAMME NON ES ÉDIT. TITRE** l'opération de GRILLE DE RÉE rognage ou au TIMBRE CAR. **NON** l'appareil telle que **HAUTE LUMIÈRE NON CODIV. IM. ANIMÉE**  $\blacksquare$ paramétrage, etc. l'affichage à l'écran des images SÉLECT.O SORT. SÉLECT.O SORT.<sup>要</sup> et les fonctions des enregistrées. touches. Il est également possible d'enregistrer les paramétrages modifiés.

## **Nota**

• Certaines fonctions ne pourront être réglées ou utilisées selon les modes ou les paramétrages des menus utilisés en raison des spécifications de l'appareil.

## **Réglage des rubriques du menu**

La présente section décrit comment sélectionner les paramétrages du menu [ENR.]. Le même paramétrage pourra également être utilisé pour les menus [IMAGES ANIMÉES], [PERSONNALISÉ], [CONFIG.], [MON MENU] et [LECT.]

- Si vous réglez [REPRISE MENU] (P145) dans [PERSONNALISÉ] sur [OUI], l'écran affiche la dernière rubrique sélectionnée avant la mise hors marche de l'appareil. Il est réglé sur [OUI] au moment de l'achat.
- Les rubriques du menu ne peuvent être réglées au moyen de l'écran tactile. Réglez-les avec les touches du curseur ou la molette de sélection arrière.

Exemple: Commutation de [EXPOSITION I.] de [NON] à [ÉLEVÉ] dans le mode programme EA.

## **Mettez l'appareil photo en marche.**

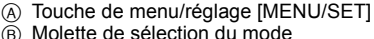

- $\overline{B}$  Molette de sélection du mode
- **Réglez la molette de sélection de mode sur** [**p**].

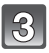

### **Appuyez sur [MENU/SET] pour afficher le menu.**

- C Icônes de sélection du menu
- $\bar{\odot}$  Rubriques du menu
- E Réglages

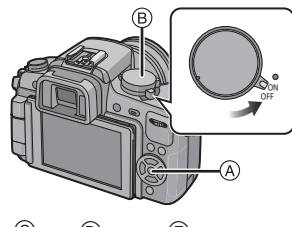

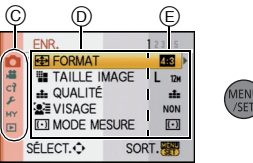

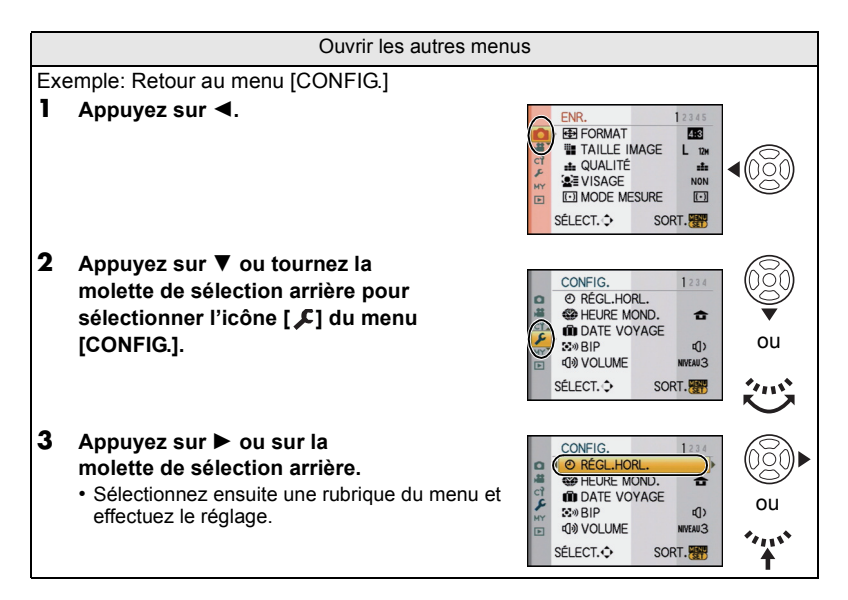

## **Appuyez sur** 3**/**4 **ou tournez la molette de sélection arrière vers la gauche et la droite pour sélectionner [EXPOSITION I.].**

• Sélectionnez la rubrique tout au bas et appuyez sur  $\blacktriangledown$ ou tournez la molette de sélection arrière vers la droite pour passer à l'écran suivant.

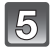

## **Appuyez sur** 1 **ou sur la molette de sélection arrière.**

- Selon la rubrique, son paramétrage pourrait ne pas être affiché ou être affiché d'une manière différente.
- 6 **Appuyez sur** 3**/**4 **ou tournez la molette de sélection arrière pour sélectionner [ÉLEVÉ].**
	- **Appuyez sur [MENU/SET] ou sur la molette de sélection arrière.**

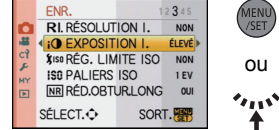

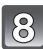

## **Appuyez sur [MENU/SET] pour fermer le menu.**

• Vous pouvez également appuyer à mi-course sur la touche du déclencheur pour fermer le menu.

## **Paramétrage du menu rapide**

En utilisant le menu rapide, certains réglages du menu peuvent facilement être appelés.

• Les rubriques pouvant être réglées à l'aide du menu rapide sont déterminées par le mode ou le style d'affichage réglé sur l'appareil.

## ∫ **Lors d'opérations sur l'écran tactile**

Le réglage des rubriques du menu rapide peut être effectué sur l'écran tactile.

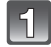

**Touchez [ ] pour afficher le menu rapide pendant l'enregistrement.**

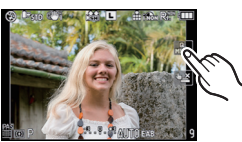

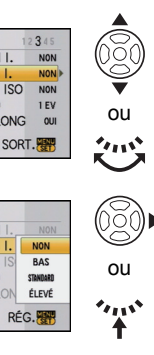

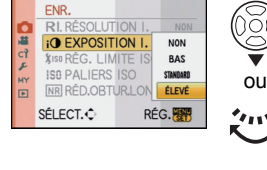

ENR

ENR. RL RÉSOLUTION

۱œ

 $\overline{1}$ SÉLECT.O

**SH** 

 $c<sup>2</sup>$ 

F

MY

 $\square$ 

RL RÉSOLUTION I.

**XISO RÉG. LIMITE ISO** 

**NR RÉD.OBTURLONG** 

**iO** EXPOSITION I.

*KISO RÉG. LIMITE IS* 

**NR RÉD.OBTURLON** 

**ISO PALIERS ISO** 

SÉLECT.

**I** iO EXPOSITION I.

**ISO PALIERS ISO** 

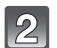

## **Touchez la rubrique du menu et le réglage**

- (A) Rubriques
- B Réglages

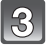

## **Touchez [ ] pour fermer le menu rapide.**

## ∫ **Lors d'opérations à l'aide des touches de l'appareil**

Le réglage des rubriques du menu rapide peut être effectué à l'aide de la touche [Q.MENU].

Pour fermer le menu rapide, appuyez sur [Q.MENU] à nouveau.

• La méthode de paramétrage varie de la manière illustrée ci-dessous selon l'écran affiché. Reportez-vous à la page 63 pour plus de détails sur l'écran affiché.

## **[ ] (style écran ACL)**

Après avoir sélectionné l'une des rubriques avec  $\blacktriangleleft$ / $\blacktriangleright$ , sélectionnez le réglage avec  $\triangle$ / $\blacktriangledown$ . Validez en appuyant sur [MENU/SET].

• Vous pouvez aussi utiliser la molette de sélection arrière pour effectuer la sélection.

## **Affichage d'information ACL dans [ ] (style écran ACL)**

Sélectionner l'une des rubriques avec  $\triangle/\blacktriangledown/\blacktriangle/\blacktriangleright$ . appuyez sur [MENU/SET], puis sélectionnez le réglage avec  $\triangle$ / $\nabla$ / $\blacktriangleleft$ / $\blacktriangleright$ . Validez en appuyant sur [MENU/SET].

- Vous pouvez aussi utiliser la molette de sélection arrière pour effectuer la sélection.
- Vous pouvez modifier les réglages directement en touchant les rubriques, sans avoir à afficher le menu rapide.

## **[ ] (style viseur)**

Sélectionnez la rubrique en tournant la molette de sélection arrière, puis appuyez sur celle-ci. Sélectionnez le réglage en tournant la molette, puis appuyez pour valider.

 $\cdot$  Il est également possible d'utiliser les touches  $\triangle$ / $\P$ / $\triangle$ / $\triangleright$ . puis d'appuyer sur [MENU/SET] pour régler.

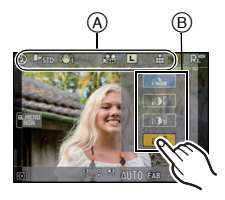

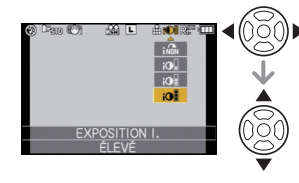

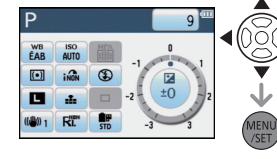

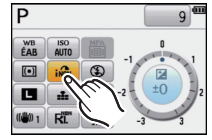

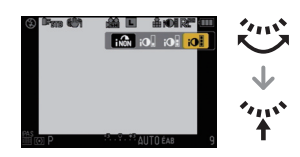

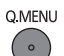

Au besoin, effectuez les réglages suivants.

## **À propos du menu de configuration**

[RÉGL. HORL.], [ÉCONOMIE] et [PRÉV.AUTO] sont des rubriques importantes. Vérifiez leurs réglages avant de les utiliser.

• En mode d'automatisation intelligente, seuls [RÉGL. HORL.], [HEURE MOND.], [BIP], [MODE ACL] et [LANGUE] peuvent être réglés.

**Pour plus de détails sur la manière de sélectionner les réglages du menu [CONFIG.], référez-vous à la P32.**

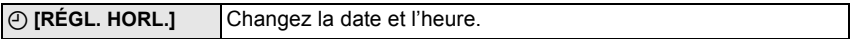

• Pour plus de détails, reportez-vous à la P30.

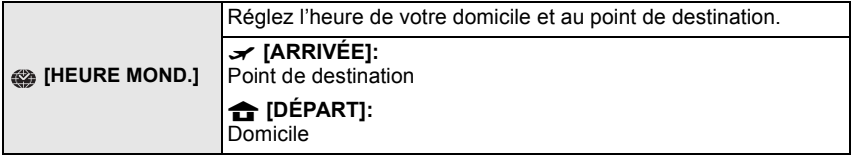

• Pour plus de détails, reportez-vous à P128.

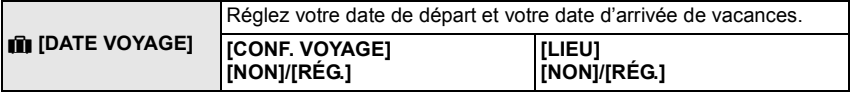

• Pour plus de détails, reportez-vous à P126.

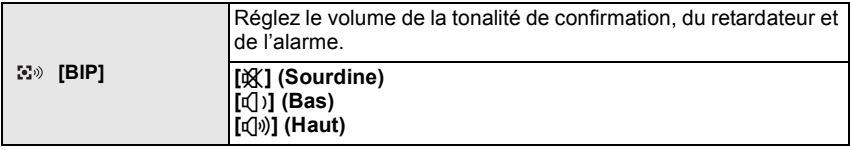

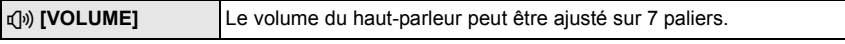

• Si vous branchez l'appareil photo à un téléviseur, le volume des haut-parleurs de ce dernier ne changera pas.

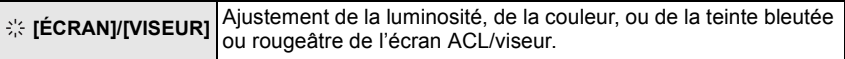

• Réglez la luminosité de l'écran avec  $\triangle/\blacktriangledown$ , et utilisez  $\triangle/\blacktriangleright$  ou la molette de sélection arrière pour régler le contraste et la saturation.

• Lorsque la touche [DISPLAY] est pressée alors que l'écran ci-contre est affiché, l'écran passe à celui du réglage de la couleur. Ajustez les couleurs entre le rouge et le vert avec  $\blacktriangle$ / $\blacktriangledown$  ou entre l'orange et le bleu avec 2/1 ou avec la molette de sélection arrière. Appuyez sur [MENU/SET] pour revenir à l'écran de réglage de l'écran ACL.

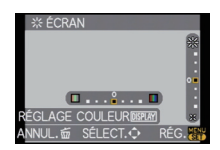

• Les réglages effectués seront visibles à l'écran ou sur le viseur selon celui qui est activé.

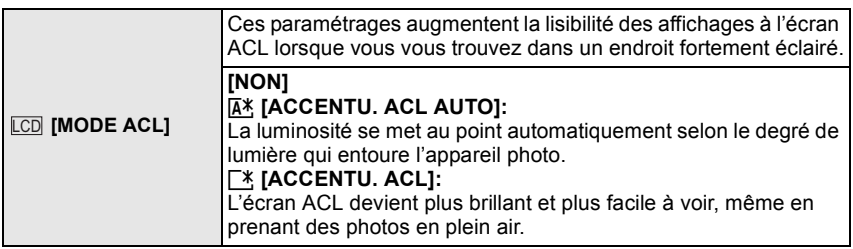

- La luminosité des images affichées à l'écran ACL est accentuée; aussi, l'apparence de certains objets peut-elle être modifiée. Il est à noter toutefois que cela n'a aucun effet sur les images enregistrées.
- L'écran ACL revient automatiquement à la luminosité normale après 30 secondes en enregistrant en mode accentuation de la luminosité de l'écran ACL. Appuyez sur n'importe quelle touche pour éclairer à nouveau l'écran ACL.
- Si l'écran ACL est difficile à voir à cause des rayons du soleil, etc., nous vous conseillons d'utiliser votre main ou un autre objet pour bloquer la lumière.
- Le nombre de photos pouvant être enregistrées est réduit dans le mode accentuation ACL automatique et le mode accentuation ACL.
- [ACCENTU. ACL AUTO] ne peut être sélectionné en mode lecture.
- [ACCENTU. ACL AUTO] est désactivé durant l'enregistrement d'images animées.
- Lorsque le menu à l'écran est affiché dans un environnement sombre, etc., la luminosité de l'écran ACL est réduite même si [MODE ACL] est réglé sur [NON].

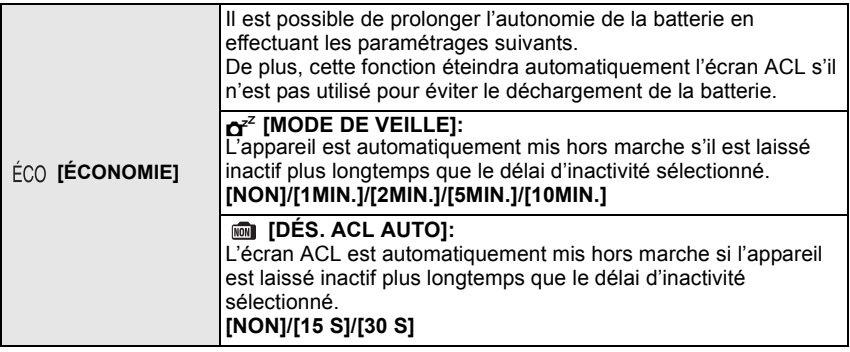

- Appuyez à mi-course sur le déclencheur ou mettez l'appareil hors et en marche pour annuler [MODE DE VEILLE].
- [MODE DE VEILLE] est réglé à [5MIN.] dans le mode d'automatisation intelligente.
- Lorsque [DÉS. ACL AUTO] est réglé à [15 S] ou [30 S], le délai d'inactivité [MODE DE VEILLE] est fixé à [2MIN.].
- Appuyez sur n'importe quelle touche pour réactiver l'écran à cristaux liquides.
- Il est recommandé d'utiliser ce mode avec la rubrique [VISEUR/ACL AUTO] (P144) du menu [PERSONNALISÉ] réglée sur [NON].
- Il n'est pas possible d'utiliser [MODE DE VEILLE] dans les cas suivants.
	- Lors de l'utilisation d'un adaptateur secteur
	- Lors de la connexion à un ordinateur ou à une imprimante
	- Lors de l'enregistrement ou de la lecture d'images animées
	- Lors de la visualisation d'un diaporama
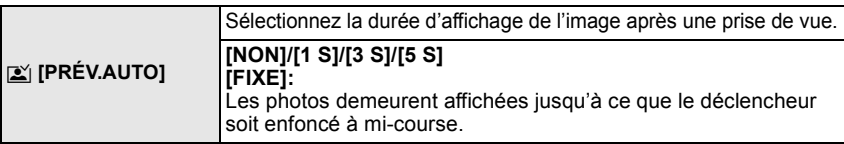

- Si réglé sur [FIXE] lorsque l'appareil est en mode [  $\Box$  ] (P51) ou [  $\circ$  ] (P77), la commutation de lecture (P58) ou l'agrandissement sont possibles en tournant la molette de sélection arrière pendant la prévisualisation automatique.
- La fonction de prévisualisation automatique est activée sans égard à son réglage lors du réglage du mode de prise de vues en rafale sur [H] (P73), du mode de prise de vues en rafale avec réglage automatique de l'exposition (P75) et lors d'images fixes avec son (P137). (Il n'y a aucun maintien de l'affichage.) De plus, il n'est pas possible d'utiliser la fonction de prévisualisation automatique.
- Si [HAUTE LUMIÈRE] (P139) est réglé sur [OUI], les zones blanches saturées apparaissent en clignotant en noir et blanc lorsque la fonction de prévisualisation automatique est activée.
- [PRÉV.AUTO] n'est pas disponible lors du réglage du mode de prise de vues en rafale sur [M] ou [B] ou durant l'enregistrement d'images animées.
- Lorsque [MÉMORISATION AUTO] sous [VISAGE] (P120) est réglé sur [OUI], [PRÉV.AUTO] ne peut être réglé que sur [3 S] ou sur [5 S].

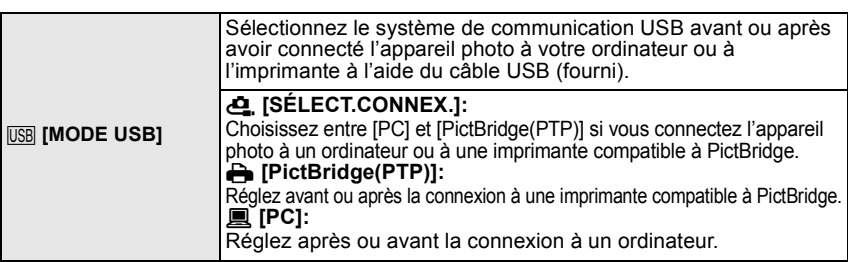

- Lorsque [PC] est sélectionné, l'appareil photo est connecté via le système de communication "USB Mass Storage" (mémoire de masse).
- Lorsque [PictBridge(PTP)] est sélectionné, l'appareil photo est connecté via le système de communication "PTP (Picture Transfer Protocol)".

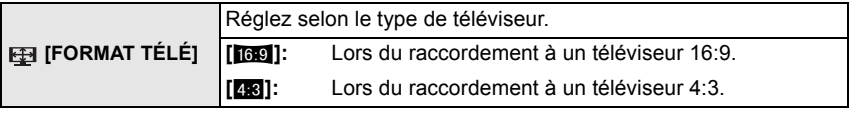

• Cela fonctionnera si le câble AV est connecté.

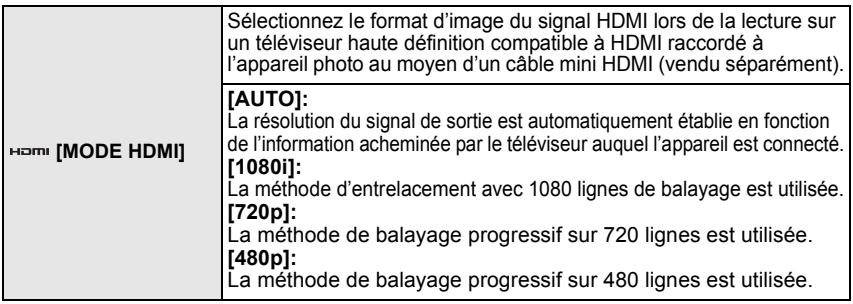

*Préparatifs*

#### **• Balayage progressif et entrelacé**

Le balayage entrelacé (i) est une méthode qui balaie la moitié des lignes d'affichage à toutes les 1/60<sup>e</sup> de seconde alors que le balayage progressif (p) consiste en un signal d'image haute densité qui balaie toutes les lignes de l'affichage à une cadence de 60 fois par seconde. La prise HDMI sur cet appareil est compatible avec un signal de sortie haute définition [1080i]. Il est nécessaire d'utiliser un téléviseur compatible pour afficher des images haute définition à balayage progressif.

- Si les images sont acheminées au téléviseur avec un réglage autre que [AUTO], faites correspondre le format d'image avec celui que le téléviseur peut prendre en charge et sélectionnez le nombre de lignes de balayage. (Reportez-vous au manuel d'utilisation du téléviseur.)
- Cela fonctionne lorsqu'un câble mini HDMI est connecté (vendu séparément).
- Pour plus de détails, reportez-vous à la page 166.

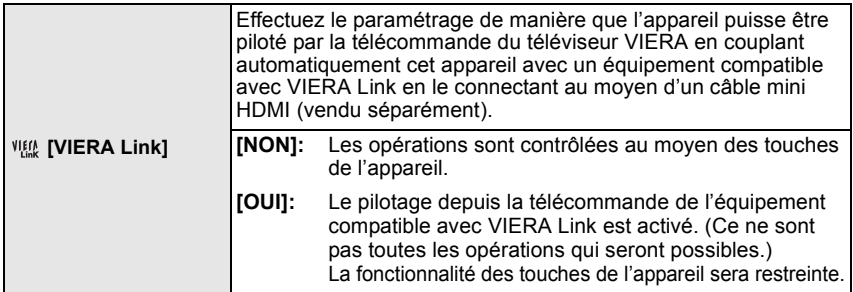

• Cela fonctionne lorsqu'un câble mini HDMI est connecté (vendu séparément).

• Pour plus de détails, reportez-vous à la page 168.

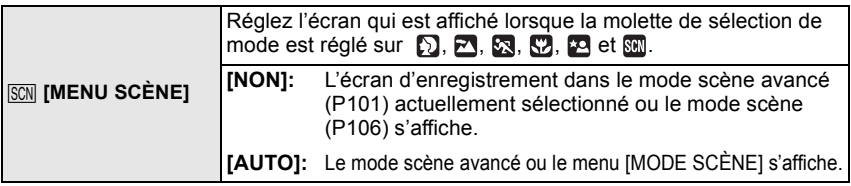

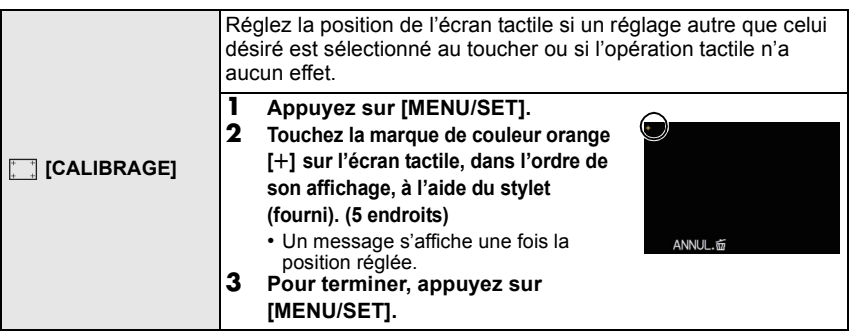

• Le calibrage ne sera pas effectué si la position adéquate n'est pas réglée en touchant l'écran. Touchez de nouveau la marque  $[+]$ .

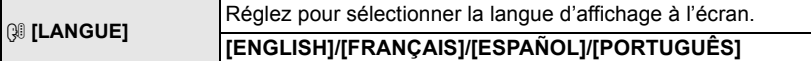

• Si vous choisissez par erreur une autre langue, sélectionnez [@] à partir des icônes du menu pour sélectionner la langue désirée.

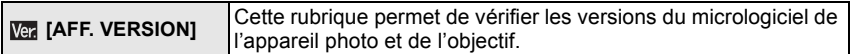

• [–. –] s'affiche comme version du micrologiciel de l'objectif lorsque l'objectif n'est pas monté sur l'appareil.

**π [RENUM.FICHIER]** Restaurez le numéro du fichier du prochain enregistrement à 0001.

• Le numéro de dossier est mis à jour et le numéro du premier fichier est 0001. (P175)

- Un numéro de dossier entre 100 et 999 peut être assigné. Lorsque le numéro de dossier arrive à 999, il ne peut pas être remis à zéro. Nous vous conseillons de formater la carte (P39) après avoir sauvegardé les données sur un ordinateur ou un autre appareil.
- Pour réinitialiser le numéro de dossier à 100, formatez d'abord la carte, puis utilisez cette fonction pour restaurer le numéro de fichier.

Un écran de réinitialisation de numéro de dossier apparaîtra alors. Sélectionnez [OUI] pour réinitialiser le numéro de dossier.

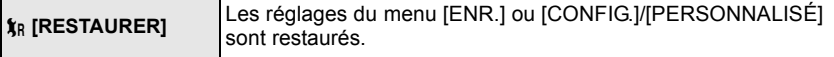

- Lorsque les réglages du mode [ENR.] sont réinitialisés, les informations mémorisées dans [VISAGE] seront réinitialisées également.
- Après la restauration des paramétrages du menu [CONFIG.]/[PERSONNALISÉ], les paramétrages suivants sont également restaurés. De plus, [MES FAVORIS] (P161) dans le menu du mode [LECT.] est désactivé et le paramétrage [ROTATION AFF] (P160) est activé.
	- Les réglages de la date de naissance et du nom dans les modes scène [BÉBÉ1]/[BÉBÉ2] (P107) et [ANIMAL DOMES.] (P108).
	- Les paramétrages de [DATE VOYAGE] (P126) (date de départ, date de retour, lieu)
	- Le réglage de [HEURE MOND.] (P128).
- Le numéro du dossier et l'horloge ne sont pas modifiés.

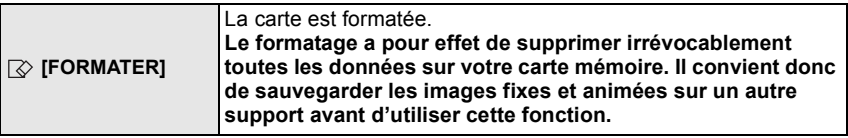

- Utilisez une batterie avec suffisamment d'énergie ou l'adaptateur secteur (P185) pour le formatage. Ne mettez pas l'appareil hors marche pendant le formatage.
- Si la carte a été formatée par un ordinateur ou par un autre appareil, formatez-la à nouveau avec l'appareil photo.
- Si la carte ne peut être formatée, tentez de formater une carte différente sur l'appareil avant de contacter Panasonic ou le centre de service.

Pour de l'aide, composez le 1-800-99-LUMIX (1-800-995-8649) ou envoyez un courriel à : lumixconcierge@ca.panasonic.com

# **Manipulation et utilisation de l'appareil photo**

• La fonction [VISEUR/ACL AUTO] (P144) est initialement réglée sur [OUI]. Elle passe en mode viseur automatiquement quand un œil ou un objet s'approche du viseur; l'affichage de l'écran ACL est alors désactivé.

#### **Conseils pour prendre de bonnes photos**

- **• Ne couvrez pas le flash, la lampe d'assistance** A **ou le microphone**  B **avec vos doigts ou tout autre objet.**
- Maintenez l'appareil photo délicatement avec les deux mains, tenez vos bras immobiles sur les côtés et tenez-vous debout, les pieds légèrement écartés.
- Assurez-vous de ne pas bouger l'appareil en appuyant sur le déclencheur.
- Ne touchez pas le devant de l'objectif. (P191)
- Lors de la prise de vues, assurez-vous d'être bien stable et tenez-vous à l'écart des obstacles.

### **Écran à cristaux liquides**

L'écran ACL peut être pivoté selon vos besoins. L'écran pivotant et inclinable s'avère des plus pratique car il permet la prise de vue de divers angles. (P13)

### ∫ **Prendre des photos à partir d'un angle de prise de vue normal**

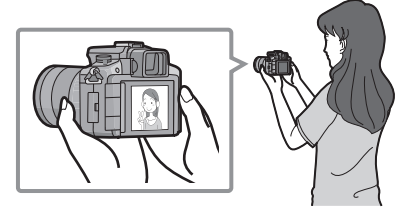

#### ∫ **Prendre des photos à partir d'un angle**  ∫ **Prendre des photos à partir d'un angle de prise de vue élevé (en plongée)**

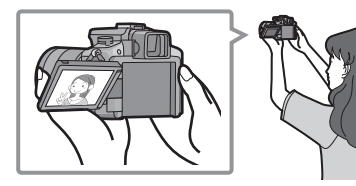

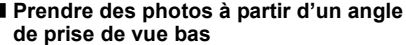

Faites pivoter l'écran à cristaux liquides sur un Faites pivoter l'écran à cristaux liquides sur un angle de 180° vers vous, puis ajustez l'angle. angle de 180° vers vous, puis ajustez l'angle.

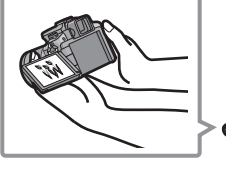

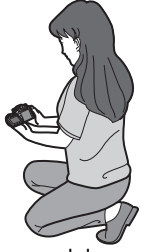

- Ceci est pratique lorsqu'il y a quelqu'un devant vous et que vous ne pouvez pas vous rapprocher du sujet.
- Ceci est pratique lorsqu'on prend des photos de fleurs etc., qui sont dans une position basse.

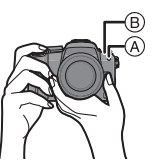

#### ■ Prendre des photos avec l'appareil photo tenu verticalement

Ouvrez l'écran à cristaux liquides, puis faites-le pivoter jusqu'à ce que l'image soit aisément visible.

• Ne couvrez pas la lampe d'assistance ou le microphone avec vos doigts ou tout autre objet.

#### **Prendre des photos à partir d'un angle de prise de vue normal**

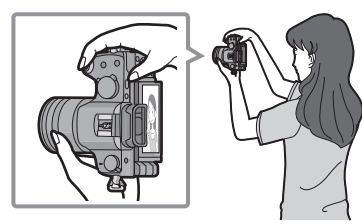

**Prendre des photos à partir d'un angle de prise de vue élevé (en plongée)**

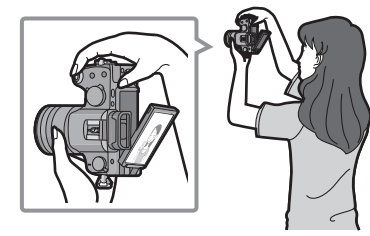

**Prendre des photos à partir d'un angle de prise de vue bas**

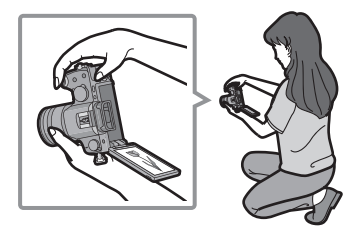

#### **Fonction de détection du sens de l'appareil**

Les photos prises avec l'appareil tenu à la verticale sont affichées à la verticale (rotation). (Cette fonction n'a d'effet que lorsque [ROTATION AFF] (P160) est réglée sur [OUI].)

- La fonction de détection du sens de l'appareil pourrait ne pas fonctionner si l'appareil pointe directement vers le haut ou vers le bas pendant l'enregistrement d'images.
- Les images animées prises avec l'appareil photo tenu verticalement ne sont pas affichées verticalement.
- La fonction de détection du sens de l'appareil ne s'utilise que si un objectif compatible est monté sur l'appareil.

(Reportez-vous aux catalogues et sites Internet Panasonic pour de plus amples renseignements sur les objectifs compatibles.)

#### **Commutation écran ACL/viseur**

#### ∫ **Commutation automatique par détecteur oculaire**

Lorsque la rubrique [VISEUR/ACL AUTO] (P144) du menu [PERSONNALISÉ] est réglée sur [OUI], elle active automatiquement l'affichage sur le viseur lorsqu'un œil ou un objet est placé devant le viseur et sur l'écran à cristaux liquides quand l'oeil ou l'objet en est éloigné.

- Lorsque l'affichage est activé sur l'écran ACL, celui sur le viseur est désactivé (et vice versa).
- Le détecteur oculaire pourrait ne pas fonctionner adéquatement selon la forme de vos lunettes, la façon dont l'appareil est tenu ou la présence de lumière réfléchie autour de l'oculaire. Dans un tel cas, faites la commutation manuellement.
- La fonction de commutation automatique du détecteur oculaire s'active lorsque le détecteur reconnaît ce qui s'en approche, il est donc

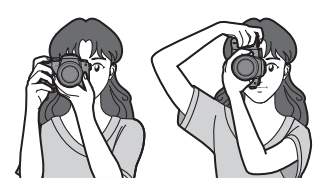

recommandé de régler [VISEUR/ACL AUTO] sur [NON] dans le mode [ÉCONOMIE] (P36). • Le détecteur oculaire est mis hors fonction lors de la lecture d'images animées, d'un diaporama ou la sortie sur téléviseur.

### **Appuyez sur [LVF/LCD] pour commuter l'affichage.**

- A Viseur
- $\bar{\mathbb{B}}$  Détecteur oculaire
- $\overline{C}$  Écran à cristaux liquides
- D Touche [LVF/LCD]
- $\overline{P}$  **CEilleton**
- Il est possible de commander manuellement la commutation de l'affichage entre le viseur (LVF) et l'écran à cristaux liquides (LCD).

#### ∫ **Réglage dioptrique**

Effectuez le réglage dioptrique en fonction de votre vue de manière à bien voir l'image sur le viseur.

#### **Observez l'affichage au viseur et tournez la molette de réglage dioptrique pour obtenir l'image la plus claire possible.**

#### **Nota**

• L'œilleton ne peut être enlevé. Veuillez consulter la page 190 pour les instructions de nettoyage.

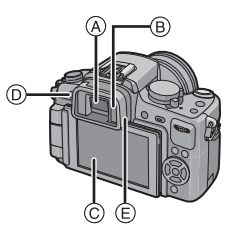

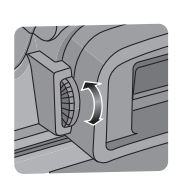

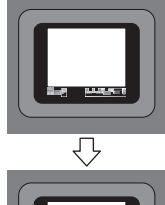

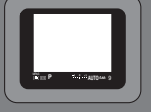

Sélection des modes

# **Sélection du mode [ENR.] et enregistrement d'images animées ou fixes**

### ∫ **Sélection du mode d'automatisation intelligente**

## **Appuyez sur [**¦**]** A**.**

• La touche [n] s'allume lorsque le mode d'automatisation intelligente est activé.

#### ſΜ **Mode d'automatisation intelligente (P46)**

Les sujets sont enregistrés en utilisant des réglages sélectionnés automatiquement par l'appareil photo.

■ Sélection d'un mode [ENR.] avec la molette de sélection de mode

### **Commutation de la molette de sélection de mode.**

**Alignez le mode désiré avec la partie** B**.**

- **• Tournez la molette de sélection de mode lentement et avec précision pour l'ajuster sur chaque mode. (La molette de sélection tourne sur 360** o**)**
- Le mode d'enregistrement réglé à l'aide de la molette de sélection de mode est désactivé lorsque la touche [n] est allumée.

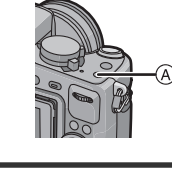

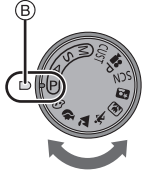

### ∫ **Liste des modes [ENR.]**

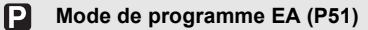

Les sujets sont enregistrés en utilisant vos propres réglages.

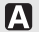

#### **Réglage automatique de l'exposition à priorité d'ouverture (P97)**

La vitesse d'obturation est automatiquement déterminée par la valeur d'ouverture que vous avez réglée.

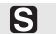

### **Réglage automatique de l'exposition à priorité d'obturation (P97)**

La valeur d'ouverture est automatiquement déterminée par la vitesse d'obturation que vous avez réglée.

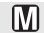

#### **Exposition manuelle (P98)**

L'exposition est ajustée par la valeur d'ouverture et la vitesse d'obturation qui ont été manuellement ajustées.

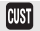

#### **Mode personnalisé (P112)**

Dans ce mode, l'appareil réutilise les paramétrages programmés au préalable.

#### **Mode images animées P (P119)**

Ce mode vous permet d'enregistrer des images animées avec les réglages désirés.

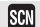

#### **Mode scène (P106)**

Ce mode vous permet de prendre des photos selon la scène enregistrée.

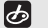

### **Mode Ma couleur (P109)**

Ce mode vous permet de vérifier les effets de couleurs, de sélectionner un mode parmi 8 modes de couleur, puis de prendre des photos.

### ∫ **Mode scène avancé**

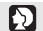

### **Mode portrait (P102)**

Ce mode est idéal pour des photos de personnes.

#### **Mode paysage (P103)**  $\mathbf{z}$

Ce mode convient parfaitement aux prises de vues de paysages.

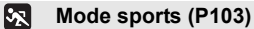

Utilisez ce mode pour prendre des photos d'événements sportifs, etc.

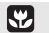

#### **Mode gros plan (P104)**

Utilisez ce mode pour prendre en photo un sujet en gros plan.

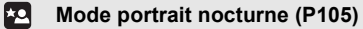

Utilisez ce mode pour des prises de vues très rapprochées du sujet.

### ∫ **Sélection de [AFS] ou [AFC]**

#### **Réglez le sélecteur de mode de mise au point sur [AFS] ou [AFC].**

• Reportez-vous à la page 52 pour de plus amples détails sur [AFS] et [AFC].

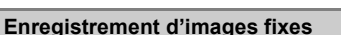

• Assurez-vous que le sélecteur du mode de prise de vues est réglé sur  $[\Box]$ .

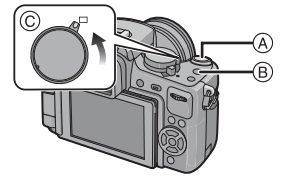

- A Déclencheur
- $\widetilde{\mathbb{B}}$  Touche d'images animées
- $\overline{C}$  Sélecteur du mode de prise de vues
- **1 Enfoncez le déclencheur à mi-course pour effectuer la mise au point.**
- **2 Appuyez à fond sur le déclencheur et prenez la photo.** • Vous pouvez également prendre des photos avec la fonction de déclenchement par toucher (P54).
- Pour plus de détails, reportez-vous à l'explication de chaque mode **d'enregistrement.**

#### **Enregistrement d'images animées**

- **1 Appuyez sur la touche d'images animées pour amorcer l'enregistrement.**
- **2 Appuyez de nouveau sur la touche d'images animées pour mettre fin à l'enregistrement.**
	- Un son sera entendu sur pression de la touche d'enregistrement d'images animées, ce qui indique l'amorce/arrêt de l'enregistrement. Le volume peut être réglé sous [BIP] (P35).
- ∫ **Il est possible d'enregistrer des images animées dans le mode le plus approprié à la scène. Pour plus de détails, reportez-vous à la section "Enregistrement d'images animées" (P113).**

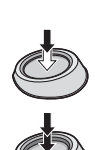

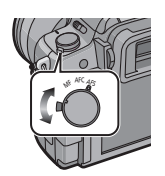

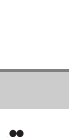

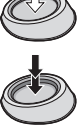

Mode [ENR.]: [iA]

# Prises de vues en utilisant le fonctionnement **automatique (**ñ**: Mode d'automatisation intelligente)**

L'appareil photo se règlera sur la configuration la plus appropriée afin qu'elle corresponde au sujet et aux conditions d'enregistrement donc nous conseillons ce mode aux débutants ou à ceux qui veulent laisser l'appareil faire les réglages et prendre facilement des photos. • Les fonctions suivantes sont activées automatiquement.

- Détection de scène/[SANS YEUX R.]/Détection de visage/Contrôle intelligent de la sensibilité ISO/[EXPOSITION I.]/[RÉD.OBTUR.LONG]/MPA rapide/[PRIORITÉ MP]/ Compensation de contre-jour/[RÉSOLUTION I.]
- L'indicateur d'état <sup>3</sup> s'allume lorsque l'appareil est mis en marche **2**. (**1** : Déclencheur)

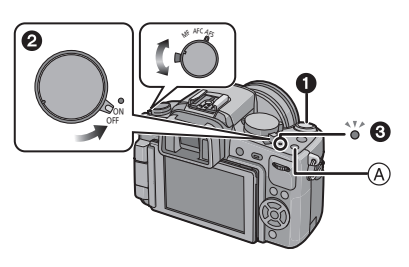

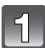

# **Appuyez sur [fA]**  $\widehat{A}$ .

- La touche [n] s'allume lorsque le mode d'automatisation intelligente est activé. La touche [n] s'éteint durant l'enregistrement afin de prévenir la réflexion de la lumière sur le verre ou toute autre surface et n'est pas un signe de mauvais fonctionnement.
- La touche [n] s'éteint lorsqu'elle est appuyée de nouveau, et le réglage commute au mode [ENR.] sélectionné à l'aide de la molette de sélection.
- Lors du réglage de la molette de sélection de mode sur [**[4]**, les images animées seront correspondantes au mode d'automatisation intelligente (P116).
- Le mode MPA est réglé sur  $\left[\mathbf{S}\right]$  sans égard au réglage effectué à l'aide de la molette de sélection du mode MPA.

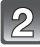

### **Réglez le sélecteur de mode de mise au point sur [AFS] ou [AFC].**

• Reportez-vous à la page 52 pour de plus amples détails sur [AFS] et [AFC].

### **Enfoncez le déclencheur à mi-course.**

- L'indicateur de mise au point  $\bigcap$  s'illumine en vert lorsque le sujet est mis au point.
- La zone de la mise au point automatique ② est affichée autour du visage du sujet par la fonction de détection de visage. Dans les autres cas, elle est affichée à l'endroit sur le sujet où est faite la mise au point.
- L'indicateur de mise au point clignote lorsque la mise au point sur le sujet n'est pas réalisée. Dans ce cas, la photo n'est pas prise. Appuyez à mi-course sur la touche du déclencheur pour effectuer de nouveau la mise au point sur le sujet.
- La plage de la mise au point varie selon l'objectif utilisé. –Avec l'objectif 14–42 mm/F3.5–5.6 fourni avec le modèle DMC-G2K: 0.3 m (0.99 pied) à  $\infty$

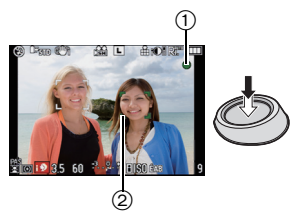

### **Appuyez à fond sur le déclencheur et prenez la photo.**

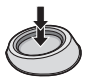

- En mode d'automatisation intelligente, [PRIORITÉ MP] (P141) est fixé sur [OUI]. Cela signifie qu'il n'est pas possible de prendre une photo tant que le sujet n'est pas au point.
- L'indicateur d'accès (P28) s'allume en rouge lors de l'enregistrement de photos sur la carte.
- Vous pouvez également prendre des photos avec la fonction de déclenchement par toucher (P54).

#### ∫ **Prises de vues avec le flash (P66)**

- **• Si l'utilisation du flash est nécessaire, ouvrez-le.**
- [ $\neq$ A], [ $\neq$ &], [ $\neq$ &] ou [ $\neq$ <sup>s</sup>] s'affiche dépendant du type et de la luminosité du sujet.
- Lorsque  $\lceil 4.4 \rceil$  ou  $\lceil 4.8 \rceil$  est affiché. la correction numérique des yeux rouges est activée.
- La vitesse d'obturation sera plus lente pendant l'utilisation de [ $\neq$ ] ou [ $\neq$ <sup>s</sup>].
- Les modes du flash ne peuvent être sélectionnés à partir du menu dans le mode d'automatisation intelligente.
- ∫ **Prises de vues avec le zoom (P56)**
- ∫ **Pour régler l'exposition et prendre des photos alors que l'image apparaît trop sombre (P72)**
- ∫ **Prises de vues avec mise au point manuelle (P84)**
- ∫ **Lors d'enregistrement d'images animées (P113)**
- Pour prendre des photos avec la fonction de reconnaissance de visage (qui **mémorise les visages de sujets fréquemment photographiés accompagnés d'informations telles que leur nom et leur date de naissance) (P120)**

### **Détection des scènes**

Lorsque l'appareil photo identifie la scène optimale, l'icône de la scène concernée est affichée en bleu pendant 2 secondes, après quoi sa couleur redevient rouge.

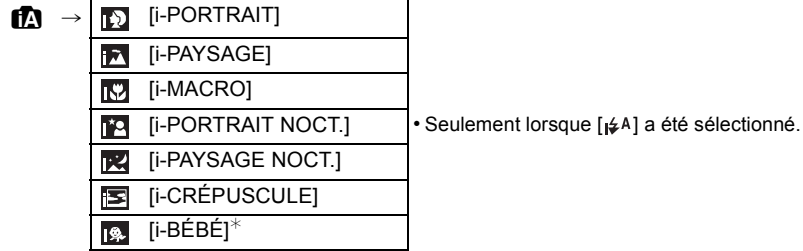

- [ $\uparrow$ ] est configuré si aucun des types de scène n'est applicable, et les réglages de base sont configurés.
- Lorsque [  $\boxdot$  ], [  $\boxdot$  ] ou [  $\boxdot$  ] a été sélectionné, l'appareil détecte automatiquement le visage du sujet et règle la mise au point et l'exposition. **(Détection de visage)** (P79)
- Si par exemple, un trépied est utilisé et que le bougé de l'appareil est minime alors que le mode scène [ $\mathbb{R}$ ], est reconnu, la vitesse de l'obturateur sera plus lente que la normale. Prenez soin de ne pas bouger l'appareil lors de prises de vues.
- Lorsqu'activée, la détection de la mise au point automatique (P48) sélectionnera la scène optimale pour le sujet spécifié.
- L'appareil ajustera automatiquement le réglage de [RÉSOLUTION I.] (P133) selon la scène détectée. [RÉSOLUTION I.] ne peut être réglé par le menu du mode [ENR.].
- Lorsque [VISAGE] est réglé sur [OUI] et des visages similaires à ceux mémorisés sont reconnus, [R] s'affiche dans le coin supérieur droit de [[6]]. [  $|$ 54] et [  $|$ .
- $*$  Lorsque [VISAGE] est réglé sur [OUI], [ $\Box$ ] sera affiché pour les anniversaires des visages enregistrés qui sont déjà paramétrées seulement lorsque le visage d'une personne de moins de 3 ans est détecté.

### **Nota**

- À cause d'une des conditions ci-dessous, un type de scène différent peut être identifié pour le même sujet.
	- Conditions liées au sujet : visage excessivement éclairé ou sombre, dimensions du sujet, couleur du sujet, distance entre l'appareil et le sujet, contraste ou mouvement du sujet.
	- Conditions d'enregistrement : Crépuscule, aube, sous un faible éclairement, lorsque l'appareil est instable, lors de l'utilisation du zoom.
- Pour prendre des photos dans le type de scène prévu, il vous est conseillé de prendre des photos dans le mode d'enregistrement approprié.
- **• Compensation de la lumière en contre-jour**
- Le contre-jour se réfère à une lumière émise à l'arrière du sujet. Dans ce cas, le sujet s'assombrira. Cette fonction corrige le contre-jour en éclairant l'image entière. La compensation de lumière en contre-jour est automatiquement activée dans le mode d'automatisation intelligente.

### **Fonction de détection MPA**

Il est possible de verrouiller la mise au point et l'exposition sur un sujet donné. La mise au point et l'exposition "suivent" automatiquement le sujet même si celui-ci bouge.

### ∫ **Lors d'opérations sur l'écran tactile**

- **1 Touchez le sujet à l'écran.**
	- [ [[:::] s'affiche dans le coin inférieur gauche de l'écran. • Le cadre de détection MPA sera affiché en jaune, puis l'appareil déterminera le mode scène optimale pour le sujet cadré.
	- Touchez [ANNUL.] pour annuler la détection MPA.
- **2 Appuyez à mi-course sur le déclencheur pour faire la mise au point, puis appuyez à fond pour prendre la photo.**

### ∫ **Lors d'opérations à l'aide des touches de l'appareil**

- **1 Maintenez la touche [Q.MENU] enfoncée jusqu'à ce que le cadre de détection MPA s'affiche.**
	- [ [[:::] s'affiche dans le coin inférieur gauche de l'écran.
	- Le cadre de poursuite de la mise au point s'affiche au centre de l'écran.
	- Appuyez sur [MENU/SET] pour annuler la détection MPA<sup>1</sup>
	- Lorsque [RÉG. ZONE MP] est réglé sur [RÉG. TOUCHE Fn] (P139), le cadre de détection MPA peut également être affiché en appuyant sur  $\P$ .
- **2 Amenez le sujet dans le cadre de poursuite et enfoncez le déclencheur à mi-course pour verrouiller le sujet.**
	- La zone MPA passera au vert lorsque l'appareil détectera le sujet.
	- Le cadre de poursuite de la mise au point passera au jaune lorsque le déclencheur sera dégagé et la scène optimale pour le sujet mis au point sera identifiée.
	- Appuyez sur [MENU/SET] pour annuler le verrouillage de la mise au point.

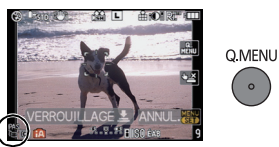

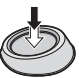

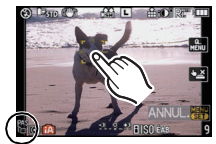

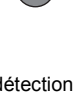

### **3 Appuyez à mi-course sur le déclencheur pour faire la mise au point, puis appuyez à fond pour prendre la photo.**

### **Nota**

- Il n'est pas possible d'utiliser la fonction [VISAGE] lors de l'utilisation de la détection MPA.
- Utilisez la détection MPA avec la fonction de déclenchement par toucher annulée.
- Veuillez lire la section Nota concernant la détection MPA à la P81.

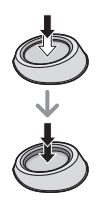

### **Paramétrages dans le mode d'automatisation intelligente**

- Seules les fonctions suivantes peuvent faire l'objet d'un paramétrage dans ce mode. **Menu du mode [ENR.]**
	- [FORMAT] (P129)/[TAILLE IMAGE] (P129)/[QUALITÉ] (P130)/[VISAGE] (P131)/  $ISTARII$  (P132)
	- ¢1Ne peut être réglé sur [MODE3]. Le réglage est fixé sur [MODE1] lors de l'enregistrement d'images animées même si réglé sur [MODE2].

#### **Menu du mode [IMAGES ANIMÉES]**

- [MODE ENR.] (P116)/[QUALITÉ ENR.]¢2 (P116)/[MPA CONTINU] (P138)/[COUPE-VENT] (P138)
- $\angle$ 2[  $\frac{1}{2}$ ] pour [MOTION JPEG] ne peut être réglé.

### **Menu [PERSONNALISÉ]**

– [GRILLE DE RÉF.] (P139)/[AFF. INFO ACL] (P144)/[AFF. MÉMOIRE] (P144) **Menu [CONFIG.]**

- [RÉGL. HORL.]/[HEURE MOND.]/[BIP]/[MODE ACL]/[LANGUE]
- Seuls [STANDARD] et [STANDARD] (**[[2]]** dans le mode film (P94) peuvent être sélectionnés.
- Utilisez le menu rapide (P33) pour régler  $[\check{C}]_a$ ] et  $[\check{C}]_a$ ] pour le [RETARDATEUR]<sup>\*3</sup> (P77).
	- $*3$ Le réglage est rétabli sur  $[\check{C}]_a$ ] lorsque le mode d'automatisation intelligente est désactivé ou lorsque l'appareil est mis hors marche/en marche.

• Les paramétrages des rubriques suivantes sont fixes.

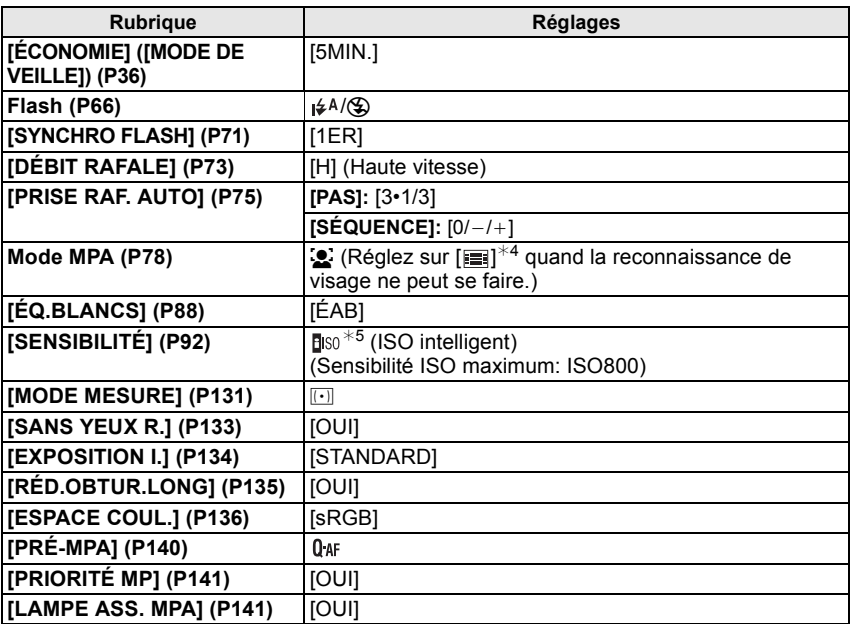

 $*4$  Sera réglé sur le mode MPA multiple lorsqu'aucun visage n'est détecté pendant l'enregistrement d'images animées.

¢5 Le réglage est fixé sur [AUTO] lors de l'enregistrement d'images animées.

• Vous ne pouvez pas utiliser les fonctions suivantes.

– [DÉS. ACL AUTO] sous la rubrique [ÉCONOMIE]/Verrouillage MPA/EA/Réglage fin de l'équilibre des blancs/Test d'équilibre des blancs/Test d'exposition film multi/Réglage du flash/[RÉG. LIMITE ISO]/[ZOOM OPT. ÉT.]/[ZOOM NUM.]/[ENR. SON]/[HAUTE LUMIÈRE]/ [VERROU MPA/EA]/[VERR. MPA/EA FIXE]/[ZONE MP DIRECTE]/[PRISE S/OBJECTIF]

• Les autres rubriques des menus [CONFIG.] et [PERSONNALISÉ] peuvent être réglées dans un mode tel que le mode exposition automatique programmé. Les paramétrages sont repris dans le mode d'automatisation intelligente.

Mode  $FENR.1: 2$ 

# **Prises de vues avec vos paramétrages préférés**

**( : Mode de programme EA)**

L'appareil photo règle automatiquement la vitesse d'obturation et la valeur de l'ouverture selon la luminosité du sujet.

Vous pouvez prendre des photos avec plus de latitude en modifiant différents réglages du menu [ENR.].

 $\cdot$  Placez le sélecteur du mode de prise de vues sur  $[\Box]$ ].

- **Réglez la molette de sélection de mode**   $\mathsf{sur}$  [**p**].
	- Pour les instructions sur la modification des paramétrages pendant une prise de vue, reportez-vous à "Utilisation du menu du mode [ENR.]" (P129) ou à "Utilisation du menu [PERSONNALISÉ]" (P139).

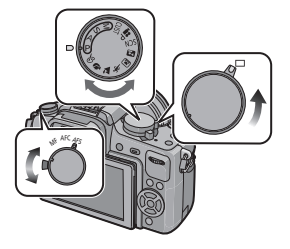

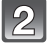

### **Réglez le sélecteur de mode de mise au point sur [AFS] ou [AFC].**

• Reportez-vous à la page 52 pour de plus amples détails sur [AFS] et [AFC].

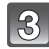

### **Enfoncez le déclencheur à mi-course pour effectuer la mise au point.**

- L'indicateur de mise au point s'illumine en vert lorsque le sujet est mis au point.
- L'indicateur de mise au point clignote lorsque la mise au point sur le sujet n'est pas réalisée. Dans ce cas, la photo n'est pas prise. Appuyez à mi-course sur la touche du déclencheur pour effectuer de nouveau la mise au point sur le sujet.

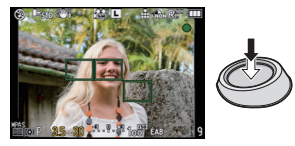

- La plage de la mise au point diffère selon la lentille utilisée. –Avec l'objectif 14–42 mm/F3.5–5.6 fourni avec le modèle DMC-G2K: 0,3 m (0,99 pied) à  $\infty$
- Si [SENSIBILITÉ] est réglé sur [ISO100] et que la valeur de l'ouverture est réglée sur F3.5 (lorsque l'objectif 14–42 mm/F3.5–5.6 fourni avec le modèle DMC-G2K est en place), la vitesse d'obturation est automatiquement réglée entre environ 30 secondes et 1/4000<sup>e</sup> de seconde.

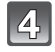

#### **Appuyez à fond sur le déclencheur pour prendre la photo.**

- La photo n'est pas prise tant que la mise au point sur le sujet n'est pas réalisée.
- Si vous voulez prendre une photo en appuyant à fond sur la touche du déclencheur même lorsque la mise au point sur le sujet n'a pas été effectuée, réglez [PRIORITÉ MP] dans le menu [PERSONNALISÉ] sur [NON]. (P141)
- L'indicateur d'accès (P28) s'allume en rouge lors de l'enregistrement de photos sur la carte.
- Vous pouvez également enregistrer des images avec la fonction de déclenchement par toucher (P54).

∫ **Pour régler l'exposition dans les situations où l'image semble trop sombre (P72)** ∫ **Pour régler les couleurs et prendre des photos lorsque l'image apparaît trop rouge (P88)** ∫ **Lors d'enregistrement d'images animées (P113)**

### **Réglage du mode de mise au point (AFS/AFC/MF)**

#### **Réglage de la mise au point en enfonçant le déclencheur à mi-course (AFS)**

#### **Placez le sélecteur du mode de prise de vues sur [AFS].**

- "AFS" est l'acronyme de "Auto Focus Single" (Mise au point automatique simple–MPA S). La mise au point est effectuée lorsque vous appuyez sur le déclencheur à mi-course. • En règle générale, utilisez [AFS].
- 
- La mise au point durant une prise de vues en rafale est fixée au moment de la première prise. Reportez-vous à la page 73 pour de plus amples détails.

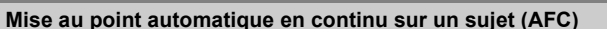

Ce mode vous permet de composer plus facilement une image en effectuant la mise au point en continu sur le mouvement du sujet pendant que la touche du déclencheur est enfoncée à mi-course.

Lorsque vous prenez des photos d'un sujet en mouvement, l'appareil prédit le mouvement du sujet et en effectue la mise au point. (Prédiction de mouvement)

• [AFC] ne fonctionne pas avec certains objectifs. Pour plus de détails, reportez-vous à la page 18.

### **Placez le sélecteur du mode de prise de vues sur [AFC].**

- "AFC" est l'acronyme de "Auto Focus Continuous (Mise au point automatique en continu–MPA C)". L'appareil effectue la mise au point en continu sur le sujet pendant que la touche du déclencheur est enfoncée à mi-course.
- Il est possible que la mise au point sur le sujet prenne un certain temps si vous tournez la bague de zoom en passant de la position grand-angle à téléobjectif ou si vous changez subitement de sujet en passant d'un élément lointain à un sujet proche.
- La mise au point se poursuit même après que le déclencheur ait été enfoncé dans le mode des prises de vue en rafale. Reportez-vous à la page 73 pour de plus amples détails.
- Réglez [PRÉ-MPA] de la rubrique [PERSONNALISÉ] (P140) lorsque vous désirez faire la mise au point avant d'appuyer sur le déclencheur.
- La tonalité de confirmation de la mise au point ne sera pas entendue en mode [AFC] même si la mise au point sur le sujet est réalisée. De plus, la zone de mise au point automatique ne sera pas affichée si le mode MPA est réglé sur [
- Lorsque la luminosité est inadéquate, le mode est commuté à [AFS] et dans ce cas, la zone MPA sera affichée et la tonalité de confirmation de la mise au point se fera entendre lorsque la mise au point sur le sujet sera réalisée.
- Appuyez de nouveau à mi-course sur la touche du déclencheur lorsqu'il est trop difficile d'effectuer la mise au point sur le sujet.

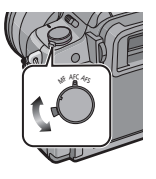

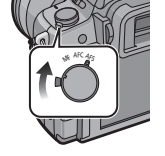

#### **Prises de vues avec mise au point manuelle (MF)**

### **Réglez le sélecteur du mode de prise de vues sur [MF].**

• Pour de plus amples détails, reportez-vous à la page 84.

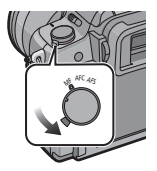

### **Mise au point**

Cadrez le sujet, puis enfoncez le déclencheur à mi-course.

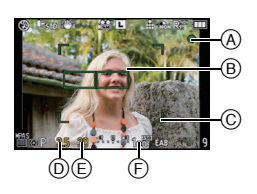

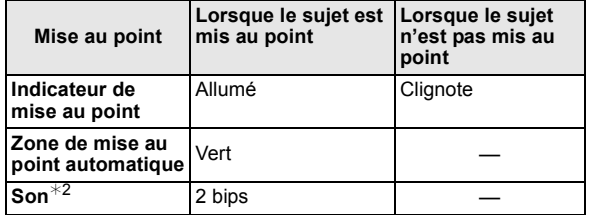

- A Indicateur de mise au point
- $\overline{B}$  Zone de mise au point automatique (normal)
- $\odot$  Zone MPA (lors de l'utilisation du zoom numérique ou dans des conditions de faible éclairage)
- $\overline{0}$  Valeur de l'ouverture<sup>\*1</sup>
- $\odot$  Vitesse d'obturation<sup>\*1</sup>
- F Sensibilité ISO
- $\bar{*}$ 1 Clignote en rouge si le niveau d'exposition n'est pas approprié.
- (Sauf lorsque le flash est activé)
- ¢2 Le volume peut être réglé sous [BIP] (P35).
- Lorsque le mode MPA est réglé sur [ ] et que plusieurs zones MPA (jusqu'à 23 zones) sont affichées, l'appareil règle la mise au point sur toutes les zones MPA qui sont affichées. Pour effectuer la mise au point sur une zone en particulier, réglez le mode de mise au point sur [ $\blacksquare$ ]. (P78)
- La tonalité de confirmation de la mise au point ne se fera pas entendre si le mode de mise au point est réglé sur [AFC]. De plus, la zone MPA ne sera pas affichée si le mode MPA est réglé sur [**E**].

### **Lorsque la mise au point n'est pas nette sur le sujet**

#### ∫ **Faites des prises de vues dans des modes de mise au point différents selon le sujet (P78)**

#### ■ Sujet et conditions de prise de vue rendant la mise au point difficile

- Sujets à mouvement rapide, extrêmement lumineux ou ne présentant qu'un très faible contraste
- Lorsque la prise de vue se fait au travers d'une fenêtre ou près d'objets brillants
- Dans un endroit sombre ou lorsque l'appareil est soumis à un tremblotement important
- Lorsque l'appareil est trop près du sujet ou lors d'une prise de vue mettant en présence des sujets rapprochés et des sujets éloignés

### **Prévention de bougé (l'appareil photo est secoué)**

Lorsque l'avis de bougé  $\left[\begin{smallmatrix}1 & 0 \\ 0 & 1\end{smallmatrix}\right]$  s'affiche, utilisez [STABILISAT.] (P132), un trépied, le retardateur (P77) ou un déclencheur à distance (DMW-RSL1; vendu séparément) (P183).

- La vitesse d'obturation ralentira particulièrement dans les cas suivants. Gardez l'appareil photo immobile à partir du moment où le déclencheur est appuyé jusqu'à ce que l'image apparaisse à l'écran. Nous vous recommandons l'utilisation d'un trépied.
	- Synchronisation lente
	- Synchronisation lente/Réduction yeux rouges
	- [PORTRAIT NOCT.] et [PAYSAGE NOCT.] dans le mode scène avancé (P101).
	- Dans le mode scène [FÊTE] (P107)
	- Lorsqu'une vitesse d'obturation plus lente est sélectionnée

### **Prises de vues avec la fonction de déclenchement par toucher**

Il est possible d'effectuer la mise au point puis de prendre une photo automatiquement, simplement en touchant le sujet à l'écran.

- **1 En mode d'enregistrement, touchez [ ]. ×**
	- L'icône passe à  $[$   $]$ , il est maintenant possible d'effectuer une prise de vue avec la fonction de déclenchement par toucher.
- **2 Touchez le sujet sur lequel effectuer la mise au point.**
	- La zone MPA, avant la même fonction que  $\boxed{=}$ ] en mode MPA, est affichée à l'endroit touché, puis une photo est prise après la mise au point. (La zone de mise au point ne peut être positionnée en bordure de l'écran.)
	- Si l'histogramme s'affiche par-dessus le sujet que vous souhaitez toucher, déplacez d'abord l'histogramme avant de positionner le cadre MPA. (P66)

### **3 Touchez [ ] pour annuler la fonction de déclenchement par toucher.**

### **Nota**

• Si [PRIORITÉ MP] est réglé sur [OUI] lorsque le mode de mise au point est réglé sur [AFS] et que le déclenchement par toucher n'est pas possible, la zone de mise au point automatique disparaît après avoir été en rouge et la photo ne sera pas prise.

Lors du réglage sur [AFC], la photo ne peut pas être prise si l'indication de mise au point clignote en vert mais si la mise au point est faite sur le sujet en touchant l'écran, la photo sera prise.

- La mise au point ne peut s'effectuer lorsque l'appareil est en mode de mise au point manuelle; ainsi, aucune mise au point ne sera effectuée avant la prise de vue.
- Toucher à l'écran est équivalent d'appuyer sur le déclencheur, même en modes rafale, rafale avec compensation de l'exposition, ou retardateur.
- L'évaluation de la luminosité est effectuée à l'endroit touché lorsque le réglage  $[MODE MESURE]$  est sur  $[\lceil \cdot \rceil]$ . (P131)
- La fonction de déclenchement par toucher ne fonctionne pas dans les cas suivants :
	- En mode d'images animées P
	- Lors de l'affichage de la fenêtre d'information ACL (P34)

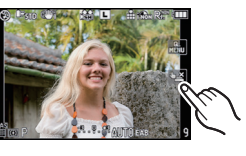

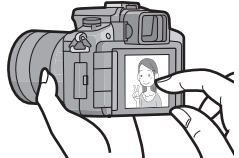

### **Décalage de programme**

En mode de programme EA, vous pouvez changer la valeur de l'ouverture et la vitesse d'obturation présélectionnées sans changement de l'exposition. Ceci est appelé décalage de programme.

Vous pouvez rendre l'arrière-plan plus flou en diminuant la valeur de l'ouverture ou enregistrer un sujet qui se déplace de façon plus dynamique par le ralentissement de la vitesse d'obturation en prenant une photo en mode programme EA.

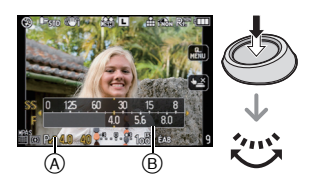

- **1 Enfoncez la déclencheur à mi-course et affichez la valeur d'ouverture et la vitesse d'exposition.**
- **2 Alors que les valeurs sont affichées (environ 10 secondes), procédez au décalage de programme en tournant la molette de sélection arrière.**
- Pendant l'affichage des valeurs, chaque pression de la molette de sélection arrière fait commuter entre la fonction de décalage de programme et la compensation de l'exposition (P72).
- Tourner la molette de sélection arrière pour afficher [POSEMÈTRE] (B. (P143)
- Le voyant de changement de programme  $\overline{A}$  apparaît sur l'écran si le changement de programme est activé.
- Pour annuler le changement de programme, mettez l'appareil photo hors marche ou tournez la molette de sélection arrière jusqu'à ce que l'indication de changement de programme disparaisse.

### ∫ **Exemple de décalage de programme (Avec l'objectif 14–42 mm/F3.5–5.6 fourni avec le modèle DMC-G2K)**

- (A): Valeur de l'ouverture
- (B): Vitesse d'obturation
- **1** Quantité de décalage de programme
- **2** Graphique en segments du changement de programme
- 3 Limite de décalage de programme

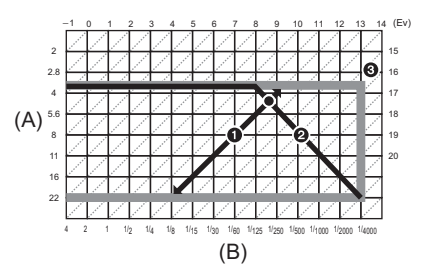

- Le mode de commutation de la compensation de l'exposition peut être changé sous la rubrique [RÉGLAGES EXPO.] (P143) du menu [PERSONNALISÉ].
- Si l'exposition n'est pas adéquate lorsque le déclencheur est enfoncé à mi-course, l'affichage de valeur de l'ouverture et de la vitesse d'obturation passe au rouge et clignote.
- Le décalage de programme est annulé et l'appareil revient au mode de programme EA normal si plus de 10 secondes passent après l'activation du décalage de programme. Toutefois, le réglage du décalage de programme est mémorisé.
- Selon la luminosité du sujet, le décalage de programme peut ne pas être activé.
- Le décalage de programme n'est pas possible lorsque  $[SENSIBLL]$  est réglé sur  $[E \mid S \cap L]$

# Mode [ENR.]: **[A] P A S M M # F SM D A R W + 6**

### **Prises de vues avec zoom**

### **Utilisation du zoom optique/zoom optique étendu (EZ)/zoom numérique**

Il est possible de faire un zoom avant de manière à "rapprocher" des sujets ou des objets ou encore de faire un zoom arrière pour saisir un paysage dans une vue grand-angle.

#### **Pour faire apparaître les sujets plus proches, utilisez (Téléobjectif)**

### **Tournez la bague de zoom vers la position téléobjectif (Tele). (P12)**

**Pour faire apparaître les sujets plus éloignés, utilisez (Grand-angle)**

### **Tournez la bague de zoom vers la position grand-angle (Wide). (P12)**

Pour agrandir l'image encore davantage, réglez [ZOOM OPT. ÉT.] sur [OUI] ou [ZOOM NUM.] sur [2×] ou [4×] dans le menu [ENR.] ou [IMAGES ANIMÉES]. Vous pouvez alors prendre de plus grandes photos.

Lorsque la rubrique [ZOOM OPT. ÉT.] est utilisée (2 fois au maximum) lors de l'enregistrement d'images animées, réglez le format de chaque image (XXI/W/W/ 089/M) à un format d'image autre que [L].

#### **Caractéristiques Zoom optique Zoom optique étendu (EZ) Zoom numérique Agrandissement** lors d'enregistrement Avec l'objectif 14–42 mm/F3.5–5.6 fourni avec le modèle DMC-G2K  $3x$  $2\times$ <sup>\*1</sup> (lors de l'enregistrement d'images fixes: 6 $\times$ )<br>3,1 $\times^{*2}$  (lors de l'enregistrement d'images animées:  $9.4 \times$ )  $[2\times]$  (y compris zoom optique étendu): lors de l'enregistrement d'images fixes:  $12\times$ <sup>\*1</sup> lors de l'enregistrement d'images animées:  $18,7\times*2$  $[4\times]$  (y compris zoom optique étendu): lors de l'enregistrement d'images fixes:  $24 \times 1$ <sup>\*1</sup> lors de l'enregistrement d'images animées:  $37.5\times*2$ Qualité de l'image Aucune<br>détérioration détérioration Aucune détérioration Avec le zoom numérique, plus grande est l'image et plus basse sera la qualité de l'image. Conditions **Aucun** Réglez la rubrique [ZOOM OPT. ÉT.] (P135) dans le menu [ENR.] ou [IMAGES ANIMÉES] sur [OUI] puis lors de la prise de photos, sélectionnez le nombre de pixels enregistrables avec [77] (P129). [ZOOM NUM.] (P135) dans le menu [ENR.] ou [IMAGES ANIMÉES] est réglé sur [2 $\times$ ] ou  $[4 \times]$ .

#### ∫ **Type de zoom**

- $*1$  Avec une image au format [S] (3 M), le format  $\left[\frac{1}{2}\right]$  est sélectionné. Le taux d'agrandissement varie selon les paramétrages de [TAILLE IMAGE] et [FORMAT].
- ¢2 Lors de la sélection du mode d'enregistrement [AVCHD Lite], lors de la sélection du mode d'enregistrement [MOTION JPEG] avec le réglage de la qualité sur [斷] ou [ 屬, Lors de la sélection du réglage de la qualité sur [  $\left[\frac{1}{100}\right]$  ou  $\left[\frac{1}{100}\right]$  ], le taux du zoom optique étendu sera modifié à 4,2.

#### ∫ **Mécanisme du zoom optique étendu**

Exemple: Lorsque la fonction  $[**SEZ**]$  est activée (équivalent à 3,1 millions de pixels), la prise de vue se fait avec 3,1 millions de pixels au centre parmi les 12 millions de pixels du capteur d'image, ce qui donne un effet téléobjectif.

### **Nota**

- "EZ" est l'abréviation de "Extended optical Zoom".
- Lors de l'utilisation du zoom optique étendu, l'angle de vue pour les images fixes peut différer de celui des images animées en raison des différents taux d'agrandissement. L'angle de vue pour l'enregistrement peut être vérifié au préalable en accordant le réglage de 24 ZONE ENREG.] (P144) avec le mode désiré d'enregistrement.
- Si vous utilisez la fonction zoom après avoir mis au point le sujet, mettez au point le sujet une nouvelle fois.
- Lors de l'utilisation du zoom numérique, [STABILISAT.] pourrait ne pas fonctionner.
- En utilisant le zoom numérique, nous vous recommandons d'utiliser un trépied et le retardateur (P77) pour prendre des photos.
- Le mode MPA est réglé sur [ $\blacksquare$ ] lorsque le zoom numérique est utilisé.
- Le zoom optique étendu ne peut être utilisé dans les cas suivants.
- En mode d'automatisation intelligente
- Lorsque [QUALITÉ] est réglé sur [RAW≟.], [RAW.±] ou [RAW]
- [ZOOM NUM.] ne peut être utilisé dans les cas suivants.
- En mode d'automatisation intelligente
- En mode scène avancé
- En mode scène
- $-$  Lorsque [QUALITÉ] est réglé sur [RAW $\pm$ ], [RAW $\pm$ ] ou [RAW]

# **Visualisation des images**

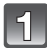

**Appuyez sur [**(▶)].

 $(A)$  Touche  $[\triangleright]$ 

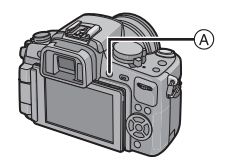

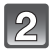

**Passez à la photo suivante ou précédente en glissant (P14) horizontalement le doigt sur l'écran.**

**Suivante: glissez de droite à gauche Précédente: glissez de gauche à droite**

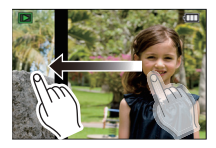

- Il est également possible de passer à une autre photo en appuyant sur les touches du curseur  $\blacktriangleleft$ / $\blacktriangleright$ .
- La vitesse de déplacement des images lors de l'avance rapide/marche arrière rapide dépend de l'état de la lecture.
- Il est possible de déplacer les images continuellement vers l'avant ou l'arrière en continuant à toucher les côtés gauche ou droit de l'écran après l'avance rapide/marche arrière de l'image. (Les images sont affichées en taille réduite.)

#### ∫ **Pour terminer la visualisation**

#### **Appuyez de nouveau sur [**(**] ou appuyez à mi-course sur la touche du déclencheur.**

#### **Nota**

• L'appareil fonctionne conformément aux normes du système de fichiers DCF "Design rule for Camera File system" établies par "JEITA (Japan Electronics and Information Technology Industries Association)" et Exif "Exchangeable Image File Format". Les fichiers non conformes à la norme DCF ne peuvent être lus.

**Modification des informations affichées sur l'écran de visualisation**

### **Appuyez sur [DISPLAY] pour passer à l'écran du moniteur.**

A Touche [DISPLAY]

• Lorsque l'écran de menu apparaît, la touche [DISPLAY] n'est pas activée. Lorsque la visualisation avec fonction zoom est activée (P60), pendant la lecture d'images animées (P148) et lors d'un diaporama (P150), vous pouvez seulement sélectionner "Affichage normal ®" ou "Aucun affichage (F)".

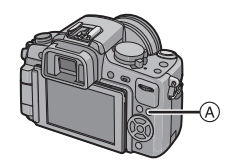

• Reportez-vous à la P65 pour plus d'informations sur l'histogramme  $\circledcirc$ .

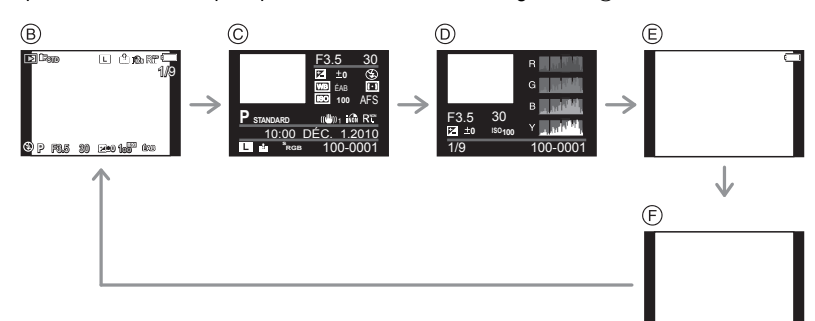

- B Affichage normal
- $\ddot{\odot}$  Affichage d'informations détaillées
- $\overline{O}$  Affichage de l'histogramme
- $E$  Affichage de la surbrillance<sup>\*</sup>
- $\overline{F}$  Aucun affichage
- $\dot{\ast}$  Cet écran s'affiche si la fonction [HAUTE LUMIÈRE] (P139) du menu [PERSONNALISÉ] est réglée à [OUI].

VQT2S31 **59**

### **Affichage des écrans multiples (Visualisation "mosaïque")**

### **Tournez la molette de sélection arrière vers la gauche.**

1 écran $\rightarrow$ 12 écrans $\rightarrow$ 30 écrans $\rightarrow$ Affichage de l'écran du calendrier

- A Le numéro de l'image sélectionnée et le nombre total d'images enregistrées
- B Barre de défilement
- Tournez la molette de sélection arrière vers la droite pour revenir à l'écran précédent.
- L'écran peut être commuté en glissant la barre de défilement de haut en bas (P14).
- L'écran peut être commuté graduellement en glissant l'écran vers le haut ou le bas (P14).
- Les photos ne sont pas pivotées.
- Les images affichées avec  $[[!]]$ ] ne peuvent être lues.

### ∫ **Pour revenir à la visualisation normale**

#### **Touchez l'écran pour sélectionner une photo.**

• Il est également possible de retourner à l'affichage sur un seul écran en sélectionnant l'image en appuvant sur la touche du curseur vers  $\triangle$ / $\nabla$ / $\blacktriangleleft$ / $\rho$ , puis en appuyant sur [MENU/SET] ou sur la molette de sélection arrière.

### **Affichage d'images par date d'enregistrement (lecture par calendrier)**

Vous pouvez afficher les photos par date d'enregistrement.

**Tournez la molette de sélection arrière vers la gauche pour afficher l'écran du calendrier.**

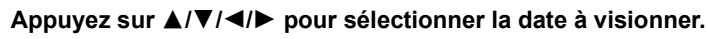

- Si aucune image n'a été enregistrée durant le mois, ce mois ne sera pas affiché.
- **Appuyez sur [MENU/SET] ou sur la molette de sélection arrière pour afficher les photos enregistrées à la date sélectionnée.**
	- Tournez la molette de sélection arrière vers la gauche pour revenir à l'écran du calendrier.

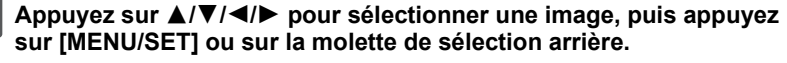

• L'image sélectionnée apparaît.

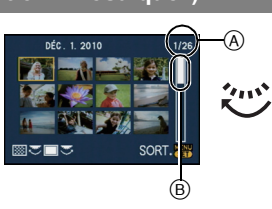

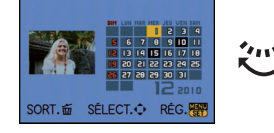

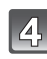

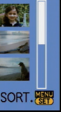

ou

 $\mathbf{v}_{\mathbf{H}}$ 

### **Nota**

- La date d'enregistrement de l'image sélectionnée dans l'écran de lecture deviendra la date sélectionnée si l'écran du calendrier est affiché en premier.
- S'il y a plusieurs images avec la même date d'enregistrement, la première image enregistrée du jour est affichée.
- Vous pouvez afficher le calendrier entre janvier 2000 et décembre 2099.
- Si la date n'est pas définie sur l'appareil photo, la date d'enregistrement sera le 1<sup>er</sup> janvier 2010.
- Lorsque vous prenez des photos après avoir fait le réglage de la destination du voyage dans [HEURE MOND.], les photos sont affichées avec la date de la destination du voyage sur l'écran de lecture du calendrier.

### **Visualisation avec fonction zoom**

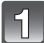

### **Touchez la partie à agrandir.**

 $1x\rightarrow 2x\rightarrow 4x\rightarrow 8x\rightarrow 16x$ 

- La partie touchée est agrandie.
- Les images peuvent également être agrandies en tournant la molette de sélection arrière vers la droite.
- Lorsque vous changez le taux d'agrandissement, l'indication de la position du zoom  $\alpha$  s'affiche pendant environ une seconde.
- Plus l'image est agrandie, plus la qualité d'image se dégrade.

### **Déplacez la section à visualiser en faisant glisser la photo (P14).**

- Lorsque vous déplacez la position à être affichée, l'indication de la position du zoom  $\alpha$  s'affiche pendant environ 1 seconde.
- Il est possible de déplacer la zone agrandie en appuyant sur les touches  $\triangle$ / $\nabla$ / $\blacktriangleleft$ / $\blacktriangleright$  du curseur.
- Pour rétablir la taille originale de la photo (1×), touchez [ $\frac{Q}{X1.0}$ ].
- De plus, lorsque vous touchez  $[Q]$  ou tournez la molette de sélection arrière vers la gauche. La taux d'agrandissement diminue.

∫ **Commutation de l'image affichée tout en conservant le réglage de zoom pour la lecture**

Les images affichées peuvent être sélectionnées tout en maintenant la même valeur d'agrandissement et la même position de la visualisation avec fonction zoom.

### **Activez la fonction de sélection des images en appuyant sur la molette de sélection arrière pendant l'agrandissement de l'image, puis sélectionnez les images avec** 2**/**1**.**

• Pendant l'agrandissement de l'image, chaque pression sur la molette de sélection arrière fait basculer entre la fonction de sélection des images et le déplacement de la position de visualisation avec fonction zoom.

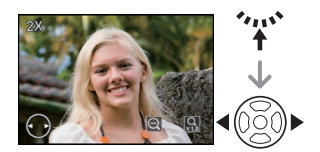

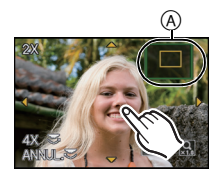

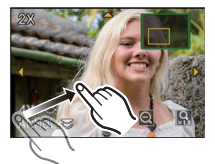

### **Nota**

- Vous pouvez également supprimer les informations relatives à l'enregistrement, etc. affichées à l'écran pendant la visualisation avec fonction zoom en appuyant sur [DISPLAY].
- Si vous désirez sauvegarder les images agrandies, utilisez la fonction de cadrage. (P158)
- La fonction de visualisation avec zoom pourrait ne pas fonctionner avec des images enregistrées sur un autre appareil.
- L'agrandissement du zoom et la position du zoom sont remis à zéro lorsque l'appareil
- La position du zoom revient au centre pour les images suivantes.
	- Images avec des réglages de format différents
	- Images avec des nombres différents de pixels enregistrés
- Images avec des orientations différentes (lorsque [ROTATION AFF] est réglé sur [OUI])
- Le fonction de visualisation avec zoom ne peut pas être utilisée durant le visionnement d'images animées ou d'images avec piste sonore.

# **Effacement des images**

**Une fois effacées, les images ne peuvent plus être récupérées.**

### Appuyez sur  $[\lceil \blacktriangleright \rceil]$ .

### **Pour effacer une seule image**

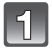

### **Sélectionnez les images devant être supprimées, puis appuyez sur [**'**].**

- $(A)$  Touche  $[$
- $\widetilde{\mathfrak{B}}$  Touche [DISPLAY]
- $\circledcirc$  Touche d'effacement  $\circledcirc$

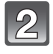

**Appuyez sur** 2 **pour sélectionner [OUI], puis appuyez sur [MENU/SET].**

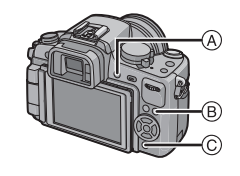

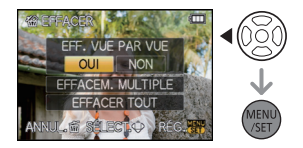

### **Effacement de plusieurs images (jusqu'à 50) ou de toutes les images**

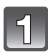

### **Appuyez sur [**'**].**

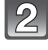

### **Appuyez sur** 3**/**4 **pour sélectionner [EFFACEM. MULTIPLE] ou [EFFACER TOUT], puis appuyez sur [MENU/SET].**

• [EFFACER TOUT]> étape **5**.

### **Appuyez sur** 3**/**4**/**2**/**1 **pour sélectionner l'image, puis appuyez sur [DISPLAY] pour la définir.**

(Répétez cette procédure.)

• [m̃] apparaît sur les images sélectionnées. Si [DISPLAY] est à nouveau appuyé, le réglage est annulé.

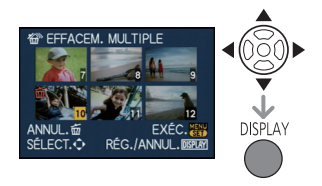

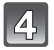

### **Appuyez sur [MENU/SET].**

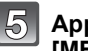

### **Appuyez sur** 3 **pour sélectionner [OUI], puis appuyez sur [MENU/SET].**

#### ∫ **Lorsque [EFFACER TOUT] a été sélectionné en mode [MES FAVORIS] (P161)**

L'écran de sélection s'affiche à nouveau. Choisissez [EFFACER TOUT] ou [TOUT EFFACER SAUF★I, appuyez sur ▲ pour sélectionner [OUI] et effacer les images.  $(TOUT EFFACER SAUF + I$  ne peut pas être sélectionné si aucune photo n'a été mémorisée comme [MES FAVORIS].)

- Ne mettez pas l'appareil photo hors marche lors de l'effacement des images (Pendant que [ $\pm$ ] apparaît). Lors de l'effacement des images, utilisez une batterie ayant suffisamment d'énergie ou l'adaptateur secteur (P185).
- Si vous appuyez sur [MENU/SET] pendant l'effacement des images en utilisant [EFFACEM. MULTIPLE], [EFFACER TOUT] ou [TOUT EFFACER SAUF★], l'effacement s'arrêtera à mi-course.
- Selon le nombre d'images à effacer, l'opération peut prendre plus ou moins de temps.
- Si les images ne sont pas conformes à la norme DCF ou sont protégées (P163), elles ne seront pas effacées même si [EFFACER TOUT] ou [TOUT EFFACER SAUF + ] a été sélectionné.

# Commutation de l'affichage sur le viseur/écran à **cristaux liquides**

**Commutation des informations affichées sur l'écran d'enregistrement**

### **Appuyez sur [DISPLAY] pour changer l'affichage.**

A Touche [DISPLAY]

• Lorsque l'écran menu s'affiche, la touche [DISPLAY] est désactivée.

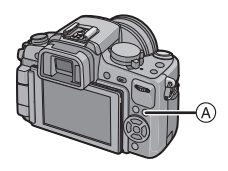

### **Affichage à l'écran ACL**

Avec la rubrique [STYLE ACL] (P143) du menu [PERSONNALISÉ], vous pouvez choisir le style d'affichage dans [[[[]] (style ACL) ou [[[]] (style viseur).

### **Lorsque [ ] est sélectionné**

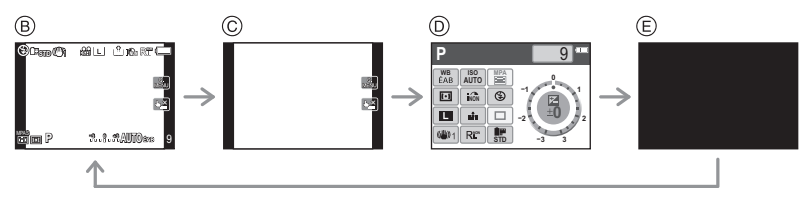

- $\circledB$  Affichage normal<sup>\*1,2</sup>
- $\circledcirc$  Pas d'affichage $^{*1}$
- $\overline{D}$  [AFF. INFO ACL] $*3$
- $\widetilde{\mathbb{E}}$  Hors fonction

### Lorsque [<sup>11</sup>] est sélectionné

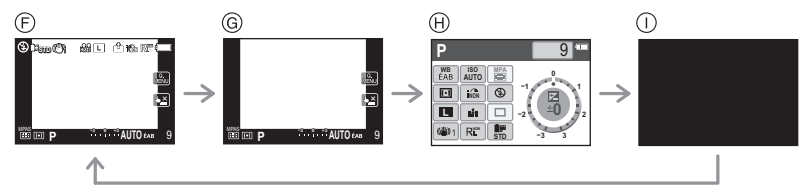

- $\circledR$  Affichage normal+informations détaillées<sup>\*1, 2</sup>
- $\circledcirc$  Affichage normal<sup>\*1</sup>
- $\overline{H}$  [AFF. INFO ACLI $*3$
- $\bar{0}$  Hors fonction

#### **Affichage au viseur**

Avec la rubrique [STYLE VISEUR] (P143) du menu [PERSONNALISÉ], vous pouvez choisir le style d'affichage dans [[[[C]] (style viseur) ou [[[[[[C]]] (style ACL).

### **Lorsque [ ] est sélectionné**

- $\textcircled{A}$  Affichage normal<sup>\*1</sup>
- $\circledR$  Affichage normal+informations détaillées<sup>\*1, 2</sup>

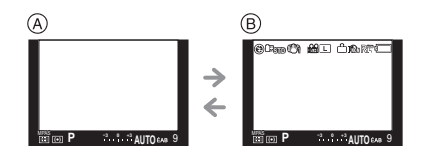

### **Lorsque [ ] est sélectionné**

- $\circledcirc$  Pas d'affichage<sup>\*1</sup>
- $\overline{O}$  Informations détaillées<sup>\*1, 2</sup>

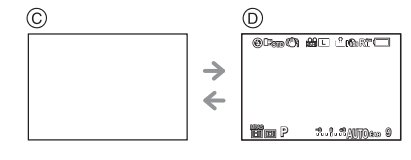

- ¢1 Des lignes de repérage sont affichées lorsque la rubrique [GRILLE DE RÉF.] du menu [PERSONNALISÉ] est réglée sur n'importe quelle valeur autre que [NON]. Il est possible de changer la position de la grille à l'aide de l'écran tactile, lorsque celui-ci est réglé sur  $\left[\right]$ . (P65)
- ¢2 Des histogrammes sont affichés lorsque la rubrique [HISTOGRAMME] du menu [PERSONNALISÉ] est réglée sur [OUI]. Il est possible de modifier la position de l'histogramme sur l'écran tactile. (P66) Il est également possible d'afficher le posemètre en réglant [POSEMÈTRE] sur [OUI] dans le menu [PERSONNALISÉ]. (P143)
- ¢3 S'affichent lorsque la rubrique [AFF. INFO ACL] du menu [PERSONNALISÉ] est réglée sur n'importe quelle valeur autre que [NON]. Il est possible de choisir la couleur de l'écran: bleu, rouge ou noir (P144).

### **Nota**

• Dans [PORTRAIT NOCT.] (P105), les lignes de la grille de référence sont affichées en gris.

### ∫ **Grille de référence**

Lorsque le sujet est aligné sur les lignes horizontales et verticales de la grille de référence ou sur l'intersection de celles-ci, la taille, l'angle et l'équilibre du sujet sont mis en évidence.

- A **[ ]:** Ceci est utilisé pour diviser la totalité de l'écran en 3k3 pour prendre des photos avec une composition bien équilibrée.
- B **[ ]:** Ceci est utilisé si vous désirez que le sujet soit positionné exactement au centre de l'écran.
- C **[ ]:** Il est possible de sélectionner la position de la grille de référence laquelle est utilisée pour bien cadrer les sujets au centre de l'image.

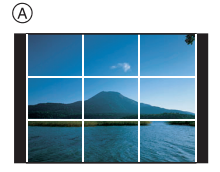

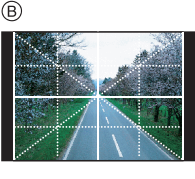

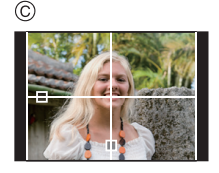

- **Réglage de la position de la grille de référence au moyen de [** $\Box$ ]
- Réglez la rubrique [GRILLE DE RÉF.] du menu [PERSONNALISÉ] sur [ $\boxplus$ ]. (P139)

#### **Touchez [ ] au-dessus de la grille, puis glissez-la vers la position souhaitée (P14).**

- Vous pouvez aussi régler la position de la grille avec les icônes  $\triangle$ / $\nabla$ /  $\blacktriangleleft$  du menu rapide (P34) lors de la navigation avec les touches, ou dans le menu [PERSONNALISÉ].
- Lorsqu'il est difficile de déplacer la grille de référence sur les bords de l'écran en touchant l'écran, utilisez les touches ▲/▼/◀/▶ pour régler la position.

### ∫ **À propos de l'histogramme**

Un histogramme est un graphique qui affiche la luminosité le long de l'axe horizontal (noir à blanc) et le nombre de pixels à chaque niveau de luminosité sur l'axe vertical. Il vous permet de vérifier facilement l'exposition d'une image.

### **Exemples d'histogramme**

- **1** Correctement exposée
- **2** Sous-exposée
- **8** Surexposée
- $*$  Histogramme

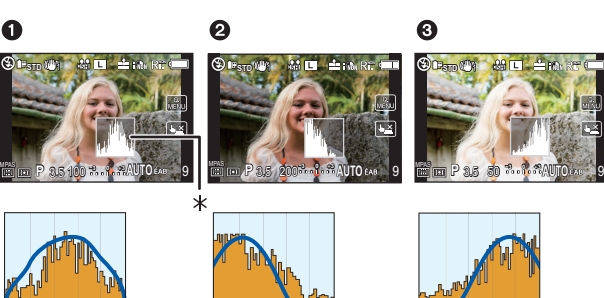

### ∫ **Réglage de la position de l'histogramme**

• Réglez la rubrique [HISTOGRAMME] du menu [PERSONNALISÉ] sur [OUI]. (P139)

#### **Touchez l'histogramme, puis tirez-le vers la position souhaitée (P14).**

• Vous pouvez aussi régler la position de l'histogramme avec les icônes  $\triangle$ / $\nabla$ / $\triangleleft$ / $\triangleright$  du menu rapide (P34) lors de la navigation avec les touches, ou dans le menu [PERSONNALISÉ].

### **Nota**

- **• Si l'image enregistrée et l'histogramme ne correspondent pas entre eux sous les conditions suivantes, l'histogramme est affiché en orange.**
	- Lorsque l'assistance d'exposition est autre que  $[\pm$ 0EV] en mode compensation de l'exposition ou en mode d'exposition manuelle
	- Lorsque le flash est activé
	- Lorsque le flash est fermé
		- Lorsque la luminosité de l'écran n'est pas affichée correctement dans les endroits sombres
		- Lorsque l'exposition n'est pas réglée de façon adéquate
- L'histogramme affiché dans le mode enregistrement est une approximation.
- L'histogramme affiché sur cet appareil ne correspond pas aux histogrammes affichés par les logiciels de montage pour PC, etc.
- L'histogramme est affiché en R (rouge), G (vert), B (bleu) et Y (surbrillance).

# Mode [ENR.]: MOD ASM MISCH 2 3

**Prises de vues en utilisant le flash incorporé**

### A Pour ouvrir le flash

Faites glisser le levier d'ouverture du flash.

#### (B) Pour fermer le flash

Appuyez sur le flash jusqu'à ce qu'il clique.

- Assurez vous de fermer le flash lorsqu'il n'est pas utilisé.
- Lorsque le flash est fermé, il est dans le mode [Œ].

### **Nota**

• Faites attention à vos doigts lorsque vous fermez le flash.

### **Sélection appropriée du réglage du flash**

### **Modes applicables: PASM** IS SON 2 R

Réglez le flash pour qu'il corresponde à l'enregistrement.

• Ouvrez le flash.

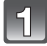

**Sélectionnez [FLASH] dans le menu du mode [ENR.]. (P32)**

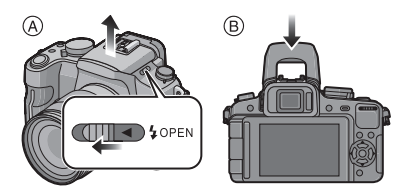

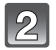

#### **Appuyez sur** 3**/**4 **pour sélectionner un mode, puis appuyez sur [MENU/SET].**

• Pour des informations sur les réglages du flash pouvant être sélectionnés, reportez-vous à "Réglages de flash disponibles en mode enregistrement" (P68).

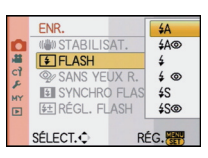

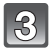

### **Appuyez sur [MENU/SET] pour fermer le menu.**

• Vous pouvez également appuyer à mi-course sur la touche du déclencheur pour fermer le menu.

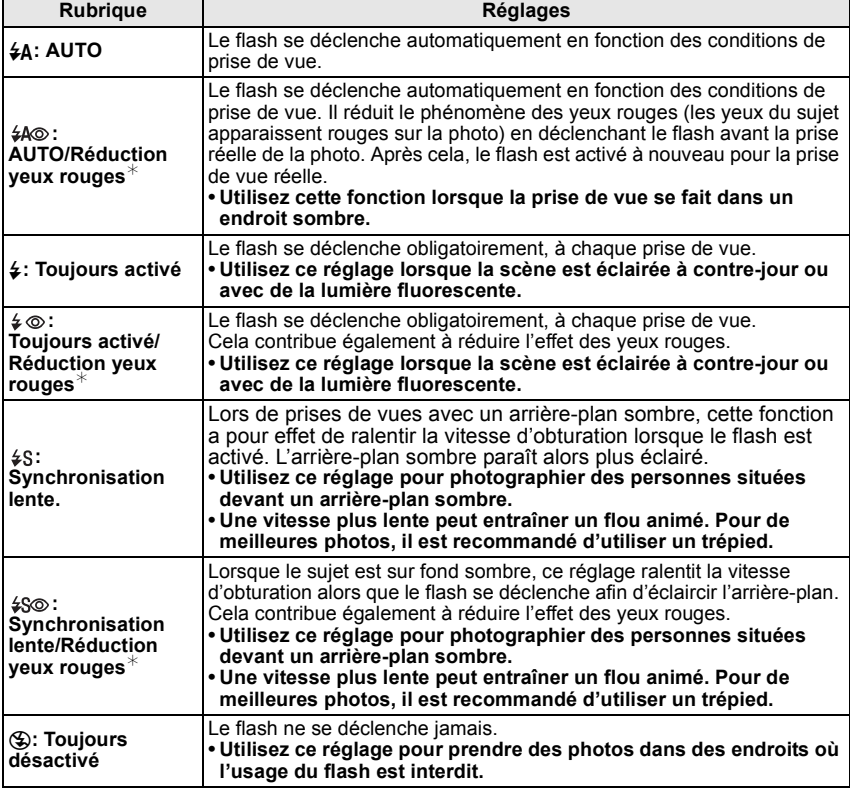

**Le flash est activé deux fois. L'intervalle de temps entre le premier et le second flash est plus grand lorsque [** $\frac{1}{4}$ **\oldot ], [** $\frac{1}{4}$ **\oldot ] sont activés. Le sujet ne devra pas bouger jusqu'à ce que le second flash soit activé.**

¢ **Lorsque [SANS YEUX R.] (P133) dans le menu du mode [ENR.] est réglé sur [OUI], [ ] est affiché sur l'icône du flash.**

### ∫ **À propos de la correction numérique des yeux rouges**

Lorsque [SANS YEUX R.] (P133) a été réglé sur [OUI] et que la réduction des yeux rouges ( $[40, 1]$ ,  $[40, 1]$ ,  $[40, 1]$ ) est sélectionnée, la correction numérique des yeux rouges est effectuée chaque fois que le flash est utilisé. L'appareil détecte automatiquement les yeux rouges et corrige l'image. (N'est disponible que lorsque le mode MPA est réglé sur  $[5, 2]$  et que la détection de visage est activée.)

- Dans certaines conditions, les yeux rouges ne peuvent faire l'objet d'une correction.
- Dans les conditions suivantes, la correction numérique des yeux rouges ne fonctionne pas.
- Lorsque le flash est réglé sur  $[4A]$ ,  $[4]$  ou  $[6]$
- Lorsque [SANS YEUX R.] est réglé sur [NON]
- Lorsque le mode MPA est réglé sur un mode autre que  $[\cdot \cdot]$

#### ∫ **Réglages de flash disponibles en mode enregistrement**

Les réglages de flash disponibles dépendent du mode d'enregistrement.

(○: Disponible, —: Non disponible, ●: Réglage initial du mode scène avancé et du mode scène)

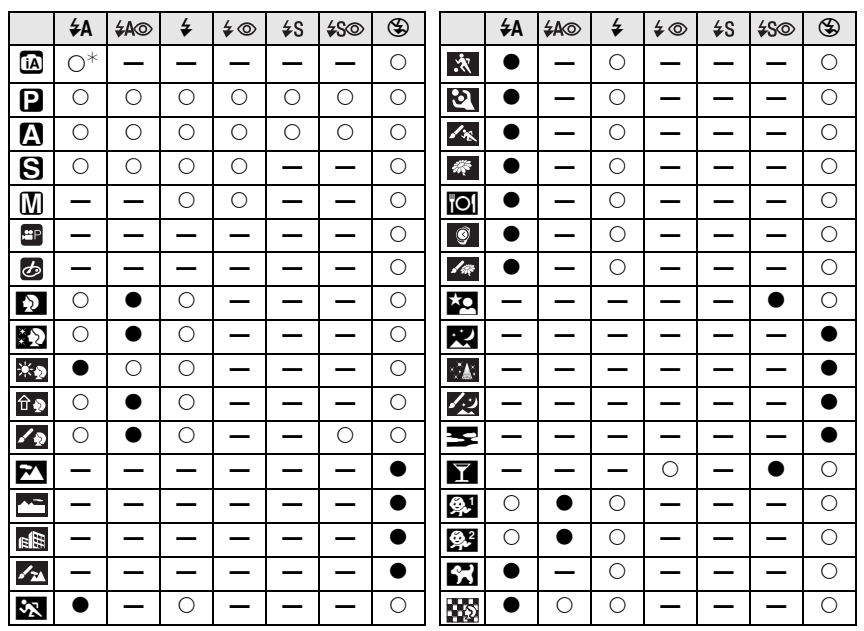

 $\ast$  [ $\neq$  A] est affiché. [ $\neq$  A], [ $\neq$  &], [ $\neq$  &] ou [ $\neq$   $\,$  s] est fixé selon le type de sujet et la luminosité.

• Le réglage du flash peut changer si le mode d'enregistrement a été modifié. Réglez à nouveau le flash si nécessaire.

• Le réglage du flash est mémorisé même si l'appareil photo est mis hors marche. Toutefois, le réglage du flash en mode scène avancé ou mode scène sera réinitialisé si le mode scène avancé ou le mode scène est modifié.

• Le flash ne se déclenche pas pendant l'enregistrement d'images animées.

#### ∫ **Portée utile du flash**

• La portée disponible du flash est approximative.

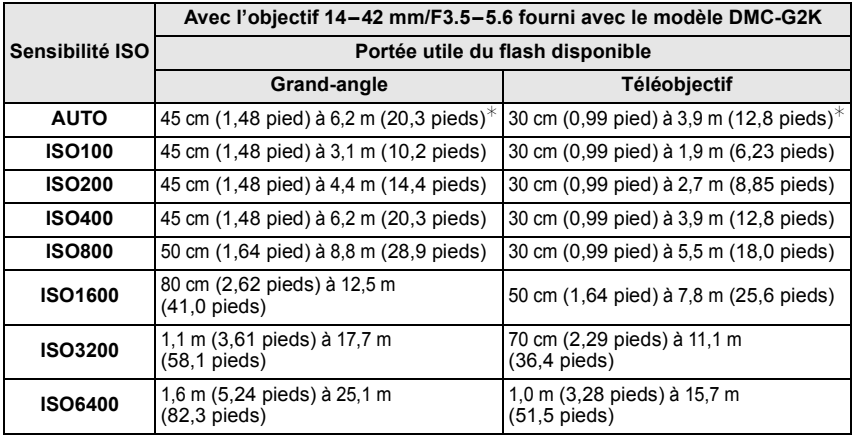

¢ Lorsque [RÉG. LIMITE ISO] (P134) est réglée sur [NON].

• Lorsque le flash est utilisé et que le sujet est près de l'appareil, une partie de la lumière du flash est bloquée par l'objectif et une partie de l'image est sombre. Il est donc important de vérifier la distance entre le sujet et l'appareil avant de faire une prise de vue. La distance à laquelle une partie de la lumière est bloquée par l'objectif varie selon l'objectif utilisé.

– Avec l'objectif 14–42 mm/F3.5–5.6 fourni avec le modèle DMC-G2K:

45 cm (1,48 pied) ou moins (Grand-angle)/30 cm (0,99 pied) ou moins (Téléobjectif)

#### ∫ **Vitesse d'obturation pour chaque réglage du flash**

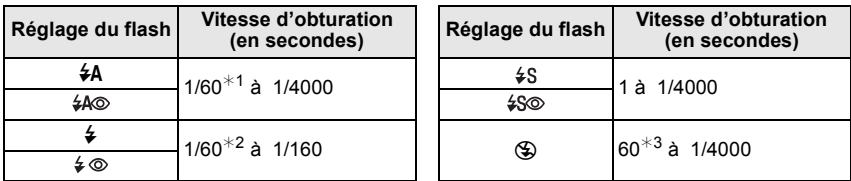

 $*1$  Cette valeur est de 60 secondes dans le mode de réglage automatique de l'exposition avec priorité à la vitesse d'obturation.

¢2 Cette valeur est de 60 secondes dans le mode de réglage automatique de l'exposition avec priorité à la vitesse d'obturation et dans le mode B de réglage manuel de l'exposition.

¢3 Cette valeur devient B dans le mode d'exposition manuelle.

• Lorsque le flash est activé, la vitesse d'obturation ne peut pas être reglée au-delà de  $1/160^e$  de seconde.

• En mode d'automatisation intelligente la vitesse d'obturation change en fonction de la scène identifiée.

### **Nota**

- **• N'approchez pas le flash trop près des objets ou ne fermez pas le flash pendant qu'il est activé. Les objets peuvent être déformés ou décolorés par sa chaleur ou son éclairage.**
- Ne fermez pas le flash aussitôt après qu'il ait été activé précédemment pour prendre des photos avec AUTO/réduction yeux rouges etc. Cela provoque un mauvais fonctionnement.
- Lorsque vous prenez une photo au-delà de la portée utile du flash, l'exposition peut ne pas être correctement réglée et l'image peut s'éclaircir ou s'assombrir.
- Pendant le chargement du flash, l'icône du flash clignote en rouge et vous ne pouvez pas prendre de photos même si vous appuyez à fond sur le déclencheur.
- L'équilibre des blancs peut ne pas être réglé correctement si le niveau du flash n'est pas suffisant pour le sujet.
- **• Avec certains objectifs, la lumière du flash pourrait être bloquée ou ne pas couvrir tout le champ de vision de l'objectif ce qui entraîne la présence de parties sombres sur les images.**
- **• Pour prendre des photos avec le flash, nous vous conseillons de retirer le parasoleil. Dans certains cas il peut ne pas permettre à la scène d'être illuminée correctement.**
- Lors d'une prise de vue répétée, la recharge du flash peut prendre un certain temps. Prenez la photo après que le voyant d'accès se soit éteint.
- L'effet de réduction des yeux rouges est différent selon les personnes. Par conséquent, si le sujet était loin de l'appareil photo ou s'il ne regardait pas le premier flash, l'effet peut ne pas être visible.
- Lorsque vous fixez un flash externe, il a priorité sur le flash intégré. Reportez-vous à la P180 pour le flash externe.

### **Réglage de la sortie du flash**

## Modes applicables: **PASM**MMMDA**BBC**BB

Réglez la sortie du flash si le sujet est petit ou si le taux de réfléchissement est extrêmement élevé ou bas.

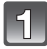

### **Sélectionnez [RÉGL. FLASH] dans le menu du mode [ENR.]. (P32)**

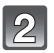

#### **Appuyez sur** 2**/**1 **pour régler l'intensité du flash, puis appuyez sur [MENU/SET].**

- Vous pouvez ajuster à partir de  $[-2$  EVI à  $[+2$  EVI à intervalles de [1/3 EV].
- **EET RÉGL. FLASH**  $PAS + 1/3 EV$ ANNUL. fi SÉLECT. O RÉG.
- Sélectionnez [0 EV] pour revenir à la sortie du flash initiale.

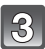

### **Appuyez sur [MENU/SET] pour fermer le menu.**

• Vous pouvez également appuyer à mi-course sur la touche du déclencheur pour fermer le menu.

- $\cdot$  [+1 ou [-1 est affiché sur l'icône du flash sur l'écran lors du réglage de l'intensité du flash.
- Le réglage de la sortie du flash est mémorisé même si l'appareil photo est hors marche.

### **Réglage de la synchronisation sur le 2**e **rideau**

### **Modes applicables:**

La synchronisation sur le  $2^e$  rideau active le flash juste avant que l'obturateur ne se ferme lorsque vous prenez des photos d'objets en mouvement tels que des voitures en utilisant une vitesse d'obturation lente.

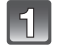

### **Sélectionnez [SYNCHRO FLASH] dans le menu du mode [ENR.]. (P32)**

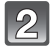

### **Appuyez sur** 4 **pour sélectionner [2E], puis appuyez sur [MENU/SET].**

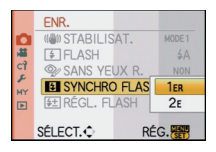

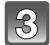

### **Appuyez sur [MENU/SET] pour fermer le menu.**

• Vous pouvez également appuyer à mi-course sur la touche du déclencheur pour fermer le menu.

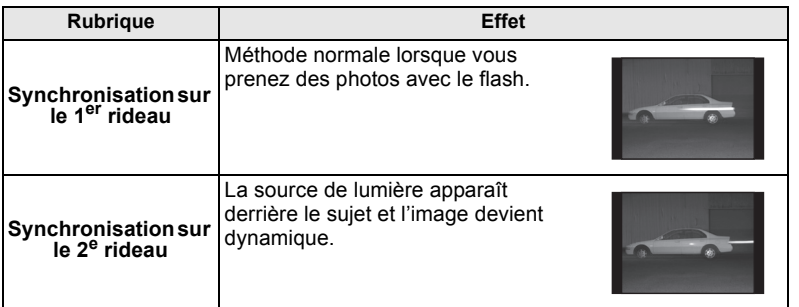

- En régle générale, réglez-le sur [1ER].
- [2e] est affiché sur l'icône du flash sur l'écran lorsque [SYNCHRO FLASH] est réglé sur [2E].
- Les réglages de synchronisation du flash sont également actifs lorsque vous utilisez un flash externe. (P180)
- Lorsqu'une vitesse d'obturation rapide a été sélectionnée, l'effet de [SYNCHRO FLASH] pourrait être de qualité moindre.
- Il n'est pas possible de régler  $[4 \& \circledcirc]$ ,  $[4 \circledcirc]$  lorsque  $[SYNCHRO$  FLASH] est réglé sur [2E].
- Il est possible de régler seulement avec [ARRIÈRE-PLAN FLOU] en mode scène.

# Mode [ENR.]: **[A] P A S [WS] = SM D A X V** 2

# **Compensation de l'exposition**

Utilisez cette fonction lorsque vous ne parvenez pas à effectuer une exposition appropriée à cause de la différence de luminosité entre le sujet et l'arrière-plan. Regardez les exemples suivants.

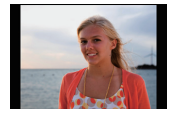

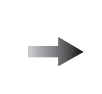

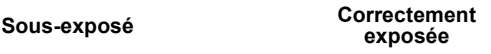

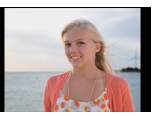

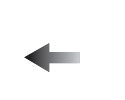

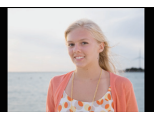

**exposée Surexposée**

Compensation de l'exposition vers la valeur positive.

Compensation de l'exposition vers la valeur négative.

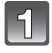

### **Appuyez sur la molette de sélection arrière pour commuter au réglage de la compensation de l'exposition.**

#### **Tournez la molette de sélection arrière pour compenser l'exposition.**

- A Valeur de la compensation d'exposition ® [POSEMÈTRE]
- Sélectionnez [0] pour revenir à l'exposition d'origine.
- Tourner la molette de sélection arrière pour afficher [POSEMÈTRE]. (P143) (N'est cependant pas affiché en mode  $\overline{a}/\overline{m}/\overline{m}/\sqrt{2}/\overline{m}/\sqrt{m}/\sqrt{2}$ )

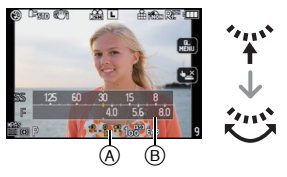

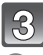

### **Prenez la photo.**

- EV est l'acronyme de "Exposure Value". Il s'agit de la quantité de lumière détectée par le capteur d'images DCC en fonction de l'ouverture du diaphragme et de la vitesse d'obturation.
- La valeur de l'exposition établie est mémorisée même si l'appareil est hors marche. Toutefois, la valeur de l'exposition établie dans le mode d'automatisation intelligente n'est pas conservée en mémoire.
- L'étendue de la compensation de l'exposition sera limitée en fonction de la luminosité du sujet. • Tournez la molette lentement mais sûrement.
- 
- Lorsque les valeurs de l'ouverture et de la vitesse d'obturation sont affichées dans le mode programme EA, chaque pression sur la molette de sélection arrière fait commuter entre la fonction de décalage de programme et celle de compensation de l'exposition.
- Dans le mode de réglage automatique de l'exposition avec priorité à l'ouverture, chaque pression sur la molette de sélection arrière fait commuter entre le réglage de l'ouverture (P97) et la compensation de l'exposition.
- Dans le mode de réglage automatique de l'exposition avec priorité à la vitesse d'obturation, chaque pression sur la molette de sélection arrière fait commuter entre le réglage de la vitesse d'obturation (P97) et la compensation de l'exposition.
- La méthode opérationnelle peut être changée sous la rubrique [RÉGLAGES EXPO.] du menu [PERSONNALISÉ]. (P143)
- La compensation de l'exposition peut être effectuée en touchant l'indicateur à l'écran puis à
- l'aide de la barre de défilement dans le menu rapide (P33), lorsqu'en mode d'opération tactile.<br>• Si le style d'affichage ACL est réglé sur [[.....]], lors de la navigation avec les touches dans le<br>• menu rapide (P34), la sélectionné d'afficher le réglage de compensation de l'exposition avec  $\blacktriangleleft/\blacktriangleright$ , ou la molette de sélection arrière.
• Si le style du viseur est réglé sur [[i], lors de la navigation avec les touches dans le menu rapide (P34), après avoir sélectionné la compensation de l'exposition de l'image avec  $\blacktriangleleft/\blacktriangleright$  ou avec la molette de sélection arrière, une pression sur la molette de sélection arrière ou [MENU/ SET] permettra le réglage de la compensation de l'exposition à l'aide de la molette de sélection arrière ou de  $\P$ / $\blacktriangleright$ .

# Mode [ENR.]: MD AS M M SM D A R & B A

# **Prises de vues en rafale**

Les images sont enregistrées en continu lorsque le déclencheur est enfoncé. Sélectionnez les photos que vous préférez parmi celles que vous avez prises.

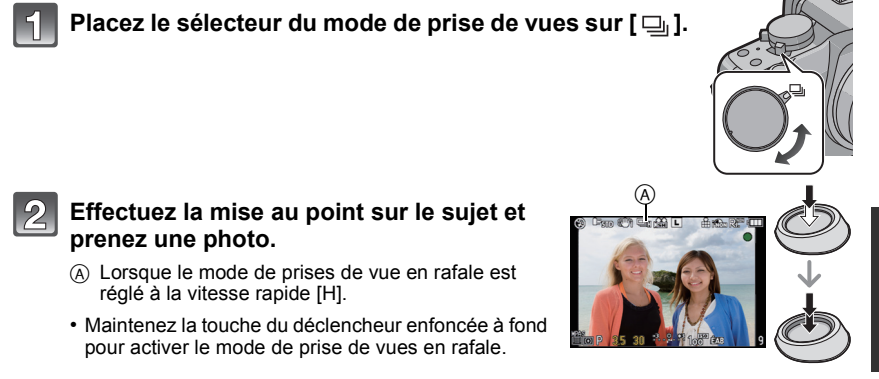

## ∫ **Modification de la vitesse de rafale**

- **1 Sélectionnez [DÉBIT RAFALE] dans le menu du mode [ENR.]. (P32)**
- **2 Appuyez sur** 3**/**4 **pour sélectionner la vitesse de rafale, puis appuyez sur [MENU/SET].**
- **3 Appuyez sur [MENU/SET] pour fermer le menu.**
	- Vous pouvez également appuyer à mi-course sur la touche du déclencheur pour fermer le menu.

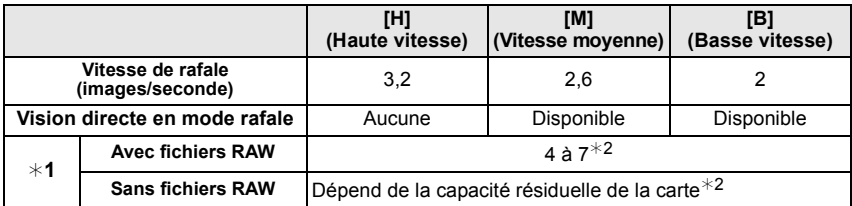

- ¢1 Nombre d'images enregistrables
- $*2$  Il est possible de prendre des photos jusqu'à ce que la carte mémoire devienne saturée. Toutefois, la vitesse de rafale ralentira à mi-chemin. Le moment exact de ce ralentissement dépend du format de l'image, la taille des photos, le paramétrage de leur qualité et le type de carte utilisé.

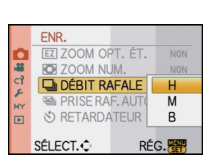

- La vitesse initiale de rafale est indépendante du débit de transfert de la carte.
- Les valeurs de la vitesse de rafale indiquées ci-dessus s'appliquent lorsque la vitesse d'obturation est de 1/60 ou plus rapide et lorsque le flash est désactivé.
- La vitesse de rafale peut devenir plus lente en fonction des réglages suivants.
- [SENSIBILITÉ] (P92)/[TAILLE IMAGE] (P129)/[QUALITÉ] (P130)/[PRIORITÉ MP] (P141)/ Mode de mise au point
- Reportez-vous à la P130 pour obtenir plus d'informations sur les fichiers RAW.

#### ∫ **Mise au point en mode rafale**

La mise au point change selon le réglage de [PRIORITÉ MP] (P141) dans le menu [PERSONNALISÉ] et le réglage du mode de mise au point.

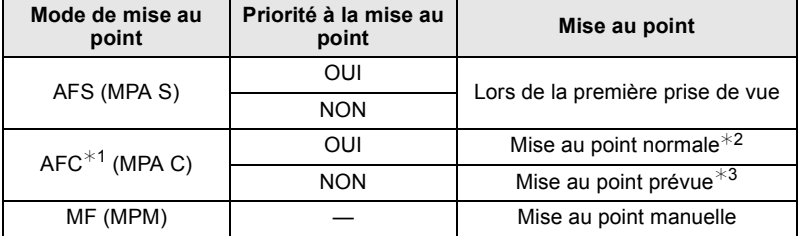

- ¢1 Lorsque le sujet est faiblement éclairé, la mise au point demeure fixe à partir de la première prise de vue.
- $*2$  La vitesse de rafale peut devenir plus faible car l'appareil effectue la mise au point en continu sur le sujet.
- $*3$  La vitesse de rafale a la priorité; la mise au point est estimée à l'intérieur d'une plage de distances focales possibles.

- Nous vous conseillons d'utiliser le déclencheur à distance (DMW-RSL1; vendu séparément) lorsque vous voulez maintenir la touche du déclencheur enfoncée à fond pendant que vous prenez des photos en mode rafale. Reportez-vous à la P183 pour plus d'informations sur le déclencheur à distance.
- Lorsque la vitesse de rafale est réglée sur [H], l'exposition et l'équilibre des blancs sont ceux paramétrés pour la première prise. Lorsque la vitesse est réglée sur [M] ou [B], ces réglages sont refaits pour chaque prise.
- Lors de prises de vues de sujets en mouvement à l'extérieur ou à l'intérieur où il y a de grandes variantes entre la lumière et les ombres, l'exposition peut prendre un certain temps avant de devenir stable. Si la prise de vues en rafale est utilisée à un tel moment, l'exposition pourrait ne pas être optimale.
- Du fait que la vitesse d'obturation ralentit sous des conditions de faible éclairage, la vitesse de rafale (photos/seconde) pourrait ralentir.
- Lors du réglage sur [H], la fonction de prévisualisation automatique est activée sans égard au réglage de la prévisualisation automatique. (Il n'y a ni maintien de l'affichage.) Il n'est pas possible de paramétrer la fonction de prévisualisation automatique dans le menu [CONFIG.]. Lors du réglage sur [M] ou [B], la vision directe est affichée entres les images en rafale.
- Lorsque le flash est activé, vous ne pouvez prendre que 1 seule photo.
- **• Le test d'équilibre des blancs (prises en rafale) (P92) enregistre trois images en rafale; l'intervalle pour prendre la photo suivante est donc plus long.**
- **• Un maximum de 3 films sera enregistré selon le paramétrage du mode de prises de vues en rafale film multi (P96).**
- Prise de vues en rafale est désactivée lors de l'enregistrement d'images animées.

# Mode [ENR.]: **[A] P A S M & [SI] D A R & C &**

# **Prise de vues en rafale avec réglage automatique de l'exposition**

Dans ce mode, un maximum de 7 photos sont prises, chacune à une valeur d'exposition différente, sur chaque pression du déclencheur.

Vous pouvez sélectionner l'image désirée parmi plusieurs plages de compensations.

#### **Dans le mode rafale automatique [PAS]: [3·1/3], [SÉQUENCE]: [0/-/+]**

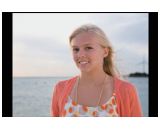

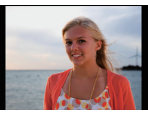

 $\pm 0$  EV  $-1/3$  EV  $+1/3$  EV

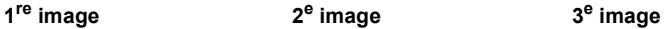

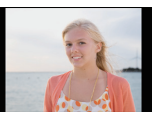

**Placez le sélecteur du mode de prise de vues sur [ ].**

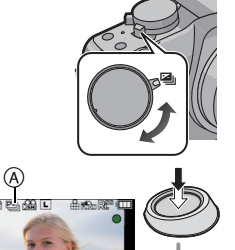

### **Effectuez la mise au point sur le sujet et prenez une photo.**

- Si vous appuyez sur la touche du déclencheur et la maintenez enfoncée, l'appareil prend le nombre de photos que vous avez défini.
- $\bullet$  L'indicateur du mode rafale automatique  $\textcircled{a}$ clignote jusqu'à ce que le nombre de photos que vous avez défini soit pris.
- Le nombre de photos est réinitialisé à [0] si vous modifiez le réglage du mode rafale automatique, le réglage du sélecteur du mode de prise de vues ou si vous mettez l'appareil photo hors marche avant que toutes les photos que vous avez définies ne soient prises.
- ∫ **Modification des réglages de [PAS] et de [SÉQUENCE] en mode rafale automatique**
- **1 Sélectionnez [PRISE RAF. AUTO] dans le menu du mode [ENR.]. (P32)**
- **2 Appuyez sur** 3**/**4 **pour sélectionner [PAS] ou [SÉQUENCE]**, puis appuyez sur ▶.

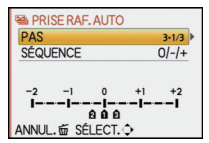

**3 Appuyez sur** 3**/**4 **pour sélectionner le réglage, puis appuyez sur [MENU/SET].**

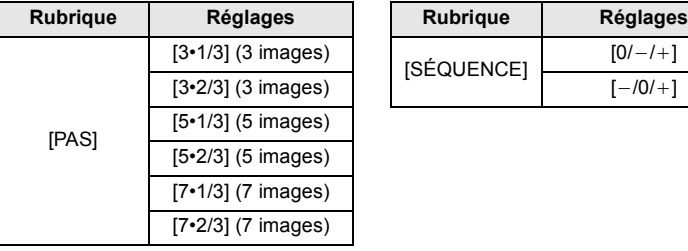

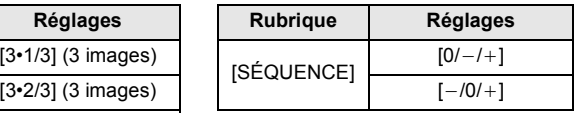

#### **4 Appuyez deux fois sur [MENU/SET] pour fermer le menu.**

• Vous pouvez également appuyer à mi-course sur la touche du déclencheur pour fermer le menu.

- Lors de la prise de vue dans le mode prises de vues en rafale avec réglage automatique de l'exposition après avoir réglé la plage de compensation de l'exposition, les photos sont prises avec la plage de compensation ainsi établie.
- Il est possible que la compensation d'exposition ne puisse être faite dans le mode prises de vues en rafale avec réglage automatique de l'exposition selon la luminosité du sujet.
- La fonction de prévisualisation automatique est activée sans égard à son paramétrage. (Il n'y a pas maintien de l'affichage.). Il n'est pas possible de paramétrer la fonction de prévisualisation automatique dans le menu [CONFIG.].
- Lorsque le flash est activé, vous ne pouvez prendre que 1 seule photo.
- Le nombre fixé de photos ne sera pas enregistré si le nombre de photos enregistrables est inférieur au nombre de photos fixé.
- **• Les paramétrages du mode rafale film multi ont priorité lors de l'enregistrement en mode rafale film multi (P96).**
- Prise vues en rafale avec réglage automatique de l'exposition est désactivée lors de l'enregistrement d'images animées.

# Mode [ENR.]: **[A] P A S M & M & A & X \ & &**

**Prises de vues avec retardateur**

#### **Réglez le sélecteur du mode de prise de vues sur [**ë**].** A **Appuyez à mi-course sur le déclencheur pour faire la mise au point, puis appuyez à fond pour prendre la photo.**  $\alpha$  Lorsque le retardateur est réglé sur  $\{\check{S}\}\.$ ]. • La photo n'est pas prise tant que la mise au point sur le sujet n'est pas réalisée. La mise au point et le réglage de l'exposition sont effectuées lorsque vous appuyez sur le déclencheur à mi-course. • Si vous voulez prendre une photo en appuyant à fond sur la touche du déclencheur même lorsque la mise au point sur le sujet n'est pas réalisée, réglez [PRIORITÉ MP] dans [PERSONNALISÉ] sur [NON]. (P141) • Le voyant du retardateur ® clignote et l'obturateur est activé au bout de 10 secondes (ou  $\widetilde{2}$  secondes). • Si vous appuyez sur [MENU/SET] alors que le retardateur est activé, le réglage du retardateur est annulé. • Lorsque vous sélectionnez la fonction [  $\binom{8}{10}$ ], le témoin du retardateur clignote de nouveau après la première et la deuxième photo, l'obturateur est ensuite activé 2 secondes plus tard. ∫ **Modification du réglage de la durée du retardateur 1 Sélectionnez [RETARDATEUR] dans le menu du mode [ENR.]. (P32) 2 Appuyez sur** 3**/**4 **pour sélectionner un mode, puis**  ENR. EZ ZOOM OPT. ÉT. **appuyez sur [MENU/SET].** FOR ZOOM NUM. **NON** DÉBIT RAFALE  $\mathcal{S}_{10}$ **Réglage Contenu des réglages** PRISE RAF, AUT ₹mŽ

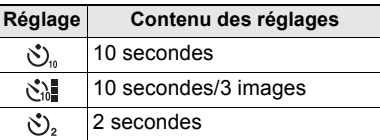

• Si vous réglez la fonction [ $\langle \cdot \rangle$ ], l'appareil prend 3 photos à intervalles de 2 secondes après 10 secondes.

# **3 Appuyez sur [MENU/SET] pour fermer le menu.**

• Vous pouvez également appuyer à mi-course sur la touche du déclencheur pour fermer le menu.

# **Nota**

• Lorsque vous utilisez un trépied, etc., le réglage du retardateur à 2 secondes est une manière pratique d'éviter le vacillement provoqué par la pression de la touche du déclencheur.

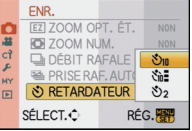

- Nous recommandons l'utilisation d'un trépied pour enregistrer avec le retardateur.
- Dépendant des conditions d'enregistrement, l'intervalle entre les prises de vues peut être supérieur à 2 secondes lorsque [ $\binom{8}{10}$ ] est sélectionné.
- L'intensité du flash pourrait ne pas être constante lorsque [  $\langle \cdot \rangle$ ] est activé.
- L'opération sera la même qu'avec [ $\langle \cdot \rangle$ ] même si l'appareil est réglé sur [ $\langle \cdot \rangle$ ] si le mode rafale film multi est activé (P96).
- Utilisez le menu rapide (P33) pour régler lorsqu'en mode d'automatisation intelligente.
- Le retardateur ne peut pas être réglé sur [  $\langle \cdot \rangle$ ] dans le mode d'automatisation intelligente.
- Le retardateur est désactivé lors de l'enregistrement d'images animées.

# Mode [ENR.]: PASM MI = MD DARY 26

**Sélection de la méthode de mise au point (mode MPA)**

Cette fonction permet de sélectionner la méthode de mise au point qui convient le mieux aux positions et au nombre de sujets.

De plus, il est possible de régler la mise au point et l'exposition par rapport au sujet sélectionné sur l'écran tactile.

Sélectionnez le mode qui correspond aux conditions d'enregistrement et à la composition.

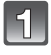

**Réglez le sélecteur de mode de mise au point sur [AFS] ou [AFC].**

## **Réglage de la molette de sélection du mode MPA.**

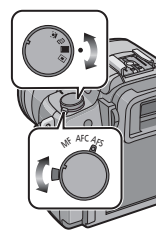

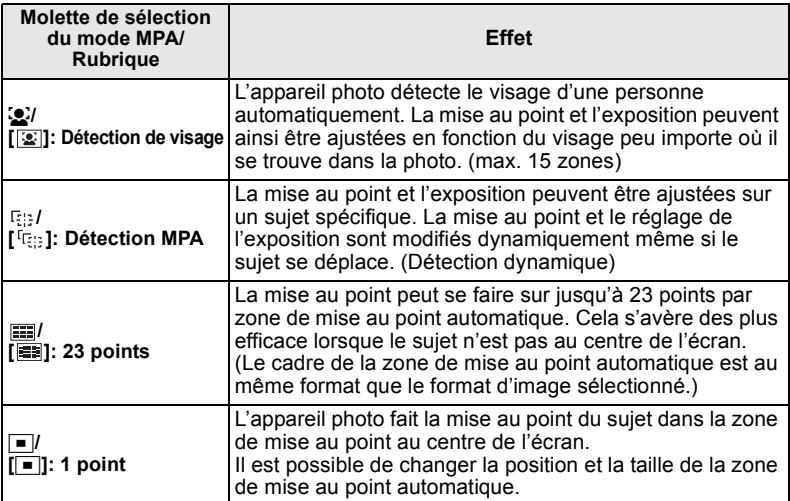

# **Nota**

• Lorsque le suiet n'est pas au centre du cadrage dans [ $\blacksquare$ ], il est possible de l'amener dans la zone de mise au point automatique, de régler l'exposition et la mise au point en enfonçant le déclencheur à mi-course, pour ensuite ramener l'appareil dans sa position initiale en gardant le déclencheur enfoncé, pour ensuite prendre la photo. (Seulement lors du réglage du mode de mise au point sur [AFS])

- La mise au point se fait sur toutes les zones MPA au moyen de [  $\equiv$  | lorsque plusieurs zones MPA (maximum de 23) sont allumées simultanément. Pour déterminer la distance focale en vue de prendre une photo, faites passer le mode MPA sur  $[\blacksquare]$ .
- Si le mode MPA est sur  $\left[\frac{1}{2}\right]$  ou  $\left[\frac{1}{2}\right]$ , la zone MPA n'est pas affichée jusqu'à ce que l'image soit mise au point. De plus, si vous réglez le mode de mise au point sur [AFC] dans [ ], la zone de mise au point ne sera pas affichée même si la mise au point sur le sujet est réalisée.
- Lorsque réglé sur [  $\equiv$  ] durant l'enregistrement d'images animées, le mode est commuté sur mise au point automatique multi pour images animées.
- L'appareil peut détecter des parties autres que le sujet comme visage. Dans ce cas, commutez le mode MPA à un mode autre que  $[\cdot \cdot]$  puis prenez la photo.
- IVISAGEI ne fonctionne que lorsque [se] est réglé.
- Il n'est pas possible de régler [[e] dans les cas suivants. – Dans [NOURRITURE] dans [GROS PLAN].
- Dans [PAYSAGE NOCT.] et [ÉCLAIRAGE] dans [PORTRAIT NOCT.].
- Le mode MPA est réglé sur  $[$
- La zone de mise au point automatique sera fixée sur un point plus petit sous [ARRIÈRE-PLAN FLOU] dans le mode scène.
- Sera réglé sur  $\sqrt{ }$ (P54).

## **À propos de [**š**] (Détection de visage)**

Lorsque l'appareil a détecté un visage, la zone de mise au point automatique s'affiche dans une des couleurs suivantes. Jaune:

Lorsque le déclencheur est appuyé à mi-course, le cadre tourne au vert lorsque la mise au point est complétée. Blanc:

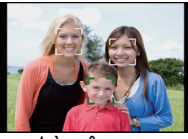

Affichée lorsque plus d'un visage est détecté. Les autres visages, qui sont à même distance que ceux dans la zone de mise au point automatique de couleur jaune, sont également mis au point.

- Lorsque [ $\ddot{\bullet}$ ] a été sélectionné et que [MODE MESURE] est réglé sur multiple [[0]], l'appareil règle l'exposition convenant le mieux au visage de la personne.
- Dans certaines conditions de prises de vues, dont celles indiquées ci-dessous, la fonction de détection de visage pourrait ne pas fonctionner. Dans un tel cas, le mode MPA passe à  $[**iii**]$ . – Lorsque le visage n'est pas face à l'objectif.
	- Lorsque le visage se trouve à un angle par rapport à l'objectif.
	- Lorsque le visage est fortement ou faiblement éclairé.
	- Lorsque le visage présente peu de contraste
	- Lorsque les parties du visage sont cachées par des lunettes de soleil, etc.
	- Lorsque le visage est petit sur l'écran
	- En présence d'un mouvement rapide.
	- Lorsque le sujet est autre qu'un être humain.
	- Lorsque l'appareil est instable.

Il est possible de déplacer la zone de mise au point automatique lorsque  $\left[\mathbf{S}\right]$  a été sélectionné. La grandeur de la zone de mise au point peut aussi être modifiée.

## **1 Touchez le sujet à l'écran.**

- L'écran de réglage de la zone de mise au point automatique est affiché.
- Maintenez la touche [Q.MENU] enfoncée jusqu'à ce que l'écran de réglage de la zone de mise au point automatique soit affiché. La zone de mise au point automatique peut également être déplacée en appuyant sur la touche du curseur vers  $\triangle$ / $\Psi$ / $\blacktriangle$ / $\blacktriangleright$ .
- La zone de mise au point automatique peut être réglée à tout endroit sur l'écran. (Elle ne peut pas par contre être réglée sur les bords de l'écran.)
- La zone de mise au point automatique est repositionnée au centre de l'écran sur pression de [fii].
- Lorsque [RÉG. ZONE MP] est réglé sur [RÉG. TOUCHE Fn] (P139), l'écran de réglage de la zone de mise au point automatique peut également être affiché en appuyant sur  $\bar{\blacktriangledown}$ .
- **2 Touchez la barre de réglage pour changer la taille du cadre de la zone de mise au point automatique.**
	- Vous avez le choix parmi les grandeurs suivantes: ponctuel  $\overline{A}$ , normal  $\overline{B}$ , grand  $\overline{C}$  et ultra grand  $\overline{D}$ .
	- Il est également possible de faire pivoter la molette de sélection arrière vers la droite pour l'agrandir. Faites-la pivoter vers la gauche pour la réduire.

# **3 Touchez [RÉG.].**

- Une zone de mise au point automatique ayant les mêmes fonctions que  $\boxed{\blacksquare}$  s'affiche à la position touchée en plus du cadre de reconnaissance de visage.
- Le cadre de la zone de mise au point automatique devient jaune, puis celui de la reconnaissance de visage devient blanc.
- Touchez [ANNUL.] pour annuler le réglage du cadre de la zone de mise au point automatique.

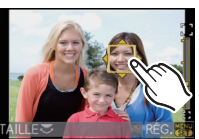

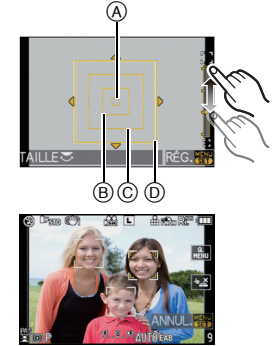

# **Réglage de [ ] (Détection MPA)**

## ∫ **Lors d'opérations sur l'écran tactile**

- **1 Touchez le sujet à l'écran.**
	- La zone de mise au point automatique devient jaune et le sujet est verrouillé.

La mise au point et l'exposition sont continuellement ajustés selon les mouvements du sujet. (poursuite dynamique)

- Touchez [ANNUL.] pour annuler le verrouillage.
- **2 Appuyez à mi-course sur le déclencheur pour faire la mise au point, puis appuyez à fond pour prendre la photo.**

## ∫ **Lors d'opérations à l'aide des touches de l'appareil**

- **1 Amenez le sujet dans le cadre de la poursuite MPA, puis enfoncez le déclencheur à mi-course pour verrouiller le sujet.**
	- A Cadre de poursuite MPA (blanc)
	- $\overline{B}$  Cadre de poursuite MPA (jaune)

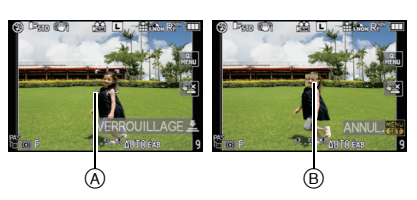

**Avant verrouillage Verrouillé**

- Lorsque le sujet sera identifié, la zone de mise au point passera au vert et le sujet sera verrouillé. La mise au point et l'exposition seront réglées automatiquement et en continu selon les mouvements du sujet au moment où le déclencheur est dégagé (poursuite dynamique). Dans ce cas, la zone MPA sera affichée en jaune.
- Touchez [MENU/SET] pour annuler le verrouillage.
- **2 Appuyez à mi-course sur le déclencheur pour faire la mise au point, puis appuyez à fond pour prendre la photo.**

- Si le verrouillage n'est pas fait, la zone de mise au point s'affiche en rouge et disparait. Essayez de verrouiller une autre fois.
- La détection MPA est désactivée si elle n'arrive pas à suivre le sujet. Le cas échéant, le mode MPA passe à  $\lceil \blacksquare \rceil$ .
- [VISAGE] ne fonctionne pas lorsque la détection MPA est activée.
- Dans les conditions suivantes,  $[$ <sup>[</sup> $E$ ] fonctionne comme  $[$ **.** ].
- Lorsque le mode film est réglé sur [STANDARD]( 门内】), [DYNAMIQUE]( 门内】),  $[FLUIDE]$  $(\mathbb{R}$  $\mathbb{R}$  $\mathbb{R}$  $).$
- Lorsque le mode Ma couleur est réglé sur [MONOCHROME].
- La fonction de détection dynamique pourrait ne pas fonctionner dans les situations suivantes:
	- Lorsque le sujet est trop petit
	- Lorsque la scène est trop claire ou sombre
	- Lorsque le sujet se déplace trop rapidement
	- Lorsque la couleur de l'arrière-plan est la même ou similaire à celle du sujet
	- Lorsque l'appareil est instable
	- Lorsque le zoom est utilisé

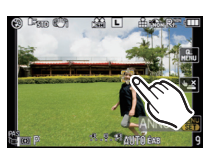

# **À propos de [ ] (23 points)**

• Les zones de mise au point automatique jusqu'à un maximum de 23 sont allumées lors d'une pression à mi-course sur le déclencheur et la mise au point est effectuée dans chaque zone.

Les 23 zones de mise au point automatique peuvent être divisées en 9 zones et le mise au point peut être effectuée dans chacunes des zones sélectionnées.

**Touchez à l'écran pour afficher l'écran de réglage de la zone de mise au point automatique, puis sélectionnez le cadre de mise au point automatique comme illustré ci-contre.**

• Après avoir relâché la pression sur l'écran tactile, le cadre de la zone de mise au point automatique disparaît pour ne laisser que le  $[+]$  (point central de la zone de mise au point) affiché à l'écran.

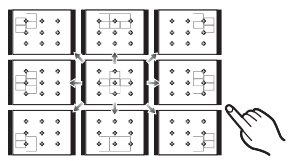

- Maintenez la touche [Q.MENU] enfoncée jusqu'à ce que l'écran de réglage de la zone de mise au point automatique soit affiché. Le cadre de mise au point automatique peut également être sélectionné en appuyant sur la touche du curseur vers  $\triangle$ / $\Pi$ / $\blacktriangleleft$  ou pivotant la molette de sélection arrière.
- Touchez [ANNUL.] pour annuler le réglage du cadre de la zone de mise au point automatique.
- Lorsque [RÉG. ZONE MP] est réglé sur [RÉG. TOUCHE Fn] (P139), l'écran de réglage de la zone de mise au point automatique peut être affiché en appuyant sur  $\nabla$ .

# **À propos de [**Ø**] (1 point)**

Il est possible de déplacer la zone de mise au point automatique lorsque  $\lceil \bullet \rceil$  a été sélectionné. La grandeur de la zone de mise au point automatique peut aussi être modifiée.

- **1 Touchez le sujet à l'écran pour déplacer la zone de mise au point automatique.**
	- L'écran de réglage de la zone de mise au point automatique est affiché.
	- Maintenez la touche [Q.MENU] enfoncée jusqu'à ce que l'écran de réglage de la zone de mise au point automatique soit affiché. La zone de mise au point

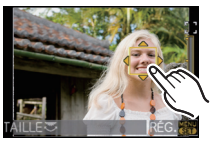

automatique peut également être déplacée en appuyant sur la touche du curseur vers  $\blacktriangle$ / $\nabla$ / $\blacktriangleleft$ / $\blacktriangleright$ .

- Vous pouvez positionner la zone de mise au point n'importe où sur l'écran sauf sur les bords de l'écran.
- La zone de mise au point automatique est repositionnée au centre de l'écran sur pression de [fii].
- Lorsque [RÉG. ZONE MP] est réglé sur [RÉG. TOUCHE Fn] (P139), l'écran de réglage de la zone de mise au point peut être affiché en appuyant sur  $\overline{\mathbf{v}}$ .
- **2 Touchez la barre de réglage pour changer la taille du cadre de la zone de mise au point.**
	- Pour plus de détails sur l'agrandissement du cadre de mise au point automatique, lisez l'étape **2** de la section "À propos de [se] (Détection de visage)" à la page 79.
- **3 Touchez [RÉG.].**

#### ∫ **Déplacement de la zone de mise au point automatique à l'aide des touches de l'appareil**

Lorsque [ZONE MP DIRECTE] (P141) est réglé sur [OUI] dans le menu [PERSONNALISÉ] pendant que [ $\ddot{\bullet}$ ], [ $\equiv$ ] ou [ $\equiv$ ] est sélectionné, il est possible de déplacer la zone de mise au point automatique directement avec les touches  $\triangle$ / $\nabla$ / $\blacktriangleleft$ / $\blacktriangleright$ . Il est également possible de changer la taille de la zone de mise au point automatique en tournant la molette de sélection arrière pour régler le mode sur la position  $\mathbb{R}$ ] ou  $\mathbb{F}$ .

• [SENSIBILITÉ] (P92), [RÉG. TOUCHE Fn] (P139), [MODE FILM] (P94), et [ÉQ.BLANCS] (P88) ne peuvent être réglés avec les touches  $\triangle$ / $\blacktriangledown$ / $\blacktriangleleft$ / $\blacktriangleright$ . Faites les paramétrages dans le menu rapide (P33).

- Il est également possible de déplacer la cible de la mise au point ponctuelle pour la faire correspondre à celle de la zone de mise au point en utilisant  $[\cdot]$ . (P131)
- Réglez la grandeur de la zone de mise au point à normale, grande ou ultra-grande si la mise au point ponctuelle s'avère difficile.
- [ZONE MP DIRECTE] est fixé sur [NON] en mode Ma Couleur.

# Mode [ENR.]: **[A] P A S M [WS] = SCN 2 A R & X Prises de vue avec mise au point manuelle**

Utilisez cette fonction lorsque vous désirez fixer la mise au point ou lorsque la distance entre l'objectif et le sujet est déterminée et que vous ne désirez pas activer la mise au point automatique.

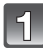

# **Réglez le sélecteur de mode de mise au point sur [MF].**

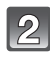

## **Tournez la bague de mise au point pour effectuer la mise au point sur le sujet.**

• Lorsque [ASSISTAN.MPM] (P142) sous [PERSONNALISÉ] est réglé sur [OUI], l'image à l'écran est agrandie environ 5 fois en guise d'assistance à la mise au point.

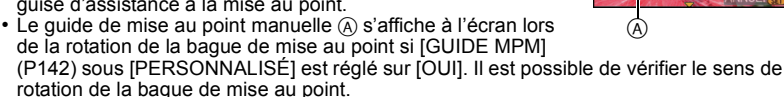

- La zone agrandie peut être déplacée en glissant l'écran (P14) ou en appuyant sur la touche du curseur vers $\triangle$ / $\P$ / $\P$ / $\triangleright$ .
- Touchez  $[$  Q  $]$  pour agrandir de 5 à 10 fois la zone MPM. L'agrandissement revient à une valeur de  $5 \times$  lorsque vous touchez  $[Q]$ .
- L'assistance à la mise au point manuelle (MPM) ou guide MPM disparaît de l'écran environ 10 secondes après que vous ayez cessé d'opérer la bague de mise au point, l'écran tactile ou les touches  $\triangle$ / $\P$ / $\triangle$ .

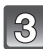

# **Prenez la photo.**

## ∫ **ASSISTAN.MPM**

Même sans tourner la bague de mise au point, l'assistance à la mise au point manuelle peut être affichée après les opérations suivantes.

#### **Lors d'opérations sur l'écran tactile**

- **1 Touchez la zone à agrandir à l'écran, puis affichez l'assistance MPM.**
	- Pour les opérations disponibles pendant l'affichage de l'assistance MPM, reportez-vous à l'étape **2** de la section "Prises de vue avec mise au point manuelle".

#### **2 Touchez [ANNUL.] pour fermer ASSISTAN.MPM.**

• L'écran revient à l'écran précédent.

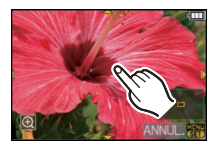

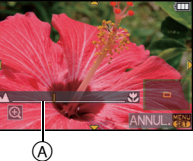

# **Lors d'opérations à l'aide des touches de l'appareil**

- **1 Maintenez la touche [Q.MENU] enfoncée jusqu'à ce que s'affiche l'écran de réglage de l'assistance MPM.**
	- Lorsque [RÉG. ZONE MP] est réglé sur [RÉG. TOUCHE Fn] (P139), il est possible d'afficher l'écran de réglage de la position de l'assistance MPM en appuyant sur  $\Psi$ .
- **2 Appuyez sur** 3**/**4**/**2**/**1 **pour changer la position de l'écran d'assistance à la mise au point manuelle.**
	- Les opérations suivantes permettent de ramener l'écran d'assistance à la mise au point à sa position initiale:
		- Réglage du mode de mise au point sur une sélection autre que [MF].
		- Changement des paramètres [FORMAT] ou [TAILLE IMAGE].
		- Mise hors marche de l'appareil.
- **3 Appuyez sur [MENU/SET] pour agrandir l'écran de réglage de la position d'assistance MPM.**
	- La partie de l'image fonctionnant comme assistance à la mise au point est agrandie de 5 à 10 fois sur rotation de la molette de sélection arrière vers la droite. L'agrandissement revient à une valeur de 5 sur rotation de la molette de sélection arrière vers la gauche.
	- Pour les opérations disponibles pendant l'affichage de l'assistance MPM, reportez-vous à l'étape **2** de la section "Prises de vue avec mise au point manuelle".
- **4 Appuyez sur [MENU/SET] pour fermer le menu.**
	- L'écran revient à l'écran précédent.
- ∫ **Déplacement facile de la zone d'assistance MPM avec les touches de l'appareil**

Lorsque [ZONE MP DIRECTE] (P141) est réglé sur [OUI] dans le menu [PERSONNALISÉ], il est possible de déplacer la zone d'assistance MPM directement avec les touches  $\triangle/\blacktriangledown/\blacktriangle/\blacktriangleright$ .

• [SENSIBILITÉ] (P92), [RÉG. TOUCHE Fn] (P139), [MODE FILM] (P94), et [ÉQ.BLANCS] (P88) ne peuvent être réglés à l'aide des touches  $\triangle$ / $\nabla$ / $\triangle$ / $\triangleright$ . Effectuez leur réglage à l'aide du menu rapide (P33).

# ∫ **Technique de la mise au point manuelle**

- **1** Tournez la bague de mise au point pour faire la mise au point sur le sujet.
- **2** Tournez-la encore un peu plus.
- **6** Effectuez une mise au point précise sur le sujet en tournant la bague de mise au point lentement dans l'autre sens.

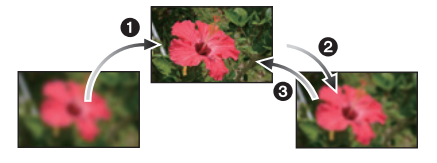

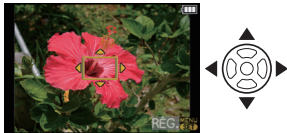

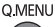

#### ∫ **À propos de la marque de référence pour la distance de mise au point**

La marque de référence pour la distance de mise au point est un repère utilisé pour mesurer la distance de mise au point.

Utilisez cette fonction lorsque vous prenez des photos avec la mise au point manuelle ou

- lorsque vous prenez des photos rapprochées. A Marque de référence pour la distance de mise
- au point
- B Ligne de référence pour la distance de mise au point
- C 0,3 m (0,99 pied) (avec l'objectif 14–42 mm/ F3.5–5.6 fourni avec le modèle DMC-G2K)

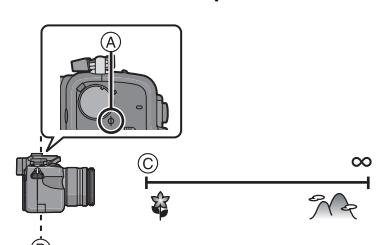

- Si vous prenez des photos rapprochées
- Nous recommandons l'usage d'un trépied et du retardateur (P77).
- La plage de mise au point effective (profondeur de champ) est réduite de manière significative. Ainsi, si la distance entre l'appareil photo et le sujet est modifiée après avoir effectué la mise au point sur le sujet, il peut devenir difficile d'effectuer de nouveau une mise au point sur celui-ci.
- La résolution de la périphérie de l'image peut diminuer légèrement. Cela n'est pas un défaut de fonctionnement.

## **Nota**

- Lorsque l'assistance MPM est lancée à l'aide de l'écran tactile ou des touches de l'appareil, celle-ci restera affichée même après 10 secondes sans qu'aucune opération n'ai été effectuée avec la bague de mise au point, l'écran tactile ou les touches  $\triangle$ / $\nabla$ / $\blacktriangleleft$ / $\blacktriangleright$ .
- Si un zoom a été effectué après avoir fait la mise au point, cette dernière devra être refaite avant de prendre la photo.
- L'assistance MPM n'est pas disponible lorsque le zoom numérique est utilisé ou durant l'enregistrement d'images animées.
- Après avoir désactivé le mode veille, refaites la mise au point.
- L'assistance MPM ou le guide MPM peuvent ne pas s'afficher selon l'objectif utilisé.

# Mode [ENR.]: PASM MI F SM DE X C + 6

# **Verrouillage de la mise au point et de l'exposition (Verrouillage MPA/EA)**

Cette fonction est utile lorsque vous voulez prendre une photo d'un sujet situé en dehors du cadre de mise au point automatique ou dont le contraste est trop élevé et pour lequel vous ne pouvez pas réaliser une exposition appropriée.

## ∫ **Verrouillage de l'exposition uniquement**

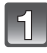

# **Alignez l'écran sur le sujet.**

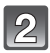

### **Appuyez et maintenez la touche [AF/AE LOCK] enfoncée pour verrouiller l'exposition.**

- A Touche de verrouillage MPA/EA [AF/AE LOCK]
- La valeur de l'ouverture et la vitesse d'obturation s'allument.
- Pour annuler le verrouillage MPA/EA, relâchez la touche [AF/AE LOCK].

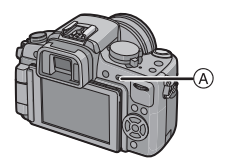

# **Tout en appuyant sur [AF/AE LOCK], déplacez l'appareil photo pour composer l'image.**

B Indication verrouillage EA

**Appuyez à mi-course sur la touche du déclencheur pour effectuer la mise au point sur le sujet, puis appuyez dessus à fond.**

## ■ Verrouillage de la mise au point ou de la mise au point/exposition

- **1 Sélectionnez [VERROU MPA/EA] dans [PERSONNALISÉ]. (P32)**
- **2 Appuyez sur** 3**/**4 **pour sélectionner [MPA] ou [MPA/EA], puis appuyez sur [MENU/SET].**
- **3 Appuyez sur [MENU/SET] pour fermer le menu.**
	- Vous pouvez également appuyer à mi-course sur la touche du déclencheur pour fermer le menu.

#### PERSONNALISÉ **VERROU MPA/EA** EA  $\Omega$ 温 VERR, MPA/EA FI) **MPA** PRÉ-MPA **MPA/FA** ZONE MP DIRECTE PRIORITÉ MP  $\Box$ OUI SÉLECT.<sup>+</sup> RÉG.

#### **Prises de vues avec le verrouillage [MPA] ou [MPA/EA].**

- **1** Orientez l'objectif vers le sujet.
- 2 Appuyez et maintenez enfoncée [AF/AE LOCK] pour verrouiller la mise au point et l'exposition.
	- Lorsque [MPA] a été sélectionné, [MPAL], l'indicateur de la mise au point, les valeurs de l'ouverture et de la vitesse d'obturation sont allumés après que la mise au point ait été effectuée.
	- Lorsque [MPA/EA] a été sélectionné, [MPAL], [EAL], l'indicateur de la mise au point, les valeurs de l'ouverture et de la vitesse d'obturation sont allumés après que la mise au point et le réglage de l'exposition aient été effectués.
	- Pour annuler le verrouillage MPA/EA, dégagez la touche [AF/AE LOCK].
- 3 Tout en enfonçant la touche [AF/AE LOCK], déplacez l'appareil de manière à obtenir la composition voulue, puis appuyez à fond sur le déclencheur.

- Si vous réglez [VERR. MPA/EA FIXE] dans le menu [PERSONNALISÉ] sur [OUI], vous pouvez verrouiller la mise au point et l'exposition même si vous relâchez la touche [AF/AE LOCK] après avoir appuyé dessus. (P140)
- La luminosité de l'image affichée à l'écran ACL ou au viseur (Vision directe) est également verrouillée quand le verrouillage EA est effectué.
- Le verrouillage MPA seulement est effectif lorsque vous prenez des photos en mode d'exposition manuelle.
- Le verrouillage EA seulement est effectif avec la mise au point manuelle et en mode de prévisualisation.
- Le verrouillage MPA/EA peut être utilisé pendant l'enregistrement d'images animées, mais il ne peut être effectué à nouveau pendant l'enregistrement. Seule l'annulation du verrouillage MPA/ EA peut être effectuée pendant l'enregistrement.
- L'exposition est réglée même si la luminosité du sujet change.
- Il est possible de remettre le sujet au point en enfonçant le déclencheur à mi-course, et ce, même si l'exposition a été verrouillée.
- Il est possible d'activer la fonction de décalage de programme même si l'exposition a été verrouillée.

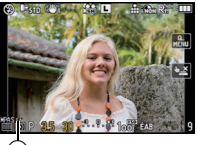

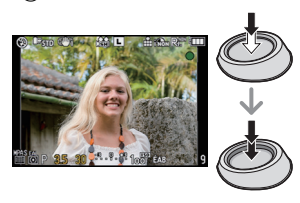

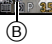

# Mode [ENR.]: PASM MI F SCN 2 R **Réglage de l'équilibre des blancs**

À la lumière du jour par temps clair, sous un éclairage à incandescence ou dans des conditions où le blanc a une teinte rougeâtre ou bleutée, cette fonction règle la couleur des blancs la plus rapprochée de celle perçue par l'œil selon la source de lumière.

# Appuyez sur ▶ (WB).

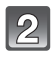

#### **Touchez l'équilibre des blancs pour sélectionner.**

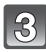

# **Touchez [RÉG.].**

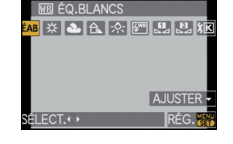

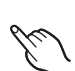

• Le réglage peut aussi se faire en enfonçant le déclencheur à mi-course.

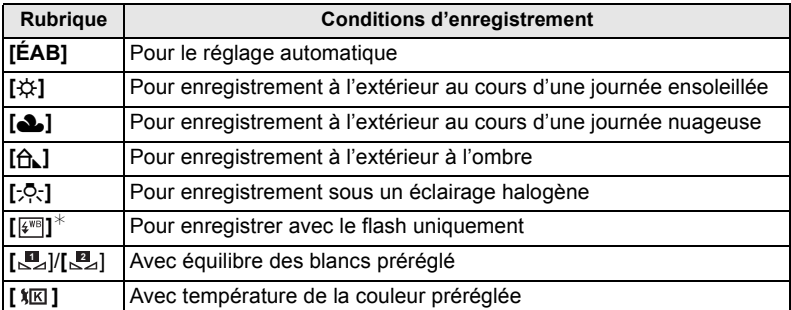

¢Ceci fonctionnera en tant que [ÉAB] pendant l'enregistrement d'images animées.

#### ∫ **À propos de l'équilibre des blancs automatique**

Selon les conditions au moment de la prise de vue, les images peuvent emprunter une teinte rougeâtre ou bleutée. De plus, lorsque plusieurs sources de lumière différentes éclairent une scène ou en l'absence d'objet dont la couleur se rapproche du blanc, le réglage automatique de l'équilibre des blancs pourrait ne pas fonctionner adéquatement. Dans un tel cas, réglez la fonction d'équilibre des blancs à un mode autre que [ÉAB].

- 1 L'équilibre des blancs automatique fonctionnera à l'intérieur de cette étendue.
- 2 Ciel bleu
- 3 Ciel nuageux (Pluie)
- 4 Ombre<br>5 Lumière
- 5 Lumière du soleil<br>6 Lumière fluoresce
- 6 Lumière fluorescente blanche<br>7 Ampoule de lumière incandes
- Ampoule de lumière incandescente
- 8 Lever et coucher du soleil<br>9 Lumière de bougie
- Lumière de bougie
- K=Température couleur Kelvin

# **Nota**

- L'équilibre des blanc optimal peut varier selon le type d'éclairage halogène au moment de la prise de vues, donc utilisez [EAB], [<u>【</u>2】] ou [【2】].
- L'équilibre des blancs pourrait ne pas être réglé en fonction du sujet hors de portée du flash (lorsque celui-ci est utilisé).
- Le réglage de l'équilibre des blancs est conservé en mémoire même après la mise hors marche de l'appareil, mais [ÉQ.BLANCS] pour le mode scène avancé ou le mode scène est réglé sur [ÉAB] si le mode scène avancé ou le mode scène est changé.
- L'équilibre des blancs est réglé sur [ÉAB] dans les conditions suivantes.
- En mode d'automatisation intelligente
- En [PORTRAIT EXTÉRIEUR] et [PORTRAIT INTÉRIEUR] sous [PORTRAIT]
- En [PAYSAGE]
- En [SPORTS EXTÉRIEURS] et [SPORTS INTÉRIEURS] sous [SPORTS]
- En [NOURRITURE] en [GROS PLAN]
- En [PORTRAIT NOCT.]
- En [CRÉPUSCULE] ou [FÊTE] en mode scène
- Mode Ma couleur

• Il ne sera pas possible de piloter l'appareil à l'aide de  $\triangle$ / $\nabla$ / $\blacktriangleleft$ / $\triangleright$  si [ZONE MP DIRECTE]

(P141) est réglé sur [OUI]. Réglez à l'aide du menu rapide (P33).

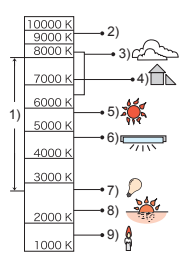

# **Réglage manuel de l'équilibre des blancs**

Réglez la valeur de l'équilibre des blancs. Utilisez ceci pour faire correspondre aux conditions environnantes lors de la prise de photo.

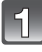

# Sélectionnez [گے] ou [گے], puis touchez **[RÉG. BLANC].**

• L'écran de réglage manuel de l'équilibre des blancs peut également être affiché en appuyant sur la touche du curseur vers  $\blacktriangle$ .

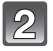

# **Orientez l'appareil sur une feuille de papier blanc, etc. de manière que le centre de l'écran soit rempli par le seul objet blanc, puis touchez [RÉG.].**

# **Nota**

• Il pourrait ne pas être possible d'ajuster l'équilibre des blancs si le sujet est trop éclairé ou trop sombre. Dans un tel cas, réglez l'éclairage, puis refaites l'équilibre des blancs.

# **Réglage de la température de la couleur**

Il est possible de procéder à un réglage manuel de la température de la couleur pour des prises de vues dans diverses conditions d'éclairage. La couleur de la lumière est mesurée en degrés Kelvin. Alors que la température de la couleur augmente, l'image devient bleutée. Si la température de la couleur diminue, l'image devient rougeâtre.

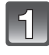

# **Sélectionnez [ ], puis touchez [RÉG. ÉB K].**

• L'écran de réglage de la température de la couleur peut également être affiché en appuyant sur la touche du curseur vers  $\blacktriangle$ .

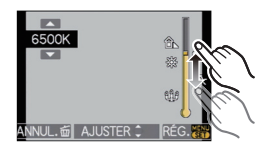

L RÉG. BLANC

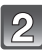

# **Touchez la barre de réglage de température de la couleur.**

- Il est également possible de régler les valeurs en touchant  $\Delta V|\nabla|$  ou en appuyant sur les touches du curseur  $\triangle$ / $\nabla$ .
- La température de la couleur peut se régler entre [2500K] et [10000K].

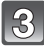

# **Touchez [RÉG.].**

# **Réglage fin de l'équilibre des blancs [ ]**

Vous pouvez régler finement l'équilibre des blancs si vous ne pouvez pas acquérir la teinte désirée avec le réglage de l'équilibre des blancs.

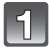

## **Sélectionnez l'équilibre des blancs, puis touchez [AJUSTER].**

• L'écran de réglage fin de l'équilibre des blancs peut également être affiché en appuyant sur la touche du  $c$ urseur vers  $\blacktriangledown$ 

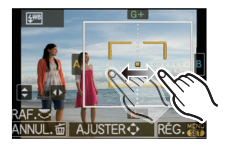

# **Touchez à l'intérieur du cadre pour régler finement l'équilibre des blancs.**

- Il est également possible de faire le réglage fin en touchant [G+]/[M-]/[A]/[B], ou en appuyant sur les touches du curseur  $\triangle$ / $\blacktriangledown$ / $\blacktriangle$ / $\blacktriangleright$ .
- $\blacktriangleleft$ : A (AMBRE: ORANGÉ)
- $\blacktriangleright$  : B (BLEU: BLEUÂTRE)
- $\blacktriangle$  :  $G$  + (VERT: VERDÂTRE)
- $\Psi$  :  $M (MAGENTA: ROUGEÂTRE)$

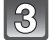

### **Touchez [RÉG.].**

- Si le réglage fin de l'équilibre des blancs est établi sur A (ambre), l'icône de l'équilibre des blancs affichée à l'écran passe à l'orange. Si le réglage fin de l'équilibre des blancs est établi sur B (bleu), l'icône de l'équilibre des blancs affichée à l'écran passe au bleu.
- Si le réglage fin de l'équilibre des blancs est établi sur  $G +$  (vert) ou M $-$  (magenta), l'indication [+] (vert) ou [-] (magenta) s'affiche au côté de l'icône de l'équilibre des blancs à l'écran.
- Appuyez sur [DISPLAY] pour revenir sur le point central.
- Sélectionnez le point central si vous n'ajustez pas finement l'équilibre des blancs.
- Les résultats obtenus lors d'un réglage fin de l'équilibre des blancs se reflètent sur l'image lorsque la prise de vue se fait avec flash.
- Il est possible de régler finement l'équilibre des blancs séparément pour chacunes des rubriques.
- La configuration du réglage de l'équilibre des blancs est mémorisée même si l'appareil photo est hors marche.
- Le niveau de réglage fin de l'équilibre des blancs est ramené au réglage standard (position centrale) dans les situations suivantes.
- Lorsque vous rétablissez l'équilibre des blancs dans [<u>U</u>] ou [Ue]
- $-$  Lorsque vous rétablissez manuellement la température de couleur à  $\lceil \sqrt[k]{\log n} \rceil$

# **Test d'équilibre des blancs**

Les prises de vues en rafale sont effectuées sur la base des valeurs du réglage fin de l'équilibre des blancs et 3 photos sont prises, avec des couleurs différentes, sur une pression du déclencheur.

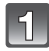

### **Ajustez finement le l'équilibre des blancs à l'étape 2 de "Réglage fin de l'équilibre des blancs", puis touchez [ ]/[ ] pour sélectionner le réglage du test d'équilibre des blancs.**

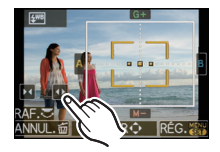

• Les réglages du test d'équilibre des blancs peuvent également être effectués en pivotant la molette de sélection arrière.

[co] ou rotation de la molette de sélection arrière vers la droite : horizontale (A à B) [ ] ou rotation de la molette de sélection arrière vers la gauche : verticale  $(G + \hat{a} M)$ 

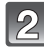

# **Touchez [RÉG.].**

## **Nota**

- [ ] s'affiche sur l'icône de l'équilibre des blancs à l'écran lorsque le test d'équilibre des blancs est activé.
- Le paramétrage du test d'équilibre des blancs est annulé après la mise hors marche de l'appareil (y compris dans le mode veille).
- Il est possible de prendre des photos dans le mode test d'équilibre des blancs sans égard aux paramétrages du mode de prise de vue.
- Le bruit de déclenchement n'est entendu qu'une fois.
- Test d'équilibre des blancs ne peut être réglé lorsque [QUALITÉ] est réglé sur [RAWiin], [RAWiin] ou [RAW].
- **• Le mode de test d'équilibre des blancs est désactivé lorsque le mode test film multi a été activé.**
- Test d'équilibre des blancs ne fonctionne pas lors de l'enregistrement d'images animées.

# Mode [ENR.]: PASM **WST**

# **Réglage de la sensibilité ISO**

Cela permet le réglage de la sensibilité (ISO) en fonction de l'éclairement. Une sensibilité ISO élevée permet des prises de vues dans des endroits faiblement éclairés sans que la photo ne soit sombre.

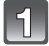

# **Appuyez sur ▲ (ISO).**

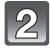

## **Touchez la sensibilité ISO pour sélectionner.**

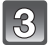

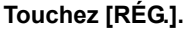

• Vous pouvez également appuyer à mi-course sur le déclencheur pour le réglage.

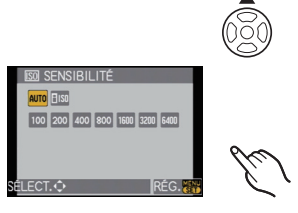

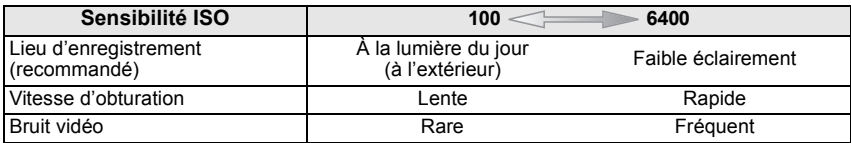

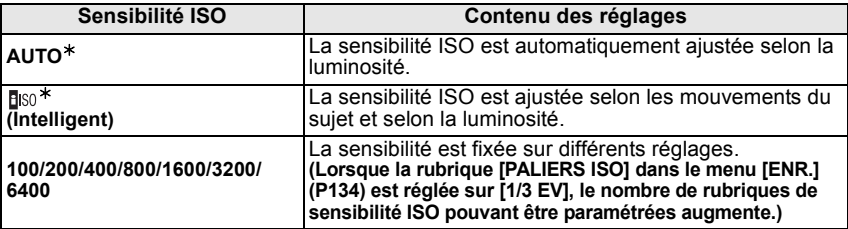

¢ **Lorsque [RÉG. LIMITE ISO] du menu [ENR.] (P134) est réglée sur n'importe quelle valeur autre que [NON], elle est automatiquement réglée à l'intérieur de la plage de valeurs délimitée sous [RÉG. LIMITE ISO].**

Le réglage est le suivant lorsque [RÉG. LIMITE ISO] est réglé sur [NON].

- Lorsque [AUTO] est sélectionné, la sensibilité ISO est ajustée automatiquement selon la luminosité à l'intérieur d'un réglage maximal de [ISO400].
- Lorsque le réglage est sur [diso], la sensibilité ISO s'ajuste automatiquement selon la luminosité à l'intérieur d'un réglage maximum [ISO800]. ([ISO400] dans le cas où le flash est utilisé.)
- La sensibilité ISO sera réglée sur [AUTO] lors de l'enregistrement d'images animées. De plus, [RÉG. LIMITE ISO] ne sera pas disponible.

## ∫ **À propos de [ ] (Contrôle intelligent de la sensibilité ISO)**

L'appareil règle la sensibilité ISO optimale et la vitesse d'obturation en fonction du mouvement du sujet et de l'éclairage de la scène pour minimiser le flou du sujet.

• La vitesse d'obturation n'est pas fixée lorsque la touche du déclencheur est enfoncée à mi-course. Elle change de façon constante afin de suivre les mouvements du sujet jusqu'à ce que vous enfonciez complètement la touche de l'obturateur. Confirmez la vitesse réelle du déclencheur à l'aide de l'affichage d'information pour la photo affichée.

- Plus la valeur fixée pour la sensibilité ISO est élevée, plus la quantité de bougé réduite est grande mais plus le bruit d'image est élevé.
- Reportez-vous à la page 69 pour des informations sur la portée du flash.
- Selon l'éclairement et la vitesse du mouvement du sujet, il pourrait ne pas être possible d'éviter un certain flou lorsque [[Iso] a été sélectionné.
- Le mouvement pourrait ne pas être détecté si le sujet est petit, se trouve près du bord de l'écran ou encore s'il a bougé au moment même où le déclencheur a été enfoncé.
- Le réglage est à [[so] dans les cas suivants.
- En mode [BÉBÉ1]/[BÉBÉ2] et [ANIMAL DOMES.] en mode scène
- En mode [PORTRAIT INTÉRIEUR], [SPORTS NORMAUX], [SPORTS EXTÉRIEURS] et [SPORTS INTÉRIEURS] en mode scène avancé
- Le changement de programme ne peut pas être utilisé si [filso] est sélectionné.
- Il est impossible de sélectionner le réglage [n][50] en mode priorité vitesse EA et en mode d'exposition manuelle. Aussi, vous ne pouvez sélectionner le réglage [AUTO] en mode d'exposition manuelle.
- Pour éviter le bruit dans l'image, nous vous conseillons de réduire la sensibilité ISO, de régler la fonction [RÉDUC. BRUIT] dans le menu [MODE FILM] à  $[+]$  ou de régler les fonctions, à l'exception de la fonction [RÉDUC. BRUIT], à [-] pour prendre des photos. (P95)
- Il ne sera pas possible de piloter l'appareil à l'aide de  $\triangle$ / $\Pi$ / $\Pi$  si  $Z$ ONE MP DIRECTEI (P141) est réglé sur [OUI]. Réglez à l'aide du menu rapide (P33).

# Mode [ENR.]: **[A] P A S M & P SCN {} & {} Changement de tonalité de la couleur (mode film)**

# [Vous pouvez uniquement sélectionner [STANDARD] et [STANDARD] ( **[Ras]** ) dans les

modes  $[\mathbf{a}]$ ,  $[\mathbf{w}]$ ,  $[\mathbf{v}]$ ,  $[\mathbf{z}]$ ,  $[\mathbf{w}]$ ,  $[\mathbf{w}]$  et  $[\mathbf{z}]$ .] Tout comme chaque type de film pour appareil photo à 35 mm comprend des caractéristiques de tonalité de couleur et de contraste différentes, le mode film permet de sélectionner la tonalité des couleurs des images parmi 9 types, de la même façon que vous sélectionneriez différents films pour des appareils photo à 35 mm. Sélectionnez différents réglages en mode film qui correspondent à la situation

d'enregistrement désirée.

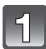

# Appuyez sur **4** ( **⊪** ).

# **Touchez [**2**]/[**1**] pour sélectionner une rubrique.**

• Lorsque vous touchez  $\lceil \bigoplus \rceil$  sur l'écran illustré à droite, des explications sur chaque mode de film s'affichent. (Lorsque vous touchez [ANNUL.], l'écran revient à l'écran précédent.)

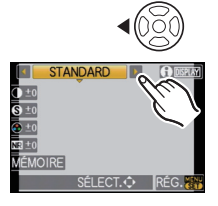

# **Touchez [RÉG.].**

• Le réglage peut aussi se faire en enfonçant le déclencheur à mi-course.

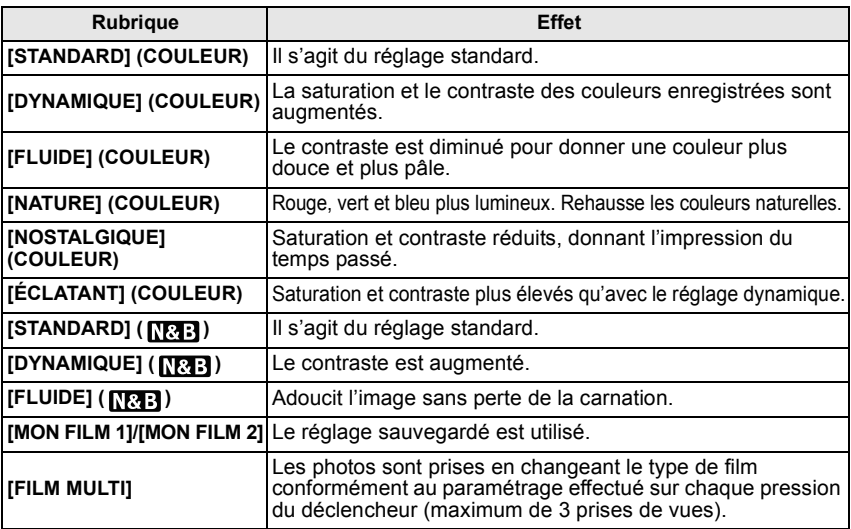

- Dans le mode film, l'appareil peut produire un effet équivalent à la surexposition ou à la sous-exposition pour créer une image possédant des caractéristiques particulières. À ce moment. la vitesse de l'obturateur peut devenir très lente.
- $\cdot$  Il ne sera pas possible de piloter l'appareil à l'aide de  $\triangle/\nabla/\triangleleft/\blacktriangleright$  si [ZONE MP DIRECTE] (P141) est réglé sur [OUI]. Réglez à l'aide du menu rapide (P33).

# **Ajustement de chaque mode film au réglage souhaité**

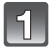

## **Touchez la rubrique.**

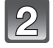

# **Touchez la barre de réglage.**

• Les réglages enregistrés sont mémorisés même si vous mettez l'appareil hors marche.

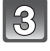

# **Touchez [MÉMOIRE].**

# **Touchez [MON FILM 1] ou [MON FILM 2].**

- Vous pouvez mémoriser 2 réglages: ([MON FILM 1] et [MON FILM 2]). (Après l'enregistrement, le nom du mode film mémorisé précédemment est affiché.)
- [STANDARD] est mémorisé dans [MÓN FILM 1] et [MON FILM 2] au moment de l'achat.

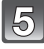

## **Touchez [RÉG.].**

• Le réglage peut aussi se faire en enfonçant le déclencheur à mi-course.

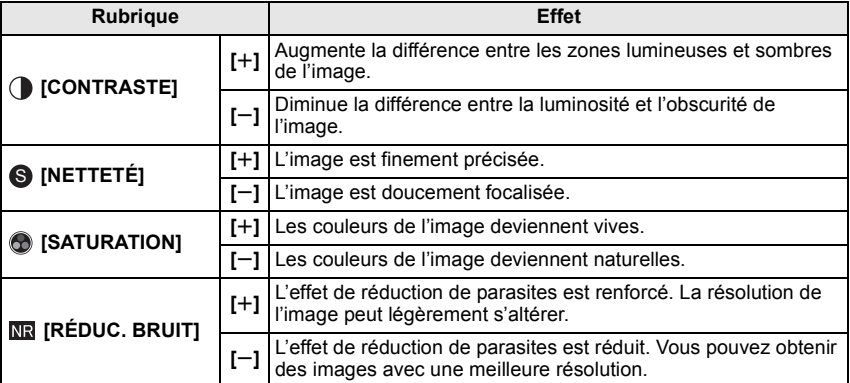

- Les parasites peuvent devenir visibles lors de la prise de vues dans des endroits sombres. Pour éviter les parasites dans l'image, nous vous conseillons de régler [RÉDUC. BRUIT] vers [\_] ou de régler les rubriques à l'exception de  $[REDUC. BRUIT]$  vers  $[-]$  pour prendre des photos.
- Si vous paramétrez un mode film, l'indication [+] est affichée au côté de l'icône du mode film à l'écran.
- Vous ne pouvez pas régler [SATURATION] dans les réglages noir et blanc en mode film.
- Il n'est pas possible de régler le mode film dans les modes d'automatisation intelligente, scène et scène avancé.

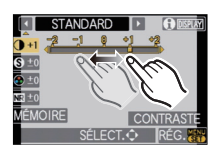

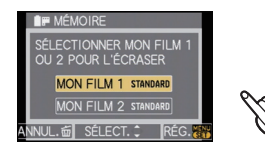

# **Test film multi**

Les photos sont prises en changeant le type de film conformément au paramétrage effectué sur chaque pression du déclencheur (maximum de 3 prises de vues).

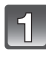

# **Touchez [**2**]/[**1**] pour sélectionner [FILM MULTI].**

**Sélectionnez [FILM MULTI 1], [FILM MULTI 2], ou [FILM MULTI 3], puis touchez [**2**]/[**1**] pour effectuer le réglage de ceux-ci.**

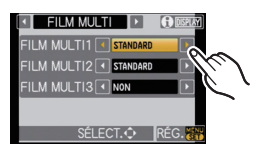

• [NON] ne peut être sélectionné que sous [FILM MULTI 3].

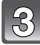

# **Touchez [RÉG.].**

• Le réglage peut aussi se faire en enfonçant le déclencheur à mi-course.

## **Effectuez la mise au point sur le sujet et prenez une photo.**

- En gardant le déclencheur enfoncé, l'appareil prendra des photos en continu (jusqu'à 3 photos) lorsqu'en mode rafale.
- Lorsque l'appareil est paramétré sur retardateur, un maximum de 3 images pour le mode film sélectionné est enregistré sur chaque pression du déclencheur. (Cela fonctionne comme en  $[\check{\circ}]$  même si réglé sur  $[\check{\circ}]$ .
- L'indication du test film multi ([mu]) est affichée à l'écran et clignote jusqu'à ce que toutes les photos ou le nombre de photos prédéfini aient été pris.

- Par défaut, [STANDARD] est enregistré sous [FILM MULTI 1], [FILM MULTI 2] tandis que [NON] est enregistré sous [FILM MULTI 3].
- **• Le mode de test d'équilibre des blancs est désactivé lorsque le mode test film multi a été activé.**
- Les images animées sont enregistrées avec les réglages sous [FILM MULTI 1].

# $Mode$  [ENR.]:  $AR$

# **Prises de vues avec réglages de l'ouverture et de la vitesse d'obturation**

## **[ ] Réglage automatique de l'exposition avec priorité d'ouverture**

Sélectionnez une valeur de l'ouverture plus élevée si vous désirez un arrière-plan mis au point de façon nette. Sélectionnez une valeur de l'ouverture plus basse si vous désirez un arrière-plan mis au point de façon plus douce.

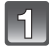

## Réglez la molette de sélection de mode sur [<sup>71</sup>].

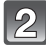

#### **Tournez la molette de sélection arrière pour régler la valeur de l'ouverture.**

- Sur chaque pression de la molette de sélection arrière, le mode commute entre celui du réglage de l'ouverture et celui de la compensation de l'exposition.
- Tournez la molette de sélection arrière pour afficher [POSEMÈTRE]. (P143)

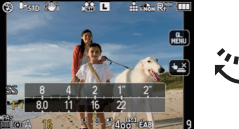

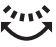

## **[ ] Réglage automatique de l'exposition avec priorité d'obturation**

Si vous désirez prendre une photo nette d'un sujet qui se déplace rapidement, sélectionnez une vitesse d'obturation rapide. Lorsque vous désirez créer un effet de traînée, sélectionnez une vitesse d'obturation plus lente.

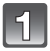

## Réglez la molette de sélection de mode sur [S].

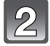

#### **Tournez la molette de sélection arrière pour régler la valeur de la vitesse d'obturation.**

- Sur chaque pression de la molette de sélection arrière, le mode commute entre celui du réglage de la vitesse d'obturation et celui de la compensation de l'exposition.
- Tournez la molette de sélection arrière pour afficher [POSEMÈTRE]. (P143)

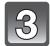

#### **Prenez une photo.**

**Prenez une photo.**

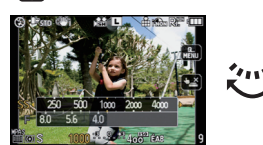

# **Nota**

- **• Les paramètres normaux seront utilisés pour l'enregistrement d'images animées.**
- Le mode de commutation de la compensation de l'exposition peut être changé sous la rubrique [RÉGLAGES EXPO.] (P143) du menu [PERSONNALISÉ].
- Dans le menu rapide (P33) lorsqu'en mode tactile, touchez à la valeur de l'ouverture ou de la vitesse d'obturation affichée, puis au posemètre, pour en effectuer le réglage.
- La luminosité de l'écran ACL/viseur et des images enregistrées peut être différente. Observez les photos affichées à l'écran.
- Réglez l'ouverture à une valeur plus élevée lorsque le sujet est trop lumineux dans le mode de réglage automatique de l'exposition avec priorité à l'ouverture. Réglez l'ouverture à une valeur plus basse lorsque le sujet est trop sombre.
- Si un objectif avec bague de réglage de l'ouverture est utilisé, le paramétrage effectué au moyen de la molette de sélection arrière devient effectif si vous tournez la bague de réglage de l'ouverture sur la position [A]; le paramétrage effectué au moyen de la bague de réglage de l'ouverture a priorité si la bague est tournée sur une position autre que [A] dans le mode de réglage automatique de l'exposition avec priorité à l'ouverture.
- La valeur de l'ouverture et la vitesse d'obturation s'affichent en rouge et clignotent si l'exposition n'est pas adéquate.
- Nous vous conseillons d'utiliser un trépied si la vitesse d'obturation est basse.
- Lorsque le flash est activé, la vitesse d'obturation ne peut être plus rapide que 1/160e seconde dans le mode de réglage automatique de l'exposition avec priorité à la vitesse d'obturation. (P69)
- Si vous enfoncez le déclencheur à fond alors que la vitesse d'obturation réglée est lente, la valeur de la vitesse d'obturation affichée est abaissée dans le mode de réglage automatique de l'exposition avec priorité à la vitesse d'obturation.
- $\cdot$  [ $\frac{1}{2}$ S] et [ $\frac{1}{2}$ S<sub>2</sub>] ne peuvent être sélectionnés dans le mode de réglage automatique de l'exposition avec priorité à la vitesse d'obturation.
- La [SENSIBILITÉ] passe automatiquement sur [AUTO] lorsque vous faites passer le mode enregistrement au mode de réglage automatique de l'exposition avec priorité à la vitesse d'obturation si elle avait été réglée sur [nso] (intelligent).

Mode [ENR.]:  $\overline{M}$ 

# **Prises de vues avec réglage manuel de l'exposition**

Déterminez l'exposition en réglant manuellement la valeur de l'ouverture et la vitesse d'obturation.

L'écran d'assistance au réglage manuel de l'exposition s'affiche dans la partie inférieure de l'écran pour indiquer l'exposition.

# **Réglez la molette de sélection de mode sur [M].**

- **Tournez la molette de sélection arrière pour régler l'ouverture et la vitesse d'obturation.**
	- Sur chaque pression de la molette de sélection arrière, le mode commute entre celui du réglage de la vitesse d'obturation et celui de l'ouverture.
	- Tournez la molette de sélection arrière pour afficher [POSEMÈTRE]. (P143)
	- Il est également possible d'effectuer la mise au point manuellement en réglant le sélecteur de mode de mise au point sur [MF]. (P84)

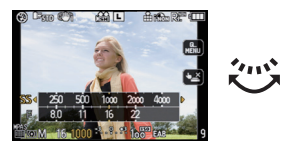

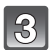

# **Appuyez à mi-course sur le déclencheur.**

- A Assistance de l'exposition manuelle
- Si l'exposition n'est pas appropriée, réglez de nouveau la valeur de l'ouverture et la vitesse d'obturation.

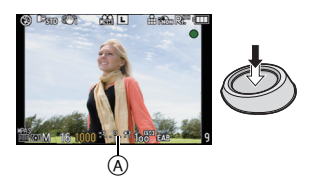

#### **Prenez la photo.**

#### ∫ **Assistance de l'exposition manuelle**

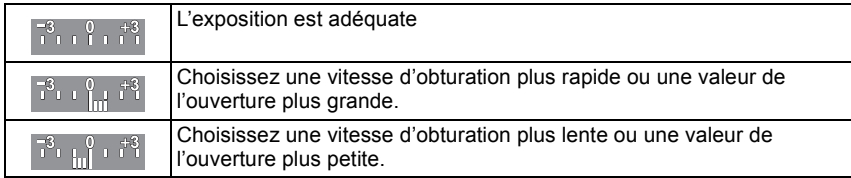

• L'assistance au réglage manuel de l'exposition est une approximation. Il est recommandé de vérifier les prises à l'écran.

## ∫ **À propos de [B] (pose en un temps)**

Si vous placez la vitesse d'obturation sur [B], l'obturateur reste ouvert tout le temps que la touche du déclencheur est enfoncée à fond (jusqu'à environ 4 minutes).

L'obturateur se ferme si vous relâchez la touche du déclencheur.

Utilisez cette fonction lorsque vous voulez maintenir l'obturateur ouvert pendant une longue durée pour prendre des photos de feu d'artifice, d'une scène nocturne, etc.

- Si la vitesse d'obturation est réglée sur [B], l'indication [B] s'affiche.
- Lorsque vous prenez des photos avec la vitesse d'obturation réglée sur [B], utilisez une batterie suffisamment chargée. (P23)
- Nous recommandons l'usage d'un trépied ou du déclencheur à distance (DMW-RSL1; vendu séparément) lorsque vous prenez des photos avec la vitesse d'obturation réglée sur [B]. Reportez-vous à la P183 pour plus d'informations sur le déclencheur à distance.
- Lorsque vous prenez des photos avec la vitesse d'obturation réglée sur [B], des parasites peuvent devenir visibles. Pour éviter des parasites dans l'image, nous vous recommandons de régler [RÉD.OBTUR.LONG] dans le menu [ENR.] sur [OUI] avant de prendre des photos. (P135)
- L'écran d'assistance de l'exposition manuelle n'apparaît pas.

- **• Les paramètres normaux seront utilisés pour l'enregistrement d'images animées.**
- Le mode de commutation de la compensation de l'exposition peut être changé sous la rubrique [RÉGLAGES EXPO.] (P143) du menu [PERSONNALISÉ].
- Dans le menu rapide (P33) lorsqu'en mode tactile, touchez à la valeur de l'ouverture ou de la vitesse d'obturation affichée, puis au posemètre, pour en effectuer le réglage.
- La luminosité des images à l'écran ACL/viseur peut être différente de celle des photos en tant que telles. Vérifiez les photos sur l'écran de visualisation.
- Dans le cas où l'exposition ne serait pas adéquate, la valeur de l'ouverture et la vitesse d'obturation s'affichent en rouge et clignotent lorsque le déclencheur est appuyé à mi-course.
- [ $\sharp$ A], [ $\sharp$ A $\circ$ ], [ $\sharp$ S] et [ $\sharp$ S $\circ$ ] ne peuvent être utilisés pour le flash.
- La [SENSIBILITÉ] est automatiquement établie à [ISO100] lorsque le réglage manuel de l'exposition est utilisé dans le mode enregistrement et que [SENSIBILITÉ] est sur [AUTO] ou [**Fiso]** (Intelligent).
- Si le déclencheur est pressé à fond lorsque la vitesse d'obturation sélectionnée est lente, l'indicateur de la vitesse d'obturation affiche le décompte de la valeur.
- Si un objectif avec bague de réglage de l'ouverture est utilisé, le paramétrage effectué au moyen de la bague de réglage de l'ouverture a priorité.

# Mode [ENR.]: MDASM Min MDARY26

# **Vérification des effets des réglages de l'ouverture et de la vitesse d'obturation (mode prévisualisation)**

#### **Confirmation des effets du réglage de l'ouverture**

Il est possible de vérifier la profondeur de champ (portée effective de la mise au point) avant de prendre une photo en fermant l'obturateur à lamelles à la valeur d'ouverture que vous fixez.

### **Appuyez sur [**  $\circledR$  **]**  $\circledA$  (touche de **prévisualisation).**

• L'écran de prévisualisation s'affiche. Sur une seconde pression de  $[$   $]$ , l'écran initial s'affiche.

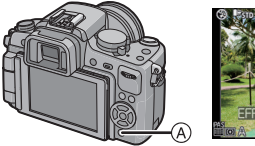

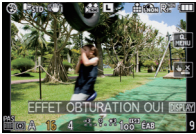

### ∫ **Profondeur de champ - Propriétés**

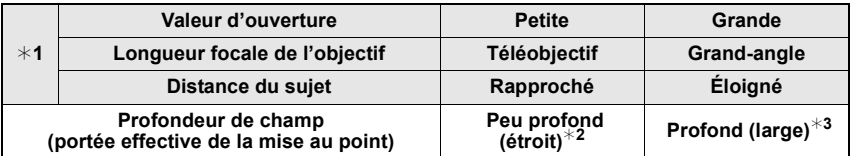

¢1 Paramétrages de la prise de vue

 $*2$  Exemple : pour une prise de vue avec arrière-plan flou, etc.

 $*3$  Exemple : pour une prise de vue avec toute la scène mise au point, y compris l'arrière-plan

#### **Vérification des effets du réglage de la vitesse d'obturation**

Il est possible de vérifier le mouvement en affichant la scène que voulez prendre en photo à la vitesse d'obturation réglée.

Lorsqu'une vitesse d'obturation rapide a été réglée, l'affichage prend la forme d'une film à temps échelonné. On l'utilise dans des situations où l'on cherche à geler un mouvement comme celui d'une cascade d'eau.

# **Appuyez sur [DISPLAY] pendant l'affichage de l'écran de prévisualisation.**

• L'écran de vérification de la vitesse d'obturation s'affiche. Appuyez de nouveau sur [DISPLAY] pour revenir à l'écran initial.

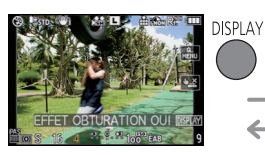

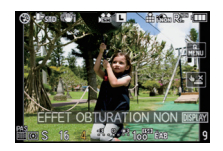

- La méthode d'opération [  $\circledR$  ] peut-être modifiée sous [MAINTIEN PRÉV.] de [PERSONNALISÉ] (P142).
- Il est possible de prendre des photos même si l'appareil est dans le mode prévisualisation.
- La plage de vérification des effets du réglage de la vitesse d'obturation est de 8 secondes à 1/1000e de seconde.

# Mode [ENR.]: 223322

**Portraits et paysages expressifs (mode scène avancé)**

Vous pouvez prendre des photos de très haute qualité de personnes, paysages, activités et événements sportifs, fleurs et scènes nocturnes tout en préservant l'ambiance de la scène.

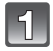

# **Réglez la molette de sélection de mode.**

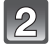

#### **Appuyez sur** 2**/**1 **pour sélectionner le mode scène avancé.**

• La sélection peut également se faire au moyen de la molette de sélection arrière.

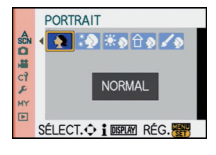

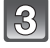

#### **Appuyez sur [MENU/SET] pour effectuer le réglage.**

• L'écran menu est remplacé par l'écran d'enregistrement dans le mode scène avancé sélectionné.

### ∫ **À propos des informations affichées**

• Si la touche [DISPLAY] est pressée lors de la sélection d'un mode scène avancé à l'étape **2**, des explications sur chaque mode scène avancé s'affichent. (Pour revenir à l'écran affiché à l'étape **2**, appuyez de nouveau sur [DISPLAY].)

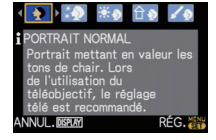

- Pour changer le mode scène avancé, appuyez sur [MENU/SET] et revenez à l'étape **2** ci-dessus en appuyant sur  $\blacktriangleright$  tout en sélectionnant le menu du mode scène avancé [ $_{\rm sch}$ ] en appuyant sur  $\triangle$ / $\nabla$ / $\blacktriangleleft$ / $\blacktriangleright$ .
- Le réglage du flash du mode scène avancé est remis à son réglage initial lorsque le mode scène avancé est modifié puis utilisé.
- Si une photo est prise dans un mode scène mal adapté aux conditions, la teinte de l'image pourrait être différente de celle de la scène.
- Les rubriques suivantes ne peuvent être sélectionnées dans le mode scène avancé parce que l'appareil les règle automatiquement à leurs valeurs optimales.
	- $-$  [SENSIBILITÉ]/rubriques autres que [STANDARD] et [STANDARD] ( $\sqrt{|\mathbf{Q}|}$ ) dans le mode film/[MODE MESURE]/[SYNCHRO FLASH]/[RÉSOLUTION I.]/[EXPOSITION I.]/ [RÉG. LIMITE ISO]/[ZOOM NUM.]
- ∫ **À propos de la valeur de l'ouverture et de la vitesse d'obturation avec la sélection d'un paramétrage pour une image expressive**
- Il est possible de changer la valeur de l'ouverture et la vitesse d'obturation si un paramétrage a été sélectionné dans le mode scène avancé. S'il n'est pas possible d'obtenir une valeur d'exposition appropriée au moyen de la molette de sélection arrière, l'indication de la valeur d'ouverture et de la vitesse d'obturation ou le curseur de sélection s'affichent en rouge.
- La sélection peut aussi se faire en appuyant sur  $\P$ .
- Sur chaque pression de la molette de sélection arrière, le mode de réglage commute entre celui de l'ouverture et de la vitesse d'obturation ou de compensation de l'exposition.

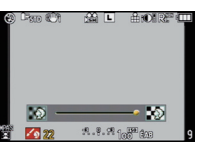

# **[PORTRAIT]**

La personne ressort de l'arrière-plan et a un beau teint sain.

#### $\mathbf{D}$  . **[PORTRAIT NORMAL]**

Assombrit l'arrière-plan et capte superbement la couleur de la peau.

## **EXECUTE CARNATION**

Ceci rend encore plus douce l'apparence de la peau.

- Lorsque [CARNATION] est sélectionné, si une partie de l'arrière-plan présente une couleur proche de celle de la peau, cette partie sera également adoucie.
- Lorsque [CARNATION] est sélectionné, ce mode peut ne pas être efficace s'il n'y a pas assez de lumière.

#### **[PORTRAIT EXTÉRIEUR]** '≭ೂ

Empêche l'assombrissement du visage lors de prises de vues à l'extérieur.

#### lû ol **[PORTRAIT INTÉRIEUR]**

Règle la sensibilité ISO sur le paramétrage approprié afin d'empêcher le flou du sujet lors d'une de la prise de vue à l'intérieur.

#### **[PORTRAIT CRÉATIF]** ี้ั∙ง∐

Vous pouvez modifier le montant de flou dans l'arrière-plan en modifiant la valeur d'ouverture (P97).

#### ■ Technique pour le mode portrait

Pour augmenter l'efficacité de ce mode:

- 1 Tournez le levier du zoom aussi loin que possible vers téléobjectif.
- <sup>2</sup> Rapprochez-vous du sujet pour rendre ce mode plus efficace.

- **• Lors de l'enregistrement d'images animées, [PORTRAIT NORMAL], [CARNATION], [PORTRAIT EXTÉRIEUR] et [PORTRAIT INTÉRIEUR] produisent des images animées en utilisant les réglages correspondants. [PORTRAIT CRÉATIF] produit des images animées en utilisant les réglages adéquats pour l'enregistrement de personnes.**
- Dans [PORTRAIT INTÉRIEUR], le réglage intelligent de la sensibilité ISO est activé et la sensibilité ISO maximale est de [ISO400].
- Le réglage initial pour le mode MPA est [su].

# **[PAYSAGE]**

Ceci vous permet de prendre des photos d'un large paysage.

#### M **[PAYSAGE NORMAL]**

La mise au point s'effectue d'abord sur les sujets éloignés.

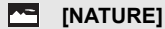

Le réglage optimal pour les photos de nature.

#### *<b>RR* **[ARCHITECTURE]**

Ce réglage capte des prises de vues d'architecture bien définies. La grille de référence est affichée. (P65)

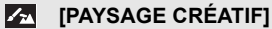

La vitesse d'obturation (P97) peut être modifiée dans le réglage [PAYSAGE NORMAL].

#### **Nota**

**• Lors de l'enregistrement d'images animées, [PAYSAGE NORMAL], [NATURE], et [ARCHITECTURE] produisent des images animées en utilisant les réglages correspondants. [PAYSAGE CRÉATIF] produit des images animées en utilisant les réglages adéquats pour l'enregistrement de paysages.**

**• Le réglage du flash est fixé à [**Œ**].**

• Le réglage initial pour le mode MPA est [

#### **[SPORTS]** ĴĶ.

Réglez ce mode lorsque vous désirez prendre des photos de scènes sportives ou d'autres évènements à déplacements rapides.

#### **[SPORTS NORMAUX]** lx.

Contrôle la sensibilité ISO tout en figeant l'action avec une haute vitesse d'obturation.

#### l x l **[SPORTS EXTÉRIEURS]**

Fourni une vitesse d'obturation rapide pour figer l'action lors de prises de vues à l'extérieur sous un ciel ensoleillé.

#### **[ST** ISPORTS INTÉRIEURS]

Augmente la sensibilité ISO et la vitesse d'obturation pour minimiser le flou des prises de vues intérieures.

#### $\mathcal{L}_{\mathcal{R}}$ **[SPORTS CRÉATIFS]**

Vous pouvez modifier la vitesse d'obturation (P97) dans [SPORTS NORMAUX].

### **Nota**

**• Lors de l'enregistrement d'images animées, [SPORTS NORMAUX], [SPORTS EXTÉRIEURS], et [SPORTS INTÉRIEURS] produisent des images animées en utilisant les réglages correspondants. [SPORTS CRÉATIFS] produit des images animées en utilisant les réglages adéquats pour l'enregistrement d'évènements sportifs.**

 $\cdot$  Le réglage initial pour le mode MPA est  $[$  $\blacksquare$ ].

# **B IGROS PLAN**

Ce mode permet des prises de vues très rapprochées du sujet, comme des plans rapprochés de fleurs.

(La distance à partir de laquelle il est possible de réaliser des gros plans varie selon l'objectif utilisé.)

## *※* [FLEUR]

Les réglages macro permettent des prises de vues des fleurs à l'extérieur avec des couleurs naturelles. La grille de référence est affichée. (P65)

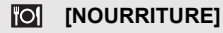

Permet des prises de vues avec des teintes naturelles de la nourriture sans être affecté par l'éclairage ambiant des restaurants.

• Lorsque le mode MPA est réglé sur [Su], celui-ci commutera sur [De]].

#### **[OBJETS]** I © I

Permet des prises de vues claires et vives d'accessoires ou de petits objets au sein d'une collection.

#### $\mathcal{L}_{\mathcal{R}^{\ast}}$ **[GROS PLAN CRÉATIF]**

Il est possible de modifier le flou de l'arrière-plan en changeant la valeur d'ouverture des paramètres du mode macro. (P97)

- **• Pendant l'enregistrement d'images animées, les images reflèteront le paramétrage de chaque mode avec [FLEUR], [NOURRITURE] et [OBJETS]. [GROS PLAN CRÉATIF] convient à l'enregistrement d'images animées saisies de près.**
- Nous recommandons l'usage d'un trépied et du retardateur.
- Nous vous conseillons le réglage du flash sur [ $\circledA$ ] en prenant des photos de sujets proches.
- Reportez-vous à la section "À propos de la marque de référence pour la distance de mise au point" à la page 86 pour la plage de mise au point.
- Lorsque le sujet est proche de l'appareil photo, la plage de la mise au point est plus restreinte. Par conséquent, vous aurez des difficultés à mettre au point un sujet si la distance entre lui et l'appareil photo est changée après que la mise au point ait été faite.
- Dans le mode gros plan, la priorité est donnée au sujet le plus rapproché de l'appareil; le délai de mise au point sur les sujets plus éloignés est plus long.
- Lorsque vous prenez une photo près de la limite de la portée, la résolution de la périphérie de l'image peut légèrement diminuer. Il ne s'agit pas d'un mauvais fonctionnement.
- S'il y a des traces de doigts ou de la poussière sur l'objectif, la mise au point pourrait ne pas s'effectuer correctement.
- Le réglage initial pour le mode MPA est  $[\blacksquare]$ .

# **EQ [PORTRAIT NOCT.]**

Ce mode vous permet de prendre des photos d'un sujet et d'un paysage avec une luminosité proche de la vie réelle.

#### l×oll **[PORTRAIT NOCT.]**

Permet la prise de vues de gens avec un paysage nocturne comme arrière-plan.

- **•** Ouvrez le flash. (Il est possible de régler sur [  $\frac{1}{2}$ S<sup>o</sup> 1.)
- Le réglage initial pour le mode MPA est [\$21].

#### R. **[PAYSAGE NOCT.]**

Permet des prises de vues nocturnes lumineuses avec une vitesse d'obturation lente.

- **• Le réglage du flash est fixé à [**Œ**].**
- Le réglage initial pour le mode MPA est [
- Lorsque le mode MPA est réglé sur [3], celui-ci commutera sur [

## **EXECLAIRAGE**]

L'éclairage est capté de façon superbe.

- **• Le réglage du flash est fixé à [**Œ**].**
- Le réglage initial pour le mode MPA est [
- Lorsque le mode MPA est réglé sur [ $\bullet$ ], celui-ci commutera sur [

#### $\boldsymbol{Z}$ **[PAYSAGE NOCT. CRÉATIF]**

Vous pouvez modifier la vitesse d'obturation (P97) dans [PAYSAGE NOCT.].

- **• Le réglage du flash est fixé à [**Œ**].**
- Le réglage initial pour le mode MPA est [

#### ∫ **Technique pour le mode portrait nocturne**

- Puisque la vitesse d'obturation est ralentie, nous recommandons l'utilisation d'un trépied et du retardateur pour prendre des photos.
- Lorsque [PORTRAIT NOCT.] est sélectionné, gardez le sujet immobile pendant environ 1 seconde après la prise de vue.

- **• Pendant l'enregistrement d'images animées, les réglages d'éclairage bas [ ] sont utilisés, ce qui procure une meilleure image dans des endroits sombres ou à la tombée de la nuit.**
- Des parasites peuvent devenir visibles lorsque vous prenez des photos dans des endroits sombres.
- L'obturateur pourrait demeurer fermé après la prise de vue. Cela s'explique par le délai de traitement du signal et n'est le signe d'aucun mauvais fonctionnement.

### $Mode$   $[ENR.]$ :  $[OM]$

# **Prises de vues correspondant à la scène enregistrée (丽: Mode scène)**

Lorsque vous sélectionnez un mode scène faisant correspondre le sujet et la situation de l'enregistrement, l'appareil photo sélectionne l'exposition et la teinte optimales pour obtenir l'image désirée.

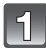

# **Réglez la molette de sélection de mode sur [**  $\frac{1}{2}$  **].**

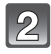

#### **Appuyez sur** 3**/**4**/**2**/**1 **pour sélectionner le mode scène.**

• La sélection peut également se faire au moyen de la molette de sélection arrière.

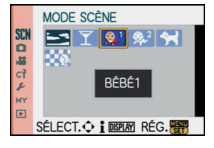

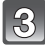

### **Appuyez sur [MENU/SET] pour effectuer le réglage.**

• L'écran du menu est commuté à l'écran d'enregistrement dans le mode scène sélectionné.

## ∫ **À propos de l'information**

• Si vous appuyez sur [DISPLAY] lors de la sélection du mode scène à l'étape **2**, des explications à propos de chaque scène seront affichées. (Si vous appuyez de nouveau sur [DISPLAY], l'écran retourne au menu du mode scène.)

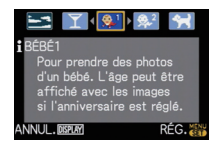

# **Nota**

- Pour changer le mode scène, appuyez [MENU/SET], puis revenez à l'étape **2** ci-dessus en appuyant sur  $\blacktriangleright$ , tout en sélectionnant le menu du mode scène [SCN] en appuyant  $\blacktriangle$ / $\nabla$ / $\blacktriangleleft$ / $\blacktriangleright$ .
- Le réglage du flash du mode scène est remis à son réglage initial lorsque le mode scène est modifié puis utilisé.
- Lorsque vous prenez des photos en utilisant un mode scène qui n'est pas adapté à la situation, la teinte peut différer de la scène réelle.
- Les fonctions suivantes ne peuvent pas être sélectionnées en mode scène car l'appareil photo les ajuste automatiquement à leur réglage optimal.
	- [SENSIBILITÉ]/rubriques autres que [STANDARD] et [STANDARD] (**RaB**) dans le mode film/[MODE MESURE]/[SYNCHRO FLASH]¢/[RÉSOLUTION I.]/[EXPOSITION I.]/ [RÉG. LIMITE ISO]/[ZOOM NUM.]
	- $*$  Le réglage est possible seulement lorsque [ARRIÈRE-PLAN FLOU] est réglé.

# $\leq$  [CRÉPUSCULE]

Ce mode vous permet de prendre des photos claires d'un coucher de soleil rouge.

- **• Le réglage du flash est fixé à [**Œ**].**
- Le réglage initial pour le mode MPA est [

# 2 **[FÊTE]**

Sélectionnez ce mode lorsque vous désirez prendre des photos à une réception de mariage, une fête à l'intérieur, etc. Les personnes et l'arrière-plan peuvent être enregistrés avec une luminosité naturelle.

#### ∫ **Technique pour le mode fête**

- Ouvrez le flash. (Il est possible de sélectionner [  $$ \otimes ]$  ou [ $\neq \otimes ]$ .)
- Nous recommandons l'utilisation d'un trépied et du retardateur pour prendre des photos.

## **Nota**

• Le réglage initial pour le mode MPA est [\$21].

# : **[BÉBÉ1]/**; **[BÉBÉ2]**

Ce mode vous permet de prendre des photos d'un enfant avec un teint naturel. Lorsque le flash est utilisé, la lumière provenant de celui-ci est plus faible que d'habitude. Il est possible de programmer différents noms et dates de naissance pour [BÉBÉ1] et [BÉBÉ2]. Il est possible soit de les afficher au moment de la lecture ou de les inscrire sur l'image enregistrée au moyen de la fonction [TIMBRE CAR.] (P154).

#### ∫ **Réglage du nom/date de naissance**

- **1 Appuyez sur** 3**/**4 **pour sélectionner [ÂGE] ou [NOM] et**  appuyez sur  $\blacktriangleright$ .
- **2 Appuyez sur ▲/▼ pour sélectionner [RÉG.] et appuyez sur [MENU/SET].**
- **3 Entrez la date de naissance ou le nom.**

Date de naissance :<br>  $\blacktriangleleft$ / $\blacktriangleright$  : Séle

Sélectionnez les rubriques (année/mois/jour).

 $\triangle$ / $\nabla$ : Réglage.

[MENU/SET]: Sortir.

Nom : Pour les informations sur la saisie des caractères, reportez-vous à la section "Saisie de texte" à la P147

- Lorsque la date de naissance ou le nom est entré, [ÂGE] ou [NOM] est automatiquement réglé à [OUI].
- Si [OUI] est sélectionné alors qu'aucune date de naissance ou aucun nom n'a été mis en mémoire, l'écran de paramétrage s'affiche automatiquement.

#### **4 Appuyez sur [MENU/SET] pour finir.**

## ∫ **Pour annuler [ÂGE] et [NOM]**

Sélectionnez [NON] à l'étape **2** des instructions de la section "Réglage du nom/date de naissance".

## **Nota**

**• Pendant l'enregistrement d'images animées, les réglages de [PORTRAIT NORMAL] sont utilisés.**

**De plus, les images fixes capturées pendant l'enregistrement d'images animées (P115) n'afficheront pas le nom ou l'âge.**

- L'âge et le nom du bébé peuvent être imprimés en utilisant le logiciel "PHOTOfunSTUDIO 5.0 HD Edition" sur le CD-ROM (fourni).
- Si [ÂGE] ou [NOM] est réglé à [NON] même si la date de naissance ou le nom a été enregistré, ceux-ci ne seront pas affichés. Avant de prendre une photo, réglez [ÂGE] ou [NOM] à [OUI].
- Le réglage intelligent de la sensibilité ISO est activé; aussi le niveau maximum de sensibilité ISO est fixé à [ISO400].

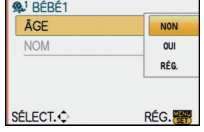

- Lorsque l'appareil est mis en marche alors que [BÉBÉ1]/[BÉBÉ2] est sélectionné, l'âge et le nom s'affichent dans le coin inférieur gauche de l'écran pendant environ 5 secondes de pair avec la date et l'heure du jour.
- Si l'âge n'est pas correctement affiché, vérifez les réglages de l'horloge et de la date anniversaire.
- La programmation de la date de naissance et du nom peut être restaurée au moyen de la commande [RESTAURER].
- Le réglage initial pour le mode MPA est [[e].

# **FRI [ANIMAL DOMES.]**

Sélectionnez ce mode pour des prises de vues d'animaux domestiques tels un chien ou un chat. Il est possible de programmer la date de naissance et le nom de votre animal domestique. Il est possible de faire en sorte que ces informations s'affichent à la lecture ou des les inscrire sur l'image enregistrée en utilisant la fonction [TIMBRE CAR.] (P154).

Pour de plus amples informations [ÂGE] et [NOM], reportez-vous à [BÉBÉ1]/[BÉBÉ2] (P107).

#### **Nota**

- **• Dans le cas de l'enregistrement d'images animées, l'enregistrement se fera dans le mode normal.**
- Le réglage initial de la lampe d'assistance pour mise au point automatique est [NON].
- Le réglage intelligent de la sensibilité ISO est activé et le niveau maximum de sensibilité ISO passe à [ISO800].
- Le paramétrage initial sous le mode MPA est  $[<sup>T</sup>$ .
- Reportez-vous à la section [BÉBÉ1]/[BÉBÉ2] pour de plus amples informations sur ce mode.

# **[ARRIÈRE-PLAN FLOU]**

Ce mode facilite l'isolement du sujet sur lequel la mise au point doit se faire et rend flou l'arrière-plan de manière à faire mieux ressortir le sujet.

#### ∫ **Paramétrage de la zone de mise au point**

#### **1 Touchez le sujet à l'écran pour déplacer la zone de mise au point.**

- La zone de mise au point peut également être déplacée à l'aide des touches du curseur  $\triangle$ / $\nabla$ / $\triangleleft$ / $\triangleright$ .
- Il est possible de placer la zone de mise au point n'importe où sur l'écran (sauf sur les bords).

#### **2 Prenez une photo.**

- **• Dans le cas de l'enregistrement d'images animées, l'enregistrement se fera dans le mode normal.**
- La MPA rapide est effectuée automatiquement.
- Réglez [ÉQ.BLANCS] (P88), [MODE FILM] (P94), [RÉG. TOUCHE Fn] (P139) à l'aide du menu rapide (P33).
- L'écran de réglage de la zone de mise au point est affiché en appuyant sur  $\triangle$ / $\P$ / $\triangle$ / $\blacktriangleright$ . Appuyez sur  $\lceil \frac{1}{m} \rceil$  pour ramener la zone de mise au point au centre de l'écran.
- L'effet obtenu varie selon divers facteurs comme la distance du sujet et de l'arrière-plan. Pour de meilleurs résultats, nous vous recommandons de vous approcher le plus près du sujet lors de la prise de vue. (P86)
- Le mode MPA sera fixé sur  $[\blacksquare]$  (la taille de la zone de mise au point sera réglée sur "ponctuel").
Mode [ENR.]:  $\bullet$ 

# **Réglage de la couleur lors de la prise de vue ( : mode Ma couleur)**

Il est possible de prendre des photos avec l'effet désiré en affichant un aperçu du sujet à l'écran ACL ou au viseur (vision directe) ce qui facilite le paramétrage de l'effet.

# Réglez la molette de sélection de mode sur [6].

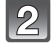

#### **Touchez [**2**]/[**1**] pour sélectionner une rubrique.**

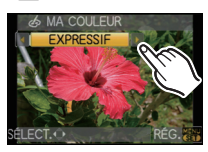

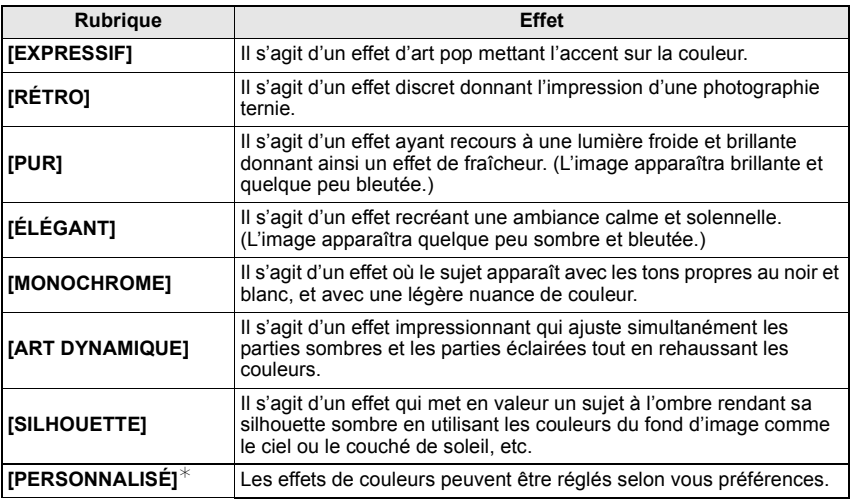

 $*$  Pour les paramétrages de [PERSONNALISÉ], reportez-vous à la page 110.

# $R$

# **Touchez [RÉG.].**

- Le réglage peut aussi se faire en enfonçant le déclencheur à mi-course.
- L'écran d'enregistrement s'affiche.

#### ∫ **Modification des paramétrages Ma couleur**

#### **Revenez à l'étape 2 ci-dessus en appuyant sur la molette de sélection arrière ou l'une des touches**  $\triangle$ **/** $\blacktriangledown$ **/** $\blacktriangle$ **/** $\blacktriangleright$ **.**

• [RÉG. TOUCHE Fn] (P139) ne peut pas être réglé avec  $\blacktriangledown$ . Effectuez le réglage avec le menu rapide (P33).

# **Nota**

- **• Pendant l'enregistrement d'images animées, les réglages de Ma couleur sont utilisés.**
- Les paramétrages du mode Ma couleur sont mémorisés même lorsque l'appareil est hors marche.
- Les prises de vues en rafale automatique ne sont pas possibles dans le mode Ma couleur.
- La sensibilité ISO est réglée sur [AUTO].
- [ESPACE COUL.] ou [EXPOSITION I.] ne peuvent être réglés que lorsque le mode Ma couleur est réglé sur [PERSONNALISÉ].
- Les paramètres suivants ne peuvent être réglés dans le mode Ma couleur parce que l'appareil en assure automatiquement le réglage optimal.
	- [MODE FILM]/[FLASH]/[SYNCHRO FLASH]/[RÉG. LIMITE ISO]

#### **Établissement des réglages personnalisés pour l'obtention des effets désirés**

En sélectionnant [PERSONNALISÉ], il est possible des prendre des photos avec les niveaux désirés de couleur, de luminosité et de saturation.

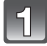

# **Touchez [**2**]/[**1**] pour sélectionner [PERSONNALISÉ].**

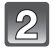

# **Touchez la rubrique.**

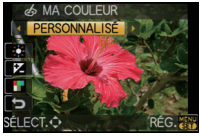

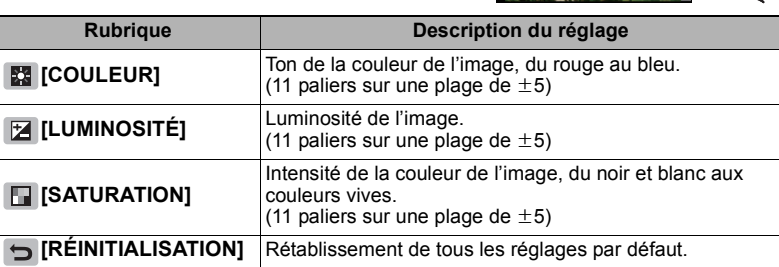

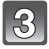

# **Touchez la barre de réglage.**

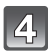

# **Touchez [RÉG.].**

• Le réglage peut aussi se faire en enfonçant le déclencheur à mi-course.

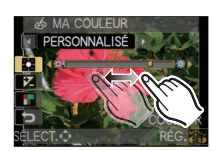

• L'écran d'enregistrement s'affiche.

#### ∫ **Pour rétablir les paramètres de [PERSONNALISÉ] à leurs valeurs par défaut**

- **1 Sélectionnez [RÉINITIALISATION] à l'étape 2 ci-dessus.**
- **2 Touchez [OUI].**
	- La valeur par défaut de chaque paramètre est rétablie (valeur médiane).

# **Nota**

- Les paramétrages effectués avec [PERSONNALISÉ] n'ont aucune incidence dans les autres modes d'enregistrement.
- Les icônes de paramétrages de [PERSONNALISÉ] sont affichés à l'écran lors du réglage. L'icône affichée est celle indiquant la direction du réglage.
- La détection MPA pourrait ne pas fonctionner si vous réglez [SATURATION] pour rendre les couleurs plus pâles.

# Mode [ENR.]: PASMMFMDZXVZ6

# **Mémorisation des réglages du menu personnel (Mémorisation des réglages personnalisés)**

Il est possible de mémoriser jusqu'à 3 ensembles de paramétrages à titre de réglages personnalisés.

• Préalablement, réglez la molette de sélection de mode sur le mode qui doit être mémorisé, et sélectionnez les réglages du menu de l'appareil.

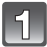

# **Sélectionnez [MÉM. RÉG. PERS.] dans le menu [PERSONNALISÉ]. (P32)**

**Appuyez sur** 3**/**4 **pour sélectionner le registre mémoire des réglages personnalisés, puis appuyez sur [MENU/SET].**

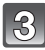

## **Appuyez sur** 3 **pour sélectionner [OUI], puis appuyez sur [MENU/SET].**

- Si [OUI] est sélectionné, les réglages qui ont été précédemment mémorisés sont écrasés.
- Vous ne pouvez sauvegarder les rubriques suivantes puisqu'elles affectent les autres modes d'enregistrement.
	- [RÉGL. HORL.], [DATE VOYAGE], [RENUM.FICHIER], [RESTAURER], [LANGUE] et [MENU SCÈNE]
	- Les réglages de la date d'anniversaire et du nom dans le mode scène [BÉBÉ1]/ [BÉBÉ2] ou [ANIMAL DOMES.]
	- Les données mémorisées sous [VISAGE]

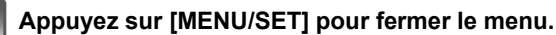

• Vous pouvez également appuyer à mi-course sur le déclencheur pour fermer le menu.

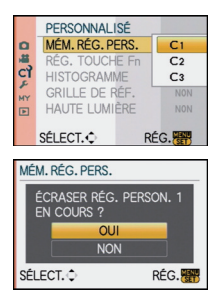

Mode [ENR.]: UST

# **Prises de vues en mode personnalisé**

Vous pouvez sélectionner un ensemble de vos réglages personnalisés sauvegardé avec [MÉM. RÉG. PERS.] en fonction des conditions de prises de vues.

Le réglage initial du mode de l'exposition automatique est sauvegardé comme réglage initial.

## Réglez la molette de sélection de mode sur [**mail**].

A Affichage des réglages personnalisés

# **Appuyez sur [MENU/SET] pour afficher le menu.**

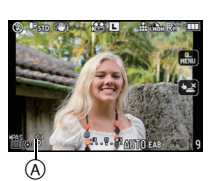

MODE PERSONNAL ISÉ <sup>4</sup> C<sub>1</sub> RÉG1 ō C<sub>2</sub> RÉG<sub>2</sub> **JH** cì C<sub>3</sub> RÉG<sub>3</sub>

SÉLECT. C i RÉG.R

E

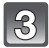

AFL<br>AEL 燃性 +AF **FOCUS** 

#### **Appuyez sur** 3**/**4 **pour sélectionner les réglages personnalisés que vous voulez utiliser.**

- Appuyez sur  $\triangleright$  pour afficher les réglages de chaque rubrique du menu. (Appuyez sur [m̃] pour revenir à l'écran de sélection.)
- Seules certaines rubriques du menu s'affichent. (Reportez-vous au tableau ci-dessous pour la liste des rubriques qui s'affichent.)

[VERROU MPA/EA] | PAF [PRÉ-MPA] [VERR. MPA/EA FIXE] [Fn] IRÉG. TOUCHE Fn]  $[MPA + MPM]$   $[2]$   $[PRÉV.AUTO]$ [PRIORITÉ MP] [RÉD.OBTUR.LONG] AF FILAMPE ASS. MPA]  $\frac{1}{20}$  [PRISE S/OBJECTIF]

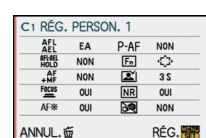

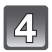

# **Appuyez sur [MENU/SET] pour entrer les réglages.**

A La mémorisation des réglages personnalisés sélectionnés est affichée à l'écran.

## ∫ **Modification des réglages du menu**

Même si les réglages du menu sont provisoirement changés avec  $[C1 \nvert R \triangle G1]$ , [ RÉG2] ou [ RÉG3] sélectionné, ce qui a été mémorisé restera inchangé. Pour changer celui qui a été enregistré, écrasez les données mémorisées en utilisant [MÉM. RÉG. PERS.] (P111) dans le menu [PERSONNALISÉ].

# **Nota**

• Vous ne pouvez effectuer le réglage des rubriques du menu suivant dans le mode personnalisé. Si les réglages sont modifiés, les autres modes d'enregistrement le seront aussi.

- [RÉGL. HORL.], [DATE VOYAGE], [RENUM.FICHIER], [RESTAURER], [LANGUE] et [MENU SCÈNE]
- Les réglages de la date d'anniversaire et du nom dans le mode scène [BÉBÉ1]/[BÉBÉ2] ou [ANIMAL DOMES.]
- Les données mémorisées sous [VISAGE]

# Mode [ENR.]: MD PASM M P SM D A R & A

# **Enregistrement d'images animées**

Il est possible d'enregistrer des images animées dans un format haute définition compatible avec la norme AVCHD ou dans le format Motion JPEG. Le son est enregistré en monophonie. La piste son peut être enregistrée en stéréo lorsqu'un microphone stéréo est installé (DMW-MS1; vendu séparément). Reportez-vous à la P184 pour plus d'information sur le microphone stéréo. Consultez la P184 portant sur le microphone externe.

Les fonctions disponibles lors de l'enregistrement d'images animées varient selon l'objectif utilisé. Il est possible que les bruits d'opération de l'appareil soient enregistrés. Pour plus de détails, reportez-vous à P18.

• Il est possible de capturer des images fixes pendant l'enregistrement d'images animées.

## **Sélectionnez le mode.**

- A Molette de sélection de mode
- $\overline{B}$  Touche d'images animées
- $\overline{\odot}$  Touche du mode d'automatisation intelligente

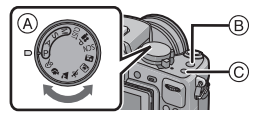

#### ∫ **Modes dans lesquels il est possible d'enregistrer des images animées**

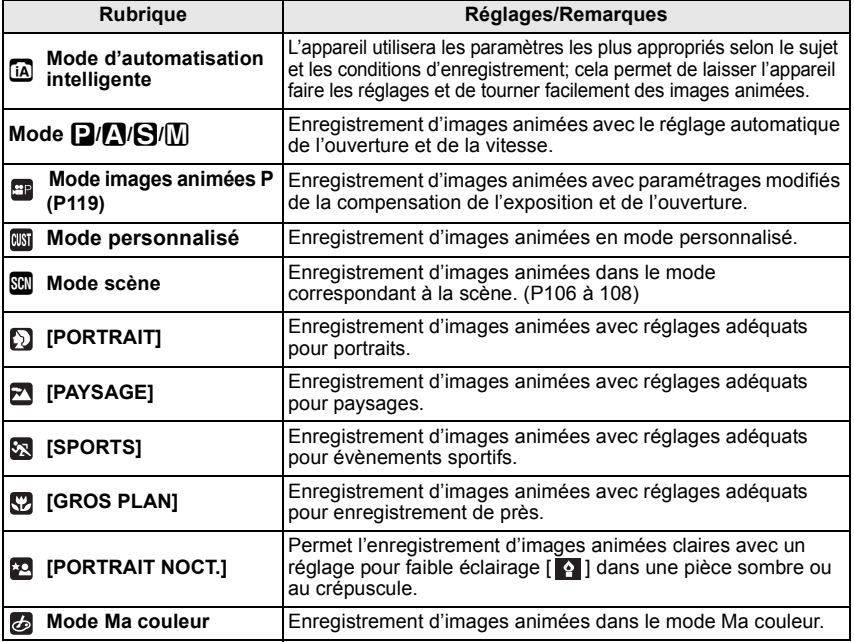

**Réglez le mode de mise au point.**

#### ∫ **À propos du réglage du mode de mise au point**

La mise au point change selon le paramétrage de la mise au point et du réglage de [MPA CONTINU] (P138) dans le menu du mode [IMAGES ANIMÉES].

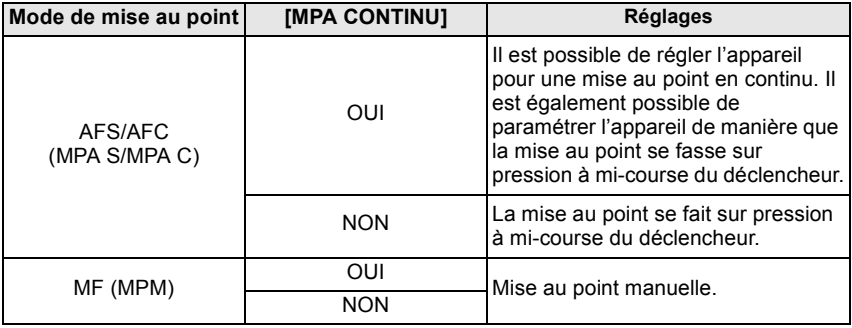

• Le bruit produit par l'opération du zoom ou de l'utilisation des touches pourrait être enregistré pendant l'enregistrement d'une séquence d'images animées, selon les conditions d'enregistrement ou l'objectif utilisé. Il est recommandé d'effectuer l'enregistrement avec [MPA CONTINU] (P138) réglé sur [NON] pour éviter que ces bruits ne soient enregistrés.

# **Appuyez sur la touche d'images animées pour lancer l'enregistrement.**

- A Temps d'enregistrement écoulé
- $\overline{B}$  Temps d'enregistrement disponible
- Le son est également simultanément enregistré à partir du microphone incorporé à l'appareil photo. (Les images animées ne peuvent être enregistrées sans son.)

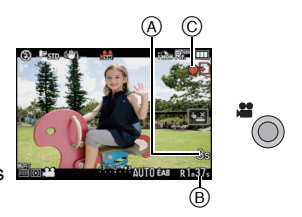

- L'indicateur d'état d'enregistrement (rouge) C clignote pendant l'enregistrement d'images animées.
- Enfoncez le déclencheur à mi-course lorsque la mise au point s'avère difficile.
- Vérifiez l'état de la batterie et assurez-vous de l'alimentation lors de l'utilisation du microphone externe (DMW-MS1; vendu séparément) (P184).

#### **Pour interrompre l'enregistrement, appuyez de nouveau sur la touche d'enregistrement d'images animées.**

- Un son sera entendu sur pression de la touche d'enregistrement d'images animées, ce qui indique l'amorce/arrêt de l'enregistrement. Le volume peut être réglé sous [BIP]. (P35)
- Si la carte est pleine en cours d'enregistrement, l'enregistrement s'arrête automatiquement.

- **• Reportez-vous à la P137 pour le menu [IMAGES ANIMÉES].**
- **• Le réglage du flash est fixé à [**Œ**].**
- La durée d'enregistrement restante est affichée lorsque le paramètre [AFF. MÉMOIRE] (P144) dans le menu [PERSONNALISÉ] est réglé sur [DURÉE RESTANTE].
- Référez-vous à la P210 pour des informations à propos de la durée d'enregistrement disponible.
- La durée d'enregistrement disponible affichée à l'écran peut ne pas diminuer régulièrement.
- Selon le type de la carte, le voyant d'accès à la carte pourrait s'afficher pendant un moment suite à l'enregistrement d'images animées. Il ne s'agit pas d'un mauvais fonctionnement.
- Pendant l'enregistrement d'images animées, ne couvrez pas le microphone avec vos doigts ou tout autre objet.
- Le bruit produit par l'opération du zoom ou de l'utilisation des touches pourrait être enregistré pendant l'enregistrement d'une séquence d'images animées.
- Aucun son n'est enregistré pendant 0,5 s après le lancement de l'enregistrement si la touche est maintenue enfoncée. Relâchez la touche d'enregistrement d'images animées sitôt après l'avoir pressée.
- L'affichage peut devenir noir pendant un moment ou l'appareil pourrait enregistrer du bruit en raison de l'électricité statique ou d'ondes électromagnétiques, etc. selon l'environnement d'enregistrement d'images animées.
- Lorsque le zoom est utilisé pour l'enregistrement d'images animées, la mise au point pourrait se faire plus lentement que d'ordinaire.
- Lorsque [ZOOM OPT. ÉT.] est réglé sur [OUI], l'angle de vue changera lors de la commutation entre l'écran d'images fixes et celui d'images animées en raison du différent taux d'agrandissement entre les images fixes et les images animées. (P56)
- Lorsque le paramétrage du format d'image est différent en mode images fixes qu'en mode images animées, l'angle de vue change au début de l'enregistrement d'images animées. Quand  $[$   $\frac{9}{4}$  ZONE ENREG.] (P144) est réglé sur  $\left[\frac{1}{4}\right]$ , l'angle de vue est affiché durant l'enregistrement d'images animées.
- La sensibilité ISO sera réglée sur [AUTO] lors de l'enregistrement d'images animées.
- Lors de l'enregistrement d'images animées, [STABILISAT.] est fixé sur [MODE1] même s'il est déjà réglé sur [MODE2] ou [MODE3].
- Lors de l'enregistrement d'images animées, les fonctions suivantes ne peuvent être utilisées. – [  $\equiv$  ] en le mode MPA
	- (Le mode est commuté sur mise au point automatique multi pour images animées.)
	- Fonction de détection du sens de l'appareil
	- [VISAGE]/[RÉG. LIMITE ISO]
- Il est recommandé d'utiliser une batterie pleinement chargée ou l'adaptateur secteur (P185) pour l'enregistrement d'images animées.
- Si, pendant l'enregistrement d'images animées en utilisant l'adaptateur secteur (P185), le courant est coupé dû à une panne ou au débranchement du cordon d'alimentation, etc., l'enregistrement en cours sera perdu.
- La couleur ou la luminosité de l'image peut varier, ou des barres horizontales peuvent être visibles si le sujet est enregistré sous un éclairage extrêmement fort, sous des ampoules fluorescentes, des ampoules au mercure, des ampoules au sodium, etc.

**À propos de l'enregistrement simultané d'images fixes et animées (Saisie d'images fixes pendant l'enregistrement d'une séquence d'images animées)**

Des images fixes peuvent être saisies même pendant l'enregistrement d'une séquence d'images animées.

#### **Pendant l'enregistrement d'images animées, appuyez à fond sur le déclencheur pour enregistrer une image fixe.**

• Il est également possible d'utiliser la fonction de déclenchement par toucher (P54).

#### **Nota**

• Les images fixes enregistrées simultanément seront enregistrées dans un format de [Mai) et une taille de [S] (2 M).

La qualité d'image peut être différente à [S] (2 M) des images standard.

- Jusqu'à 20 images fixes peuvent être enregistrées pendant l'enregistrement d'une séquence d'images animées.
- Même si [ENR. SON] est réglé sur [OUI], les images fixes sont enregistrées sans son.
- Seulement les images JPEG sont enregistrées lorsque [QUALITÉ] est réglé sur [RAW-in]. [RAW<sub>-\*-</sub>] ou [RAW]. (Lors du réglage sur [RAW], les images fixes seront enregistrées avec  $[QUALITÉ]$  sur  $[**A**][**A**][**B**]$ .
- L'enregistrement simultané n'est pas possible dans les cas suivants:
- Lorsque [MOTION JPEG] est réglé sur [ ] ou [ ]
- En mode d'images animées P

#### **Mode d'automatisation intelligente**

• Lorsque l'automatisation intelligente est activée à l'étape **1**, l'enregistrement d'images animées se fait avec des paramétrages correspondant soit au sujet soit aux conditions ambiantes.

#### ∫ **Détection des scènes**

Lorsque l'appareil photo identifie la scène optimale lors d'enregistrement d'images animées, l'icône de la scène concernée est affichée en bleu pendant 2 secondes, après quoi sa couleur redevient rouge.

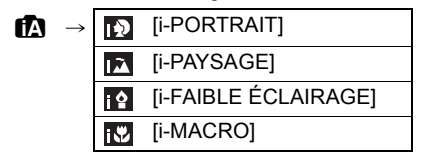

- [ $\uparrow$ ] est configuré si aucun des types de scène n'est applicable, et les réglages de base sont configurés.
- Lorsque [**[3]** a été sélectionné, l'appareil détecte automatiquement le visage du sujet et règle la mise au point et l'exposition. **(Détection de visage)** (P79)

#### **Nota**

- Reportez-vous à la P49 pour les réglages en mode d'automatisation intelligente.
- À cause d'une des conditions ci-dessous, un type de scène différent peut être identifié pour le même sujet.
	- Conditions liées au sujet : visage excessivement éclairé ou sombre, dimensions du sujet, couleur du sujet, distance entre l'appareil et le sujet, contraste ou mouvement du sujet.
	- Conditions d'enregistrement : Crépuscule, aube, en condition de bas éclairage, lorsque l'appareil photo est secoué, lors de l'utilisation du zoom.
- Pour prendre des photos dans le type de scène prévu, il vous est conseillé de prendre des photos dans le mode d'enregistrement approprié.

# **Paramétrage de [MODE ENR.] et [QUALITÉ ENR.]**

**Sélectionnez [MODE ENR.] dans le menu du mode [IMAGES ANIMÉES] et appuyez sur** 1**. (P32)**

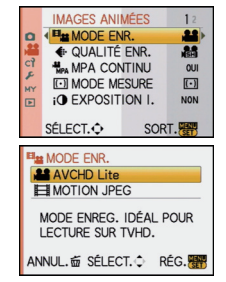

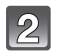

**Appuyez sur** 3**/**4 **pour sélectionner la rubrique, puis appuyez sur [MENU/SET].**

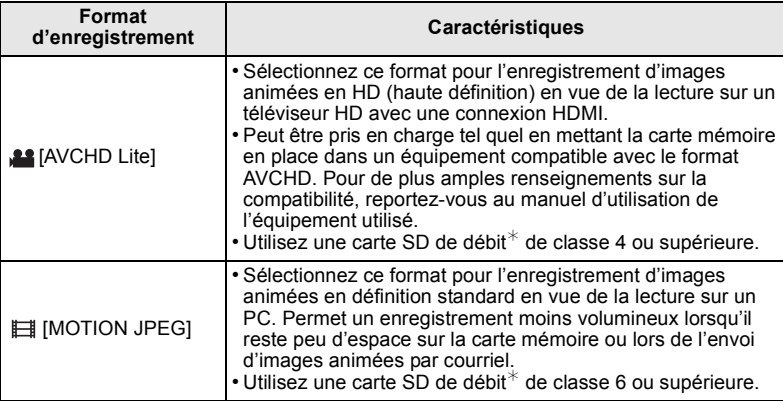

 $*$ La catégorie de vitesse des cartes SD désigne le débit standard dans des situations d'écriture continue.

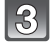

# **Appuyez sur** 3**/**4 **pour sélectionner**  *IQUALITÉ ENR.], puis appuyez sur*  $\blacktriangleright$ *.*

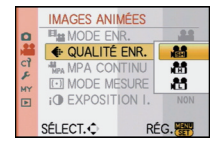

#### **Appuyez sur** 3**/**4 **pour sélectionner la rubrique, puis appuyez sur [MENU/SET].**

#### **Lorsque [AVCHD Lite] est sélectionné à l'étape 2**

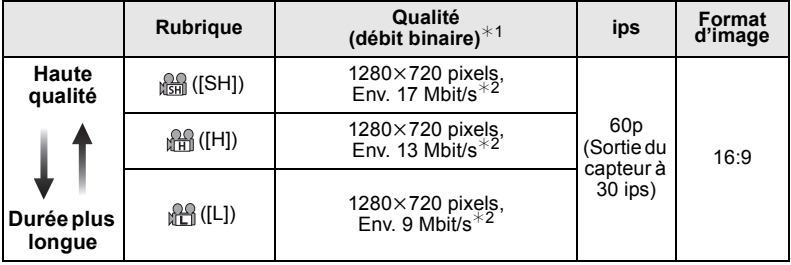

¢1 Qu'est-ce que le débit binaire?

Il s'agit du volume de données transmis dans un laps de temps donné; plus le débit est élevé, plus la qualité de l'image est élevée. Cet appareil utilise la méthode d'enregistrement "VBR", qui l'acronyme de "variable bit rate" (débit binaire variable) ce qui veut dire que le débit binaire varie automatiquement en fonction de la scène à enregistrer.

Par conséquent, la durée d'enregistrement possible est réduite lorsqu'une scène à mouvement rapide est enregistrée.

¢2 Que représente Mbit/s?

C'est l'abréviation de "mégabits par seconde" et représente la vitesse de transmission.

#### **Lorsque [MOTION JPEG] est sélectionnée à l'étape 2**

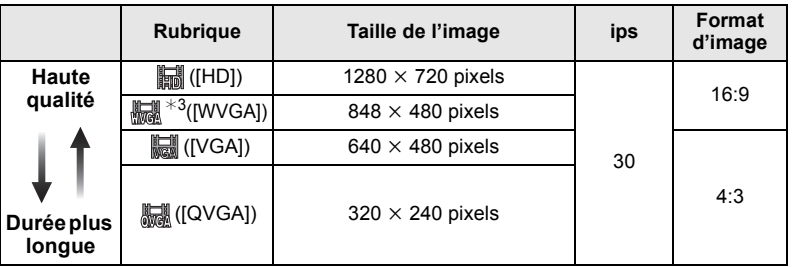

¢3 Cette rubrique ne peut être sélectionnée dans le mode d'automatisation intelligente.

• Lorsque [AVCHD Lite] ou [ ] pour [MOTION JPEG] est sélectionné, il est possible de visualiser des images haute qualité sur un écran de téléviseur en effectuant les raccordements au moyen d'un câble mini HDMI (vendu séparément). Pour plus de détails, reportez-vous à la section "Visionnement sur un téléviseur muni d'une prise HDMI" P166.

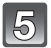

#### **Appuyez sur [MENU/SET] pour fermer le menu.**

• Vous pouvez également appuyer à mi-course sur le déclencheur pour fermer le menu.

#### **Nota**

- L'enregistrement d'images animées peut être interrompu lors de l'utilisation d'une des cartes suivantes. – Cartes sur lesquelles des enregistrements ou suppressions répétitives ont été effectuées
	- Cartes qui ont été formatées avec un PC ou un autre appareil Avant d'effectuer des prises de vues, formatez (P39) la carte sur cet appareil. Le formatage a pour effet de supprimer irrévocablement toutes les données. Il convient donc de sauvegarder toutes les données importantes sur un ordinateur avant de procéder au formatage.
- Il pourrait ne pas être possible d'enregistrer des images pour une courte période de temps après avoir mis l'appareil en marche lors de l'utilisation d'une carte à grande capacité.
- **• Il pourrait ne pas être possible de faire la lecture d'images animées enregistrées au format [AVCHD Lite] ou [MOTION JPEG] ou la qualité audio/vidéo pourrait être réduite même lorsqu'un appareil prenant en charge ces formats est utilisé. Aussi, les informations sur enregistrement pourraient ne pas s'afficher correctement. Dans ce cas, faites la lecture sur cet appareil.**

**Pour plus de détails sur les appareils compatibles à AVCHD, consultez le site internet mentionné ci-dessous.**

#### **http://panasonic.jp/support/global/cs/dsc/**

(Ce site est uniquement en anglais.)

- Les images animées enregistrées en [AVCHD Lite] ne sont pas conformes avec "DCF/Exif". Certaines informations ne peuvent pas être affichées lors de la visualisation.
- **• La piste audio accompagnant des images animées (lorsque [MODE ENR.] est réglée sur [MOTION JPEG]) ou des photos avec piste sonore ne peuvent être prises en charge que par les plus récents modèles d'appareils photo numériques Panasonic (LUMIX) (mis sur le marché après juillet 2008).**

Mode [ENR.]:

# **Enregistrement d'images animées avec les**  paramètres voulus (**m**: mode images animées P)

Il est possible d'enregistrer des images animées avec les paramétrages voulus de la compensation de l'exposition et de l'ouverture.

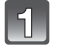

# **Réglez la molette de sélection de mode sur [ ].**

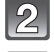

# **Réglez le mode de mise au point. (P113)**

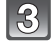

**Appuyez sur la molette de sélection arrière pour modifier l'écran des réglages.**

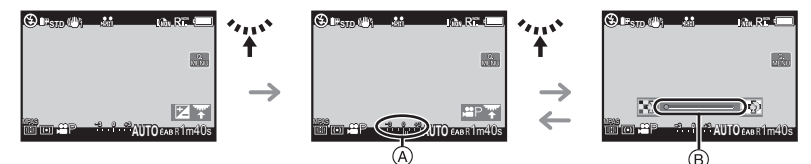

- A Compensation de l'exposition
- $\overline{B}$  Niveau de flou artistique périphérique
- Sur chaque pression de la molette de sélection arrière, l'appareil alterne entre le réglage de la compensation de l'exposition et celui de l'ouverture.

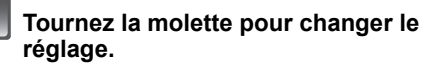

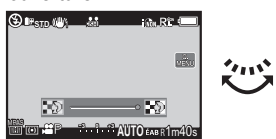

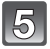

#### **Appuyez sur la touche d'images animées pour lancer l'enregistrement.**

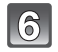

#### **Pour interrompre l'enregistrement, appuyez de nouveau sur la touche d'enregistrement d'images animées.**

- Si la carte est pleine en cours d'enregistrement, l'enregistrement s'arrête automatiquement.
- Il est également possible d'amorcer/arrêter l'enregistrement d'images animées en appuyant sur le déclencheur.
- Un son sera entendu sur pression de la touche d'enregistrement d'images animées, ce qui indique l'amorce/arrêt de l'enregistrement. Le volume peut être réglé sous [BIP]. (P35)

#### ∫ **À propos de la fonction anti-scintillement**

En présence de scintillement ou de rayures durant l'enregistrement d'images animées, la fonction anti-scintillement peut être réglée sur [OUI].

#### **1 Appuyez sur [**'**].**

• La fonction anti-scintillement sera automatiqment activée et la vitesse d'obturation sera ajustée à 1/100.

#### **2 Tournez la molette de sélection arrière.**

• Il est possible de sélectionner la vitesse d'obturation pour ajuster de 1/50, 1/60, 1/100 ou 1/120 et de modifier au réglage optimal en visionnant l'écran. Il est à noter qu'il n'est pas possible de régler l'arrière-plan flou dans un tel cas.

#### **Nota**

- La sensibilité ISO sera réglée sur [AUTO].
- $\cdot$  [  $\frac{96}{2}$  ZONE ENREG.] (P144) est réglé sur [ $\frac{12}{1}$ .
- [AFF. MÉMOIRE] (P144) est réglé sur [DURÉE RESTANTE].
- Étant donné que l'ouverture est contrôlée selon une certaine distance afin d'obtenir l'exposition adéquate en ce mode, dans certains cas selon la luminosité du sujet, le réglage de l'ouverture pourrait ne pas être modifié en réponse au mouvement du curseur. Aucun changement pour l'arrière-plan pourrait être reconnu. (Par exemple, dans les endroits sombres incluant une pièce sombre, l'ouverture resterait à la valeur maximale d'ouverture, même pour les deux extrémités du curseur afin qu'aucun changement ne puisse être reconnu.)
- Reportez-vous à "Enregistrement d'images animées" à la P113 pour les autres réglages et opérations possibles durant l'enregistrement d'images animées.

# Mode [ENR.]: MD AS M M M M D A R H 2 6

# **Prise de vue avec la fonction de reconnaissance de visage**

La reconnaissance de visage est une fonction qui permet à l'appareil d'optimiser automatiquement la mise au point et l'exposition sur les sujets dont le visage a été mémorisé. Même si une personne est située vers l'arrière ou à la fin d'une file dans une photo de groupe, l'appareil peut quand même prendre une image claire.

#### **Par défaut, [VISAGE] est réglé sur [NON]. [VISAGE] est automatiquement activé après la mémorisation de l'image du visage.**

- **• La fonction de reconnaissance de visage inclut ce qui suit. En mode d'enregistrement**
	- L'affichage du nom correspondant lorsque l'appareil détecte un visage ayant été mémorisé $*$  (si le nom a été réglé pour le visage mémorisé)
	- L'appareil se souvient d'un visage pendant la reconnaissance de visage et détecte automatiquement le visage des personnes qui sont souvent prises en photo puis affiche l'écran de mémorisation (lorsque [MÉMORISATION AUTO] est réglé sur [OUI])

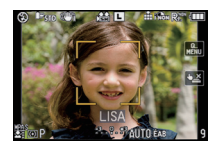

#### **En mode lecture**

- L'affichage du nom et de l'âge (si cette information a été réglée)
- La lecture sélective d'images choisies parmi les images mémorisées l'aide de la reconnaissance de visage ([LECT. CATÉG.] (P152))
- $*$  Jusqu'à 3 noms de personnes sont affichés. La priorité de l'affichage des noms lors de prises de vues est déterminée en fonction l'ordre de la mémorisation.

# **Nota**

- [VISAGE] ne fonctionne que lorsque le mode MPA est réglé sur [ $\mathcal{L}$ ].
- En mode rafale, les informations de [VISAGE] ne sont associées qu'à la première photo.
- Après avoir enfoncé le déclencheur à mi-course, les informations d'image d'une autre personne peuvent être ajoutées lorsque l'appareil est tourné vers une personne à photographier.
- [VISAGE] ne peut être utilisé dans les modes scène [NOURRITURE], [GROS PLAN], [PAYSAGE NOCT.], [ÉCLAIRAGE] sous [PORTRAIT NOCT.], [ARRIÈRE-PLAN FLOU] et pendant l'enregistrement d'images animées.
- Lorsque le mode de mise au point est réglé sur [MF], la mémorisation automatique n'est pas disponible.
- Les données mémorisées en mode [VISAGE] seront réinitialisées si les réglages de menu [ENR.] sont rétablis avec la fonction [RESTAURER].
- [VISAGE] trouvera les visages similaires à ceux mémorisés mais aucune garantie n'est fournie quant à la reconnaissance d'une personne.
- La reconnaissance de visage pourrait prendre plus de temps pour sélectionner et reconnaître des visages avec des traits distinctifs que la reconnaissance d'autres visages.
- Même lorsque les informations de reconnaissance de visage ont été mémorisées, les images enregistrées lorsque [NOM] est réglé sur [NON] ne seront pas catégorisées par reconnaissance de visage sous [LECT. CATÉG.].
- Même si les informations sur une personne mémorisée sont modifiées (P124), les informations de reconnaissance de visage des photos déjà prises ne seront pas modifiées. Par exemple, si le nom est modifié, les photos enregistrées avant la modification ne seront pas catégorisées par la reconnaissance de visage sous [LECT. CATÉG.].
- Pour modifier les informations relatives au nom des photos déjà prises, effectuez [REMPL.] sous [MOD. REC. VIS.] (P164).

# **Réglages de visage**

Jusqu'à 6 visages peuvent être mémorisés avec des informations telles le nom, et la date de naissance.

La mémorisation peut être plus facile en prenant plusieurs photos pour chaque visage (jusqu'à 3 photos par visage).

#### ∫ **Positionnement lors de la mémorisation de visage**

- Placez le sujet face à l'appareil les yeux ouverts et la bouche fermée, en s'assurant que les contours du visage, les yeux et les sourcils ne sont pas cachés par des cheveux au moment de la mémorisation.
- Assurez-vous qu'il n'y a pas trop d'ombre sur le visage à mémoriser. (Le flash est désactivé lors de la mémorisation de visage.)

#### **(Exemple d'une bonne mémorisation)**

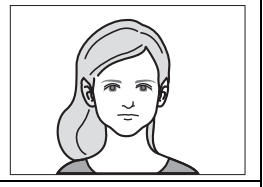

#### ∫ **Si un visage n'est pas reconnu lors des prises de vues**

- Procédez à la mémorisation du visage d'une même personne à l'intérieur et à l'extérieur, sous différents angles ou avec différentes expressions. (P124)
- Procédez à nouveau à la mémorisation du visage sur les lieux de la prise de vue.
- Changez le réglage de [SENSIBILITÉ]. (P124)
- Lorsqu'une personne enregistrée n'est pas reconnue, corrigez en la mémorisant de nouveau.

#### **Exemple de visages difficiles à reconnaître**

La reconnaissance de visage peut ne pas être possible ou pourrait ne pas fonctionner correctement même pour les visages enregistrés dans les conditions suivantes, dépendamment de l'expression faciale et de l'environnement. • Les yeux ou les sourcils sont recouverts de cheveux  $(A)$ • Le visage est faiblement éclairé/l'éclairage est latéral (B)) • Le visage est à l'angle ou de côté par rapport à l'appareil • La personne regarde vers le haut/bas • Les yeux sont fermés • Lorsque le visage est extrêmement éclairé ou sombre • Lorsque le visage est caché derrière des lunettes de soleil, des lunettes réfléchissant la lumière du soleil, des cheveux, un chapeau, etc. • Lorsque le visage apparaît petit à l'écran • Lorsqu'une partie du visage n'apparaît pas sur l'image • Lorsque les caractéristiques distinctives du visage ont changé avec l'âge

- Lorsque parents et enfants ou des personnes d'une même famille se ressemblent
- Lorsque l'expression faciale est très différente
- Lorsqu'il y a peu de contrastes sur les visages
- En présence d'un mouvement rapide
- Lorsque l'appareil est instable
- Lors de l'utilisation du zoom numérique

#### **Mémorisation d'un nouveau visage**

**Sélectionnez [VISAGE] dans le menu du mode [ENR.], puis appuyez sur ▶.** (P32)

**Appuyez sur** 3**/**4 **pour sélectionner [MÉMOIRE], puis appuyez sur [MENU/SET].**

- **Appuyez sur** 3**/**4**/**2**/**1 **pour sélectionner le visage d'une personne non mémorisée à l'aide du cadre de reconnaissance de visage, puis appuyez sur [MENU/SET].**
- 

#### **Prenez la photo en ajustant le visage au moyen du guide.**

- Des visages autre que ceux de personnes (animaux, etc.) ne peuvent être mémorisés.
- Si la reconnaissance échoue, un message apparaît et l'affichage revient à l'écran de mémorisation. Dans ce cas, prenez de nouveau la photo.

## **Appuyez sur** 3 **pour sélectionner [OUI], puis appuyez sur [MENU/SET].**

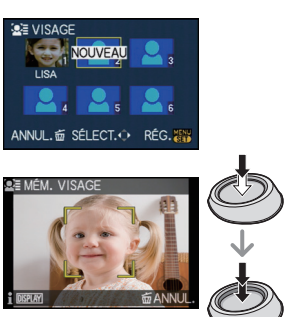

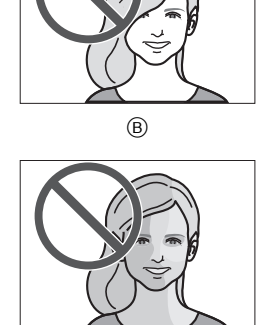

A

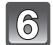

# Sélectionnez une rubrique à éditer avec ▲/▼, puis appuyez sur ▶.

• Il est possible de mémoriser jusqu'à 3 images de visage.

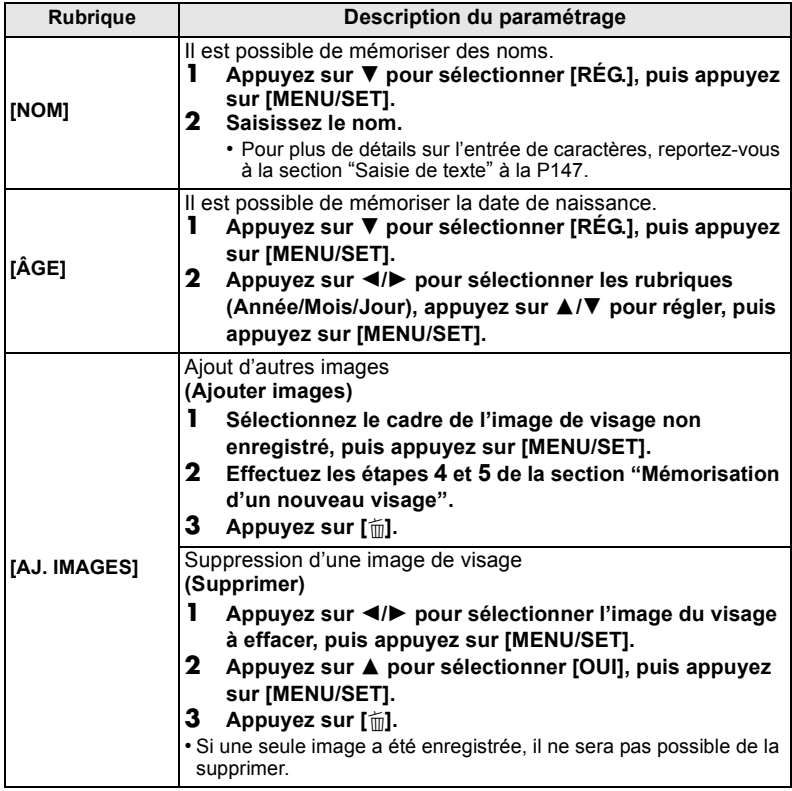

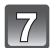

# **Appuyez sur le déclencheur à mi-course pour fermer le menu.**

#### ∫ **À propos des informations**

• Lorsque la touche [DISPLAY] est appuyée lors de l'affichage de l'écran de mémorisation décrit à l'étape **4** à la P122, une explication apparaît concernant les images de visages. (Appuyez de nouveau pour revenir à l'écran de mémorisation.)

#### **Modification ou effacement des informations pour les personnes mémorisées**

Il est possible de modifier les images ou l'information d'une personne déjà mémorisée. Il est également possible d'effacer l'information de la personne.

- **1 Sélectionnez [VISAGE] dans le menu [ENR.], puis appuyez sur ▶.** (P32)
- **2 Appuyez sur ▼ pour sélectionner [MÉMOIRE], puis appuyez sur [MENU/SET].**
- **3 Appuyez sur** 3**/**4**/**2**/**1 **pour sélectionner l'image du visage à modifier ou à effacer, puis appuyez sur [MENU/SET].**
- **4 Appuyez sur** 3**/**4 **pour sélectionner la rubrique, puis appuyez sur [MENU/SET].**

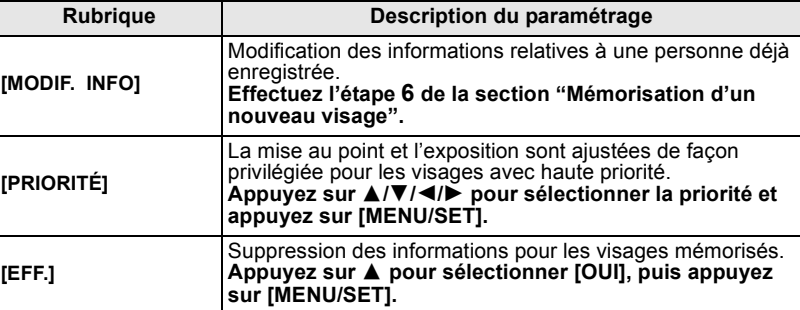

**5 Appuyez sur le déclencheur à mi-course pour fermer le menu.**

#### **Réglage de la mémorisation automatique/sensibilité**

Il est possible de paramétrer la mémorisation automatique et la sensibilité de la fonction de reconnaissance de visage.

- **1 Sélectionnez [VISAGE] dans le menu [ENR.], puis appuyez sur ▶. (P32)**<br>2 Appuyez sur ▼ pour sélectionner IRÉG I puis appuyez sur IMENU/SETI
- **2 Appuyez sur ▼ pour sélectionner [RÉG.], puis appuyez sur [MENU/SET].**<br>3 Appuyez sur ▲ /▼ pour sélectionner la rubrique, puis appuyez sur ▶
- **Appuyez sur ▲/▼ pour sélectionner la rubrique, puis appuyez sur ▶.**

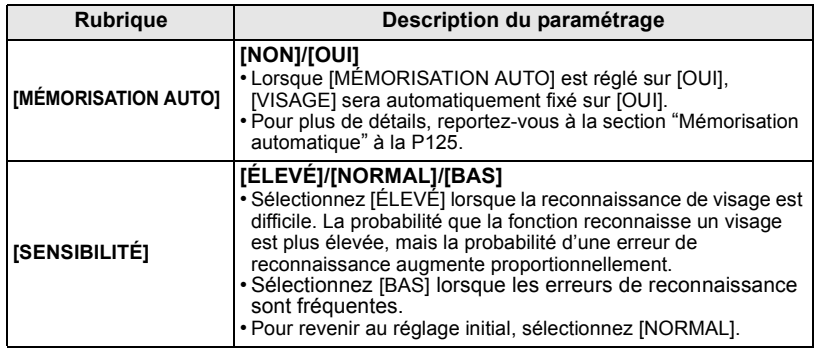

**4 Appuyez sur le déclencheur à mi-course pour fermer le menu.**

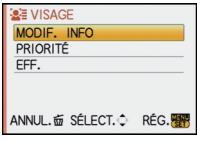

# **Mémorisation automatique**

Lorsque [MÉMORISATION AUTO] est réglé sur [OUI], l'écran de mémorisation s'affiche automatiquement lors de la prise de vue d'un visage qui revient souvent.

- L'écran de mémorisation est affiché après la prise d'environ 3 photos. (Les photos prises en mode rafale, prises en rafale automatique, prise de vues rafale-équilibre des blancs, prises de vue rafale-test multi film ou lorsque [ENR. SON] est réglé ne sont pas comptabilisées.)
- Il pourrait être extrêmement difficile pour l'appareil de reconnaître les visages uniquement avec [MÉMORISATION AUTO]. Il est donc conseillé d'effectuer la mémorisation de visage avec [VISAGE] dans le menu [ENR.] au préalable.

#### ■ Mémorisation à partir de l'écran automatique de mémorisation

- **1** Appuyez sur  $\triangle$  pour sélectionner [OUI], puis appuyez sur **[MENU/SET].**
	- S'il n'y a aucune personne mémorisée, passez à l'étape **3**.
	- L'écran de sélection est affiché de nouveau lorsque [NON] est sélectionné et lorsque [OUI] est sélectionné avec  $\blacktriangle$ , [MÉMORISATION AUTO] est réglé sur [NON].

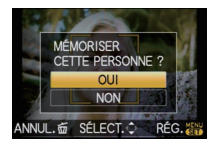

**2 Appuyez sur** 3**/**4 **pour sélectionner [NOUV. PERSONNE] ou [AUTRE IMAGE], puis appuyez sur [MENU/SET].**

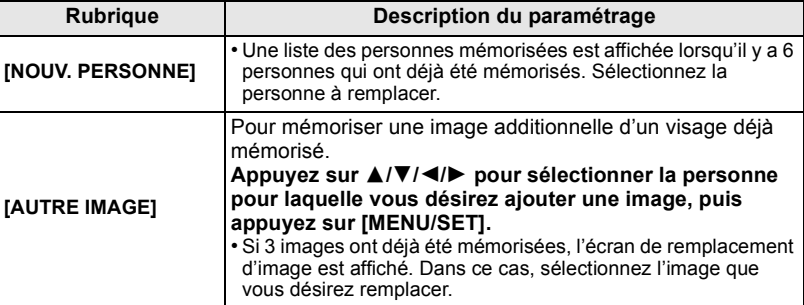

• Après avoir ajouté des nouvelles personnes ou avoir remplacé un visage, l'écran revient automatiquement à l'écran d'enregistrement.

#### **3 Suivez les directives à l'étape 6 et poursuivez avec "Mémorisation d'un nouveau visage".**

- Si l'écran de mémorisation ne s'affiche pas, demandez au sujet de reproduire l'expression du visage au moment de la mémorisation initiale ou tentez de recréer les conditions de la mémorisation.
- Si un visage n'est pas reconnu même après avoir été mémorisé, effectuer à nouveau la mémorisation du visage de cette personne sur les lieux de la prise de vue à l'aide de [VISAGE] dans le menu [ENR.] pourrait en faciliter la reconnaissance.
- Si l'écran de mémorisation s'affiche pour un visage déjà mémorisé, effectuer à nouveau la mémorisation du visage de cette personne en facilitera la reconnaissance.
- La reconnaissance de visage pourrait être plus difficile si une prise vue avec flash est utilisée pour la mémorisation.

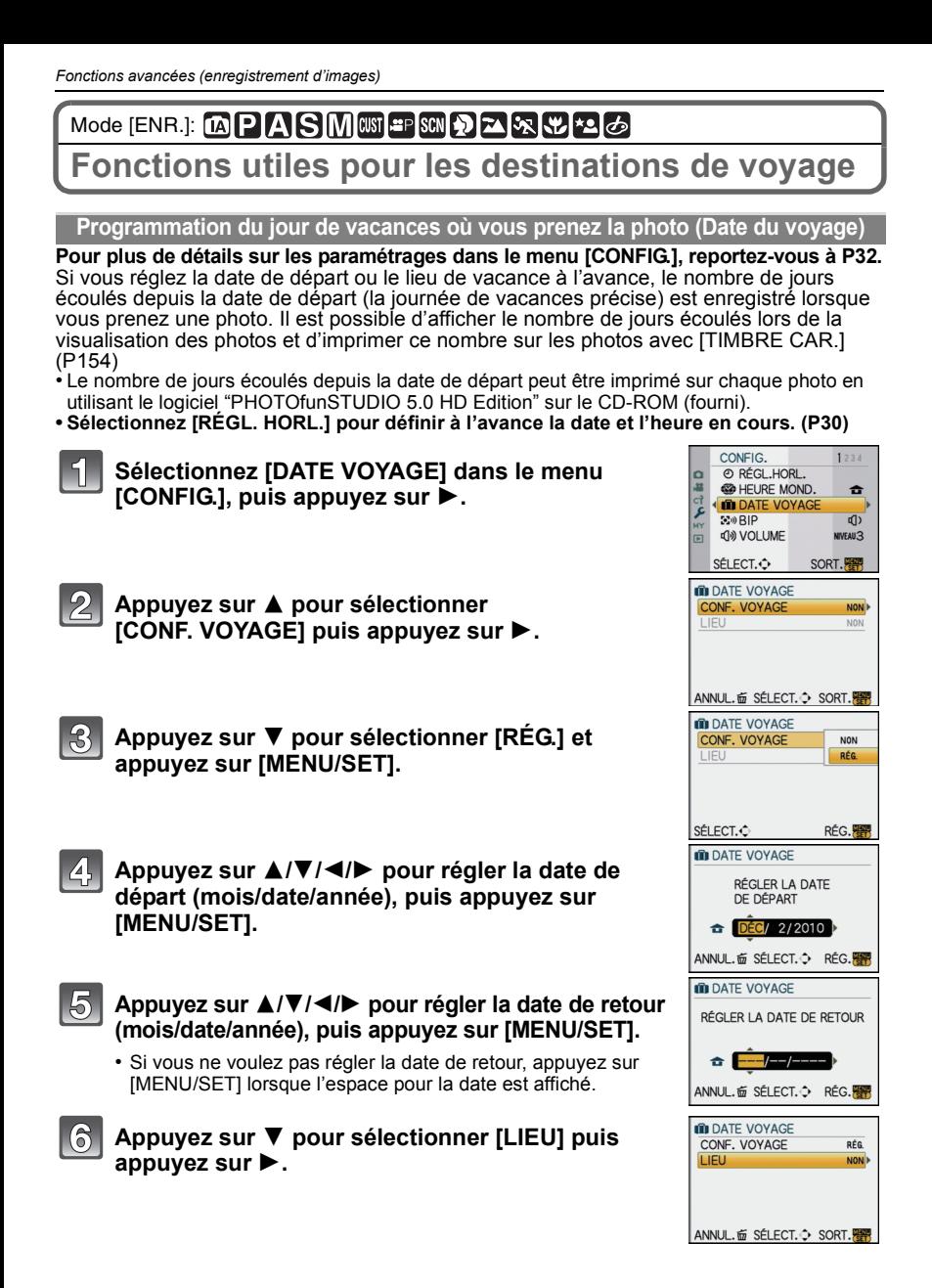

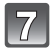

#### **Appuyez sur** 4 **pour sélectionner [RÉG.] et appuyez sur [MENU/SET].**

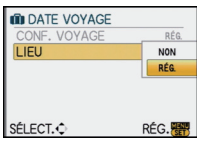

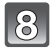

#### **Entrez l'endroit.**

• Pour les informations sur la saisie des caractères, reportez-vous à la section "Saisie de texte" à la P147.

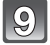

# **Appuyez sur [MENU/SET] à deux reprises pour fermer le menu.**

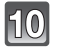

#### **Prenez une photo.**

- Le nombre de jours de vacances écoulés est affiché pendant environ 5 secondes si l'appareil photo est mis en marche au moment du réglage de la date du début des vacances, après le réglage de la date de départ ou de la date du voyage.
- Si la date de voyage a été réglée,  $[\mathbf{m}]$  apparaît en bas à droite de l'écran.

#### ∫ **Annulation de la date de voyage**

La date de voyage est automatiquement annulée si la date de retour est antérieure à la date courante. Si vous désirez annuler la date de voyage avant la fin du voyage, sélectionnez [NON] à l'écran illustré à l'étape **3** ou **7** puis appuyez deux fois sur [MENU/SET]. Si [CONF. VOYAGE] est réglé sur [NON] à l'étape **3**, [LIEU] sera également désactivé.

- La date de voyage est calculée en utilisant les réglages de la date de l'horloge et de la date de départ. Si vous réglez [HEURE MOND.] (P128) en fonction du lieu de la destination, la date de voyage est calculée en utilisant les réglages de la date de l'horloge et du lieu de la destination du voyage.
- Le réglage de la date de voyage est mémorisé même si l'appareil photo est mis hors marche.
- Si [DATE VOYAGE] est réglé sur [NON], le nombre de jours écoulés depuis la date de départ ne sera pas enregistré. Même si [DATE VOYAGE] est réglé sur [RÉG.] après la prise de photos, la journée de vacances à laquelle les photos ont été prises n'est pas affichée.
- Si, après avoir réglé une date de départ, vous prenez une photo avant cette date, le signe moins [-] est affiché en orange et la journée de vacances à laquelle la photo a été prise n'est pas enregistrée.
- Si la date de voyage est affichée en signe moins [-] blanc, il y a un décalage de la date entre [DÉPART] et [ARRIVÉE]. (Elle sera enregistrée.)
- Il n'est pas possible de régler [DATE VOYAGE] pour un enregistrement d'images animées au format [AVCHD Lite].
- Il n'est pas possible d'enregistrer [LIEU] lors de la prise d'images animées.
- [DATE VOYAGE] ne peut être réglé dans le mode d'automatisation intelligente. Les réglages de l'autre mode d'enregistrement seront ceux adoptés.

#### **Programmation des dates/heures aux destinations (Heure mondiale)**

**Pour plus de détails sur les paramétrages dans le menu [CONFIG.], reportez-vous à la P32.** Il est possible d'afficher l'heure locale des destinations et de l'enregistrer sur les images que vous prenez.

**• Sélectionnez [RÉGL. HORL.] pour définir à l'avance la date et l'heure en cours. (P30)** 

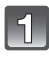

#### **Sélectionnez [HEURE MOND.] dans le menu [CONFIG.], puis appuyez sur**  $\blacktriangleright$ **.**

• Lors de la première utilisation de l'appareil, le message [RÉGLER LA ZONE DE DÉPART] s'affiche. Appuyez sur [MENU/SET], puis réglez le lieu d'origine de la manière décrite à l'étape **3**.

#### **Appuyez sur** 4 **pour sélectionner [DÉPART], puis appuyez sur [MENU/SET].**

#### **Appuyez sur** 2**/**1 **pour sélectionner le lieu d'origine, puis appuyez sur [MENU/SET].**

- A L'heure en cours
- B La différence d'heure par rapport au temps universel (GMT "Greenwich Mean Time")
- Si l'heure d'été [  $[3]$  est utilisée dans le lieu d'origine, appuyez sur ▲. Appuyez à nouveau sur ▲ pour revenir à l'heure d'origine.
- Le réglage de l'heure d'été du lieu d'origine n'avance pas l'horloge d'une heure. Avancez l'horloge d'une heure.

#### **Appuyez sur** 3 **pour sélectionner [ARRIVÉE], puis appuyez sur [MENU/SET] pour régler.**

- C Selon le réglage, l'heure du lieu de destination du voyage ou l'heure locale est affichée.
- 

#### **Appuyez sur** 2**/**1 **pour sélectionner le lieu de destination du voyage et appuyez sur [MENU/SET] pour régler.**

- D L'heure actuelle du lieu de destination
- E La différence d'heure
- Si l'heure d'été [ $\mathbb{S}$  ) est utilisée à la destination du voyage, appuyez sur  $\triangle$ . (L'heure avance par saut d'une heure.) Appuyez sur  $\triangle$  de nouveau pour revenir à l'heure d'origine.

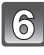

# **Appuyez sur [MENU/SET] pour fermer le menu.**

- Lorsque les vacances sont terminées, remettez le réglage sur [DÉPART] en effectuant les étapes **1**, **2**, **3**.
- Si [DÉPART] est déjà réglé, changez uniquement le lieu de destination du voyage, et utilisez-le.
- Si vous ne trouvez pas le lieu de destination parmi ceux affichés à l'écran, sélectionnez par la différence d'heure du lieu d'origine.

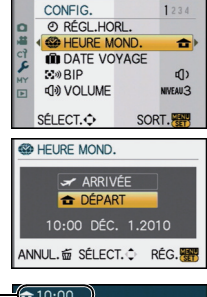

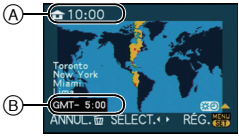

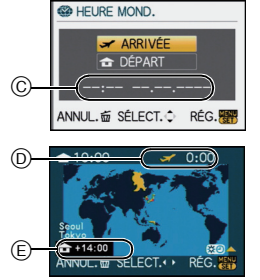

# **Utilisation du menu du mode [ENR.]**

• [MODE MESURE], [EXPOSITION I.], [ZOOM OPT. ÉT.] et [ZOOM NUM.] se retrouvent sous les menus des modes [ENR.] et [IMAGES ANIMÉES]. La modification de ces réglages dans le menu d'un mode est reflétée dans l'autre mode.

# **<u><sup>E</sup>** IFORMATI</u>

#### **Pour plus de détails sur le menu du mode [ENR.], reportez-vous à la P32.** Cela vous permet de sélectionner le format d'image des photos aux fins d'impression ou en fonction de la méthode de visualisation.

# **Modes applicables: [APASMMI] SMAZER PLA**

- **[**X**]**: [FORMAT] d'un téléviseur à écran 4:3
- **[EV**]: [FORMAT] des prises sur un appareil 35 mm (argentique)
- **[**W**]**: [FORMAT] d'un téléviseur à haute définition, etc.
- **[ ]**: [FORMAT] carré

 $\begin{bmatrix} 3.2 \end{bmatrix}$  [16.9]  $\begin{bmatrix} 1 & 1 \end{bmatrix}$ 

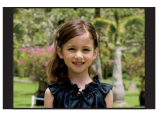

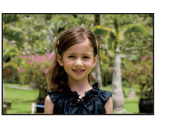

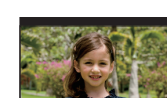

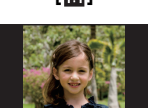

# **Nota**

• Les bords des images enregistrées peuvent être coupés à l'impression. (P204)

# @ **[TAILLE IMAGE]**

#### **Pour plus de détails sur le menu du mode [ENR.], reportez-vous à la P32.**

Établissez le nombre de pixels. Plus le nombre de pixels est élevé, plus les détails des images seront nets même lorsque imprimées en grand format.

# **Modes applicables: [APASM MSM DE REPLE**

#### ∫ **Lorsque le format est [**X**].**

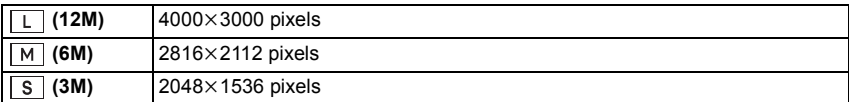

#### ∫ **Lorsque le format est [**Y**].**

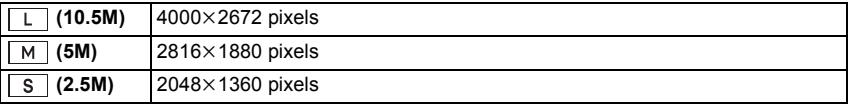

#### ∫ **Lorsque le format est [**W**].**

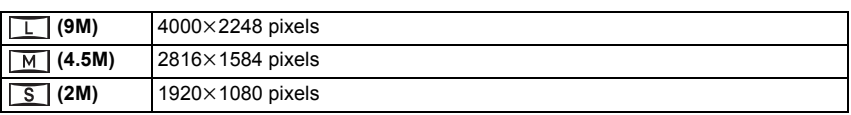

#### ∫ **Lorsque le format est [ ].**

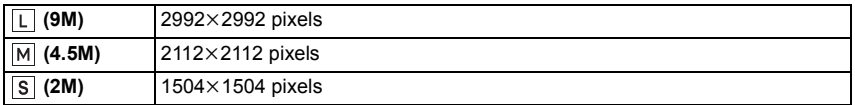

#### **Nota**

• Si vous réglez [ZOOM OPT. ÉT.] (P135) sur [OUI], [ ] s'affiche sur l'écran lorsque la taille de l'image est réglée sur une taille autre que la taille maximale d'image pour chaque format. "EZ" est l'acronyme de "Extended optical Zoom (Zoom optique étendu)".

®

- Une image numérique est composée de nombreux points appelés pixels. Plus il y a de pixels, plus fine sera l'image quand elle sera imprimée sur une grande feuille de papier ou affichée sur l'écran d'un ordinateur.
- A Beaucoup de pixels (Fin)
- $\overline{B}$  Peu de pixels (Rugueux)
- $\breve{\ast}$  Ces photos sont présentées à titre d'exemple pour illustrer l'effet.
- Si vous changez le format, réglez de nouveau la taille de l'image.
- Référez-vous à la P206 pour des informations à propos du nombre d'images enregistrables.

# **A [QUALITÉ]**

# **Pour plus de détails sur le menu du mode [ENR.], reportez-vous à la P32.**

Établissez le taux de compression auquel les images seront sauvegardées.

# **Modes applicables: [A P A S M MS SCA D A R P 26**

- **[**A**]**: Fine (Ceci donne la priorité à la qualité de l'image)
- **[**›**]**: Standard (Ceci donne la priorité au nombre de photos enregistrables. Des photos de qualité normale sont enregistrées sans modifier le nombre de pixels.)
- **[RAWiiii]:** RAW+Fine (En plus du fichier au format [RAW], une image de qualité fine équivalente au format JPEG est simultanément créée.)\*
- [RAW<sub>\*\*</sub>]: RAW+Standard (En plus des réglages [RAW], une image de qualité standard équivalente au format JPEG est créée simultanément.)<sup> $*1$ </sup>
- **[RAW]:** RAW file (lorsque l'image doit être retouchée sur un PC pour donner une photo de haute qualité) $*^2$
- ¢1 Si le fichier RAW est supprimé sur l'appareil, l'image JPEG équivalente sera également supprimée.
- $*2$  Établi au nombre maximum de pixels enregistrables ([L]) pour chaque format d'image.

# **Nota**

• Référez-vous à la P206 pour des informations à propos du nombre d'images enregistrables.

- Vous pouvez utiliser des fonctions de montage plus avancées avec des fichiers RAW. Il est possible de sauvegarder des fichiers RAW en un format de fichier (JPEG, TIFF etc.) pouvant être affiché sur votre ordinateur etc., en faire des tirages sur support papier et les retoucher avec le logiciel "SILKYPIX Developer Studio" développé par Ichikawa Soft Laboratory qui se trouve sur le CD-ROM fourni.
- Les images au format [RAW] sont enregistrées avec un volume de données moindre que celles au format  $[RAW$   $\mathbf{I}$  ou  $[RAW - 1]$ .
- $\cdot$  [RÉG. IMPR.] et [MES FAVORIS] ne peuvent être utilisés pour une image au format [RAW].

# **[VISAGE]**

**Pour plus de détails sur le menu du mode [ENR.], reportez-vous à la P32.** Spécifiez le visage d'une personne et la reconnaissance des visages se met en opération.

# **Modes applicables: <b>APASM**WISCN**DEX**<sub>R</sub>

#### **[NON]/[OUI]/[MÉMOIRE]/[RÉG.]**

**Nota**

• Pour plus de détails, reportez-vous à P120.

# C **[MODE MESURE]**

**Pour plus de détails sur le menu du mode [ENR.], reportez-vous à la P32.** Le mode de mesure optique de la luminosité peut être changé.

# **Modes applicables: PASMMIEP6**

[C]: Multiple

C'est la méthode qui permet à l'appareil photo de mesurer l'exposition la plus appropriée en jugeant automatiquement la zone de luminosité sur l'écran entier. En règle générale, nous vous conseillons d'utiliser cette méthode.

 $\lceil \Box \rceil$ : Pondéré au centre

C'est la méthode utilisée pour faire la mise au point du sujet au centre de l'écran et de mesurer l'écran en entier.

[o]: Ponctuel

C'est la méthode pour mesurer le sujet dans la cible de la photométrie ponctuelle A.

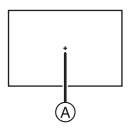

# **Nota**

• Lorsque le mode MPA est réglé sur [ $\bullet$ ] et que [[··]] a été sélectionné, le réglage de l'exposition se fait en fonction du visage du sujet; lorsque le mode est réglé sur [ ], le réglage est fait sur le sujet sur lequel le réglage a été verrouillé.

# **[STABILISAT.]**

**Pour plus de détails sur le menu du mode [ENR.], reportez-vous à la P32.** Avec l'un ou l'autre de ces modes, le bougé est détecté et l'appareil compense automatiquement le mouvement, éliminant ainsi le flou dû au bougé.

# **Modes applicables: [A]P[A]S[M]CUSTSCN]2]x[x]x]col**

**[NON]**¢

- **[MODE1]**: Le bougé est toujours compensé dans le mode [ENR.].
- **[MODE2]**: La compensation du bougé se fait au moment où le déclencheur est enfoncé.
- **[MODE3]**: Le bougé de l'appareil dans l'axe vertical est corrigé. Ce mode s'avère idéal pour un panoramique (une méthode de prise de vue par laquelle l'appareil suit un sujet se déplaçant dans une même direction).

# **Nota**

¢Cette fonction n'est disponible qu'avec un objectif sans commutateur [O.I.S.].

- Il n'y a pas de commutateur [O.I.S.] sur l'objectif 14–42 mm/F3.5–5.6 fourni avec le modèle DMC-G2K.
- Vérifiez que le commutateur [O.I.S.] est réglé sur [ON] si l'objectif en est équipé.
- La fonction [STABILISAT.] ne peut être utilisée avec un objectif non doté d'une fonction de stabilisation.
- La fonction de stabilisation peut ne pas fonctionner suffisamment dans les cas suivants. – Lorsque l'appareil est trop agité.
	- Lorsque l'agrandissement du zoom est élevé.
	- Lors de l'utilisation du zoom numérique.
	- En suivant des sujets en mouvement.
	- Lorsque la vitesse d'obturation est ralentie pour prendre des photos à l'intérieur ou dans des endroits sombres.
	- Soyez attentif aux tremblements en appuyant sur le déclencheur.
- L'effet panoramique dans le [MODE3] est plus difficile à obtenir dans les situations suivantes: – Dans les endroits fortement éclairés tel qu'en extérieur en plein soleil.
- $-$  Lorsque la vitesse d'obturation est plus rapide que  $1/100<sup>e</sup>$  de seconde.
- Lorsque le déplacement de l'appareil est trop long en raison du mouvement lent du sujet. (L'arrière-plan ne sera pas flou.)
- Lorsque l'appareil n'arrive pas à bien suivre le sujet.
- Il est recommandé d'utiliser le viseur pour effectuer un panoramique dans le [MODE3].
- Le réglage est fixé sur [MODE1] même s'il est déjà fixé sur [MODE2] ou [MODE3] pour l'enregistrement d'images animées.

# **[FLASH]**

#### **Pour plus de détails sur le menu du mode [ENR.], reportez-vous à la P32.** Sélection du réglage du flash approprié.

# **Modes applicables: PASM CON SCR PRE**

## **[** $\frac{1}{2}$ **A**]/[  $\frac{1}{2}$ /**[**  $\frac{1}{2}$ /**[**  $\frac{1}{2}$ /**s**  $\frac{1}{2}$

#### **Nota**

• Pour plus de détails, reportez-vous à P66.

# **[SANS YEUX R.]**

#### **Pour plus de détails sur le menu du mode [ENR.], reportez-vous à la P32.**

Si le flash est utilisé avec la réduction yeux-rouge ([ $\frac{1}{2}$ ), [ $\frac{1}{2}$ ), [ $\frac{1}{2}$ ]) sélectionnée, l'appareil détectera et corrigera automatiquement les yeux rouges de l'image.

# **Modes applicables: PASMMTEMAZRP26**

#### **[NON]/[OUI]**

#### **Nota**

- Selon les conditions d'enregistrement, la réduction des yeux rouges pourrait ne pas être possible.
- Lorsque la réduction des yeux rouges numérique est réglée sur [OUI], l'indication [ $\mathcal{N}$ ] est affichée sur l'icône du flash.
- Pour plus de détails, reportez-vous à P68.

# **ET ISYNCHRO FLASHI**

**Pour plus de détails sur le menu du mode [ENR.], reportez-vous à la P32.** Vous pouvez régler la synchronisation sur le 2<sup>e</sup> rideau.

# **Modes applicables:**

#### **[1ER]/[2E]**

#### **Nota**

• Pour plus de détails, reportez-vous à P71.

# **[RÉGL. FLASH]**

# **Pour plus de détails sur le menu du mode [ENR.], reportez-vous à la P32.**

#### Vous pouvez modifier la puissance du flash.

## **Modes applicables: PASM** WISCHART MET

**[**s**2 EV]/[**s**1 2/3 EV]/[**s**1 1/3 EV]/[**s**1 EV]/[**s**2/3 EV]/[**s**1/3 EV]/[0 EV]/[**r**1/3 EV]/ [**r**2/3 EV]/[**r**1 EV]/[**r**1 1/3 EV]/[**r**1 2/3 EV]/[**r**2 EV]**

**Nota**

• Pour plus de détails, reportez-vous à P70.

# **[RÉSOLUTION I.]**

#### **Pour plus de détails sur le menu du mode [ENR.], reportez-vous à la P32.**

Il est possible, grâce la technologie de résolution intelligente, de prendre des photos de grande netteté et d'une haute résolution.

# **Modes applicables: [NON]/[BAS]/[STANDARD]/[ÉLEVÉ]**

## **Nota**

• Utilisez le menu rapide (P33) pour régler en mode images animées P.

# **[EXPOSITION I.] (Réglage de l'exposition intelligente)**

#### **Pour plus de détails sur le menu du mode [ENR.], reportez-vous à la P32.**

Le contraste et l'exposition sont réglés automatiquement dans les situations où il y a une grande différence entre les niveaux de luminosité de l'arrière-plan et du sujet de manière à rendre l'image la plus conforme possible à ce qui est visible à l'œil nu.

# **Modes applicables: PASMMSP6**

#### **[NON]/[BAS]/[STANDARD]/[ÉLEVÉ]**

#### **Nota**

- Même lorsque [SENSIBILITÉ] est réglé sur [ISO100]/[ISO125], [SENSIBILITÉ] peut avoir un réglage plus élevé que [ISO100]/[ISO125] si la photo est prise lorsque [EXPOSITION I.] est activée.
- L'effet de compensation pourrait ne pas être déterminé selon les conditions.
- L'indication [  $\odot$  ] à l'écran passe au jaune lorsque [EXPOSITION I.1 est activé.
- [BAS], [STANDARD] ou [ÉLEVÉ] représente la plage maximum des effets.

# **[RÉG. LIMITE ISO]**

#### **Pour plus de détails sur le menu du mode [ENR.], reportez-vous à la P32.**

La sensibilité ISO optimale, ne dépassant pas la limite fixée, est automatiquement sélectionnée en fonction de la luminosité du sujet.

# **Modes applicables: PAS圖**

#### **[NON]/[200]/[400]/[800]/[1600]**

#### **Nota**

- Le niveau maximum de sensibilité ISO peut être réglé.
- Plus la sensibilité ISO est élevée, plus le bougé est réduit mais il y aura plus de bruit dans l'image.
- Cela fonctionne lorsque [SENSIBILITÉ] est réglée sur [AUTO] ou [**B**[SO].

# **[PALIERS ISO]**

#### **Pour plus de détails sur le menu du mode [ENR.], reportez-vous à la P32.**

Le paramétrage de la sensibilité ISO entre [ISO100] et [ISO6400] change à chaque palier de 1/3 EV.

# **Modes applicables: PASMMMMMDARPIQ6**

**[1/3 EV]**: [100]/[125]/[160]/[200]/[250]/[320]/[400]/[500]/[640]/[800]/[1000]/[1250]/ [1600]/[2000]/[2500]/[3200]/[4000]/[5000]/[6400]

**[1 EV]**: [100]/[200]/[400]/[800]/[1600]/[3200]/[6400]

## **Nota**

• Lorsque le réglage est modifié de [1/3 EV] à [1 EV], la sensibilité ISO sera réglée à la valeur la plus près de celle réglée à [1/3 EV]. (La valeur ne sera pas rétablie quand le réglage sera remis à [1/3 EV]. Elle demeurera la même que pour [1 EV].)

# **[RÉD.OBTUR.LONG]**

#### **Pour plus de détails sur le menu du mode [ENR.], reportez-vous à la P32.**

L'appareil retire automatiquement les parasites qui apparaîssent lorsque la vitesse d'obturation ralentit pour les prises de vues de nuit, etc. pour vous permettre de prendre de belles photos.

# **Modes applicables: PASMMTEMAZRP26**

#### **[NON]/[OUI]**

#### **Nota**

- Si vous sélectionnez [OUI], l'écran du compte à rebours s'affiche lorsque la touche du déclencheur est enfoncée. Ne bougez pas l'appareil photo à ce moment. Une fois que le compte à rebours est terminé, [ATTENDRE SVP] s'affiche pendant la même période de temps que la vitesse d'obturation sélectionnée pour le traitement du signal.
- Nous vous recommandons l'usage d'un trépied lorsque la vitesse d'obturation est lente.
- Ceci ne fonctionne pas pendant l'enregistrement d'images animées.

# **[ZOOM OPT. ÉT.]**

**Pour plus de détails sur le menu du mode [ENR.], reportez-vous à la P32.** Agrandissement d'une image sans perte de qualité de l'image.

## **Modes applicables: PASM ISM IF SCN DENTRUE 16 [NON]/[OUI]**

## **Nota**

• Pour plus de détails, reportez-vous à P56.

# $\bullet$  [ZOOM NUM.]

#### **Pour plus de détails sur le menu du mode [ENR.], reportez-vous à la P32.**

Cette fonction permet un taux d'agrandissement plus important que ceux du zoom optique et du zoom optique étendu.

# **Modes applicables: PASMM** TP 6

## **[NON]/[2**t**]/[4**t**]**

#### **Nota**

- Pour plus de détails, reportez-vous à la P56.
- Si l'instabilité de l'appareil (bougé) pose un problème lors de l'utilisation du zoom, il est recommandé de régler [STABILISAT.] sur [MODE1].

# **[DÉBIT RAFALE]**

#### **Pour plus de détails sur le menu du mode [ENR.], reportez-vous à la P32.**

Il est possible de régler la vitesse de rafale des prises de vues.

# **Modes applicables: PIAISIM CONTSCHATE ANTI-26**

#### **[H]/[M]/[B]**

#### **Nota**

• Pour plus de détails, reportez-vous à P73.

# **[PRISE RAF. AUTO]**

#### **Pour plus de détails sur le menu du mode [ENR.], reportez-vous à la P32.**

Vous pouvez configurer la plage de compensation de l'exposition et l'ordre de rafale automatique.

# **Modes applicables: PASMMINM SMPART 26**

**[PAS]**: [3•1/3]/[3•2/3]/[5•1/3]/[5•2/3]/[7•1/3]/[7•2/3]

 $[SÉQUENCE]$ :  $[0/-/+]/[-/0/+]$ 

#### **Nota**

• Pour plus de détails, reportez-vous à P75.

# **[RETARDATEUR]**

**Pour plus de détails sur le menu du mode [ENR.], reportez-vous à la P32.** Il est possible de régler le délai d'enclenchement sur le retardateur.

# **Modes applicables: PASM** ISM SCN 2 **x** x x 6

[ Š. ]/[ Š. **]** ]/[ Š) , ]

#### **Nota**

• Pour plus de détails, reportez-vous à P77.

# **[ESPACE COUL.]**

#### **Pour plus de détails sur le menu du mode [ENR.], reportez-vous à la P32.**

Réglez cette fonction lorsque vous voulez corriger la reproduction des couleurs des images enregistrées sur un ordinateur, une imprimante, etc.

# Modes applicables: **PASMMMMDDS**

- **[sRGB]**: L'espace couleur est réglé sur l'espace couleur sRGB. Cela est largement utilisé dans les appareils utilisés dans l'environnement informatique.
- **[AdobeRGB]**: L'espace couleur est réglé sur l'espace couleur AdobeRGB. AdobeRGB est utilisé principalement à des fins commerciales telles que l'impression professionnelle car il possède une plus grande plage de couleurs reproductibles que sRGB.

#### **Nota**

• En fonction du réglage de l'espace couleur, le nom de fichier de l'image enregistrée varie comme suit.

P1000001.JPG

 $-P$ : sRGB

\_: AdobeRGB

- Réglez sur sRGB si vous n'êtes pas très familiarisé avec AdobeRGB.
- Lors d'un enregistrement d'images animées, la fonction de stabilisation est réglée sur [sRGB].

# B **[ENR. SON]**

#### **Pour plus de détails sur le menu du mode [ENR.], reportez-vous à la P32.**

L'audio peut être enregistré simultanément avec l'image. Vous pouvez enregistrer une conversation pendant la prise de vue en tant que mémo.

# **Modes applicables: PASMMIMMMDERVLO**

- **[NON]:** Aucun son n'est enregistré.
- **[OUI]:** L'indication [B] s'affiche. L'enregistrement du son s'amorce en même temps que celui de l'image. (il s'arrête après 5 secondes)
- Si vous appuyez sur [MENU/SET] pendant l'enregistrement du son, celui-ci sera annulé.

#### **Nota**

- Le son est enregistré à partir du microphone incorporé de l'appareil photo.
- Pendant l'enregistrement sonore, ne couvrez pas le microphone avec vos doigts out tout autre objet.
- La piste sonore enregistrée avec cet appareil pourrait ne pas être lisible sur d'autres appareils.
- Les images animées avec piste sonore et les photos avec son ne peuvent être lues sur des appareils photos numériques de Panasonic (LUMIX) mis en marché avant juillet 2008.
- [ENR. SON] ne peut pas être réglé dans les cas suivants.
- Lors de prises de vues en rafale avec réglage automatique de l'exposition
- Lors de prises de vues en rafale
- Lorsque [RETARDATEUR] est réglé sur [ ]
- Durant l'enregistrement avec prise de vues en mode test d'équilibre des blancs
- Durant l'enregistrement avec prise de vues rafale en mode test film multi
- $-$  Lorsque [QUALITÉ] est réglé sur [RAW $\pm$ ], [RAW $\pm$ ] ou [RAW]

# **Utilisation du menu du mode [IMAGES ANIMÉES]**

- [MODE MESURE], [EXPOSITION I.], [ZOOM OPT. ÉT.] et [ZOOM NUM.] se retrouvent sous les menus des modes [ENR.] et [IMAGES ANIMÉES]. La modification de ces réglages dans le menu d'un mode est reflétée dans l'autre mode.
	- –Pour plus de détails, reportez-vous aux explications sur les réglages correspondants dans le menu du mode [ENR.].

# **EL IMODE ENR.]**

**Pour plus de détails sur le menu du mode [IMAGES ANIMÉES], reportez-vous à la P32.** Ce paramètre sert à régler le format des données des images animées.

# **Modes applicables: [A P A S M MS + SC D A R W + G**

## **[ [AVCHD Lite]]/[ [MOTION JPEG]]**

## **Nota**

• Pour plus de détails, reportez-vous à P116.

# **[QUALITÉ ENR.]**

**Pour plus de détails sur le menu du mode [IMAGES ANIMÉES], reportez-vous à la P32.** Ce paramètre définit le niveau de qualité des images animées.

**Modes applicables: [A P A S M MS + S & P 2 & C + 2 &** 

∫ **Lorsque [MODE ENR.] est réglé sur [ [AVCHD Lite]]. [ ]/[ ]/[ ]**

∫ **Lorsque [MODE ENR.] est réglé sur [ [MOTION JPEG]].** [ **] ]/[ }, }** ]/[ }, } ]/[ }, } ]

# **Nota**

• Pour plus de détails, reportez-vous à P116.

# **4 [MPA CONTINU]**

**Pour plus de détails sur le menu du mode [IMAGES ANIMÉES], reportez-vous à la P32.** Il est possible de paramétrer l'appareil de manière que la mise au point soit toujours maintenue sur le sujet, même s'il bouge, ou qu'elle soit verrouillée.

# **Modes applicables:**  $\begin{bmatrix} A \end{bmatrix}$  **<b>ASM C**  $\begin{bmatrix} \text{AB} \\ \text{CD} \end{bmatrix}$   $\begin{bmatrix} \text{AC} \\ \text{AC} \end{bmatrix}$   $\begin{bmatrix} \text{AC} \\ \text{AC} \end{bmatrix}$

# **[NON]/[OUI]**

## **Nota**

- Réglez sur [NON] pour que la mise au point demeure fixe (verrouillée).
- Il est recommandé de régler la mise au point automatique sur [NON] si le bruit opérationnel cause des ennuis.

# **[COUPE-VENT]**

**Pour plus de détails sur le menu du mode [IMAGES ANIMÉES], reportez-vous à la P32.** Ceci réduit le bruit du vent lors de l'enregistrement de l'audio.

# **Modes applicables: [A]P[A]S]M[W][#PSCN[?][M]x]x[\L]\*16 [NON]/[BAS]/[STANDARD]/[ÉLEVÉ]**

## **Nota**

• La qualité sonore sera différente de la normale lorsque [COUPE-VENT] est réglé.

• [COUPE-VENT] ne peut être utilisé lors de l'enregistrement d'images fixes avec piste sonore.

#### Au besoin, effectuez les réglages suivants.

# **Utilisation du menu [PERSONNALISÉ]**

• En mode d'automatisation intelligente, seuls [GRILLE DE RÉF.], [AFF. INFO ACL] et [AFF. MÉMOIRE] peuvent être réglés.

#### **Pour de plus amples détails sur comment effectuer les paramétrages dans [PERSONNALISÉ], reportez-vous à la P32.**

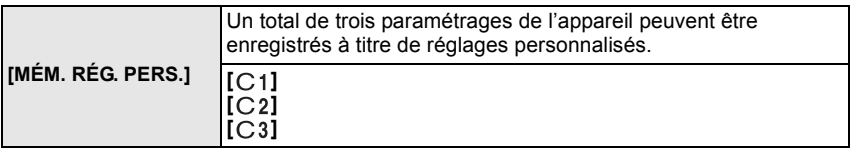

• Pour plus de détails, reportez-vous à P111.

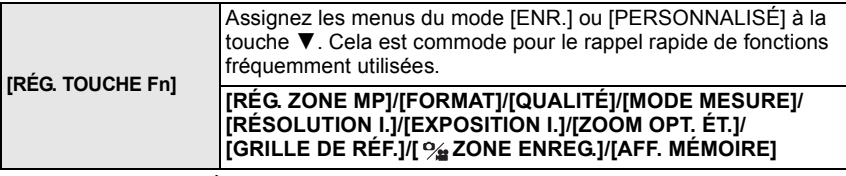

• Lors du réglage sur [RÉG. ZONE MP], il est possible d'afficher la position de l'écran de la zone de mise au point automatique ou de l'assistance MPM en appuyant sur  $\blacktriangledown$ . Consultez les P48, 79 et 84 pour plus de détails.

• Reportez-vous à la page 129 pour plus de détails sur le menu du mode [ENR.].

• Il ne sera pas possible de piloter l'appareil à l'aide de 3**/**4**/**2**/**1 si [ZONE MP DIRECTE] (P141) est réglé sur [OUI]. Réglez à l'aide du menu rapide (P33).

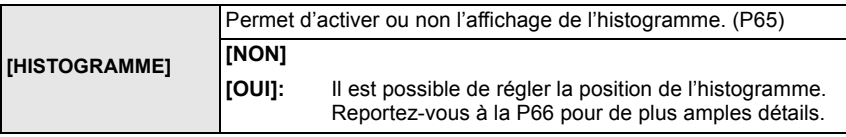

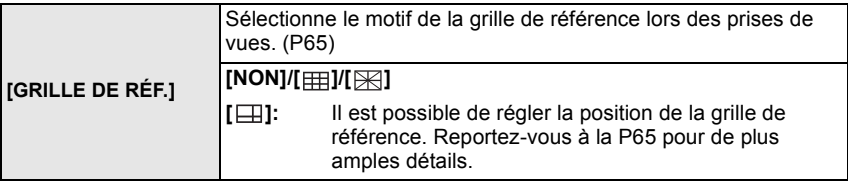

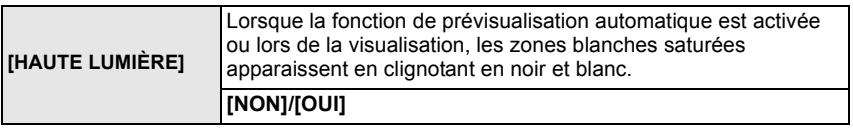

- En présence de zones saturées de blanc, nous recommandons de compenser l'exposition vers la limite négative du réglage (P72) en vous référant à l'histogramme (P65) et de refaire la prise. Cela pourrait donner une photo de meilleure qualité.
- La présence de zones saturées de blanc peut s'expliquer par une trop faible distance entre l'appareil et le sujet lorsque le flash est utilisé. Si [HAUTE LUMIÈRE] est réglé sur [OUI] dans un tel cas, la zone directement éclairée par le

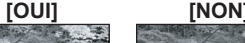

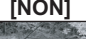

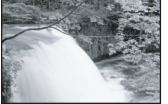

flash sera saturée de blanc et clignotera en noir et blanc sur l'image. • Les parties surexposées de l'image seront affichées à l'écran ACL/viseur sous la forme de

- zones blanches clignotantes. Ces zones blanches n'apparaîtront pas sur la photo.
- Ceci ne fonctionne pas en visualisation mosaïque (P59), lecture calendrier (P59) ou lecture avec zoom (P60).

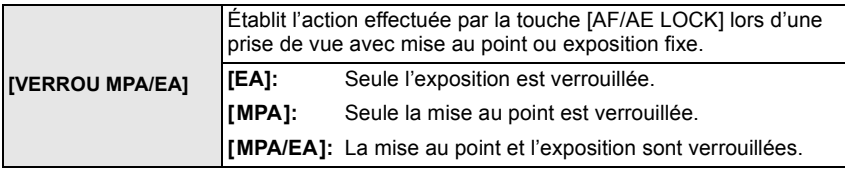

• Pour plus de détails, reportez-vous à P86.

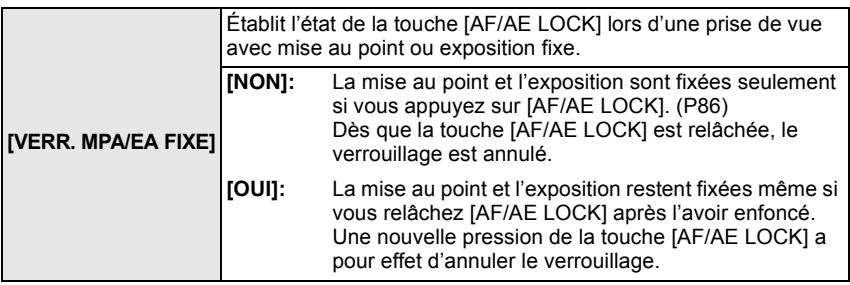

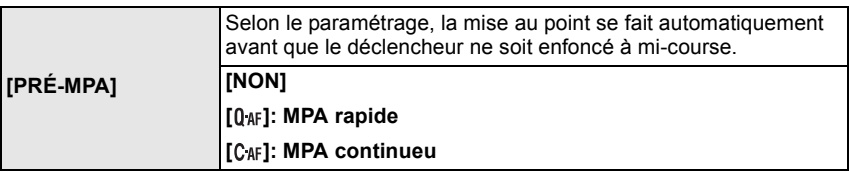

#### **A propos de [ 0 AF ] et [ C AF ]**

[ ] règle automatiquement la mise au point que lorsque l'instabilité de l'appareil est réduite. [C<sub>4F</sub>] règle la mise au point dans toutes les situations (MPA continue). L'appareil effectue automatiquement la mise au point; sur pression du déclencheur, la mise au point se fait plus rapidement. Cela est pratique pour ne pas rater les occasions de prise de vue qui se présentent.

# **Nota**

- La consommation d'énergie de la batterie est plus grande que d'ordinaire.
- Enfoncez de nouveau le déclencheur à mi-course lorsque la mise au point s'avère difficile.
- Lorsque [PRÉ-MPA] est réglé sur  $[C_{\text{AF}}]$ , la mise au point pourrait prendre plus de temps si vous tournez la bague du zoom de la position grand-angle à téléobjectif ou passez rapidement d'un sujet éloigné à un sujet rapproché.
- [PRÉ-MPA] ne fonctionne pas dans le mode de prévisualisation.
- [PRÉ-MPA] ne fonctionne pas avec les objectifs sans fonction de mise au point automatique ou avec les objectifs Micro Quatre Tiers non compatibles avec MPA par détection de contraste. [C<sub>4F</sub>] ne fonctionne pas avec les objectifs pour lesquels le mode de mise au point ne peut être réglé sur [AFC]. (P18)

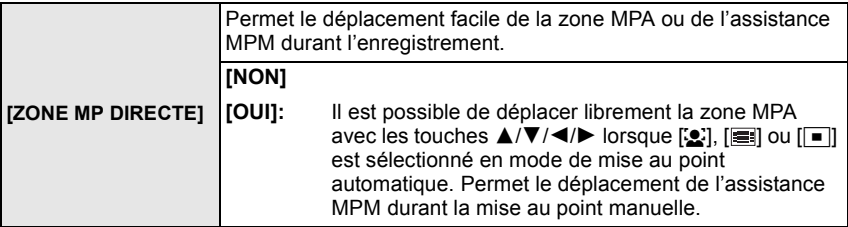

• Pour plus de détails, reportez-vous à P83, P85.

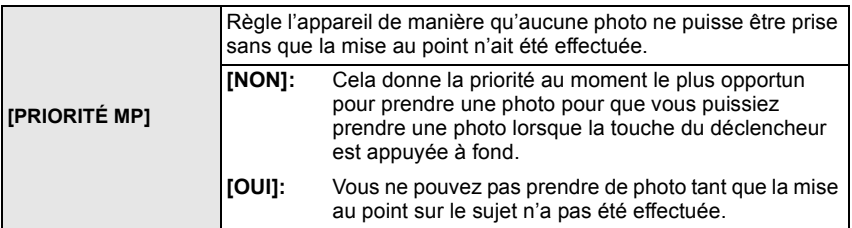

• Si vous réglez sur [NON], faites attention car la photo peut ne pas être parfaitement nette, même si le mode de mise au point automatique [AFS] (MPA S) ou [AFC] (MPA C) est sélectionné.

• Ceci ne fonctionne pas pendant l'enregistrement d'images animées.

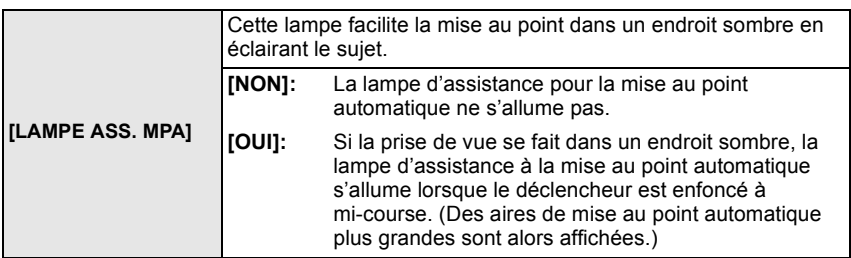

• La portée de la lampe d'assistance à la mise au point varie selon l'objectif utilisé.

–Avec l'objectif 14–42 mm/F3.5–5.6 dont est équipé le modèle DMC-G2K et réglé sur grand-angle: environ 1,0 m (3,28 pieds) à 3,0 m (9,84 pieds)

- La lampe d'assistance MPA n'est efficace que pour le sujet au centre de l'écran. Cadrez le sujet de manière à ce qu'il soit au centre de l'écran avant d'utiliser la lampe d'assistance MPA. • Retirez le parasoleil.
- Si vous ne voulez pas utiliser la lampe (par exemple pour prendre des images d'animaux dans des endroits sombres), réglez [LAMPE ASS. MPA] sur [NON]. Par contre, l'obtention d'une mise au point adéquate sera plus difficile.
- La lampe d'assistance pour la mise au point automatique est légèrement cachée par l'objectif inclus avec le DMC-G2K, mais ceci n'en affecte pas la performance.
- Lorsque vous utilisez un objectif de grand diamètre qui cache la lampe d'assistance pour la mise au point automatique, la mise au point pourrait être difficile.
- Le réglage de [LAMPE ASS. MPA] est réglé sur [NON] dans le mode [PAYSAGE], [PAYSAGE NOCT.] ou [PAYSAGE NOCT. CRÉATIF] dans le mode [PORTRAIT NOCT.] ainsi que dans le mode scène [CRÉPUSCULE].

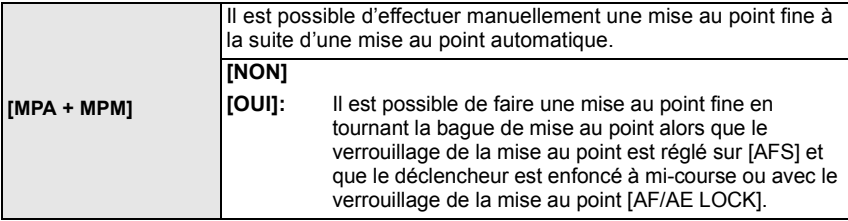

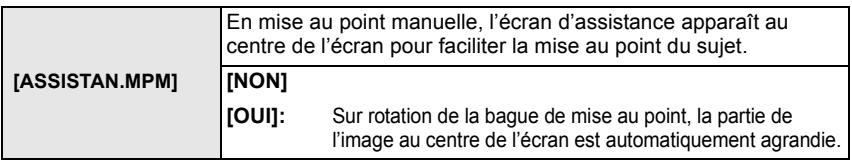

• Pour plus de détails, reportez-vous à P84.

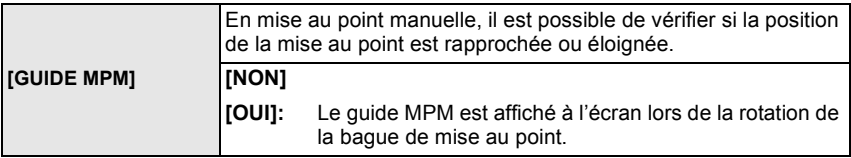

• Pour plus de détails, reportez-vous à P84.

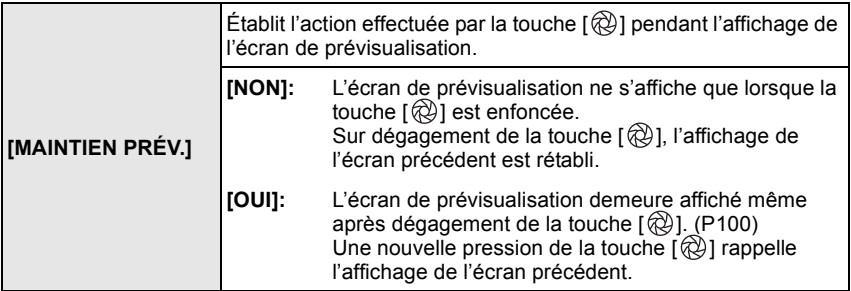

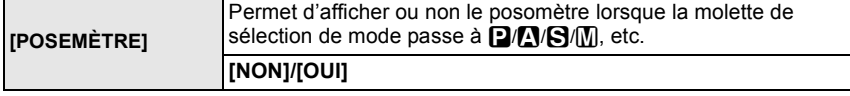

- Réglez sur [OUI] pour afficher [POSEMÈTRE] lors de la correction de l'exposition, du décalage de programme, du réglage de l'ouverture et de la vitesse d'obturation.
- Les zones inappropriées de la plage d'exposition sont affichées en rouge.
- Le posemètre n'est affiché que lorsque l'appareil est paramétré pour afficher des informations à l'écran ACL/viseur (P63).
- [POSEMÈTRE] disparaît après environ 4 secondes si aucune opération n'est effectuée.

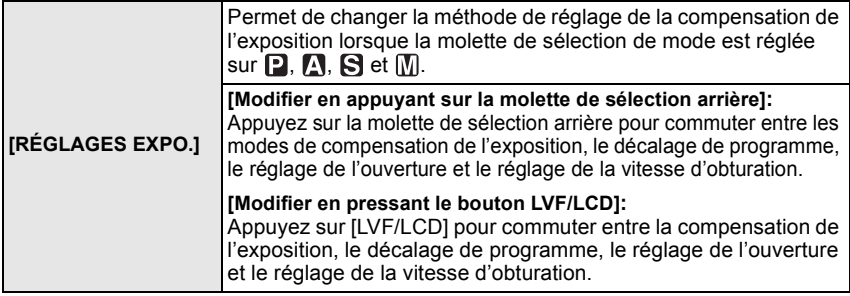

#### **Paramétrage des rubriques dans chaque mode [ENR.]**

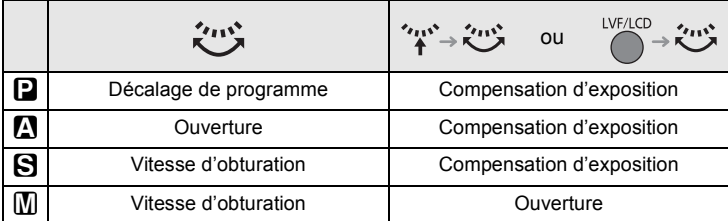

• Il n'est pas possible de commuter entre l'affichage au viseur et à l'écran ACL en appuyant sur [LVF/LCD] lorsque [Modifier en pressant le bouton LVF/LCD] a été sélectionné.

• [RÉGLAGES EXPO.] est désactivé lorsque vos réglez [VISEUR/ACL AUTO] sur [NON].

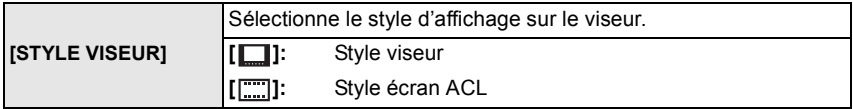

• Pour plus de détails, reportez-vous à P64.

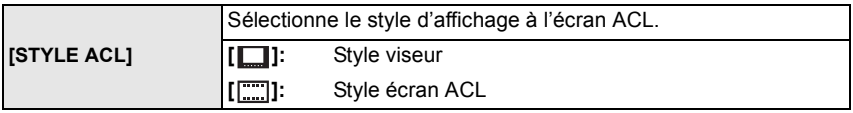

• Pour plus de détails, reportez-vous à P63.

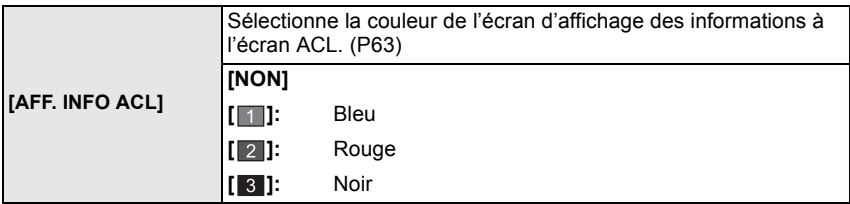

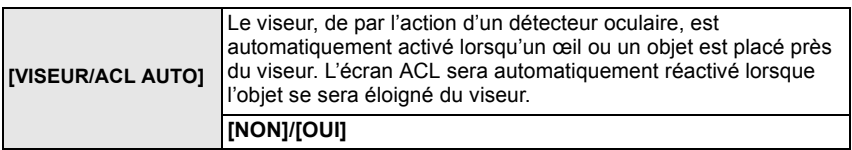

• Il est possible de commuter l'affichage entre le viseur et l'écran ACL en appuyant sur [LVF/LCD]. (P42)

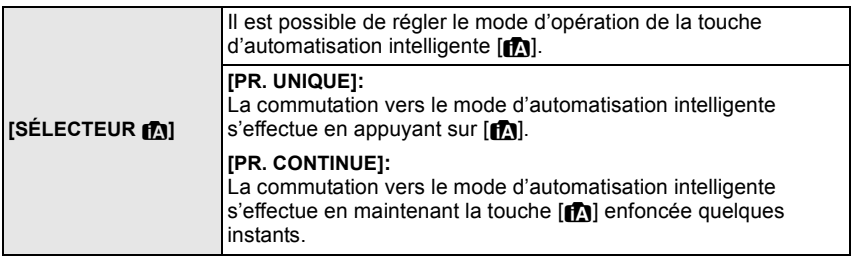

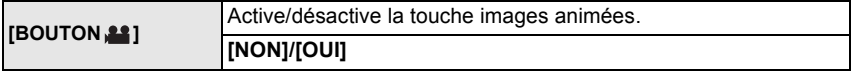

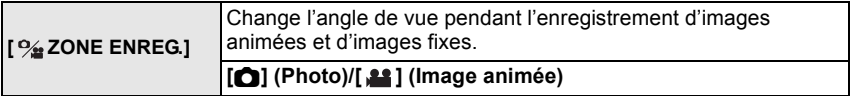

• La zone d'enregistrement indiqué est à titre de guide.

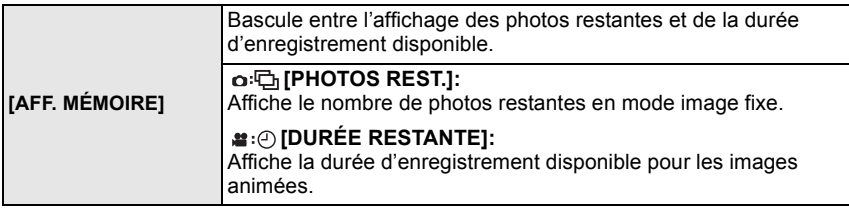
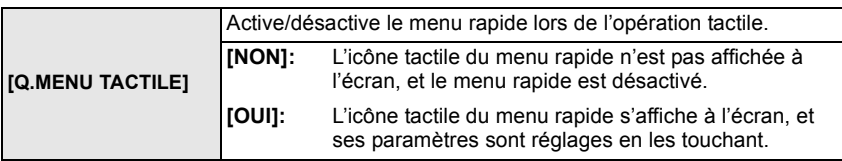

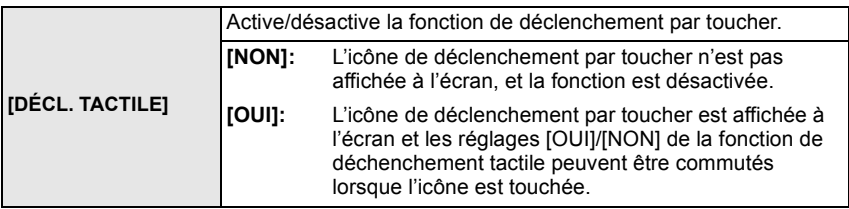

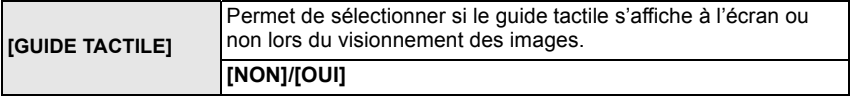

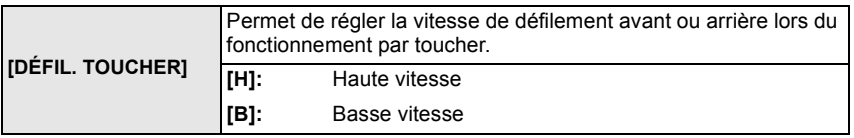

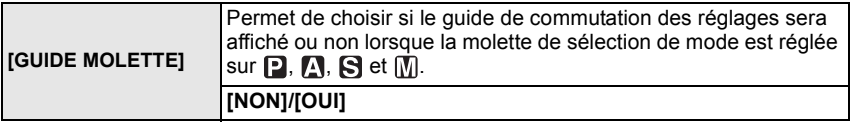

• Lorsque cette fonction est réglée sur [OUI], le guide d'opération de la molette s'affiche pour indiquer qu'il est possible d'effectuer un réglage de la compensation de l'exposition, de l'ouverture ou de la vitesse d'obturation ou encore d'activer la fonction de décalage de programme.

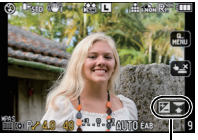

 $\overrightarrow{A}$  Guide d'opération de la molette

 $^\circledR$ 

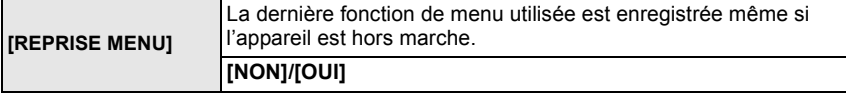

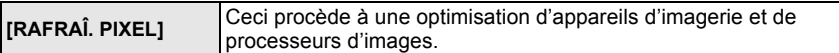

- L'optimisation d'appareils d'imagerie et de processeurs d'images est déjà effectuée au moment de l'achat de l'appareil. Utilisez cette fonction lors de l'apparition de taches blanches sur le sujet et qu'elles causent des ennuis.
- Mettez l'appareil hors marche puis en marche après la correction des pixels.

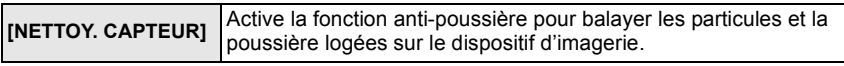

• La fonction anti-poussière est automatiquement activée lors de la mise en marche de l'appareil, mais il est possible de l'activer au besoin. (P190)

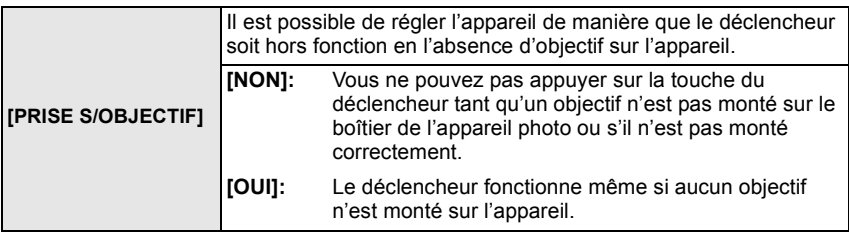

• Réglez sur [OUI] lorsqu'un adaptateur de monture pour objectif Leica est utilisé (DMW-MA2M, DMW-MA3R; vendus séparément).

# **Saisie de texte**

Il est possible d'entrer les noms de bébés, d'animaux domestiques et de destinations de voyage lors de l'enregistrement. (Les noms ne doivent comporter que des caractères alphabétiques et des symboles.)

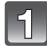

#### **Affichez l'écran de saisie de caractères et appuyez sur ▼ pour passer à la section de sélection de caractères.**

- Vous pouvez afficher l'écran de saisie de caractères en accédant aux rubriques suivantes.
	- La rubrique [NOM] en Mode Scène [BÉBÉ1]/[BÉBÉ2] ou [ANIMAL DOMES.] (P107).
	- La rubrique [NOM] sous [VISAGE] (P123)
	- La rubrique [LIEU] sous [DATE VOYAGE] (P126).
	- La rubrique [ÉDIT. TITRE] (P153)

#### **Appuyez sur** 3**/**4**/**2**/**1 **pour sélectionner le texte, puis appuyez sur [MENU/SET] pour enregistrer.**

• Appuyez sur [DISPLAY] pour commuter le mode d'entrée entre [A] (majuscules), [a] (minuscules) et [&/1] (caractères spéciaux et chiffres).

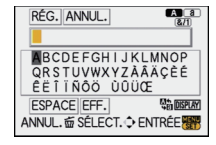

- Il est possible de déplacer le curseur à gauche et à droite à l'aide de la molette de sélection arrière.
- Pour entrer un espace, amenez le curseur sur [ESPACE], pour supprimer un caractère saisi, amenez le curseur sur [EFF.] et pour mettre fin à l'édition pendant la saisie de texte, amenez le curseur sur [ANNUL.], puis appuyez sur [MENU/SET].
- 30 caractères au maximum peuvent être entrés. (Un maximum de 9 caractères est permis lors de la saisie de noms dans [VISAGE])

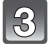

# **Appuyez sur** 3**/**4**/**2**/**1 **pour déplacer le curseur à [RÉG.] et appuyez ensuite sur [MENU/SET] pour terminer l'entrée de texte.**

• L'écran de paramétrage approprié s'affiche à nouveau.

# **Nota**

• Il est possible de faire défiler le texte s'il ne peut être affiché en entier dans l'écran.

# **Visualisation d'images animées et de photos avec piste sonore**

- QuickTime Motion JPEG et AVCHD Lite sont les seuls formats de fichier d'images animées que cet appareil peut prendre en charge.
- Seules les images animées enregistrées en [AVCHD Lite] sur cet appareil et des appareils photo numériques Panasonic (LUMIX) peuvent être lues sur cet appareil en tant que fichiers au format AVCHD Lite.

# Appuyez sur  $[\lceil \blacktriangleright \rceil]$ .

# **Images animées**

#### **Sélectionner une image avec une icône d'images animées (comme [.33]**, puis appuyez sur **A** pour **visualiser.**

- A Icône d'images animées
- $\overline{B}$  Temps d'enregistrement d'images animées
- Après le démarrage de la lecture, le temps de lecture écoulé est affiché au haut à droite de l'écran.

Par exemple, 8 minutes et 30 secondes est affiché ainsi [8m30s].

• Certaines informations (informations sur l'enregistrement, etc.) ne sont pas affichées pour les images animées enregistrées en [AVCHD Lite].

#### ∫ **Opérations possibles pendant la lecture d'images animées**

Le curseur affiché pendant la visualisation correspond à l'indicateur  $\triangle$ / $\nabla$ / $\blacktriangle$ / $\blacktriangleright$ .

- A Pour visualiser/Pour s'arrêter momentanément
- $\widetilde{\mathbb{B}}$  Arrêt de la visualisation
- $\overline{6}$  Marche arrière rapide/Lecture de l'image précédente<sup>\*</sup>
- $\overline{D}$  Avance rapide/Lecture de l'image suivante<sup>\*</sup>
- $\dot{\ast}$  Ces opérations ne peuvent être effectuées qu'en mode pause.
- E Baisse du volume
- $(F)$  Augmentation du volume

#### **• À propos l'avance/marche arrière rapide pendant la lecture**

- $-\Delta p$ pendant la lecture pour avancer rapidement (appuyez sur  $\blacktriangleleft$  pour revenir en arrière). La vitesse de défilement dans une direction ou dans l'autre augmente lorsque vous appuyez sur  $\blacktriangleleft$   $\blacktriangleright$  à nouveau. (L'affichage à l'écran change de  $\blacktriangleright$  à  $\blacktriangleright$  à  $\blacktriangleright$  )
- $-$  Appuyez sur  $\triangle$  pour revenir à la lecture en vitesse normale.
- Lorsque vous utilisez une carte mémoire à grande capacité, la marche arrière rapide peut être plus lente que d'habitude.

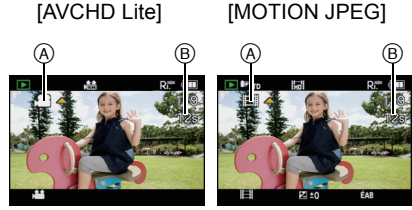

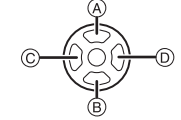

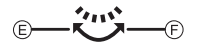

# **Nota**

- Veuillez noter que le logiciel fourni contient QuickTime ou "PHOTOfunSTUDIO 5.0 HD Edition" pour permettre la lecture sur un PC des fichiers d'images animées sur l'appareil photo.
- Il est possible que les images animées au format QuickTime Motion JPEG enregistrées sur un PC ou un autre équipement ne puissent être prises en charge par cet appareil ou que leur qualité soit diminuée lors de leur visualisation sur ce dernier.

## **Photos avec piste sonore**

#### **Sélectionnez une image avec l'icône du son [ ], puis appuyez** 3 **pour visualiser.**

A Icône Audio

• Référez-vous à [ENR. SON] (P137) pour avoir des informations sur la manière de créer des images fixes avec son.

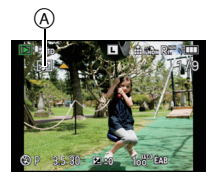

# **Nota**

- Le son peut être entendu à travers le haut-parleur. Référez-vous à [VOLUME] (P35) pour avoir des informations sur la manière de régler le volume dans le menu [CONFIG.].
- Les photos avec piste sonore enregistrées avec d'autres appareils pourraient ne pas être lues sur cet appareil photo.

## Mode  $[LECT.]$ :  $\Box$

**Création d'images fixes à partir d'une image animée**

Vous pouvez créer une seule image fixe à partir d'un enregistrement d'images animées.

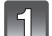

**Appuyez sur** 3 **pour mettre en pause la visualisation de l'image animée.**

**Appuyez sur [MENU/SET].**

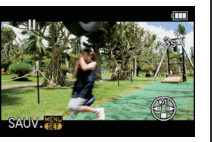

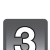

**Appuyez sur** 3 **pour sélectionner [OUI], puis appuyez sur [MENU/SET].**

# **FGARDER CET** SÉLECILE

#### **Taille de l'image**

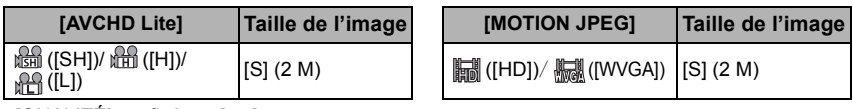

 $\cdot$  [QUALITÉ] est fixé sur [ $\pm$ ].

## **Nota**

- Des images fixes ne peuvent être créées à partir d'une séquence d'images animées enregistrée avec [MOTION JPEG] réglé sur [ ] ou sur [ ].
- Vous pouvez ne pas être capable de mémoriser des images fixes prises à partir d'une image animée enregistrée sur un autre appareil.

# **Utilisation du menu mode [LECT.]**

Vous pouvez utiliser des fonctions différentes en mode lecture pour faire pivoter les images, régler leur protection, etc.

• Avec [TIMBRE CAR.], [REDIMEN.], [CADRAGE] ou [CONV. FORM.], une nouvelle image retouchée est créée. Une nouvelle image ne peut être créée si la carte mémoire est pleine; il est donc recommandé de vérifier l'espace libre sur la carte avant de retoucher la photo.

# **[DIAPORAMA]**

Vous pouvez visualiser les photos que vous avez prises avec de la musique synchronisée, et vous pouvez effectuer ceci tout en laissant une durée fixée entre chaque photos. De plus, vous pouvez faire la lecture d'un diaporama composé uniquement d'images fixes, uniquement d'images animées, uniquement d'images groupées par catégorie ou uniquement celles que vous avez définies comme favorites.

Ce mode de lecture en séquence est recommandé lorsque l'appareil a été connecté à un téléviseur.

# **Sélectionnez [DIAPORAMA] dans le menu du mode [LECT.]. (P32)**

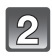

#### **Appuyez sur** 3**/**4 **pour sélectionner la rubrique, puis appuyez sur [MENU/SET].**

• [MES FAVORIS] ne peut être sélectionné que lorsque [MES FAVORIS] a été réglé à [OUI] dans le menu [LECT.] (P161) et que des images ont déjà été sélectionnées à titre de favorites.

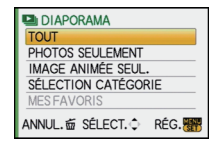

• Sous [SÉLECTION CATÉGORIE], appuyez sur  $\triangle$ / $\nabla$ / $\blacktriangleleft$ / $\blacktriangleright$  pour sélectionner une catégorie, puis appuyez sur [MENU/SET] pour passer à l'étape **3**. Pour plus de détails sur les catégories, reportez-vous à la P152.

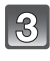

#### **Appuyez sur** 3 **pour sélectionner [DÉMARRER], puis appuyez sur [MENU/SET].**

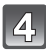

#### **Appuyez sur** 4 **pour quitter le diaporama.**

• La visualisation normale est restaurée à la fin du diaporama.

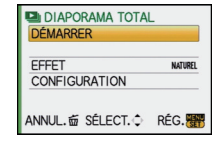

## ∫ **Opérations possibles pendant un diaporama**

Le curseur affiché pendant la visualisation correspond à l'indicateur  $\triangle$ / $\P$ / $\triangle$ / $\blacktriangleright$ .

• L'écran du menu est restauré lorsque vous appuyez sur [fii].

- A Pour visualiser/Pour s'arrêter momentanément
- $\bar{\mathbb{B}}$  Arrêt de la visualisation
- $\bar{\odot}$  Lecture de l'image précédente<sup>\*</sup>
- $\overline{D}$  Lecture de l'image suivante<sup>\*</sup>
- $\bar{*}$  Ces opérations ne peuvent être effectuées qu'en mode pause ou lors de la lecture d'images animées.
- E Baisse du volume
- F Augmentation du volume

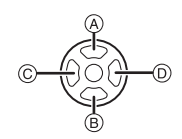

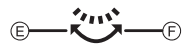

#### ∫ **Modification du paramétrage du diaporama**

Vous pouvez changer les réglages de la visualisation du diaporama ou configurer les diaporamas en sélectionnant [EFFET] ou [CONFIGURATION] sur l'écran de menu du diaporama.

## **[EFFET]**

Ce paramètre permet de sélectionner les effets d'affichage lors du passage d'une photo à une autre.

[NATUREL], [DÉTENTE], [SWING], [CONTEMP.], [NON], [AUTO]

- Lorsque [CONTEMP.] a été sélectionné, l'image pourrait apparaître en noir et blanc pour créer un effet d'écran.
- [AUTO] ne peut être utilisé que si [SÉLECTION CATÉGORIE] a été sélectionné. Les photos sont visualisées avec les effets conseillés dans chaque catégorie.
- [EFFET] est réglé sur [NON] lorsque le diaporama ne comporte que des images animées.
- Certains effets d'affichage sous [EFFET] peuvent ne pas être disponibles lors de l'affichage vertical des photos.

## **[CONFIGURATION]**

[DURÉE] ou [REPRISE] peut être sélectionné.

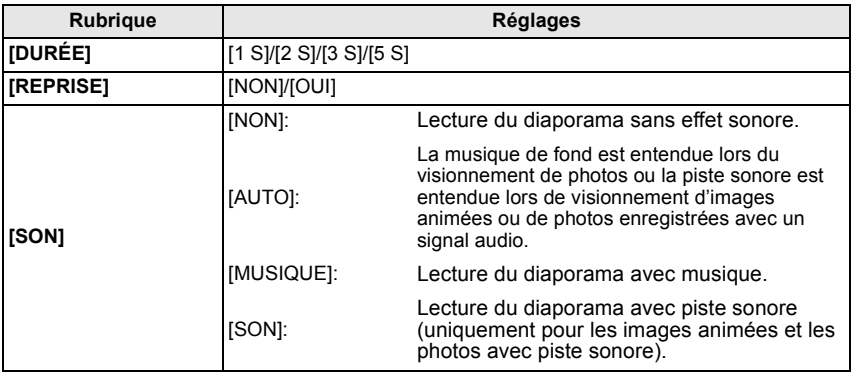

• [DURÉE] ne peut être sélectionné que si [NON] a été sélectionné sous [EFFET].

## **Nota**

• Il n'est pas possible d'ajouter de nouvelles pièces musicales.

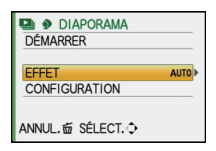

# **[MODE LECTURE]**

Il est possible de sélectionner le mode de lecture dans [LECT. NORMALE], [LECTURE DE PHOTOS], [LECTURE AVCHD Lite], [LECTURE MOTION JPEG], [LECT. CATÉG.] et [LECT. FAV.].

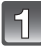

# **Sélectionnez [MODE LECTURE] dans le menu du mode [LECT.]. (P32)**

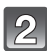

# **Appuyez sur** 3**/**4 **pour sélectionner la rubrique, puis appuyez sur [MENU/SET].**

• [LECT. FAV.] ne peut être sélectionné que lorsque [MES FAVORIS] a été réglé à [OUI] dans le menu [LECT.] (P161) et que des images ont déjà été sélectionnées à titre de favorites. • Reportez-vous à la P57 pour des instructions sur comment

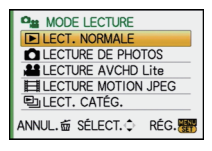

visualiser des images dans [LECT. NORMALE], [LECTURE DE PHOTOS], [LECTURE AVCHD Lite] et [LECTURE MOTION JPEG] ou comment sélectionner [LECT. FAV.].

#### **Lorsque [LECT. CATÉG.] a été sélectionné à l'étape 2**

#### **Appuyez sur** 3**/**4**/**2**/**1 **pour sélectionner la catégorie, puis appuyez sur [MENU/SET] pour confirmer.**

• Si une photo correspondant à une catégorie est trouvée, l'icône de la catégorie s'affiche en bleu.

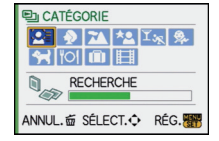

- Il se pourrait que la recherche parmi les fichiers image prenne un certain temps s'il y en a beaucoup sur la carte.
- Si vous appuyez sur [ $\overline{m}$ ] lors de la recherche, celle-ci sera interrompue à mi-chemin.
- Les images sont triées dans les catégories indiquées ci-dessous.

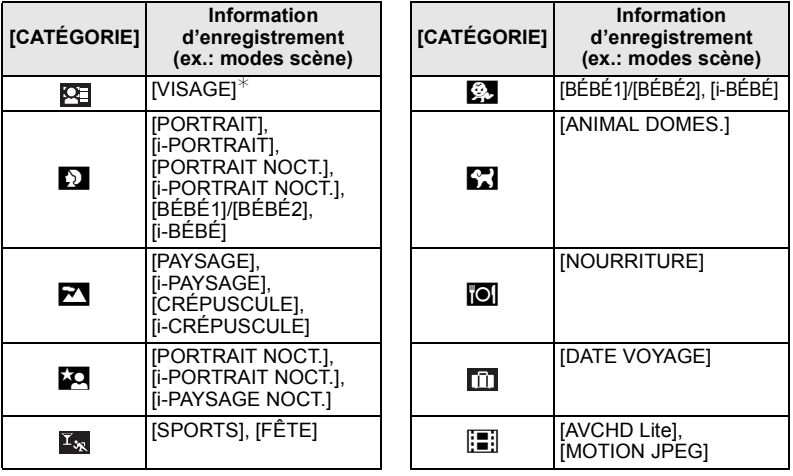

¢Appuyez sur 3/4/2/1 pour sélectionner la personne à visualiser, puis appuyez sur [MENU/SET]. La reconnaissance de visage peut ne pas être possible ou pourrait ne pas fonctionner correctement même pour les visages enregistrés, dépendamment de l'expression faciale et de l'environnement.

De plus, si plusieurs visages ayant déjà été mémorisés se retrouvent dans l'image, elle ne sera catégorisée qu'une seule fois en fonction du visage reconnu le premier dans la mémorisation.

# **[ÉDIT. TITRE]**

Il est possible d'ajouter du texte (commentaires) aux photos. Après l'enregistrement du texte, celui-ci peut-être inscrit sur les tirages en utilisant la fonction [TIMBRE CAR.] (P154). (Seuls les caractères alphabétiques et les symboles peuvent être utilisés.)

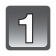

# **Sélectionnez [ÉDIT. TITRE] dans le menu du mode [LECT.]. (P32)**

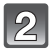

## **Appuyez sur** 3**/**4 **pour sélectionner [SIMPLE] ou [MULTI], puis appuyez sur [MENU/SET] pour régler.**

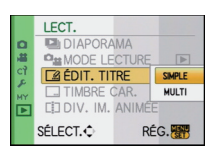

#### **Sélectionnez l'image, puis appuyez sur [MENU/SET] pour régler.**

• [Mexa] est affiché pour les images ayant déjà des titres enregistrés.

**Réglage [MULTI] Appuyez sur [DISPLAY] pour répéter cette étape, puis appuyez sur [MENU/SET] pour régler.**

[SIMPLE] [MULTI]

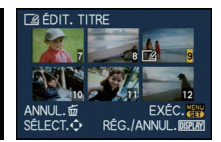

Appuyez sur  $\blacktriangleleft$ / $\blacktriangleright$ pour sélectionner l'image.

Appuyez sur  $\triangle$ / $\nabla$ / $\triangleleft$ / $\triangleright$  pour sélectionner les images.

• Pour annuler le paramétrage, appuyez de nouveau sur [DISPLAY].

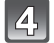

# **Enter the text. (P147)**

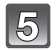

# **Appuyez sur [**'**] pour revenir à l'écran de menu.**¢

- ¢L'écran de menu est automatiquement restauré lorsque [MULTI] est sélectionné.
- Appuyez sur [MENU/SET] pour fermer le menu.

- Pour effacer le titre, effacez tout le texte du champ d'entrée de texte.
- Il est possible de faire défiler le texte à l'écran si celui-ci est trop long pour s'afficher en un bloc.
- Vous pouvez utiliser le logiciel "PHOTOfunSTUDIO 5.0 HD Edition" sur le CD-ROM (fourni) pour imprimer le texte (commentaires).
- Vous pouvez régler jusqu'à 50 images avec [MULTI].
- Il n'est pas possible de faire l'édition des titres pour les images suivantes.
- Images animées
- Images protégées
- $-$  Photos prises au format [RAW $\equiv$  ], [RAW $\equiv$ ] ou [RAW]
- Les images enregistrées à l'aide d'un autre appareil

# **[TIMBRE CAR.]**

Vous pouvez inscrire la date/heure d'enregistrement, le nom, le lieu, les dates de voyage ou le titre sur les photos.

Cette fonction est pratique pour l'impression de format régulier. (Les photos de taille supérieure à [S] seront redimensionnées lors de l'impression de la date, etc.)

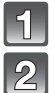

# **Sélectionnez [TIMBRE CAR.] dans le menu du mode [LECT.]. (P32)**

**Appuyez sur** 3**/**4 **pour sélectionner [SIMPLE] ou [MULTI], puis appuyez sur [MENU/SET] pour régler.**

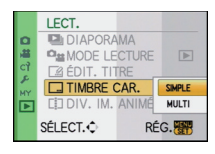

# **Sélectionnez l'image, puis appuyez sur [MENU/SET] pour régler.**

•  $\lceil \frac{1}{2} \rceil$  apparaît si du texte est enregistré sur l'image.

**Réglage [MULTI] Appuyez sur [DISPLAY] pour répéter cette étape, puis appuyez sur [MENU/SET] pour régler.**

• Pour annuler le paramétrage, appuyez de nouveau sur [DISPLAY].

[SIMPLE] [MULTI]

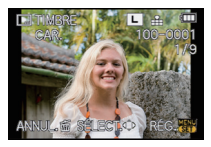

Appuyez sur  $\P/\blacktriangleright$ pour sélectionner l'image.

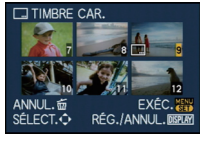

Appuyez sur  $\triangle$ / $\nabla$ / $\blacktriangle$ / $\triangleright$  pour sélectionner les images.

**Appuyez sur** 3**/**4 **pour sélectionner des éléments à inscrire, puis** appuyez sur  $\blacktriangleright$ .

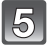

# **Appuyez sur** 3**/**4 **pour sélectionner le paramétrage, puis appuyez sur [MENU/SET].**

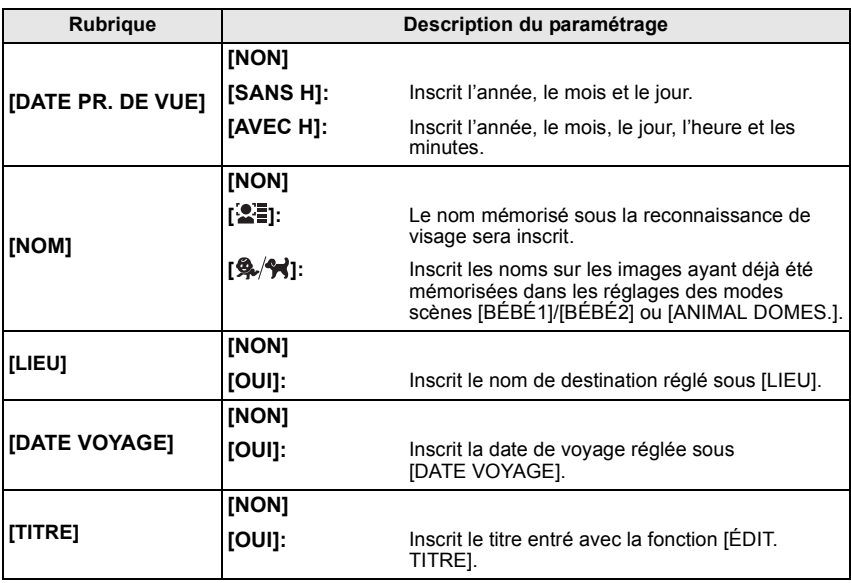

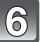

# **Appuyez sur [MENU/SET].**

• Si vous réglez [TIMBRE CAR.] pour une photo dont la taille de l'image est supérieure à [S], la taille de l'image est réduite comme indiqué ci-dessous.

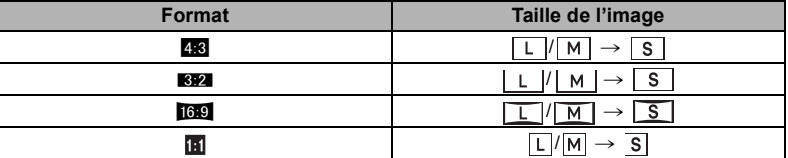

• Lorsque  $\left[\mathbf{2}\right]$  ou  $\left[\mathbf{2}/\mathbf{1}\right]$  est sélectionné, appuyez sur  $\blacktriangle$  pour sélectionner [OUI] afin d'inscrire l'information sous [ÂGE] sur les photos, puis appuyez sur [MENU/SET] et passez à l'étape **7**.

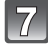

#### **Appuyez sur** 3 **pour sélectionner [OUI], puis appuyez sur [MENU/SET].**

• Le message [SAUV. NOUVELLES IMAGES?] apparaît si l'image est enregistrée avec la taille d'image [S].

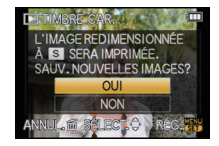

# **Appuyez sur [**'**] pour revenir à l'écran de menu.**¢

- ¢L'écran de menu est automatiquement restauré lorsque [MULTI] est sélectionné.
- Appuyez sur [MENU/SET] pour fermer le menu.

# **Nota**

- Lorsque vous lancez l'impression de photos sur lesquelles du texte a été inscrit, la date sera imprimée par-dessus le texte inscrit si vous validez l'impression de la date sur l'imprimante ou auprès du laboratoire de photos.
- Vous pouvez régler jusqu'à 50 images à la fois avec [MULTI].
- L'opération d'inscription de texte risque de dégrader la qualité de l'image.
- Selon l'imprimante utilisée, certains caractères pourraient être tronqués lors de l'impression de la photo. Vérifiez avant l'impression.
- Il n'est pas possible d'ajouter du texte ou des dates à une photo dans les cas suivants. – Images animées
	- Images fixes avec piste sonore
	- Des images enregistrées sans que l'horloge et les titres n'aient été réglés au préalable
	- Images préalablement inscrites avec [TIMBRE CAR.]
	- Photos prises au format [RAW∎∎], [RAW ± ] ou [RAW]
	- Les images enregistrées à l'aide d'un autre appareil

# **[DIV. IM. ANIMÉE]**

Les images animées enregistrées peuvent être divisée en deux parties. Il est recommandé d'utiliser cette fonction lorsque vous souhaitez retirer une séquence inutile. **La séquence avant le point de division sera effacée.**

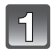

# **Sélectionnez [DIV. IM. ANIMÉE] dans le menu du mode [LECT.]. (P32)**

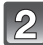

## **Appuyez sur** 2**/**1**pour sélectionner la séquence d'images animées à segmenter, puis appuyez sur [MENU/SET].**

• Les images animées sont lues.

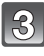

#### **Appuyez sur** 3 **pour déterminer l'endroit de la division.**

• L'image animée est en mode pause. Sur pression de  $\blacktriangle$ , le visionnement des images se fait à partir du même endroit.

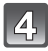

# **Appuyez sur** 4 **pour effectuer la division.**

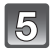

# **Appuyez sur** 2 **pour sélectionner [OUI], puis appuyez sur [MENU/SET].**

• Les images animées pourraient être perdues si la carte ou la batterie est retirée pendant l'opération de division.

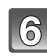

# **Appuyez sur [**'**] pour revenir à l'écran de menu.**

• Appuyez sur [MENU/SET] pour fermer le menu.

- Le réglage [RÉG. IMPR.] est annulé lorsque la séquence d'images animées réglée sous [RÉG. IMPR.] est segmentée.
- Aucune division ne peut être faite à un endroit qui se trouve près du début ou de la fin de la séquence.

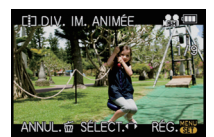

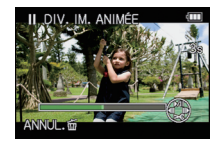

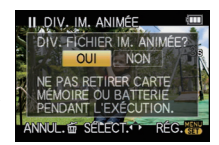

- [DIV. IM. ANIMÉE] ne peut être effectué avec des images animées enregistrées avec un autre appareil.<br>• Avec les images animées au format [MOTION JPEG], l'ordre des images change si une
- division est effectuée. Il est recommandé d'afficher ces images animées en utilisant la lecture par calendrier (P59) ou

[LECTURE MOTION JPEG] sous [MODE LECTURE] (P152).

- Avec les images animées [AVCHD Lite], l'ordre ne change pas.
- Les images animées ne peuvent être divisées dans les cas suivants :
	- La séquence d'images animées est réglée en tant que [MES FAVORIS]
	- Images protégées
	- La séquence d'images animées est de trop courte durée

# Q **[REDIMEN.] Réduction de la taille d'une image**

Pour faciliter l'affichage sur des pages Web, la taille de l'image (nombre de pixels) envoyée comme pièce jointe à un courriel, etc. est réduite.

# **Sélectionnez [REDIMEN.] dans le menu du mode [LECT.]. (P32)**

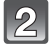

**Appuyez sur** 3**/**4 **pour sélectionner [SIMPLE] ou [MULTI], puis appuyez sur [MENU/SET].**

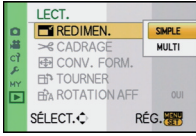

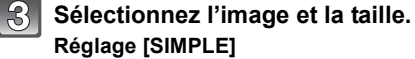

- **1 Appuyez sur** 2**/**1 **pour sélectionner l'image, puis appuyez sur [MENU/SET].**
- **2 Appuyez sur** 2**/**1 **pour sélectionner la taille**¢**, puis appuyez sur [MENU/SET].**
- $*$  Seules les tailles auxquelles les images peuvent être redimensionnées sont affichées.

**Réglage [MULTI]**

- **1 Appuyez sur** 3**/**4 **pour sélectionner la taille, puis appuyez sur [MENU/SET].**
- **2 Appuyez sur** 3**/**4**/**2**/**1 **pour sélectionner l'image, puis appuyez sur [DISPLAY].**

<sup>•</sup> Répétez cette étape pour chaque image, puis appuyez sur [MENU/SET] pour compléter le réglage.

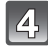

#### **Appuyez sur** 3 **pour sélectionner [OUI], puis appuyez sur [MENU/SET].**

# **Appuyez sur [**'**] pour revenir à l'écran de menu.**¢

- ¢L'écran de menu est automatiquement restauré lorsque [MULTI] est sélectionné.
- Appuyez sur [MENU/SET] pour fermer le menu.

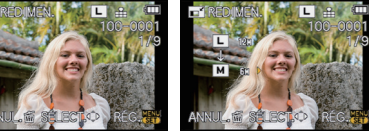

**IMULTII** 

[SIMPLE]

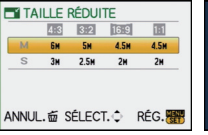

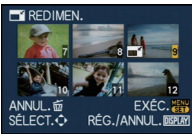

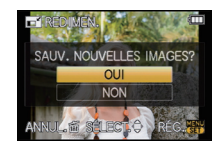

# **Nota**

- Vous pouvez régler jusqu'à 50 images à la fois avec [MULTI].
- La qualité d'image de l'image redimensionnée sera altérée.
- Il pourrait ne pas être possible de redimensionner les images enregistrées sur d'autres appareils.
- Les images animées, les photos avec piste sonore, les images inscrites avec [TIMBRE CAR.] et les images enregistrées au format [RAW]], [RAW ...] ou [RAW] ne peuvent être redimensionnées.

# **[CADRAGE]**

Vous pouvez élargir, puis extraire la partie importante de l'image enregistrée.

# **Sélectionnez [CADRAGE] dans le menu du mode [LECT.]. (P32)**

**Appuyez sur** 2**/**1 **pour sélectionner l'image, puis appuyez sur [MENU/SET].**

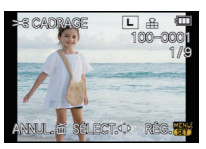

Réduction **Agrandissement** 

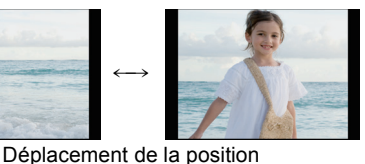

 $\longleftrightarrow$ 

Molette arrière (droite): agrandissement Molette arrière (gauche): réduction  $\triangle$ / $\nabla$ / $\blacktriangle$ / $\triangleright$ : Déplacement

**Utilisez la molette de sélection arrière, puis appuyez sur** 3**/**4**/**2**/**1 **pour sélectionner les parties devant être rognées.**

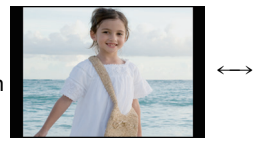

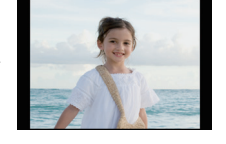

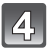

# **Appuyez sur [MENU/SET].**

# **Appuyez sur** 3 **pour sélectionner [OUI], puis appuyez sur [MENU/SET].**

# **Appuyez sur [**'**] pour revenir à l'écran de menu.**

• Appuyez sur [MENU/SET] pour fermer le menu.

- En fonction de la taille de la coupure, la taille de l'image rognée peut devenir plus petite que celle de l'image originale.
- La qualité d'image de l'image rognée sera dégradée.
- Il pourrait ne pas être possible de recadrer des images enregistrées sur d'autres appareils.
- Il n'est pas possible de rogner des images animées, des images fixes avec piste sonore, des images éditées avec  $[TIMBRE CAR.]$  et des photos prises avec  $[RAW...]$ ,  $[RAW...]$  ou  $[RAW]$ .
- Les informations associées à la reconnaissance de visage ne seront pas conservées sur les images modifiées à l'aide de [CADRAGE].

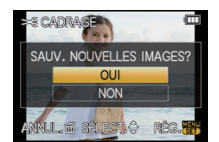

# **E** [CONV. FORM.]

Vous pouvez convertir des images prises avec un format  $[[6.9]$  vers un format  $[[3.2]$ ,  $[[4.3]$  ou  $[$   $]$ .

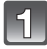

**Sélectionnez [CONV. FORM.] dans le menu du mode [LECT.]. (P32)**

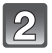

**Appuyez sur** 3**/**4 **pour sélectionner [**Y**], [**X**] ou [ ], puis appuyez sur [MENU/SET].**

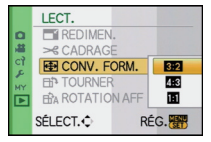

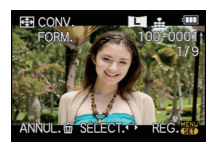

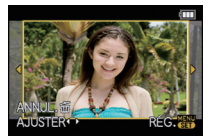

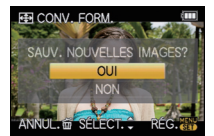

**Appuyez sur** 2**/**1 **pour sélectionner une image prise avec un format [**W**], puis appuyez sur [MENU/SET].**

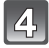

## **Appuyez sur** 2**/**1 **pour déterminer la position horizontale, puis appuyez sur [MENU/SET] pour régler.**

- Utilisez  $\triangle$ / $\nabla$  pour définir la position du cadre des images pivotées verticalement.
- **Appuyez sur** 3 **pour sélectionner [OUI], puis appuyez sur [MENU/SET].**

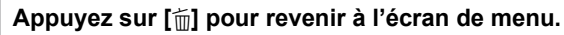

• Appuyez sur [MENU/SET] pour fermer le menu.

- Après la conversion du format, la taille de l'image peut être plus large que la taille de l'image originale.
- Vous pouvez ne pas être capable de convertir des images prises avec un autre appareil.
- L'opération [CONV. FORM.] ne peut être effectuée sur des images animées, des images fixes avec piste sonore des images avec [TIMBRE CAR.] et des photos prises avec  $[RAW_{\bullet\bullet\bullet}]$ ,  $[RAW_{\bullet\bullet\bullet}]$ ou [RAW].
- Les informations associées à la reconnaissance de visage ne seront pas conservées sur les images converties à l'aide de [CONV. FORM.].

# N **[TOURNER]/**M **[ROTATION AFF]**

Ce mode vous permet d'afficher automatiquement des images verticales si elles ont été enregistrées en tenant l'appareil photo verticalement ou de faire pivoter manuellement des images par étape de 90°.

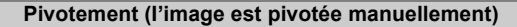

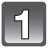

# **Sélectionnez [TOURNER] dans le menu du mode [LECT.]. (P32)**

• La fonction [TOURNER] est désactivée lorsque [ROTATION AFF] est placé sur [NON].

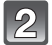

#### **Appuyez sur** 2**/**1 **pour sélectionner l'image, puis appuyez sur [MENU/SET].**

• Les images animées et les images protégées ne peuvent pas être pivotées.

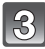

#### **Appuyez sur** 3**/**4 **pour sélectionner le sens de rotation de l'image, puis appuyez sur [MENU/SET].**

- L'image pivote dans le sens des aiguilles d'une montre par palier de 90°.
	- L'image pivote dans le sens inverse des aiguilles d'une montre par palier de 90°.

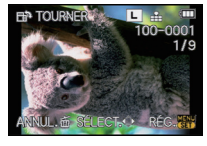

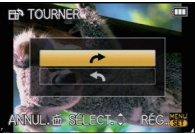

# **Appuyez sur [**'**] pour revenir à l'écran de menu.**

• Appuyez sur [MENU/SET] pour fermer le menu.

**Affichage pivoté (I'image est automatiquement pivotée et affichée)**

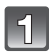

# **Sélectionnez [ROTATION AFF] dans le menu du mode [LECT.]. (P32)**

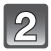

#### **Appuyez sur** 4 **pour sélectionner [OUI], puis appuyez sur [MENU/SET].**

- Les images sont affichées sans être pivotées si vous sélectionnez [NON].
- Référez-vous à la P57 pour savoir comment visualiser des images.

# **Appuyez sur [MENU/SET] pour fermer le menu.**

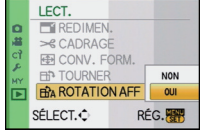

- [ROTATION AFF] ne peut être utilisé qu'avec un objectif compatible (P17) avec la fonction de détection du sens de l'appareil (P41).
- Lorsque vous visualisez des images sur un ordinateur, elles ne peuvent pas être affichées dans leur sens de rotation sauf si le SE ou le logiciel est compatible avec Exif. Exif est un format de fichier pour les images fixes qui permet aux informations d'enregistrement etc. d'être ajoutées. Il a été établi par la "JEITA (Japan Electronics and Information Technology Industries Association)".
- Il peut ne pas être possible de pivoter les images enregistrées avec un autre appareil.
- L'affichage n'est pas pivoté pendant la lecture multiple (P59).
- L'affichage des images enregistrées avec l'appareil photo inversé ne peut pas être pivoté.

# Ü **[MES FAVORIS]**

Vous pouvez effectuer les opérations suivantes si une marque a été ajoutée aux images et qu'elles ont été réglées comme favorites.

- Visualisation des images uniquement sélectionnées comme favorites dans un diaporama.
- Lecture des seules images identifiées comme étant favorites. ([LECT. FAV.])
- Effacement de toutes les images qui ne sont pas définies comme favorites. (ITOUT EFFACER SAUF $\bigstar$ I)

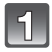

# **Sélectionnez [MES FAVORIS] dans le menu du mode [LECT.]. (P32)**

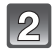

#### **Appuyez sur** 4 **pour sélectionner [OUI], puis appuyez sur [MENU/SET].**

• Vous ne pouvez pas sélectionner de favoris si [MES FAVORIS] est réglé sur [NON]. De plus, [ $\bigstar$ ] n'apparaîtra pas si [MES FAVORIS] est réglé sur [NON] même si [MES FAVORIS] était précédemment réglé sur [OUI].

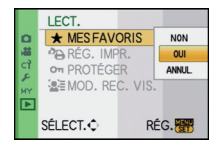

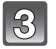

# **Appuyez sur [MENU/SET] pour fermer le menu.**

#### **Appuyez sur** 2**/**1 **pour sélectionner une photo,**  puis appuyez sur **▼** pour la régler durant la **visualisation.**

- Répétez la procédure décrite ci-dessus.
- Pour annuler l'identification d'une image comme favorite, appuyez de nouveau sur  $\blacktriangledown$ .
- ∫ **Annulation de tous les réglages des [MES FAVORIS]**
- **1 Sélectionnez [ANNUL.] sur l'écran illustré à l'étape 2, puis appuyez sur [MENU/SET].**
- **2** Appuyez sur ▲ pour sélectionner [OUI] puis appuyez sur [MENU/SET].<br>3 Appuyez sur [MENU/SET] pour fermer le menu
- **3 Appuyez sur [MENU/SET] pour fermer le menu.**
- Vous ne pouvez pas sélectionner [ANNUL.] si au moins une photo n'a pas été mémorisée comme préférée.
- [ANNUL.] ne peut être sélectionné en [MODE LECTURE].

- Vous pouvez sélectionner jusqu'à 999 images comme favorites.
- Avant d'aller dans un laboratoire photo pour l'impression numérique, il est utile d'utiliser [TOUT EFFACER SAUF $\bigstar$ ] (P62) car, de cette facon, seules les images que vous désirez imprimer restent sur la carte.
- Les photos prises avec un équipement différent peuvent ne pas être en mesure d'être sélectionnées en tant que favorites.
- Les prises de vues avec [QUALITÉ] réglé sur [RAW] ne peuvent être réglées comme [MES FAVORIS].

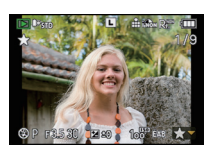

# **<sup><b>P<sub>B</sub>** [RÉG. IMPR.]</sub></sup>

Le système DPOF "Digital Print Order Format" (instructions numériques pour commande d'impression) permet à l'utilisateur de choisir les photos qui doivent être imprimées, combien de copies de chaque image doivent être imprimées ou si la date d'enregistrement doit être imprimée par des imprimantes photo compatibles ou par un laboratoire de photos. Pour plus de détails, renseignez-vous auprès d'un laboratoire de photo.

Pour plus de détails, visitez le site Web suivant: http://panasonic.jp/dc/dpof\_110/white\_e.htm

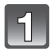

# **Sélectionnez [RÉG. IMPR.] dans le menu du mode [LECT.]. (P32)**

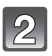

**Appuyez sur** 3**/**4 **pour sélectionner [SIMPLE] ou [MULTI], puis appuyez sur [MENU/SET].**

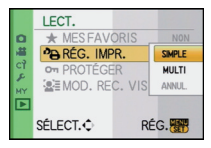

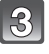

**Sélectionnez l'image, puis appuyez sur [MENU/SET].**

[SIMPLE] [MULTI]

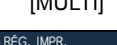

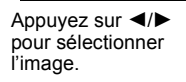

Appuyez sur  $\Delta$ / $\blacktriangledown$ / $\blacktriangleleft$ / $\blacktriangleright$  pour sélectionner les images.

**DATE FISH AY** 

- **Appuyez sur** 3**/**4 **pour définir le nombre de copies, puis appuyez sur [MENU/SET] pour régler.**
	- Si [MULTI] a été sélectionné, recommencez les étapes **3** et **4** pour chaque image. (Il n'est pas possible d'utiliser le même paramétrage pour plusieurs images.)

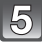

# **Appuyez sur [**'**] pour revenir à l'écran de menu.**

• Appuyez sur [MENU/SET] pour fermer le menu.

#### ∫ **Annulation de tous les réglages [RÉG. IMPR.]**

- **1 Sélectionnez [ANNUL.] sur l'écran illustré à l'étape 2, puis appuyez sur [MENU/SET].**
- **2 Appuyez sur** 3 **pour sélectionner [OUI], puis appuyez sur [MENU/SET].**
- **3 Appuyez sur [MENU/SET] pour fermer le menu.**
- Il n'est pas possible de sélectionner [ANNUL.] si au moins une image n'a pas été paramétrée pour l'impression.

## ∫ **Pour imprimer la date**

Vous pouvez régler/annuler l'impression de la date de prise de vue en appuyant sur la touche [DISPLAY] après la sélection du nombre de copies.

- Lorsque vous allez dans un laboratoire d'impression photo pour une impression numérique, assurez-vous de commander l'impression de la date en supplément si cela est requis.
- Selon le laboratoire d'impression photo ou l'imprimante, la date peut ne pas être imprimée même si vous avez sélectionné l'impression de la date. Pour de plus amples informations, demandez à votre laboratoire d'impression photo ou référez-vous au manuel d'utilisation de l'imprimante.
- Aucune date ne peut être imprimée sur des photos auxquelles du texte a été ajouté.

# **Nota**

- Le nombre de copies peut être fixé entre 0 et 999.
- Avec une imprimante compatible PictBridge, le réglage de l'impression de la date de l'imprimante peut être prioritaire sur le réglage de l'impression de la date de l'appareil photo. Vérifiez le réglage de l'impression de la date de l'imprimante également.
- Il pourrait ne pas être possible d'utiliser les paramétrages pour l'impression avec d'autres appareils. Le cas échéant, annulez tous les paramétrages puis rétablissez-les.
- Si le fichier n'est pas conforme aux normes DCF, le réglage d'impression ne peut pas s'effectuer.
- [RÉG. IMPR.] ne peut être réglé pour les images animées enregistrées au format [AVCHD Lite] et les images fixes enregistrées avec [QUALITÉ] réglé sur [RAW].

# **O<sub>T</sub> [PROTÉGER]**

Vous pouvez régler la protection des images que vous ne souhaitez pas effacer par erreur.

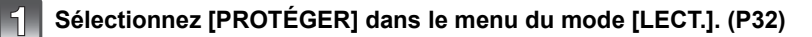

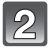

**Appuyez sur** 3**/**4 **pour sélectionner [SIMPLE] ou [MULTI], puis appuyez sur [MENU/SET].**

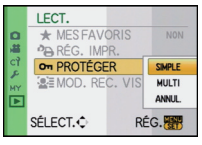

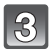

# **Sélectionnez l'image, puis appuyez sur [MENU/SET].**

**Lorsque [MULTI] a été sélectionné**

- Répétez cette étape pour chaque image.
- Appuyez sur [MENU/SET] de nouveau pour annuler le réglage.

[SIMPLE] [MULTI]

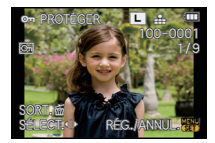

Appuyez sur  $\blacktriangleleft$ / $\blacktriangleright$ pour sélectionner l'image.

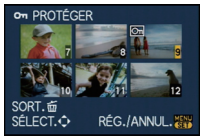

Appuyez sur  $\triangle$ / $\blacktriangledown$ / $\blacktriangle$ / $\blacktriangleright$  pour sélectionner les images.

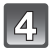

# **Appuyez sur [**'**] pour revenir à l'écran de menu.**

• Appuyez sur [MENU/SET] pour fermer le menu.

## ∫ **Annulation de tous les réglages [PROTÉGER]**

- **1 Sélectionnez [ANNUL.] sur l'écran illustré à l'étape 2, puis appuyez sur [MENU/SET].**
- **2** Appuyez sur ▲ pour sélectionner [OUI] puis appuyez sur [MENU/SET].<br>3 Appuyez sur [MENU/SET] pour fermer le menu.
- **3 Appuyez sur [MENU/SET] pour fermer le menu.**
- Si vous appuyez sur [MENU/SET] pendant l'annulation de la protection, l'annulation s'arrêtera à mi-course.

- Le réglage de protection peut ne pas fonctionner sur d'autres appareils.
- Même si cette fonction protège les photos de la mémoire interne ou d'une carte contre un effacement accidentel, le formatage de la carte supprime irrémédiablement toutes les données qui y étaient enregistrées.
- Même si vous ne protégez pas les photos de la carte mémoire, elles ne sont pas effacées si la languette de protection contre l'écriture est placée sur [LOCK].

# **[@E [MOD. REC. VIS.]**

Il est possible de supprimer et de remplacer toutes les informations relatives à la reconnaissance de visage associées aux images sélectionnées.

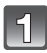

# **Sélectionnez [MOD. REC. VIS.] dans le menu du mode [LECT.] (P32)**

**Appuyez sur** 3**/**4 **pour sélectionner [REMPL.] ou [EFF.], puis appuyez sur [MENU/SET].**

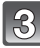

#### **Appuyez sur** 2**/**1 **pour sélectionner une image, puis appuyez sur [MENU/SET].**

• Il n'est pas possible de sélectionner des images pour lesquelles aucune information relative à la reconnaissance de visage n'a été mémorisée.

#### **Appuyez sur** 2**/**1 **pour sélectionner la personne, puis appuyez sur [MENU/SET].**

- IEFF.1  $\rightarrow$  étape 6.
- Il n'est pas possible de sélectionner une personne n'ayant pas fait l'objet d'une mémorisation.

#### **Appuyez sur** 3**/**4**/**2**/**1 **pour sélectionner la personne à remplacer, puis appuyez sur [MENU/SET].**

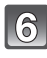

**Appuyez sur** 3 **pour sélectionner [OUI], puis appuyez sur [MENU/SET].**

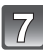

# **Appuyez sur [**'**] pour revenir à l'écran de menu.**

• Appuyez sur [MENU/SET] pour fermer le menu.

#### **Nota**

- L'information de [VISAGE] qui a été effacée ne peut être restaurée.
- Après l'effacement de toutes les informations relatives à la reconnaissance de visage associées à une photo, cette photo ne sera pas catégorisée au moyen de la fonction de reconnaissance de visage dans [LECT. CATÉG.].
- Il n'est pas possible de modifier les informations relatives à la reconnaissance de visage associées à des photos protégées.

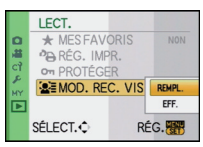

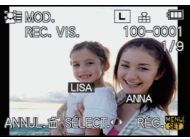

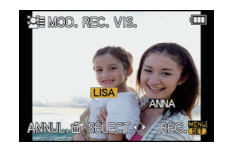

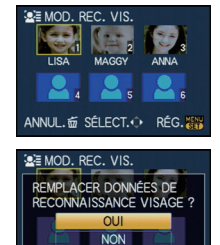

ANNUL. 面 SÉLECT. C RÉG. 253

# **Visualisation des images sur un téléviseur**

## **Visualisation des images à l'aide du câble AV (fourni)**

Préparatifs: Réglez [FORMAT TÉLÉ]. (P37) Mettez l'appareil et le téléviseur hors marche.

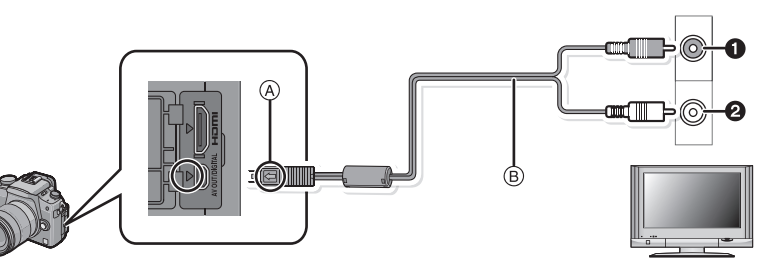

- **1** Jaune: dans la prise d'entrée vidéo
- 2 Blanc: dans la prise d'entrée audio
- A Alignez les marques puis insérez.
- B Câble AV (fourni)
- Vérifiez le sens des fiches, et insérez-les ou retirez-les correctement.

(Autrement les connecteurs pourraient se déformer chose qui pourrait causer des problèmes.)

# **Branchez le câble AV** B **(fourni) aux prises d'entrée vidéo et d'entrée audio du téléviseur.**

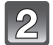

**Branchez le câble AV à la prise [AV OUT] de l'appareil photo.**

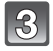

#### **Mettez le téléviseur en marche et sélectionnez la source d'entrée externe appropriée.**

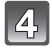

# **Mettez l'appareil en marche, puis appuyez sur [**(**].**

- Selon le [FORMAT], des bandes noires peuvent apparaître dans le haut et le bas ou sur les côtés des images.
- N'utilisez pas d'autres câbles AV à l'exception de celui fourni.
- Lisez le manuel d'utilisation du téléviseur.
- Lorsque vous visionnez une image verticalement, elle peut être floue.
- Le signal audio est rendu au format monaural.
- Il n'est pas possible de piloter l'appareil photo si vous touchez une icône tactile affichée à l'écran du téléviseur.
- L'affichage du viseur n'est pas disponible si l'appareil est connecté à un câble AV.

#### **Visualisation des images sur un téléviseur acceptant la carte mémoire SD**

Les images fixes enregistrées peuvent être lues sur un téléviseur équipé d'une fente pour carte mémoire SD.

#### **Nota**

- Selon le modèle du téléviseur, les images peuvent ne pas être affichées en plein écran.
- Les images animées avec [AVCHD Lite] ne peuvent être visualisées que sur un téléviseur Panasonic (VIERA) avec le logo AVCHD. Dans tous les autres cas, connectez l'appareil photo au téléviseur avec le câble AV (fourni) et effectuez la visualisation des images animées.
- Vous ne pouvez pas visualiser de photos sur les cartes mémoire SDHC si le modèle du téléviseur n'est pas compatible avec le type SDHC ou SDXC.
- Vous ne pouvez pas visualiser de photos sur les cartes mémoire SDXC si le modèle du téléviseur n'est pas compatible avec celles-ci.

# **Visionnement sur un téléviseur muni d'une prise HDMI**

Il est possible de visualiser des images animées et des photos haute qualité sur un écran de téléviseur compatible à la haute définition en effectuant les raccordements au moyen d'un câble mini HDMI (vendu séparément).

#### **Qu'est-ce que HDMI ?**

HDMI est une interface pour dispositifs numériques. Lorsque cet appareil est raccordé à un appareil compatible avec HDMI, le son et l'image sont transmis au format numérique. Si l'appareil est raccordé à un téléviseur HD avec un câble HDMI, il sera possible de visualiser les images avec une haute résolution accompagnées d'un son de haute qualité.

Si vous connectez l'appareil photo à un téléviseur Panasonic compatible avec VIERA Link, des opérations liées seront possibles. (P168)

#### Préparatifs: Vérifiez [MODE HDMI]. (P37) Mettez l'appareil et le téléviseur hors marche.

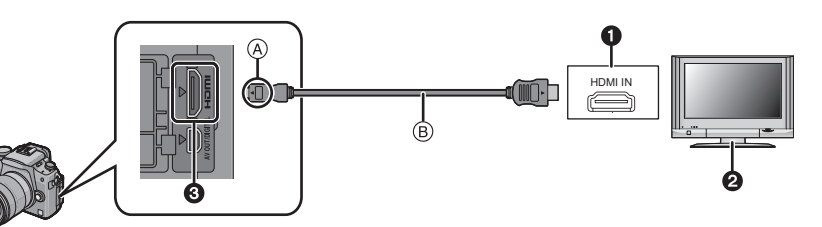

- **n** Prise HDMI
- **2** Téléviseur avec prise HDMI
- **6** Mini HDMI (Type C)
- A Alignez les marques puis insérez.
- B Câble mini HDMI (vendu séparément)

• Vérifiez l'orientation des fiches et tenez-les bien droite lors de leur connexion/déconnexion. (Si elles sont tenues en oblique ou connectées dans le mauvais sens, elles pourraient être endommagées.)

# **Connectez le câble mini HDMI** B **(vendu séparément) à la prise d'entrée HDMI du téléviseur.**

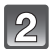

**Connectez le câble mini HDMI à la prise [HDMI] de l'appareil photo.**

**Mettez le téléviseur en marche et sélectionnez l'entrée HDMI.**

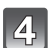

# **Mettez l'appareil photo en marche, puis appuyez sur [**(**].**

• Lorsque [VIERA Link] (P38) est réglé sur [OUI] et que l'appareil est connecté à un téléviseur prenant en charge la fonction VIERA Link, le signal d'entrée du téléviseur sera automatiquement commuté et l'écran de lecture sera affiché. (P168)

# **Nota**

- Selon le [FORMAT], des bandes peuvent s'afficher en haut et en bas ou à droite et à gauche des images.
- N'utilisez pas d'autres câbles que des câbles mini HDMI Panasonic (RP-CDHM15, RP-CDHM30; en option).

Numéro de pièce: RP-CDHM15 (1,5 m) (5 pieds), RP-CDHM30 (3,0 m) (10 pieds)

- Le signal de sortie du câble mini HDMI a priorité dans les situations où un câble AV et un câble mini HDMI sont connectés.
- Aucun signal HDMI ne sera acheminé même si un câble mini HDMI est connecté lorsque l'appareil photo est connecté à un PC ou à une imprimante.
- La connexion HDMI est désactivée et la connexion USB prend la priorité si le câble USB est connecté même si un câble mini HDMI est déjà connecté.
- Lors de la sortie HDMI, aucune photo ne peut être affichée sur l'écran ACL ou le viseur.
- Lors de l'affichage des photos, elles pourraient ne pas être affichées correctement selon le type de téléviseur.
- Lisez le manuel d'utilisation du téléviseur.
- Le rendu audio sera en monaural.
- Une bande-son enregistrée avec le microphone stéréo (DMW-MS1; vendu séparément) en mode [STEREO] sera rendue en stéréo. Consultez la P184 portant sur le microphone externe.

## **Lecture avec VIERA Link (HDMI) (HDAVI Control™)**

#### **Qu'est-ce que VIERA Link?**

- L'appellation EZ Sync® est maintenant remplacée par VIERA Link™.
- Cette fonction vous permet d'utiliser la télécommande d'un téléviseur Panasonic et ainsi faciliter les opérations lorsque cet appareil photo a été connecté à un appareil compatible avec VIERA Link au moyen d'un câble mini HDMI (vendu séparément) pour des opérations automatiques liées. (Il est à noter que ce ne sont pas toutes les opérations qui sont possibles.)
- VIERA Link est une fonction exclusive à Panasonic configurée autour d'une fonction de contrôle HDMI et conforme aux normes HDMI CEC (Consumer Electronics Control). Des opérations liées avec des appareils compatibles avec HDMI CEC fabriqués par d'autres compagnies ne peuvent être garanties. Si de tels appareils sont utilisés, reportez-vous à leur manuel respectif.
- Cet appareil est compatible avec VIERA Link version 5. VIERA Link version 5 est la plus récente version de Panasonic et est également compatible avec les appareils VIERA Link Panasonic existants. (En date de décembre 2009)

Préparatifs: Réglez IVIERA Link1 sur [OUI]. (P38)

**Connectez l'appareil photo à un téléviseur Panasonic compatible avec VIERA Link au moyen d'un câble mini HDMI (vendu séparément) (P166).**

**Mettez l'appareil photo en marche, puis appuyez sur [**(**].**

## **Contrôlez les fonctions depuis la télécommande du téléviseur.**

Téléviseur Panasonic compatible avec VIERA Link

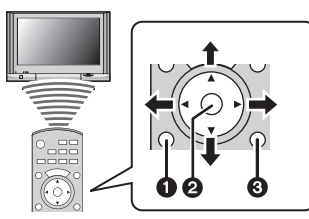

- **1** [SUB MENU] **@** [OK]
- **3** [RETURN]

 $*$  Le modèle de la télécommande change selon les pays. Utilisez-la en suivant le guide affiché à l'écran du téléviseur.

#### ∫ **Fonctions utilisables**

Contrôlez les fonctions depuis la télécommande du téléviseur.

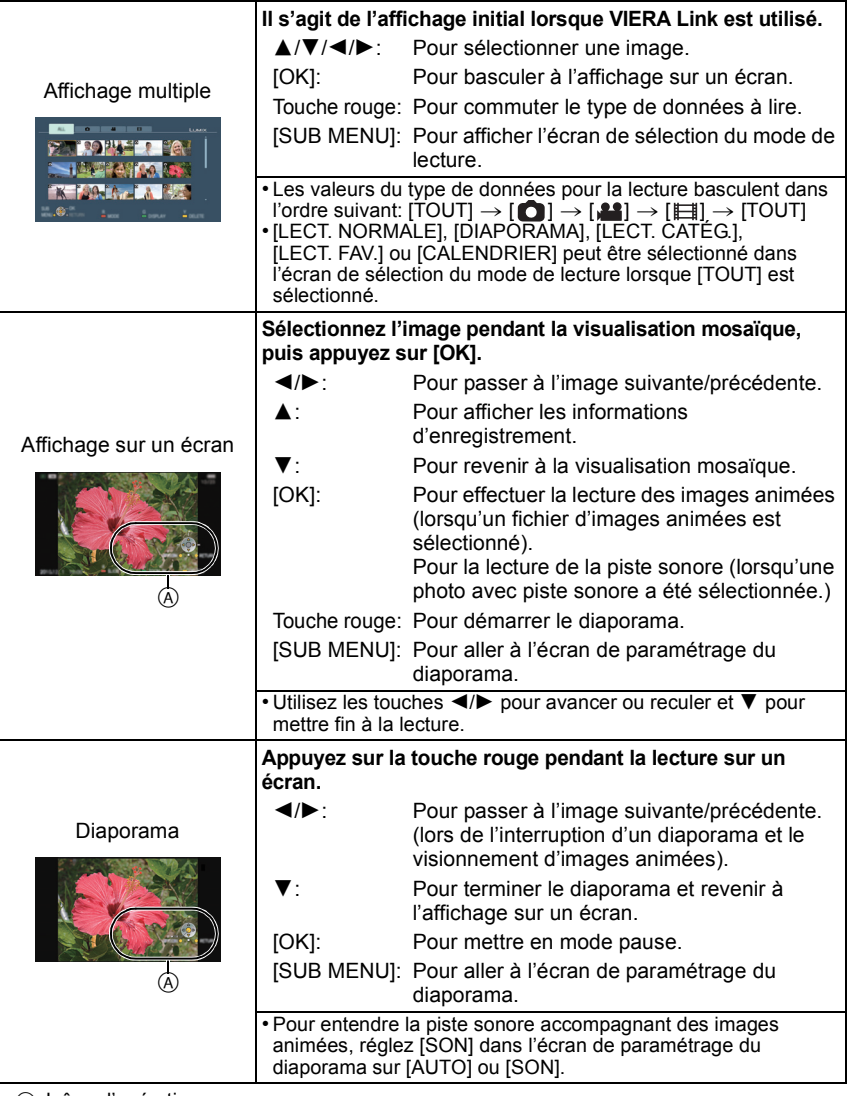

A Icône d'opération

# **Nota**

• Les icônes de fonctionnement sont cachées lors d'une pression sur [RETURN] ou si aucune opération n'est effectuée pendant un certain temps lors de l'affichage des icônes. Les icônes de fonctionnement sont affichées lors d'une pression sur une des ces touches lorsque celles-ci ne sont pas affichées.

 $-\triangle$ / $\nabla$ / $\blacktriangleleft$ / $\blacktriangleright$ , [OK], [SUB MENU], [RETURN], touches rouge, verte et jaune.

- Il est recommandé de connecter l'appareil photo à une prise autre que la prise HDMI1 dans le cas où le téléviseur utilisé posséderait 2 prises d'entrée HDMI ou plus.
- Lorsque la rubrique [VIERA Link] (P38) sur l'appareil photo est réglée sur [OUI], les opérations pilotées par cette touche sont restreintes.
- La fonction VIERA Link doit être activée sur le téléviseur connecté à l'appareil photo. (Reportez-vous au manuel afférent au téléviseur pour plus de détails sur les paramétrages, etc.)
- Si vous n'utilisez pas VIERA Link, réglez [VIERA Link] (P38) sur [NON].

#### ∫ **Autres opérations liées**

#### **Mise hors marche:**

Si vous utilisez la télécommande du téléviseur pour mettre ce dernier hors marche, l'appareil photo sera également mis hors marche. (Si l'appareil est connecté à un PC au moyen d'un câble USB, il n'est pas mis hors marche.)

#### **Commutation automatique du signal d'entrée:**

- Si la connexion est faite au moyen d'un câble mini HDMI et que vous mettez l'appareil photo en marche, puis appuyez sur [De], le canal d'entrée sur le téléviseur commute sur l'écran de l'appareil photo. Si le téléviseur est en mode veille, il sera automatiquement mis en marche (si [Set] a été sélectionné pour le paramétrage [Power on link] du téléviseur).
- Selon la prise HDMI du téléviseur, la commutation automatique du canal d'entrée pourrait ne pas être possible. Dans un tel cas, utilisez la télécommande du téléviseur pour changer le canal d'entrée. (Pour de plus amples détails sur comment commuter le signal d'entrée, reportez-vous au manuel afférent au téléviseur.)
- Si la fonction VIERA Link ne fonctionne pas adéquatement, reportez-vous à la page 203.

# **Nota**

- Si vous n'êtes pas certain que le téléviseur utilisé est compatible avec la fonction VIERA Link, consultez le manuel de l'appareil.
- Les opérations liées disponibles entre l'appareil photo et un téléviseur Panasonic varient selon le type de téléviseur même s'il est compatible avec VIERA Link. Reportez-vous au manuel afférent au téléviseur.
- Aucune opération liée n'est possible si la connexion n'est pas faite avec un câble conforme aux normes HDMI.

N'utilisez pas d'autres câbles que des câbles mini HDMI Panasonic (RP-CDHM15, RP-CDHM30; en option).

Numéro de pièce: RP-CDHM15 (1,5 m) (5 pieds), RP-CDHM30 (3,0 m) (10 pieds)

- La fonction VIERA Link ne pourra être utilisée même si la connexion est faite au moyen d'un câble mini HDMI dans le cas où l'appareil photo est connecté à un PC ou à une imprimante.
- Le [MODE HDMI] (P37) sur cet appareil est automatiquement établi lorsque la liaison VIERA Link est activée.
- La résolution peut être automatiquement commutée lorsque des images animées au format [AVCHD Lite] enregistrées sur un autre appareil sont visionnées sur celui-ci. L'écran pourrait passer au noir pendant un bref moment lors de cette commutation; cela n'est le signe d'aucune anomalie.

# **Sauvegarde des images fixes et des images animées**

Les méthodes de transfert d'images fixes et d'images animées sur d'autres appareils varient selon le format du fichier. (JPEG, RAW, AVCHD Lite ou Motion JPEG). Voici quelques suggestions.

# **Transfert d'image avec câble AV**

Formats de fichiers pris en charge: [AVCHD Lite], [Motion JPEG] Cette connexion permet le transfert d'images sur un disque DVD, un disque dur ou un enregistreur vidéo.

Les fichiers peuvent alors être pris en charge par des appareils non compatibles avec la haute définition (AVCHD) ce qui rend cette méthode très pratique en vue de la distribution de copies. L'image est alors de définition standard et non de qualité haute définition.

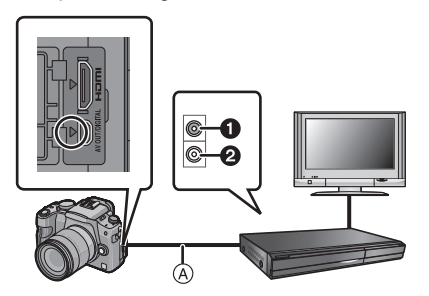

- $\bullet$  Jaune : vers la prise d'entrée vidéo
- **2** Blanc : vers la prise d'entrée audio
- A Câble AV (fourni)

- **1 Connectez le câble AV (fourni) entre cet appareil et l'équipement enregistreur.**
- **2 Lancez la lecture sur l'appareil photo.**

#### **3 Lancez l'enregistrement sur l'équipement enregistreur.**

• Pour mettre fin à l'enregistrement (copie), arrêtez la lecture sur l'appareil photo après avoir mis l'enregistreur hors marche.

- Lors de la visualisation d'images animées sur un téléviseur au format 4:3, vous devez régler [FORMAT TÉLÉ] (P37) sur cet appareil à [4:3] avant d'amorcer le transfert. L'image sera verticallement allongée lors de la visualisation d'images animées au format [16:9] sur un téléviseur [4:3].
- N'utilisez pas d'autres câbles AV à l'exception de celui fourni.
- Lors de la copie, nous vous recommandons de désactiver les affichages à l'écran de l'appareil photo en appuyant sur la touche [DISPLAY]. (P58)
- Reportez-vous au manuel de l'utilisateur de l'équipement enregistreur pour de plus amples détails sur la copie et la lecture.

# **Transfert sur un ordinateur à l'aide de "PHOTOfunSTUDIO 5.0 HD Edition"**

Formats de fichiers pris en charge: [JPEG], [RAW]/[AVCHD Lite], [Motion JPEG] Il est possible de transférer des photos et des images animées enregistrées au format [AVCHD Lite] ou [MOTION JPEG] ou de créer un disque DVD vidéo de qualité standard traditionnelle à partir des images animées enregistrées au format [AVCHD Lite] au moyen du logiciel "PHOTOfunSTUDIO 5.0 HD Edition" qui se trouve sur le CD-ROM fourni. (P173)

De plus, il est possible de graver des images sur un DVD, de combiner plusieurs images pour créer une image panoramique ou de créer un diaporama avec son ou musique. Ces images peuvent être stockées sur un DVD.

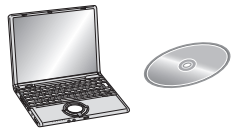

- **1 Installez "PHOTOfunSTUDIO 5.0 HD Edition" sur un ordinateur.**
	- Lisez le mode d'emploi séparé du logiciel fourni pour de plus amples informations sur le CD-ROM (fourni) et son installation.
- **2 Connectez l'appareil photo à l'ordinateur.**
	- Pour de plus amples détails, reportez-vous à la section "Connexion à un ordinateur" (P173)
- **3 Transférez les images sur un ordinateur au moyen de "PHOTOfunSTUDIO 5.0 HD Edition".**
	- Pour de plus amples détails, reportez-vous au mode d'emploi de "PHOTOfunSTUDIO 5.0 HD Edition" (PDF).

#### **Nota**

• Il ne sera pas possible de visionner les images animées au format [AVCHD Lite] transférées si les fichiers ou les dossiers reliés à ces images ont été supprimés, modifiés ou déplacés au moyen de Explorateur Windows ou d'une application similaire; aussi est-il important de s'assurer de transférer les images animées [AVCHD Lite] au moyen de "PHOTOfunSTUDIO 5.0 HD Edition".

# **Connexion à un ordinateur**

Vous pouvez faire l'acquisition d'images enregistrées sur un ordinateur en connectant l'appareil photo et l'ordinateur.

- Certains ordinateurs peuvent prendre directement en charge les cartes mémoire d'un appareil photo. Pour de plus amples détails, se reporter au manuel de l'ordinateur.
- **• Si l'ordinateur utilisé ne prend pas en charge les cartes mémoire SDXC, un message vous enjoignant de formater la carte pourrait être affiché. (Le formatage aurait pour effet de supprimer toutes les images qui se trouvent sur la carte; choisissez de ne pas formater.)**

**Si la carte n'est pas reconnue, allez au site d'assistance technique suivant : http://panasonic.net/avc/sdcard/information/SDXC.html**

- Vous pouvez facilement imprimer ou envoyer par courriel les images que vous avez importées. L'utilisation du logiciel "PHOTOfunSTUDIO 5.0 HD Edition" compris dans le CD-ROM (fourni) est une façon simple d'effectuer cela.
- Pour plus de détails au sujet du logiciel fourni et de son installation, consultez le manuel d'utilisation sur le CD-ROM (fourni).

#### ∫ **Systèmes d'exploitation compatibles**

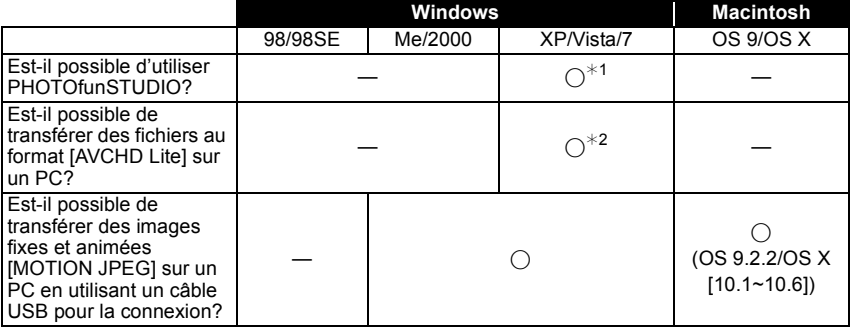

• Il n'est pas possible de connecter via USB un PC fonctionnant sous Windows 98/98SE ou une version antérieure ou un ordinateur Macintosh fonctionnant sous OS 8.x ou une version antérieure; par contre, le transfert sera possible si un lecteur/enregistreur de carte SD peut être utilisé.

 $*1$  Il est nécessaire que Internet Explorer, version 6.0 ou plus récente, soit installé. Un PC avec un microprocesseur plus performant est requis selon la fonction devant être utilisée. La configuration du PC pourrait faire en sorte que la lecture ou le fonctionnement ne soit pas adéquat.

¢**2 Utilisez toujours "PHOTOfunSTUDIO 5.0 HD Edition" pour transférer des images animées au format [AVCHD Lite].**

#### **Transfert de photos et d'images animées [MOTION JPEG] (autres que des images animées [AVCHD Lite])**

Préparatifs: Pivoter l'écran ACL pour qu'il soit visible. Mettez l'appareil et le PC en marche.

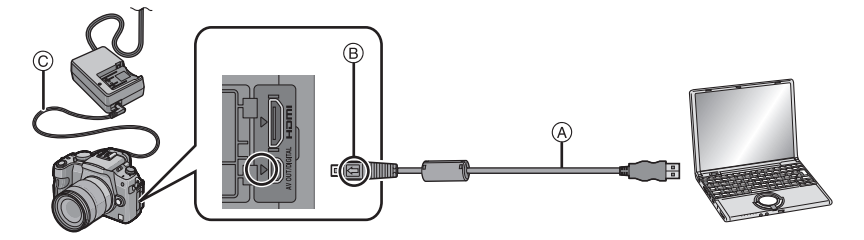

- A Câble de connexion USB (fourni)
- Vérifiez le sens des fiches, et insérez-les ou retirez-les correctement.
- (Autrement les connecteurs pourraient se déformer chose qui pourrait causer des problèmes.)  $\overline{B}$  Alignez les marques, puis insérez.
- C Câble c.c. (DMW-DCC3; vendu séparément)
- Utilisez une batterie suffisamment chargée ou l'adaptateur secteur (P185). Si la batterie devient faible pendant le transfert de données entre l'appareil photo et le PC, l'indicateur d'état clignote et une tonalité est émise.

Référez-vous au chapitre "Déconnexion du câble USB en toute sécurité" (P175) avant de débrancher le câble USB. Sinon, les données enregistrées peuvent être endommagées.

## **Connectez l'appareil photo à un ordinateur à l'aide du câble de connexion USB** A **(fourni).**

**• N'utilisez pas d'autres câbles de connexion USB à l'exception de celui fourni. L'utilisation de câbles autres que le câble USB fourni pourrait causer un mauvais fonctionnement.**

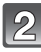

# **Appuyez sur** 3**/**4 **pour sélectionner [PC], puis appuyez sur [MENU/SET].**

• Si [MODE USB] (P37) a déjà été réglé sur [PC] dans le menu [CONFIG.], l'appareil sera automatiquement relié à l'ordinateur sans afficher l'écran de sélection [MODE USB]. Du fait qu'il n'est pas nécessaire de faire cette sélection chaque fois que

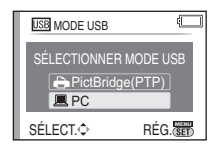

l'appareil est connecté à un ordinateur, cette fonction s'avère des plus commode. • Si vous réglez [MODE USB] sur [PictBridge(PTP)] et que vous connectez l'appareil photo à un ordinateur, un message peut apparaître sur l'écran de l'ordinateur. Sélectionnez [Cancel] (Annuler) pour fermer l'écran et déconnectez l'appareil photo de l'ordinateur. Réglez ensuite [MODE USB] sur [PC] à nouveau.

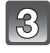

#### **Double-cliquez sur [Removable Disk] (Disque amovible) dans [My Computer] (Poste de travail).**

• Avec un ordinateur Macintosh, le lecteur est affiché sur le Bureau. ("LUMIX", "NO\_NAME" ou "Untitled" est affiché.)

**Double-cliquez sur le dossier [DCIM].**

## **En utilisant le glisser-déposer, déplacez les images que vous désirez acquérir ou le dossier qui les contient dans n'importe quel dossier différent de l'ordinateur.**

#### ∫ **Déconnexion du câble USB en toute sécurité**

• Utilisez le programme de désinstallation de périphériques en utilisant la fonction "Safely Remove Hardware" (Retirer le périphérique en toute sécurité) dans la barre des tâches de l'ordinateur. Si l'icône n'est pas présente, vérifiez que [ACCÈS] n'est pas affiché sur l'écran ACL de l'appareil photo numérique avant de retirer le périphérique.

#### **Nota**

- Mettez l'appareil photo hors marche avant d'insérer ou retirer le câble de l'adaptateur secteur (P185).
- Avant de mettre en place ou de retirer une carte, mettez l'appareil hors marche et déconnectez le câble USB. Autrement, les données enregistrées pourraient être endommagées.

#### ∫ **Visualisation du contenu de la carte à partir du PC (structure des dossiers)**

Les dossiers et les images traités sur un PC ne peuvent être lus sur l'appareil. Il est recommandé d'utiliser le logiciel "PHOTOfunSTUDIO 5.0 HD Edition" sur le CD-ROM (fourni) lors de l'écriture d'une image d'un PC à une carte.

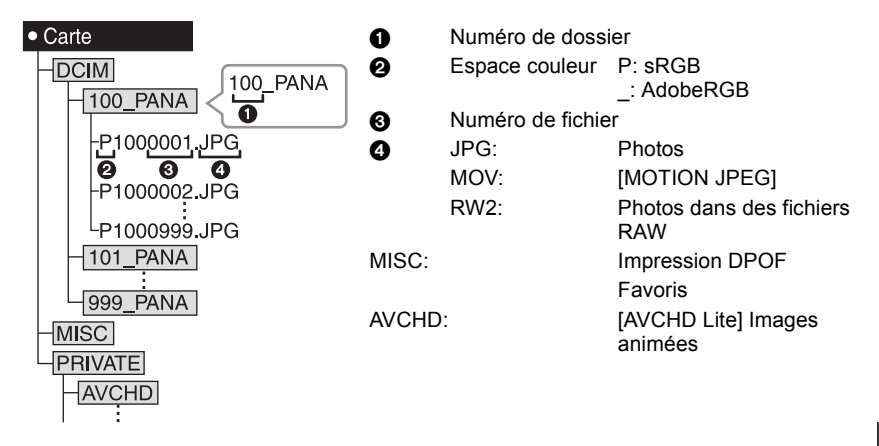

Un nouveau dossier est créé lors de prises de vues dans les conditions suivantes.

- À la suite de l'exécution de [RENUM.FICHIER] (P39) dans le menu [CONFIG.]
- Lorsqu'une carte contenant un dossier portant le même numéro de dossier est mise en place (comme dans le cas où des photos ont été prises avec un appareil d'une autre marque)
- Lorsqu'une image identifiée par le numéro de fichier 999 se trouve dans le dossier

#### ∫ **Connexion dans le mode PTP (Windows**R **XP, Windows Vista**R**, Windows**R **7 et Mac OS X seulement)**

Réglez [MODE USB] sur [PictBridge(PTP)].

Les données ne peuvent alors être lues que sur la carte mise en place dans le PC.

- Si une carte comporte 1 000 photos ou plus, il ne sera pas possible de les importer dans le mode PTP.
- Il n'est pas possible de lire des images animées au format [AVCHD Lite] dans le mode PTP.

# **Impression des photos**

Si l'appareil est connecté à une imprimante prenant en charge PictBridge, il est possible de sélectionner les photos à imprimer et de lancer l'impression à partir de l'écran ACL de l'appareil photo.

- Certaines imprimantes peuvent imprimer directement à partir de la carte mémoire d'un appareil photo. Pour de plus amples détails, reportez-vous au manuel de l'imprimante.
- Préparatifs: Mettez l'appareil photo et l'imprimante en marche. Sélectionnez les réglages de l'impression tels que la qualité d'impression sur l'imprimante à l'avance.

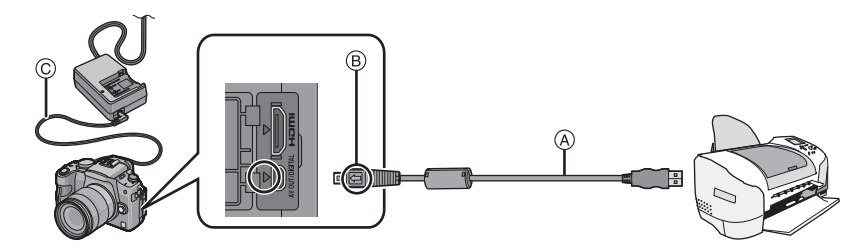

- A Câble de connexion USB (fourni)
- Vérifiez le sens des fiches, et insérez-les ou retirez-les correctement.
- (Autrement les connecteurs pourraient se déformer chose qui pourrait causer des problèmes.)
- $\overline{B}$  Alignez les marques, puis insérez.
- $\overline{C}$  Câble c.c. (DMW-DCC3: vendu séparément)
- Utilisez une batterie suffisamment chargée ou l'adaptateur secteur (P185). Si la batterie devient faible pendant le transfert de données entre l'appareil photo et l'imprimante, l'indicateur d'état clignote et une tonalité est émise. Si cela survient pendant un tirage, interrompez immédiatement l'impression; autrement, déconnectez le câble USB.

#### **Connectez l'appareil photo à une imprimante à l'aide du câble USB** A **(fourni).**

• Lorsque l'appareil est connecté à une imprimante, l'icône d'interdiction de déconnexion du câble [å] s'affiche. Ne débranchez pas le câble USB si l'icône d'avertissement de déconnexion du câble [ $\otimes$ ] est affichée.

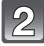

# **Appuyez sur** 3**/**4 **pour sélectionner [PictBridge(PTP)], puis appuyez sur [MENU/SET].**

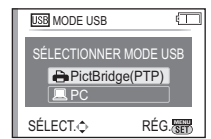

- N'utilisez pas d'autres câbles de connexion USB à l'exception de celui fourni. L'utilisation de câbles autres que le câble USB fourni pourrait causer un mauvais fonctionnement.
- Mettez l'appareil photo hors marche avant d'insérer ou retirer le câble de l'adaptateur secteur (P185).
- Avant de mettre en place ou de retirer une carte, mettez l'appareil hors marche et déconnectez le câble USB.
- Les images animées enregistrées au format [AVCHD Lite] ne peuvent être imprimées.

Pi**c**tBridge

# **Sélection et impression d'une seule image**

# **Appuyez sur** 2**/**1 **pour sélectionner l'image, puis appuyez sur [MENU/SET].**

• Le message disparaît au bout d'environ 2 secondes.

# **Appuyez sur** 3 **pour sélectionner [DÉMARRER IMPR.], puis appuyez sur [MENU/SET].**

- Reportez-vous à la P178 pour les rubriques pouvant être paramétrées avant le lancement de l'impression.
- Appuyez sur [MENU/SET] pour annuler l'impression en cours.
- Déconnectez le câble de connexion USB après l'impression.

## **Sélection et impression de plusieurs images**

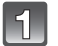

# **Appuyez sur ▲.**

#### **Appuyez sur** 3**/**4 **pour sélectionner une rubrique, puis appuyez sur [MENU/SET].**

• Si l'écran de vérification de l'impression est affiché, sélectionnez [OUI] et lancez l'impression.

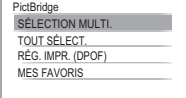

ANNUL. fi SÉLECT. < RÉG. <a>

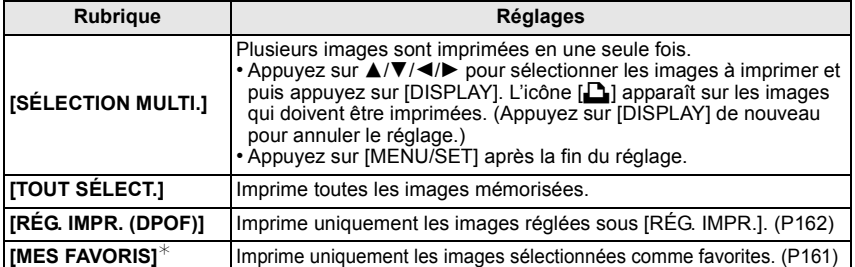

 $*$  Seulement lorsque [OUI] est sélectionné sous [MES FAVORIS] et que des images ont été identifiées comme favorites. (P161)

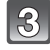

#### **Appuyez sur** 3 **pour sélectionner [DÉMARRER IMPR.], puis appuyez sur [MENU/SET].**

- Reportez-vous à la P178 pour les rubriques pouvant être paramétrées avant le lancement de l'impression.
- Appuyez sur [MENU/SET] pour annuler l'impression.
- Déconnectez le câble de connexion USB après l'impression.

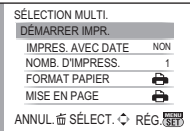

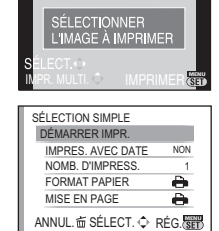

100\_0001100 0001

口半点

# **Paramétrages de l'impression**

**Sélectionnez et effectuez les paramétrages affichés à l'écran à l'étape 2 de "Sélection et impression d'une seule image" et à l'étape 3 de "Sélection et impression de plusieurs images".**

• Lors de l'impression d'images dans un format ou avec une mise en page non pris en charge par l'appareil photo, réglez [FORMAT PAPIER] ou [MISE EN PAGE] à [-1, puis réglez le format ou la mise en page du papier sur l'imprimante. (Pour plus de détails, référez-vous au manuel d'utilisation de l'imprimante.)

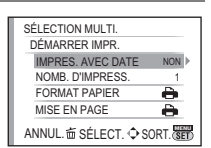

• [IMPRES.AVEC DATE] et [NOMB. D'IMPRESS.] ne sont pas affichés lorsque [RÉG. IMPR. (DPOF)] est sélectionné.

#### **[IMPRES.AVEC DATE]**

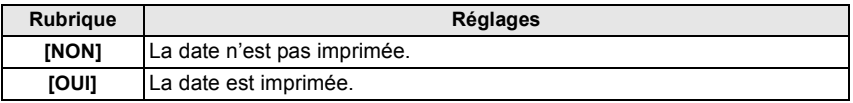

- Si l'imprimante ne prend pas en charge l'impression de la date, il ne sera pas possible de l'imprimer sur la photo.
- Le paramétrage de la date sur l'imprimante peut avoir priorité sur celui établi sur l'appareil photo. Il convient donc de vérifier ce paramétrage sur l'imprimante.
- Lorsque vous imprimez des images avec la fonction timbre caractère, n'oubliez pas de régler l'impression de la date sur [NON], sans quoi elle s'imprimera par dessus le texte.
- Avec certaines imprimantes, la date de la photo pour des images prises au format [**mi**] sera imprimée à la verticale.

#### **Nota**

#### **Impression dans un laboratoire photo**

• En inscrivant la date au moyen de [TIMBRE CAR.] (P154) ou en paramétrant l'impression de la date au moment du paramétrage de [RÉG. IMPR.] (P162) avant de confier l'impression de vos photos à un laboratoire photo, les dates peuvent être ajoutées aux photos au moment de leur impression.

#### **[NOMB. D'IMPRESS.]**

Il est possible d'imprimer jusqu'à 999 photos.

• Vous pouvez aussi utiliser la molette de sélection arrière pour effectuer la sélection.

#### **[FORMAT PAPIER]**

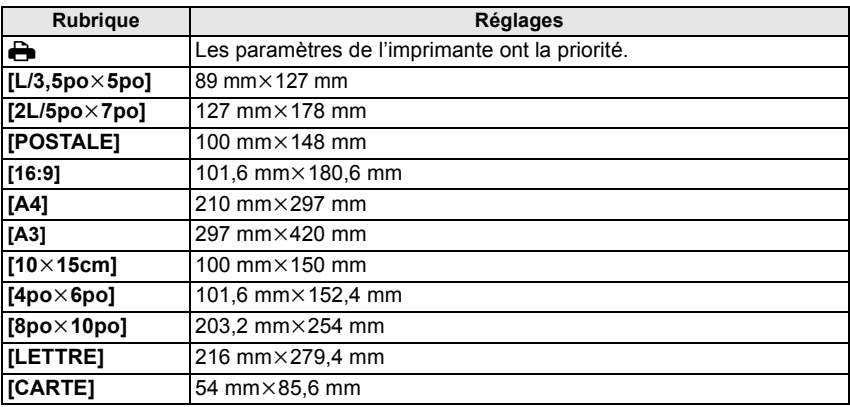

• Les formats de papier non pris en charge par l'imprimante ne sont pas affichés.

#### **[MISE EN PAGE]**

#### **(Mises en page pour impression pouvant être sélectionnées avec cet appareil)**

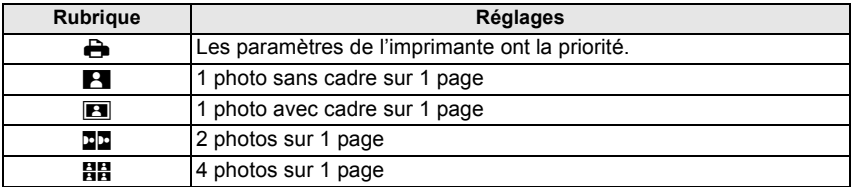

• La rubrique ne peut pas être sélectionnée si l'imprimante ne prend pas en charge la mise en page.

#### ∫ **Mise en page de l'impression**

#### **Lors de l'impression répétée d'une photo sur une même page**

Par exemple, si vous désirez imprimer la même photo 4 fois sur une même page, réglez [MISE EN PAGE] sur [HH], puis réglez [NOMB. D'IMPRESS.] sur 4.

#### **Lors de l'impression de différentes images sur une même page**

Par exemple, si vous désirez imprimer 4 différentes photos sur une même page, réglez [MISE EN PAGE] sur [日日], puis réglez [NOMB. D'IMPRESS.] sur 1 pour chacune des 4 photos.

- Lorsque l'indicateur  $\bigcirc$  devient orange durant l'impression, l'appareil photo recoit un message d'erreur venant de l'imprimante. À la fin de l'impression, assurez-vous qu'il n'y a aucun mauvais fonctionnement avec l'imprimante.
- Si le nombre de photos à imprimer est élevé, certaines photos pourraient être imprimées plus d'une fois. Le cas échéant, l'indication du nombre restant de photos à imprimer pourrait être différente du nombre fixé.
- Au moment de l'impression des fichiers image RAW, les images JPEG enregistrées simultanément par l'appareil seront imprimées. Si l'impression des fichiers image JPEG n'est pas possible, les fichiers image RAW ne pourront elles non plus être imprimées.

# Utilisation du flash externe (vendu séparément)

Après avoir fixé le flash externe, la portée efficace sera augmentée par rapport à celle du flash incorporé de l'appareil photo.

Préparatifs:

• Mettez l'appareil photo hors marche et fermez le flash intégré.

#### ∫ **Utilisation du flash spécifié (DMW-FL220; vendu séparément)**

**Installez le flash dédié à la griffe porte-accessoires** A**, puis mettez-le en marche ainsi que l'appareil photo.**

- Assurez-vous d'avoir fermement fixé le flash dédié à l'aide de la baque de verrouillage (B).
- 

**Sélectionnez [FLASH] sur le menu [ENR.] (P32).**

## **Appuyez sur** 3**/**4 **pour sélectionner un mode, puis appuyez sur [MENU/SET].**

- Lorsqu'un flash externe est connecté, les icônes suivantes sont affichées:
- : Flash externe Toujours activé
- : Flash externe synchro lente

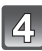

# **Appuyez sur [MENU/SET] pour fermer le menu.**

• Vous pouvez également appuyer à mi-course sur la touche du déclencheur pour fermer le menu.

#### ∫ **Lorsque vous utilisez d'autres flashes externes disponibles dans le commerce sans fonction de communication avec l'appareil photo (DMC-G2)**

- Il est nécessaire de configurer l'exposition sur le flash externe. Si vous voulez utiliser le flash externe en mode auto, utilisez un flash externe qui vous permet de configurer la valeur de l'ouverture et la sensibilité ISO qui correspondent aux réglages de l'appareil photo.
- Configurez le mode réglage automatique de l'exposition avec priorité à l'ouverture ou le mode exposition manuelle sur l'appareil photo, puis configurez la même valeur de l'ouverture et la même sensibilité ISO sur le flash externe. (L'exposition ne peut pas être corrigée correctement à cause des variations de la valeur de l'ouverture dans le mode réglage automatique de l'exposition avec priorité à la vitesse d'obturation et le flash externe ne peut pas contrôler la lumière de façon correcte en mode d'exposition automatique car il n'est pas possible de fixer la valeur de l'ouverture.)

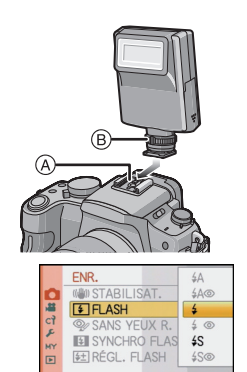

RÉG.
## **Nota**

- Vous pouvez régler la valeur d'ouverture, la vitesse d'obturation et la sensibilité ISO sur l'appareil photo même en fixant le flash externe.
- Certains flashes externes ont des bornes à tension élevée ou à polarité inversée. L'utilisation de ces flashes externes peut causer un mauvais fonctionnement et l'appareil photo peut ne pas fonctionner correctement.
- Si vous utilisez des flashes externes disponibles dans le commerce avec des fonctions de communications autres que celles dédiées, ils peuvent ne pas fonctionner correctement ou ils peuvent être endommagés. Ne les utilisez pas.
- Même si le flash externe est hors marche, l'appareil photo peut entrer en mode flash externe lorsque le flash externe est monté. Lorsque vous n'utilisez pas le flash externe, retirez-le.
- Lorsque vous fixez le flash externe, le flash intégré ne peut pas être activé.
- N'ouvrez pas le flash intégré lorsqu'un flash externe est fixé.
- L'appareil devient instable lorsqu'un flash externe lui est fixé; aussi, est-il recommandé d'utiliser un trépied pour les prises de vues.
- Avant de retirer le flash externe, mettez l'appareil hors marche.
- Retirez le flash externe lorsque vous transportez l'appareil photo.
- Lorsque vous fixez le flash externe, ne tenez pas uniquement le flash externe car il peut se détacher de l'appareil photo.
- Si vous utilisez le flash externe lorsque l'équilibre des blancs est réglé sur [ ], réglez précisément l'équilibre des blancs en fonction de la qualité de l'image. (P91)
- Si vous prenez des photos près du sujet en grand-angle, l'effet de vignetage peut apparaître dans le bas de l'image enregistrée.
- Il n'est pas possible d'utiliser le flash externe lorsque le microphone externe (DMW-MS1; vendu séparément) est utilisé.
- Veuillez lire le manuel d'utilisation du flash externe pour plus de détails.

## **Utilisation d'un filtre (vendu séparément)**

Le filtre protecteur (vendu séparément) est un filtre transparent qui n'affecte ni les couleurs ni la quantité de lumière, donc il peut être toujours utilisé pour protéger l'objectif de l'appareil photo.

Le filtre ND (vendu séparément) réduit la quantité de lumière d'environ 1/8<sup>e</sup> (égal à un réglage de la valeur de l'ouverture de 3 incréments) sans affecter la balance des couleurs. Le filtre PL (vendu séparément) supprime la lumière réfléchie par des surfaces métalliques ou non-sphériques (surfaces non-métalliques plates, vapeur d'eau ou particules invisibles en suspension dans l'air), ce qui permet l'obtention d'images plus contrastées.

## **Mettez le filtre en place.**

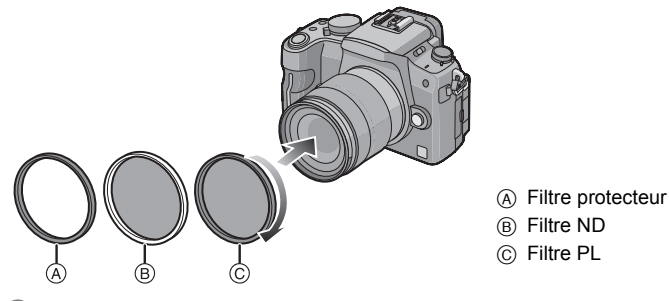

## **Nota**

- Ne fixez pas plusieurs filtres à la fois.
- Si le filtre est trop serré, il pourrait ne pas être possible de le retirer. Ne serrez pas trop le filtre.
- Si vous échappez le filtre, il pourrait se briser. Faites attention de ne pas échapper le filtre lorsque vous le fixer à l'appareil.
- Prenez garde à ne pas toucher la surface du protecteur ou du filtre et à le protéger de la poussière lorsqu'il est en place; autrement, la mise au point pourrait se faire en fonction de l'objectif et ainsi donner une image floue.
- Il est possible de fixer le protège-objectif ou le parasoleil même lorsque le filtre est en place.
- Référez-vous aux instructions de chaque filtre pour les détails.
- $\cdot$  **ND**="Neutral Density" (Densité neutre)
- Il est recommandé d'utiliser un filtre protecteur (DMW-LMC52; vendu séparément), un filtre ND (DMW-LND52; vendu séparément) ou le filtre PL (DMW-LPL52; vendu séparément) avec l'objectif fourni avec le modèle DMC-G2K.
- Les accessoires autres que les filtres, comme des lentilles de conversion, ne peuvent être utilisés. Ces accessoires pourraient causer des défauts de fonctionnement.

## **Utilisation du déclencheur à distance (vendu séparément)**

Si vous utilisez le déclencheur à distance (DMW-RSL1; vendu séparément), vous pouvez éviter les vacillements (instabilité de l'appareil photo) lorsque vous utilisez un trépied et vous pouvez maintenir la touche du déclencheur enfoncée à fond lorsque vous prenez des photos en mode [B] (pose en un temps) ou en mode rafale. Le déclencheur à distance fonctionne de façon semblable à la touche du déclencheur sur l'appareil photo.

**Branchez fermement le déclencheur à distance sur la prise [REMOTE] de l'appareil photo aussi loin qu'il est possible de l'enfoncer.**

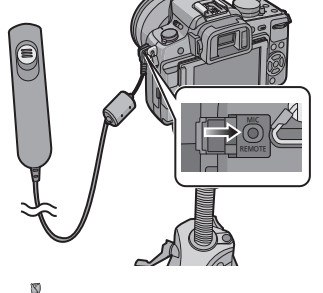

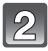

## **Prenez une photo.**

- **1** Appuyez légèrement sur la touche pour l'enfoncer à mi-course.
- **2** Appuyez à fond sur la touche pour prendre la photo. (Appuyez autant que cela est possible.)

## ∫ **À propos de la fonction [LOCK] sur le déclencheur à distance**

- Vous pouvez maintenir la touche du déclencheur enfoncée à fond. Cela est efficace lorsque vous prenez des photos en mode rafale (P73) ou en mode [B] (pose en un temps) (P99) .
- Tout en appuyant à fond sur la touche du déclencheur, faites-la glisser en position [LOCK].
- Faites-la glisser de l'autre côté pour annuler la fonction [LOCK].

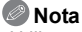

- Utilisez uniquement le déclencheur à distance DMW-RSL1 (vendu séparément).
- Vous ne pouvez pas faire fonctionner l'appareil photo avec le déclencheur à distance dans les cas suivants. – Lorsque le mode veille est annulé
- Lors de l'enregistrement d'images animées en mode P (P119). L'enregistrement d'images animées peut autrement être démarré/arrêté à l'aide du déclencheur à distance.
- Il n'est pas possible d'utiliser le déclencheur à distance lorsque le microphone externe (DMW-MS1; vendu séparément) est utilisé.

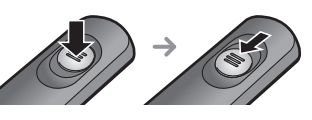

## **Utilisation du microphone externe (vendu séparément)**

Si vous utilisez le microphone stéréo DMW-MS1 (vendu séparément), il est possible de basculer entre l'enregistrement stéréophonique et monophonique.

Il est également possible de réduire le bruit du vent en réglant le commutateur [WIND CUT OFF/ON] sur [ON].

Préparatifs: Mettez l'appareil photo hors marche et fermez le flash intégré.

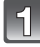

### **Installez le microphone stéréo sur la griffe porte-accessoires** A**.**

• Assurez-vous de bien fixer le microphone avec la bague de verrouillage (B).

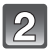

## **Raccordez fermement la mini-fiche stéréo à la prise [MIC] de l'appareil photo en enfonçant la fiche aussi loin que possible.**

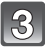

### **Mettez l'appareil et le microphone stéréo en marche.**

• Lorsqu'un microphone externe est connecté, l'indication  $\sim$  1 s'affiche.

### ∫ **À propos du sélecteur de mode [OFF/MONO/STEREO]**

- **[OFF]**: Mise en marche du microphone stéréo.
- **[MONO]**: Enregistrement du son provenant de l'avant de l'appareil en mode monophonique.
- **[STEREO]**: Enregistrement des sons ambiants en stéréo.

### **Voyant de charge restante de la pile [BATTERY]**

• Lorsque le sélecteur de mode est changé de la position [OFF] à [MONO] ou à [STEREO], le voyant de charge restante de la pile [BATTERY] s'allumera temporairement si la charge de la pile est suffisante. Si le voyant de charge restante de la pile [BATTERY] ne s'allume pas, remplacez la pile.

## **Nota**

- Lors de l'installation, ne tenez pas l'appareil par le microphone, il pourrait se détacher le l'appareil.
- Réglez la fonction de coupe-vent sur le microphone seulement.
- N'ouvrez pas le flash intégré lorsque le microphone stéréo est utilisé.
- Le microphone ne peut être utilisé lorsque le flash externe (vendu séparément) est utilisé.
- Le microphone ne peut être utilisé lorsque le déclencheur à distance (DMW-RSL1; vendu séparément) est utilisé.

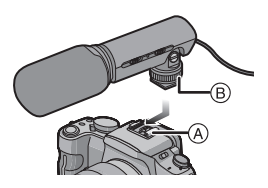

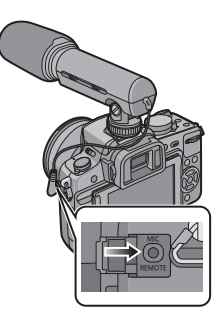

- Pour effectuer la lecture audio en stéréo, utilisez un câble mini HDMI (vendu séparément) et effectuez la lecture en raccordant l'appareil à un téléviseur ou en utilisant un PC.
- Lisez le manuel d'utilisation du microphone stéréo pour plus de détails.

## **Utilisation de l'adaptateur secteur**

Vous pouvez utiliser votre appareil raccordé à un ordinateur ou à une imprimante sans avoir peur de décharger la batterie si vous reliez le câble c.c. (DMW-DCC3; vendu séparément) au chargeur/à l'adaptateur secteur, puis connectez le cordon d'alimentation.

- Vérifiez que l'appareil photo est hors marche.
- Fermez le flash.

## **Branchez le cordon d'alimentation.**

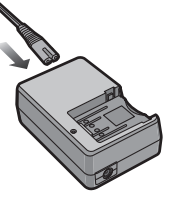

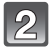

## **Branchez le câble c.c.** A**.**

- Tirez pour ouvrir le couvercle de protection de la prise du câble c.c. (1), puis connectez le câble c.c. au boîtier de l'appareil photo en utilisant les mêmes étapes qu'à la section "Mise en place et retrait de la carte (vendue séparément)/de la batterie" (P27). Faites passer le câble c.c. à travers l'ouverture comme indiqué dans l'illustration, puis fermez le couvercle du logement de la batterie  $(2)$ .
- Prenez soin de ne pas accrocher le câble c.c. (DMW-DCC3; vendu séparément) en fermant le couvercle du logement de la batterie.
- Vous ne pouvez pas recharger la batterie si vous branchez le câble c.c.

## **Nota**

- N'utilisez pas un câble d'alimentation autre que celui fourni avec l'appareil.
- N'utilisez pas d'autres câbles que des câbles c.c. Panasonic (DMW-DCC3; en option). Si vous utilisez d'autres câbles c.c., cela peut provoquer un défaut de fonctionnement.
- L'appareil photo chauffe pendant l'utilisation. Ceci n'est pas un défaut de fonctionnement.
- Déconnectez le chargeur/l'adaptateur secteur et le câble c.c. lorsque l'appareil photo n'est pas utilisé.
- Il est recommandé d'utiliser une batterie suffisamment rechargée ou l'adaptateur secteur pour l'enregistrement d'images animées.
- Si, pendant l'enregistrement d'images animées en utilisant l'adaptateur secteur, le courant est coupé dû à une panne ou au débranchement de l'adaptateur secteur, etc., l'enregistrement en cours sera perdu.
- L'appareil se met en état de veille lorsque l'adaptateur secteur est branché. Le circuit principal est toujours sous tension tant que l'adaptateur secteur est branché à une prise de courant.

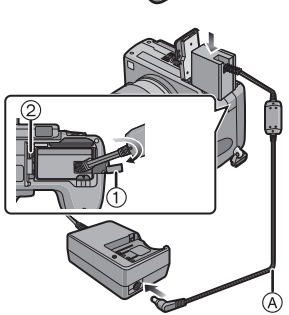

## **Affichage à l'écran à cristaux liquides/viseur**

#### **• Les images qui suivent sont des exemples lorsque le style d'affichage est réglé sur [ ] (style ACL).**

## ∫ **À l'enregistrement**

## **Enregistrement en mode programme EA [ ] (Réglage initial)**

- 1 Mode flash (P66)
- 2 Mode film (P94)<br>3 Stabilisateur opti
- 3 Stabilisateur optique de l'image (P132)/ : Indicateur d'instabilité (P54)
- 4  $\Box$ : Simple<sup>\*1</sup> (P51)
	- <del>U</del>H: Rafale (P73)
	- 图: Prises en rafale avec réglage automatique de l'exposition (P75) : Retardateur (P77)
- 5 MODE ENR. (lors de l'enregistrement d'images animées) (P116)/QUALITÉ ENR. (P116)
- 6 Taille de l'image (P129)
- 7 Qualité (P130)
- 8 Exposition intelligente (P134)
- 9 Résolution intelligente (P133)
- 10 Indicateur de l'état de la batterie (P24)
- 11 Carte (P28) (s'affiche seulement durant l'enregistrement)
- 12 État de l'enregistrement (Clignote en rouge.)/ Mise au point (P53) (S'allume en vert.)
- 13 Menu rapide tactile<sup> $*2$ </sup> (P33)
- 14 Déclenchement par toucher $*^2$  (P54)
- 15 Guide d'opération de la molette (P145)/ Temps d'enregistrement écoulé (P114)
- 16 Nombre d'images enregistrables  $*3$  (P206)
- 17 Équilibre des blancs (P88)
- 18 Sensibilité ISO (P92)
- 19 Valeur de compensation de l'exposition (P72)/Assistance au réglage manuel de l'exposition (P98)
- 20 Vitesse d'obturation (P53)
- 21 Valeur d'ouverture (P53)
- 22 Mode d'enregistrement (P43)
- 23 Mode de mesure (P131)
- 24 Mode de mise au point automatique (P78)
- 25 Mode MP (P52)
- 26 Posemètre (P143)
- 27 Aire de mise au point automatique (P53, 78)

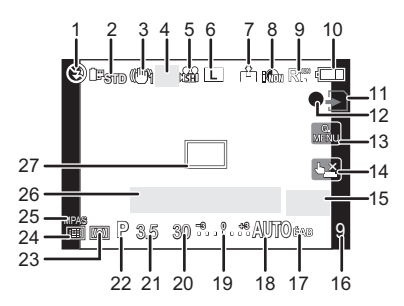

- 28 Réglage de la puissance du flash (P70)
- 29 Synchronisation sur le  $2^e$  rideau (P71)
- 30 Enregistrement audio (P137)
- 31 Zoom optique étendu (lors de l'enregistrement d'images animées) (P56, 135)
- 32 Zoom optique étendu (lors de l'enregistrement d'images fixes) (P56, 135)
- 33 Histogramme (P65)
- 34 Date de voyage (P126) Opération de la détection MPA (P48, 81)
- 35 Temps d'enregistrement disponible<sup> $*3$ </sup> (P114): R8m30s
- 36 Réglage fin de l'équilibre des blancs (P91)
- 37 Test d'équilibre des blancs (P92)
- 38 Réglage dans le mode Ma couleur (P109) **Informations sur l'enregistrement à**
- 39 Date et heure actuelles/": Réglage du lieu **l'écran ACL** de destination<sup> $*2, 4$ </sup> (P128)
- 40 Réglage personnalisé (P111)
- 41 Décalage de programme (P55)
- 42 Verrouillage de l'exposition automatique (P86)
- 43 Reconnaissance de visage (P120) 44 Verrouillage de la mise au point
- automatique (P86) 45  $\text{Åge}^{*2, 5}$  (P107)
- Lieu $*^{2, 4}$  (P126)
- 46  $\text{Nom}^{*2, 5}(\text{P107})$ Nombre de jours écoulés depuis la date de départ<sup> $*2, 4$ </sup> (P126)
- 47 Retardateur<sup>\*6</sup> (P77)
- 48 Cible de photométrie ponctuelle (P131)
- 49 Zoom numérique (P56, 135)
- 50 COUPE-VENT (P138)
- ¢1 Affiché seulement dans la fenêtre d'enregistrement de l'écran ACL.
- ¢2 Affiché seulement à l'écran ACL.
- $*3$  Il est possible de basculer entre l'affichage des photos restantes et de la durée d'enregistrement disponible avec le réglage de [AFF. MÉMOIRE] dans le menu [PERSONNALISÉ]. Dans les écrans d'affichage autres que l'écran d'affichage des informations d'enregistrement

sur l'écran ACL, [9999+] est affiché s'il y a plus de 10 000 images.

- $*4$  Ceci est affiché environ 5 secondes lors de la mise en marche de l'appareil, après avoir réglé l'horloge et après être passé du mode visualisation au mode enregistrement.
- ¢5 Ceci est affiché pendant environ 5 secondes lors de la mise en marche de l'appareil en mode scène [BÉBÉ1]/[BÉBÉ2] ou [ANIMAL DOMES.].
- ¢6 Est affiché pendant le compte à rebours.

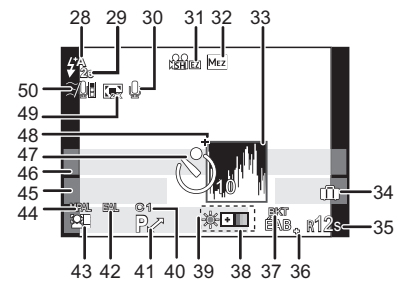

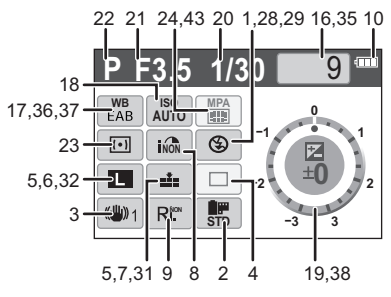

## ∫ **À la visualisation**

- 1 Mode lecture (P57)<br>2 Mode film (P94)
- 2 Mode film (P94)<br>3 Image protégée
- 3 Image protégée (P163)<br>4 Nombre d'impressions d
- 4 Nombre d'impressions (P162)<br>5 Format de l'image (P129)
- 5 Format de l'image (P129) MODE ENR. (lors de l'enregistrement d'images animées) (P116)/ : QUALITÉ ENR. (P116)
- 6 Qualité (P130)
- 7 Exposition intelligente (P134)<br>8 Résolution intelligente (P133)
- Résolution intelligente (P133)
- 9 Indicateur de l'état de la batterie (P24)
- 10 Numéro de l'image/Total d'images
- 11 Temps de lecture écoulé (P148): 8m30s
- 12 Temps d'enregistrement d'images animées (P148): 8m30s
- 13 Réglages des favoris (P161)
- 14 Données d'enregistrement<sup>\*/</sup>
- 15 Âge (P107)
- 16 Nom<sup> $*8$ </sup> (P107, 123)/Lieu<sup> $*8$ </sup> (P126)/Titre<sup> $*8$ </sup> (P153)
- 17 Nombre de jours écoulés depuis la date de départ (P126)
- 18 Lecture audio (P149) **44**∡/**H**<sup>∆</sup>: Lecture d'images animées (P148)
- 19 Avec inscription de texte (P154)
- 20 Mes favoris (P161) Icône d'avertissement de déconnexion du câble (P176)
- 21 Date et heure enregistrées/Heure mondiale (P128)
- 22 Numéro de dossier/fichier<sup> $*7$ </sup> (P175)
- 23 Espace couleur $*9$  (P136)
- 24 Histogramme (P65)
- $*7$  Ceci n'est pas affiché pour les images animées enregistrées en [AVCHD Lite].
- ¢8 L'ordre d'affichage est [TITRE], [LIEU], [NOM] ([BÉBÉ1]/[BÉBÉ2], [ANIMAL DOMES.]), [NOM] ([VISAGE]).
- $*9$  Ceci n'est pas affiché pour les images animées enregistrées en [AVCHD Lite]/[MOTION JPEG].

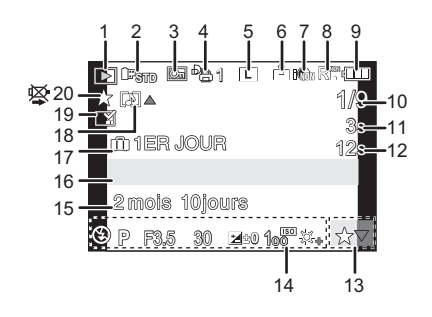

## **Affichage d'informations détaillées**

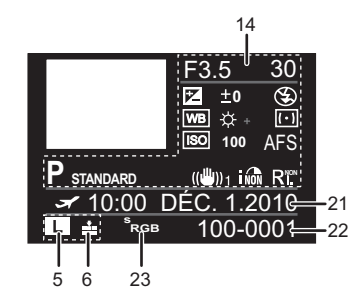

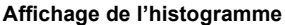

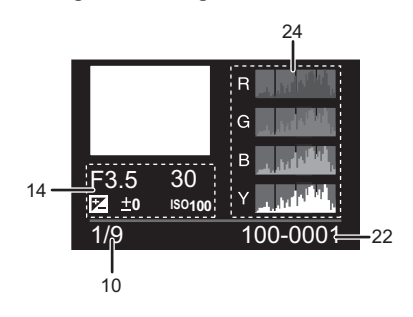

#### *Autres*

## **Précautions à prendre**

#### **Utilisation optimale de l'appareil**

#### **Prenez soin de ne pas faire tomber l'appareil et de ne pas le soumettre à de fortes pressions.**

- Veillez à ne pas faire tomber ou heurter l'étui dans lequel se trouve l'appareil photo. Le choc pourrait endommager l'appareil photo, l'objectif ou l'écran ACL.
- Évitez l'utilisation de sac en papier; l'appareil photo pourrait tomber et être endommagé si le sac se déchire.
- Nous recommandons l'achat d'un sac ou d'un étui de transport robuste chez votre détaillant afin de protéger votre appareil photo contre tout choc.

#### **Tenez l'appareil photo aussi loin que possible des appareils électromagnétiques (comme fours à micro-ondes, téléviseurs, consoles de jeux vidéo, etc.).**

- Si vous utilisez l'appareil photo à proximité d'un téléviseur, les radiations électromagnétiques pourraient nuire au son et à l'image.
- N'utilisez pas l'appareil photo à proximité d'un téléphone cellulaire; cela pourrait entraîner un bruit nuisible à l'image et au son.
- Le puissant champ magnétique de haut-parleurs ou de moteurs peut endommager les données enregistrées sur support magnétique et déformer les images.
- Les ondes électromagnétiques émises par un microprocesseur peuvent nuire à l'appareil photo numérique et perturber l'image et le son.
- Si l'appareil photo est dérangé par un champ magnétique et qu'il ne fonctionne pas correctement, mettez-le hors marche, retirez la batterie ou débranchez l'adaptateur secteur. Ensuite, remettez la batterie ou rebranchez l'adaptateur secteur, puis mettez l'appareil en marche.

#### **N'utilisez pas l'appareil photo à proximité d'un émetteur radio ou de lignes à haute tension.**

• L'utilisation de l'appareil photo à proximité d'un émetteur radio ou de lignes à haute tension pourrait nuire à l'image ou au son.

#### **Utilisez toujours les cordons et câbles fournis. Si vous utilisez des accessoires en option, utilisez les cordons et les câbles fournis avec ceux-ci. Ne tirez pas sur les câbles et les cordons.**

#### **Ne répandez pas d'insecticides ou de substances chimiques volatiles sur l'appareil.**

- De telles substances répandues sur l'appareil pourraient déformer le boîtier ou endommager le fini.
- Évitez tout contact prolongé de l'appareil avec des matières plastiques ou du caoutchouc.

#### **Nettoyage**

**Avant le nettoyage de l'appareil photo, retirez la batterie ou débranchez la fiche de la prise électrique. Nettoyez ensuite l'appareil photo avec un chiffon doux et sec.**

- Si l'appareil photo est sale, il peut être nettoyé avec un chiffon humide et essoré, puis avec un chiffon sec.
- Essuyez toute saleté ou poussière de la bague du zoom et la bague de mise au point avec un linge sec et sans poussière.
- N'utilisez pas de solvants tels que du benzène, diluant, alcool, détergent de cuisine, etc., pour nettoyer l'appareil photo, cela abîmerait le boîtier externe et le revêtement protecteur pourrait s'écailler.
- Pour utiliser une lingette traitée chimiquement, suivez attentivement les instructions jointes.

*Autres*

#### ∫ **Protection du capteur d'image contre la saleté**

Cet appareil possède un système d'objectif interchangeable; aussi, est-il possible que de la saleté s'infiltre dans l'appareil lors du changement d'objectif. Selon les conditions de prise de vue, la moindre petite saleté sur le capteur d'image pourrait apparaître sur vos photos. Évitez de changer d'objectif dans un endroit poussiéreux et mettez en place le capuchon du boîtier lorsqu'aucun objectif n'est monté sur l'appareil de manière à prévenir l'infiltration de poussière et de saleté. Au besoin, nettoyez le capuchon avant de le mettre en place.

#### **Fonction d'élimination de poussière**

Cet appareil comporte une fonction d'élimination de poussière qui déloge les saletés et la poussière pouvant s'être déposé sur la partie antérieure du capteur d'image. Cette fonction est automatiquement activée lors de la mise en marche de l'appareil; par contre, si vous constatez la présence de poussière, activez la rubrique [NETTOY. CAPTEUR] (P146) du menu [PERSONNALISÉ].

#### **Nettoyage du capteur d'image**

Le capteur d'image est un dispositif de haute précision extrêmement délicat; aussi est-il important d'observer les mesures suivantes dans le cas où il vous faudrait le nettoyer.

- Utilisez une brosse pneumatique, disponible dans le commerce, pour déloger la poussière de la surface du capteur d'image. Prenez soin à ne pas produire un souffle trop fort.
- N'introduisez pas la brosse pneumatique plus loin qu'à l'intérieur de la monture de l'objectif.
- Évitez que la brosse pneumatique touche la surface du capteur; cela pourrait la rayer.
- N'utilisez qu'une brosse pneumatique pour nettoyer le capteur d'image.
- Si une brosse pneumatique ne réussit pas à nettoyer le capteur d'image, communiquez avec votre détaillant ou le centre de service agréé le plus près de chez-vous.

#### **Entretien de l'œilleton**

- Comme l'œilleton du viseur ne peut être enlevé, essuyez-le doucement avec un linge doux et sec et faites attention de ne pas le détacher de l'appareil.
- Si une pression trop forte est appliquée et que l'œilleton se détache, consultez votre détaillant ou le centre de service agréé le plus près de chez-vous.

#### **Précautions à prendre avec l'écran à cristaux liquides/Viseur**

- N'appliquez pas de pression trop forte sur l'écran; cela pourrait entraîner des distorsions chromatiques ou un mauvais fonctionnement.
- Si l'appareil est extrêmement froid lorsqu'il est mis en marche, l'image affichée sur l'écran à cristaux liquides sera, au début, plus sombre que d'ordinaire. Toutefois, à mesure que l'appareil se réchauffe, l'image redevient normale.

Une technologie de très grande précision est utilisée pour la production de l'écran à cristaux liquides/écran du viseur. Cependant il peut y avoir des points lumineux ou sombres (rouge, bleu ou vert) à l'écran. Il ne s'agit pas d'un mauvais fonctionnement. Il en résulte que le taux de pixels efficients atteint 99,99 % avec seulement 0,01 % de pixels inactifs ou toujours éclairés. Les points ne seront pas enregistrés sur les photos de la mémoire interne ou d'une carte.

#### **Précautions à prendre avec l'objectif**

- N'appuyez pas avec force sur l'objectif.
- Ne pas laisser l'objectif orienté vers les rayons du soleil; cela pourrait entraîner des problèmes de fonctionnement. Aussi convient-il de prendre des précautions si l'appareil est laissé à l'extérieur ou sur le bord d'une fenêtre.
- Lorsqu'il y a de la saleté (eau, huile, et traces de doigts, etc.) sur la surface de l'objectif, l'image peut en être affectée. Essuyez légèrement la surface de l'objectif avec un chiffon sec et doux avant et après les prises de vues.
- Ne posez pas l'objectif côté monture vers le bas. Veillez à ce que les contacts  $(1)$  de la monture de l'objectif restent toujours propres.

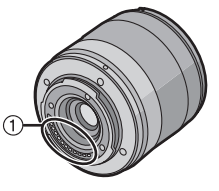

#### **Batterie**

**La batterie est une batterie de type lithium-ion rechargeable. Sa capacité à générer du courant provient d'une réaction chimique qui a lieu à l'intérieur. Cette réaction est sensible à la température ambiante et à l'humidité. Si la température est trop élevée ou trop basse, la durée de fonctionnement de la batterie sera plus courte.**

**Retirez toujours la batterie après l'usage.**

#### **Si vous faites accidentellement tomber la batterie, vérifiez si le corps de la batterie et les bornes ne sont pas abîmés.**

• La mise en place d'une batterie abîmée peut endommager l'appareil photo.

#### **Emmenez des batteries de réserve chargées en voyage.**

- Sachez que la durée de fonctionnement de la batterie diminue sous de basses températures comme celles des pistes de ski.
- Lorsque vous voyagez, n'oubliez pas d'emporter le chargeur de la batterie (fourni) et cordon d'alimentation (fourni) afin que vous puissiez recharger la batterie dans le pays où vous voyagez.

#### **Mise au rebut de batteries inutilisables.**

- Les batteries ont une durée de vie limitée.
- Ne jetez pas les batteries dans le feu car cela pourrait provoquer une explosion.
- Disposez des batteries inutilisables selon les règlements de recyclage en vigueur. Appelez la ligne d'assistance RBRC au 1-800-822-8837 pour plus d'informations.

#### **Ne mettez pas les bornes de la batterie en contact avec des objets métalliques (comme des colliers, épingles, etc.).**

• Ceci peut causer des courts-circuits ou générer de la chaleur et vous pouvez être sévèrement brûlé si vous touchez une batterie.

#### **Chargeur**

- Si vous utilisez le chargeur de la batterie près d'une radio, la réception de la radio peut être dérangée.
- Gardez le chargeur à 1 m (3,28 pieds) ou plus des radios.
- Le chargeur peut générer des bourdonnements lorsqu'il est en cours d'utilisation. Il ne s'agit pas d'un mauvais fonctionnement.
- Après l'utilisation du chargeur, assurez-vous de le débrancher de la prise électrique. Après utilisation, assurez-vous de débrancher le câble c.a de la prise électrique. (Une très faible quantité courant est consommée s'il est laissé branché.)
- Conservez les bornes du chargeur et de la batterie propres.

#### **Carte**

#### **Évitez d'exposer la carte à une température élevée ou aux rayons directs du soleil ou encore de la laisser dans un endroit où peuvent être facilement générées des ondes électromagnétiques ou de l'électricité statique.**

#### **Évitez de plier ou de laisser tomber la carte.**

- Cela pourrait l'endommager de même qu'effacer les données qui y sont enregistrées.
- Rangez la carte dans son boîtier ou dans le sac de rangement après usage et lorsque vous l'entreposez ou la transportez.
- Ne touchez pas les bornes de la carte avec les doigts. Protégez la carte de la saleté, de la poussière et de l'eau.

#### **Avis lors d'un transfert de propriété ou de la mise au rebut de la carte mémoire**

• Les fonctions de formatage et de suppression exécutées sur l'appareil photo ou sur un PC n'ont pour effet que de modifier les informations de gestion des fichiers et ne suppriment pas complètement les données sur la carte.

Il est recommandé de détruire physiquement la carte mémoire ou d'utiliser un logiciel de suppression de données disponible dans le commerce afin de supprimer complètement les données se trouvant sur la carte mémoire avant de la transférer à une tierce partie ou de la mettre au rebut.

La gestion des données stockées sur la carte mémoire est la responsabilité de l'utilisateur.

### **À propos des renseignements personnels**

Si un nom ou une date d'anniversaire a été associé à [BÉBÉ1]/[BÉBÉ2] ou à la fonction de reconnaissance de visage, ces informations sont conservées dans la mémoire de l'appareil et comprises dans l'image enregistrée.

#### **Déni de responsabilité**

• Les données enregistrées, incluant les renseignements personnels, peuvent être changées ou perdues lors d'une mauvaise manipulation, une erreur d'opération, d'électricité statique, d'un accident, de dysfonctionnement ou de réparation.

Panasonic ne saurait être tenue pour responsable de tout dommage résultant d'une perte de données enregistrées, incluant les renseignements personnels.

#### **Lors d'une demande de service, d'un transfert de propriété ou de la mise au rebut**

- Réinitialisez les réglages pour protéger les renseignements personnels. (P39)
- Retirez la carte mémoire de l'appareil avant de le faire réparer.
- Les paramétrages peuvent être réinitialisés lors de la réparation de l'appareil.
- Veuillez communiquer avec votre détaillant ou avec le centre de service le plus proche si les opérations mentionnées plus haut ne sont pas possibles en raison d'un dysfonctionnement.

#### **Lors d'un transfert de propriété ou de la mise au rebut de la carte mémoire, reportez-vous à la section "Avis lors d'un transfert de propriété ou de la mise au rebut de la carte mémoire" ci-haut.**

#### **Si vous prévoyez ne pas utiliser l'appareil pendant un certain temps**

- Rangez la batterie dans un endroit frais et sec, où la température est relativement stable. [Température recommandée: 15 °C à 25 °C (59 °F à 77 °F), Taux d'humidité recommandé: 40 % à 60 %]
- Retirez toujours la carte mémoire et la batterie de l'appareil.
- Si la batterie est laissée dans l'appareil photo elle se déchargera même si l'appareil est hors marche. Si la batterie est laissée dans l'appareil photo pour une longue période, elle se déchargera excessivement et peut devenir inutilisable même si elle est chargée.
- Lors du rangement de la batterie pour une longue période, nous recommandons de la charger une fois par an. Retirez la batterie de l'appareil photo et rangez-la à nouveau après qu'elle ait été complètement déchargée.
- Si l'appareil est rangé dans un garde-robe ou une commode, il est recommandé de le ranger accompagné du gel dessiccatif.
- **• Si vous n'avez pas utilisé l'appareil photo pendant une très longue période de temps, vérifiez tous les éléments avant de prendre des photos.**

#### **À propos des données images**

• Les données enregistrées peuvent être endommagées ou perdues si l'appareil tombe en panne à cause d'une mauvaise manipulation. Panasonic ne saura être tenue pour responsable de tout dommage résultant d'une perte de données enregistrées.

#### **À propos des trépieds et monopodes**

- Si vous utilisez un trépied, assurez-vous qu'il est bien stable lorsque l'appareil y est fixé.
- Il pourrait ne pas être possible de retirer la carte ou la batterie lors de l'utilisation d'un trépied ou un monopode.
- Lors de la mise en place ou du retrait du trépied ou du monopode, assurez-vous qu'il est bien droit et qu'il ne forme pas un angle avec l'appareil photo. Vous pourriez endommager la vis fixée à l'appareil si vous deviez y appliquer une force excessive lors de son serrage. Le boîtier de l'appareil et son étiquette signalétique pourraient être endommagés ou rayés si la vis de fixation de l'appareil est trop serrée.
- Lors de l'utilisation de cet appareil avec un objectif au diamètre large, l'objectif peut entrer en contact avec la base du trépied selon le trépied/monopode. Resserrer la vis alors que l'objectif et la base sont en contact peut endommager cet appareil ou l'objectif. Il est donc recommandé d'installer l'adaptateur pour trépied (DMW-TA1; en option) avant d'installer l'appareil sur le trépied/monopode.
- Lisez attentivement la notice d'emploi du trépied ou du monopode.

#### **À propos de la bandoulière**

• Si vous fixez un objectif interchangeable lourd (plus de 1 kg/35,3 onces environ) sur le boîtier de l'appareil photo, ne tenez pas l'appareil photo par la bandoulière. Tenez l'appareil photo et l'objectif lorsque vous les transportez.

## **Affichage des messages**

Des messages de confirmation ou d'erreur seront affichés à l'écran dans certains cas. Les messages les plus fréquents sont décrits ci-dessous comme exemple.

## **[CETTE CARTE MÉMOIRE EST PROTÉGÉE CONTRE L'ÉCRITURE.]**

 $\rightarrow$  Le commutateur de protection en écriture sur la carte est déplacé à la position [LOCK]. Déplacez les languettes vers l'arrière pour les déverrouiller. (P29)

## **[AUCUNE IMAGE VALABLE À VISIONNER]**

 $\rightarrow$  Visualisez après une prise de vue ou après avoir inséré une carte contenant une image.

## **[CETTE IMAGE EST PROTÉGÉE]**

 $\rightarrow$  Effacez après avoir annulé le réglage de protection. (P163)

#### **[CETTE IMAGE NE PEUT PAS ÊTRE EFFACÉE]/[CERTAINES IMAGES NE PEUVENT PAS ÊTRE EFFACÉES]**

- Les images non conformes à la norme DCF ne peuvent pas être supprimées.
	- $\rightarrow$  Si vous souhaitez effacer ces images, formatez la carte après avoir sauvegardé les données désirées sur un ordinateur, etc. (P39)

## **[AUCUNE AUTRE SÉLECTION NE PEUT ÊTRE EFFECTUÉE]**

- Vous avez dépassé le nombre de photos pouvant être sélectionnées en même temps avec la fonction [MULTI] sous [EFFACEM. MULTIPLE] (P62), [MES FAVORIS] (P161), [ÉDIT. TITRE] (P153), [TIMBRE CAR.] (P154) ou [REDIMEN.] (P157).
- $\rightarrow$  Réduisez le nombre de photos sélectionnées, puis répétez l'opération.
- Plus de 999 favoris ont été enregistrés.

## **[RÉGLAGE IMPOSSIBLE SUR CETTE IMAGE]**

• [ÉDIT. TITRE], [TIMBRE CAR.] ou [RÉG. IMPR.] ne peuvent être réglés pour des images non conformes au standard DCF.

### **[ERREUR CARTE MÉMOIRE FORMATER CETTE CARTE?]**

• Il s'agit d'un format qui n'est pas compatible avec cet appareil.

 $\rightarrow$  Formatez à nouveau la carte avec l'appareil photo après avoir sauvegardé les données nécessaires sur l'ordinateur, etc. (P39)

#### **[OBJECTIF NON RECONNU, ET "C?" PRISE S/OBJECTIF EST SUR NON.]/ [OBJECTIF MAL FIXÉ. NE PAS APPUYER SUR LA TOUCHE DE DÉVERROUILLAGE DE L'OBJECTIF ALORS QU'IL EST FIXÉ.]/ [S'ASSURER QUE L'OBJECTIF EST FIXÉ CORRECTEMENT]**

- N'appuyez pas sur la touche de déverrouillage de l'objectif lors de prises de vues.
- Si un adaptateur de monture Leica (DMW-MA2M ou DMW-MA3R; vendus séparément) est utilisé, réglez [PRISE S/OBJECTIF] (P146) sur [OUI] dans le menu personnalisé.
- Retirez l'objectif puis fixez-le à nouveau sans appuyer sur la touche de déverrouillage de l'objectif. (P20) Mettez l'appareil de nouveau en marche et si l'affichage est toujours présent, consultez le détaillant.

#### **[ERREUR DE PARAMÈTRE DE LA CARTE MÉMOIRE]/[CETTE CARTE MÉMOIRE NE PEUT ÊTRE UTILISÉE]**

- $\rightarrow$  Utilisez une carte compatible avec cet appareil. (P28)
- Carte mémoire SD (de 8 Mo à 2 Go)
- Carte mémoire SDHC (de 4 Go à 32 Go)
- Carte mémoire SDXC (de 48 Go à 64 Go)

#### **[RÉINSÉRER LA CARTE SD]/[ESSAYER AVEC UNE AUTRE CARTE]**

- L'accès à la carte mémoire a échoué.
	- $\rightarrow$  Réintroduisez la carte dans son logement.
	- $\rightarrow$  Insérez une autre carte.

#### **[ERREUR LECTURE/ERREUR ÉCRITURE VÉRIFIER LA CARTE]**

- Une erreur est survenue durant la lecture ou l'écriture des données.
	- $\rightarrow$  Retirez la carte après avoir mis l'appareil hors marche. Réinsérez la carte, remettez l'appareil en marche et réessayez les fonctions de lecture et d'écriture.
- La carte pourrait ne plus fonctionner.
	- $\rightarrow$  Insérez une autre carte.

#### **[ENREGISTREMENT IMPOSSIBLE À CAUSE DE DONNÉES DE FORMAT INCOMPATIBLE (NTSC/PAL) SUR LA CARTE.]**

- $\rightarrow$  Si vous souhaitez effacer ces images, formatez la carte après avoir sauvegardé les données désirées sur un ordinateur, etc. (P39)
- $\rightarrow$  Insérez une autre carte.

#### **[LES IMAGES ANIMÉES ENREGISTRÉES ONT ÉTÉ EFFACÉES À CAUSE DE LA LIMITATION DE LA VITESSE D'ÉCRITURE DE LA CARTE]**

- Utilisez une carte mémoire dont le débit $*$  est de "Classe 4" ou supérieure pour l'enregistrement d'images animées au format [AVCHD Lite]. De plus, utilisez une carte dont le débit est de "Classe 6" ou supérieure pour enregistrer des images animées au format [MOTION JPEG].
	- $*$  La catégorie de vitesse des cartes SD désigne le débit standard dans des situations d'écriture continue.
- Si l'enregistrement s'arrête même en utilisant une carte "Class 4" ou supérieur, la vitesse d'écriture de données s'est détériorée. Il est donc recommandé de prendre une copie de secours, puis de formater (P39).
- Selon le type de carte utilisée, l'enregistrement d'images animées pourrait s'interrompre.

#### **[ENREG. D'IMAGES ANIMÉES IMPOSSIBLE, CAR CARTE NON FORMATÉE SUR CET APPAREIL.]**

• La vitesse d'écriture est inférieure si la carte a été formatée avec un PC ou un autre appareil. Par conséquent, l'enregistrement d'images animées pourrait être interrompu. Dans un tel cas, effectuez une copie de secours des données, puis formatez (P39) la carte avec cet appareil.

### **[UN DOSSIER NE PEUT PAS ÊTRE CRÉÉ]**

- Plus aucun dossier ne peut être créé car il n'y a plus de numéro de dossier qui peut être utilisé. (P175)
	- $\rightarrow$  Formatez la carte après avoir sauvegardé les données utiles sur un ordinateur, etc. (P39) Si vous exécutez [RENUM.FICHIER] dans le menu [CONFIG.] à la suite du formatage, le numéro de dossier est rétabli à 100. (P39)

#### **[L'IMAGE EST AFFICHÉE AU FORMAT 16:9]/[L'IMAGE EST AFFICHÉE AU FORMAT 4:3]**

- Le câble AV est connecté à l'appareil photo.
	- $\rightarrow$  Appuyez sur [MENU/SET] pour effacer ce message.
	- $\rightarrow$  Sélectionnez [FORMAT TÉLÉ] dans le menu [CONFIG.] pour changer le format télé. (P37)
- Ce message s'affiche également lorsque le câble USB n'est connecté qu'à l'appareil photo. Dans ce cas, connectez l'autre extrémité du câble USB à un PC ou à une imprimante. (P174, 176)

## **[LA PILE EST ÉPUISÉE]**

- La charge restante est faible.
	- $\rightarrow$  Chargez la batterie.

### **[CETTE BATTERIE NE PEUT PAS ÊTRE UTILISÉE]**

- La batterie n'est pas reconnue par l'appareil photo.
	- $\rightarrow$  Utilisez une batterie Panasonic authentique. Si ce message est affiché même lorsqu'une batterie Panasonic est utilisée, contactez votre détaillant ou le centre de service le plus près.
- La batterie n'est pas reconnue par l'appareil photo car la borne est souillée.
	- $\rightarrow$  Nettoyez la borne de la batterie.

#### **[ASSUREZ-VOUS QUE LE MICROPHONE EXTERNE EST EN MARCHE.]**

• Lors de l'installation du microphone externe (DMW-MS1; vendu séparément), vérifiez l'état de la batterie et assurez-vous de l'alimentation. (P184)

## **En cas de problème**

En premier lieu, essayez de régler les problèmes en recourant aux mesures proposées ici (P196–205).

Si le problème persiste, **il pourrait être possible d'y remédier en sélectionnant [RESTAURER] (P39) dans le menu [CONFIG.].**

## **Batterie et source d'énergie**

#### **L'appareil photo ne peut pas être utilisé même s'il est mis en marche.**

- La batterie n'a pas été mise en place correctement. (P27)
- La batterie est à plat.
- Rechargez la batterie.
- L'adaptateur secteur n'est pas connecté correctement. (P185)

#### **L'écran à cristaux liquides s'éteint alors que l'appareil photo est mis en marche.**

- Est-ce que l'image apparaît dans le viseur?  $\rightarrow$  Appuyez sur la touche [LVF/LCD] pour acriver l'affichage à l'écran ACL. (P42)
- Est-ce que [DÉS. ACL AUTO] (P36) sous le mode [ÉCONOMIE] a été activé?
	- $\rightarrow$  Appuyez à mi-course sur le déclencheur pour annuler ces modes.
- Est-ce que l'écran ACL est désactivé?
- $\rightarrow$  Appuyez sur [DISPLAY] pour l'activer. (P63)
- La batterie est à plat.
- Rechargez la batterie.

#### **L'appareil se met hors marche immédiatement après avoir été mis en marche.**

- La batterie est à plat.
- Rechargez la batterie.
- Si vous laissez l'appareil en marche, la charge de la batterie s'épuisera.
- $\rightarrow$  Mettez fréquemment l'appareil hors marche en utilisant le mode [ÉCONOMIE], etc. (P36)

#### **L'appareil se met hors marche automatiquement.**

- Si l'appareil est connecté à un téléviseur compatible avec VIERA Link au moyen d'un câble mini HDMI (vendu séparément) et que vous utilisez la télécommande du téléviseur pour mettre ce dernier hors marche, l'appareil photo sera également mis hors marche.
- $\rightarrow$  Si vous n'utilisez pas VIERA Link, réglez [VIERA Link] sur [NON]. (P38)

#### **L'indicateur [CHARGE] clignote.**

- Est-ce que la température de la batterie est excessivement haute ou basse? Le temps de recharge sera donc plus long que d'habitude. Ou bien, il se peut que la recharge ne soit pas complétée convenablement.
- Est-ce que les bornes du chargeur ou de la batterie sont sales?
	- $\rightarrow$  Essuyez-les avec un linge sec.

#### **Enregistrement**

#### **Impossible d'enregistrer l'image. L'obturateur ne s'actionne pas immédiatement sur pression du déclencheur.**

- La mise au point sur le sujet est-elle réalisée?
	- $\rightarrow$  [PRIORITÉ MP] est réglé sur [OUI] par défaut; par conséquent, vous ne pouvez pas prendre de photos tant que le sujet n'est pas au point. Pour pouvoir prendre une photo sur pression du déclencheur même si le sujet n'est pas parfaitement au point, réglez [PRIORITÉ MP] sur [NON] dans [PERSONNALISÉ]. (P141)

#### **L'image enregistrée est blanchâtre.**

- L'image pourrait paraître blanchâtre lorsque l'objectif ou le capteur d'image est souillée (traces de doigt ou autres taches).
	- $\rightarrow$  Si l'objectif est sale, mettez l'appareil hors marche et essuyez délicatement la surface de l'objectif avec un tissu doux et sec.
	- $\rightarrow$  Pour le nettovage du capteur d'image, reportez-vous à la P190.

#### **L'image enregistrée est trop claire ou trop sombre.**

- $\rightarrow$  Vérifiez que la compensation de l'exposition est correcte. (P72)
- Est-ce que le verrouillage EA (P86) est appliqué correctement?

#### **2 ou 3 photos prises en une seule fois.**

 $\rightarrow$  Désactivez les paramétrages du test d'équilibre des blancs (P92).

#### **Le sujet n'est pas correctement mis au point.**

- Le sujet est hors de la plage de mise au point de l'appareil. (P51)
- L'appareil est instable ou le sujet bouge. (P54)
- Est-ce que la rubrique [PRIORITÉ MP] du menu [PERSONNALISÉ] est réglée sur [NON]? (P141) Dans un tel cas, la mise au point pourrait ne pas être précise même si le mode de mise au point [AFS] ou [AFC] a été sélectionné.
- Est-ce que le verrouillage MPA (P86) est appliqué correctement?

#### **L'image enregistrée est floue. Le stabilisateur optique de l'image n'est pas efficace.**

- La vitesse d'obturation devient plus lente et la fonction de stabilisation optique de l'image pourrait ne pas fonctionner correctement, surtout sous un faible éclairage.
	- $\rightarrow$  Il est recommandé de bien tenir l'appareil avec les deux mains. (P40)
	- $\rightarrow$  Si une vitesse d'obturation lente est sélectionnée, nous vous recommandons d'utiliser un trépied et le retardateur (P77).

#### **La prise de vues n'est pas possible en mode test d'équilibre des blancs.**

• Est-ce que le nombre de photos enregistrables a atteint 2 ou moins?

#### **Les images enregistrées sont rugueuses. Des parasites apparaissent dans l'image.**

- La sensibilité ISO est-elle élevée ou la vitesse d'obturation est-elle faible? (La sensibilité ISO est placée sur [AUTO] lorsque l'appareil photo est acheté. Ainsi, en prenant des photos en plein air, etc. des parasites apparaîtront sur l'image.)
	- $\rightarrow$  Diminuez la sensibilité ISO. (P92)
	- $\rightarrow$  Élevez la valeur IRÉDUC. BRUITI dans IMODE FILMI ou abaissez la valeur de chacune des autres paramètres autres que [RÉDUC. BRUIT]. (P95)
	- $\rightarrow$  Prenez des photos dans des endroits bien éclairés.
	- $\rightarrow$  Réglez [RED.OBTUR.LONG] sur [OUI]. (P135)
- Les réglages de [TAILLE IMAGE] (P129) ou [QUALITÉ] (P130) sont-ils à un niveau trop bas ?
- La rubrique [ZOOM NUM.] est-elle réglée ? (P135)

#### **Sous un éclairage fluorescent, l'écran peut clignoter ou des lignes horizontales peuvent être visibles.**

• C'est là une caractéristiques des capteurs MOS utilisés comme capteurs d'image dans les appareils photo numériques.

Cela n'est pas le signe d'une quelconque défectuosité.

• Si, pendant l'enregistrement d'images animées, il survient du scintillement ou des rayures, la fonction de anti-scintillement sera activée si celle-ci est réglée sur [OUI] (P120), ce qui aura pour effet de régler la vitesse d'obturation sur 1/100. Il est possible d'utiliser la molette de sélection arrière pour sélectionner la vitesse d'obturation à utiliser dans ce cas, parmi les options suivantes : 1/50, 1/60, 1/100, ou 1/120.

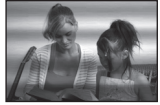

#### **La luminosité ou la teinte de l'image diffère de la scène réelle.**

• Lors de la prise de vues sous un éclairage fluorescent, la luminosité ou la teinte peut varier lorsque la vitesse d'obturation devient rapide. Ceci survient à cause des caractéristiques de l'éclairage fluorescent. Cependant, il ne s'agit pas d'un mauvais fonctionnement.

#### **Des lignes horizontales rougeâtres s'affichent à l'écran ACL durant l'enregistrement.**

- Il s'agit d'une caractéristique des capteurs MOS utilisés comme capteurs dans les appareils photo numériques. Cela est causé par l'éclairement excessif d'une partie du sujet. Une certaine inégalité peut être apparente autour de cette zone, mais cela n'est pas un mauvais fonctionnement.
- Ceci est visble sur les images animées mais pas sur les images fixes.
- Lors de la prise de vues, il est recommandé de ne pas orienter l'appareil vers le soleil ou toute autre source de lumière puissante.

#### **Des points lumineux sont enregistrés avec le sujet.**

• Ceci peut être le résultat de pixels inactifs. Effectuez [RAFRAÎ. PIXEL] (P146) sous le menu [PERSONNALISÉ].

#### **Il n'est pas possible de compenser l'exposition**

- Avez-vous activé la fonction de compensation de l'exposition?
	- $\rightarrow$  Appuyez sur la molette de sélection arrière pour activer la fonction de compensation de l'exposition. (P72)

#### **La mise au point ne peut être verrouillée sur le sujet. (Détection MPA échouée)**

• Si le sujet comporte des couleurs différentes de celles sur les bords, réglez la zone MPA sur les couleurs spécifiques par rapport au sujet en alignant cette zone avec celle de la mise au point automatique. (P81)

#### **Images animées**

#### **L'enregistrement d'images animées s'arrête en plein milieu.**

• Utilisez une carte mémoire dont le débit $*$  est de "Classe 4" ou supérieure pour l'enregistrement d'images animées au format [AVCHD Lite].

De plus, utilisez une carte dont le débit est de "Classe 6" ou supérieure pour enregistrer des images animées au format [MOTION JPEG].

- $*$  La catégorie de vitesse des cartes SD désigne le débit standard dans des situations d'écriture continue.
- Selon le type de la carte, l'enregistrement peut s'arrêter en plein milieu.
	- $\rightarrow$  Si l'enregistrement s'interrompt lorsqu'une carte de "Classe 4" ou plus formatée sur un PC ou autre est utilisée, la vitesse d'écriture est lente. Il est recommandé de sauvegarder les données sur la carte et de formater celle-ci (P39).

#### **Le sujet semble déformé.**

• Le sujet semble légèrement déformé lorsqu'il bouge rapidement à travers l'écran, ceci est expliqué par le fait que l'appareil utilise un capteur MOS et n'est pas un mauvais fonctionnement.

#### **Lors d'enregistrement d'images animées, des bruits de cliquetis ou des bourdonnements sont enregistrés. Le rendu sonore est très silencieux.**

- Lors d'enregistrement dans des endroits calmes, selon l'objectif utilisé, les bruits opérationnels émis par l'ouverture et la mise au point risquent d'être enregistrés avec les images animées. Ceci n'est pas le signe de mauvais fonctionement. L'opération de la mise au point peut être réglée à [NON] sous [MPA CONTINU] (P138).
- Faites attention lors de l'enregistrement d'images animées car les bruits opérationnels du zoom, des touches et des molettes pourrraient être enregistrés.
- Lors de l'enregistrement d'images animées, prenez garde à ne pas obstruer le microphone avec votre doigt car cela pourrait réduire ou empêcher l'enregistrement du son. Les bruits opérationnels de l'objectif pourraient facilement aussi être enregistrés à ce moment.

## **Objectif**

#### **L'image enregistrée peut être déformée, ou une couleur inattendue peut entourer le sujet.**

• Selon l'objectif utilisé, l'image pourrait être légèrement déformée ou des couleurs pourraient apparaître sur ses bords dépendant du taux d'agrandissement en raison des caractéristiques de l'objectif. De plus, les contours de l'image pourraient apparaître déformés parce que la perspective est accentuée lorsque le grand-angle est utilisé. Cela n'est le signe d'aucune défectuosité.

#### **Lorsque l'objectif est fixé à un autre appareil photo numérique, la fonction de stabilisation ne peut pas être désactivée ou elle peut ne pas fonctionner.**

- La fonction de stabilisation optique de l'image de l'objectif 14–42 mm/F3.5–5.6 inclus avec le modèle DMC-G2K fonctionne correctement uniquement avec les appareils photo pris en charge.
	- $\rightarrow$  Lors de l'utilisation d'appareils photo numériques Panasonic antérieurs (DMC-GF1, DMC-GH1, DMC-G1), [STABILISAT.] sous le menu [ENR.] (P132) ne peut pas être réglé sur [NON]. Il est recommandé d'effectuer la mise à jour du micrologiciel au site Web suivant.
		- http://panasonic.jp/support/global/cs/dsc/download/ (en anglais seulement)
	- $\rightarrow$  Lors de l'utilisation de cet objectif avec des appareils photo numériques d'autres fabricants, la fonction de stabilisation optique de l'image ne fonctionne pas. (En date de mars 2010) Pour plus de renseignements, consultez le fabricant concerné.

### **Flash**

#### **Le flash n'est pas activé.**

• Est-ce que le flash est fermé?  $\rightarrow$  Faites glisser le levier [ $\frac{1}{2}$  OPEN] pour ouvrir le flash. (P66)

#### **Le flash est activé 2 fois.**

• Le flash se déclenche deux fois. L'intervalle entre les deux déclenchements est plus long lorsque la fonction de réduction des yeux rouges est activée (P68); aussi, le sujet ne devrait-il pas bouger avant le second déclenchement du flash.

## **Écran ACL/Viseur**

#### **L'écran ACL se met hors marche lorsque l'appareil est mis en marche.**

- L'écran ACL est désactivé si [DÉS. ACL AUTO] (P36) est sélectionné pour le mode [ÉCONOMIE]. [Cela n'est pas le cas si l'appareil est connecté à l'adaptateur secteur (P185).]
- L'affichage bascule sur le viseur si un œil (ou un objet) s'approche du détecteur oculaire. (P42)

#### **L'écran ACL/le viseur est trop sombre ou brillant.**

 $\rightarrow$  Réglez la luminosité de l'écran ACL ou du viseur. (P35) • [ACCENTU. ACL] est activé. (P36)

#### **La luminosité à l'écran change considérablement, ou l'image scintille pendant un instant.**

• Cela survient en raison du changement de l'ouverture de l'objectif lorsque le déclencheur est appuyé à mi-course. Il ne s'agit pas d'un mauvais fonctionnement.

#### **Aucune image n'est affichée à l'écran ACL.**

- Est-ce que l'image est affichée au viseur?  $\rightarrow$  Appuyez sur la touche [LVF/LCD] pour activer l'écran ACL. (P42)
- Est-ce que l'écran ACL est désactivé?
	- $\rightarrow$  Faites commuter l'affichage en appuyant sur [DISPLAY]. (P63)

#### **L'affichage ne se commute pas entre l'écran ACL et le viseur sur pression de la touche [LVF/LCD].**

- Est-ce que [RÉGLAGES EXPO.] est réglé sur [Modifier en pressant le bouton LVF/LCD]? (P143)
- L'image ne peut être affichée qu'à l'écran ACL lorsque l'appareil est connecté à un PC ou à une imprimante.

#### **Des points noirs, rouges, bleus et verts apparaissent à l'écran ACL.**

• Cela n'est pas le signe d'une défectuosité quelconque. Ces pixels n'ont aucun effet sur les images enregistrées.

#### **Un bruit apparaît à l'écran ACL.**

• Dans les endroits faiblement éclairés, du bruit peut apparaître dans le but de maintenir la luminosité de l'écran ACL.

**Des éclairs de couleur rouge, verte ou bleue apparaissent au viseur lorsque vos yeux se déplacent ou que l'appareil est déplacé rapidement.**

• Il s'agit d'une caractéristique des circuits du viseur et n'est le signe d'aucune défectuosité. Cela n'a aucun effet sur les images enregistrées.

## **Visualisation**

#### **L'image en cours de lecture n'est pas pivotée ou est pivotée dans une direction inattendue, lorsqu'elle est affichée.**

- Vous pouvez afficher les photos sans qu'elles soient pivotées lorsque [ROTATION AFF] (P160) est réglé sur [NON].
- Vous pouvez pivoter les photos avec la fonction [TOURNER]. (P160)
- L'affichage d'images ayant fait l'objet d'une rotation n'est possible que si l'objectif utilisé (P17) prend en charge la fonction de détection du sens de l'appareil (P41) et si la rubrique [ROTATION AFF] est réglée sur [OUI].

#### **L'image n'est pas visualisée. Il n'y a pas d'images enregistrées.**

- Avez-vous appuyé sur [[>]?
- La carte est-elle insérée?
- La carte mémoire contient-elle des photos?
- S'agit-il d'une photo dont le nom de fichier a été modifié sur un PC? Les cas échéant, sa visualisation ne sera pas possible sur l'appareil.
- Est-ce que [MODE LECTURE] a été sélectionné pour la lecture?  $\rightarrow$  Sélectionnez [LECT. NORMALE]. (P152)

#### **Le numéro de dossier et le numéro de fichier sont affichés comme [—] et l'écran devient noir.**

- S'agit-il d'une photo non standard, d'une photo retouchée sur un ordinateur ou d'une photo prise avec un appareil d'une autre marque?
- Avez-vous retiré la batterie immédiatement après la prise de vue ou avez-vous pris une photo alors que la batterie était faible?
	- $\rightarrow$  Formatez les données pour supprimer les images mentionnées ci-dessus. (P39) (Les autres images seront également supprimées. Vérifiez bien avant de formater les données.)

#### **Des images dont la date d'enregistrement ne correspond pas à la date sélectionnée s'affichent dans le mode lecture par date (calendrier).**

- Est-ce que l'horloge de l'appareil est correctement réglée? (P30)
- Les images retouchées sur un PC ou prises sur un autre appareil photo pourraient afficher une date différente de la date d'enregistrement.

#### **Des points blanc ressemblants à des bulles de savon apparaissent sur l'image enregistrée.**

• Si vous prenez une photo avec le flash dans un endroit sombre ou à l'intérieur, des points blancs peuvent apparaître sur l'image en raison de la réflexion de la lumière sur les particules de poussière. Ceci n'est pas un mauvais fonctionnement.

Typiquement, le nombre et la répartition des points blancs diffèrent dans chaque image.

## **Le message [LA VIGNETTE EST AFFICHÉE] s'affiche à l'écran.**

• S'agit-il d'une photo prise sur un autre appareil? Le cas échéant, la qualité des images affichées pourrait être détériorée.

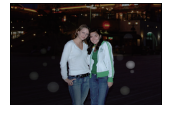

#### **La partie en rouge d'une image est passée au noir.**

- Lorsque le flash est en mode de correction des yeux rouges ( $\frac{1}{2}$ ( $\frac{1}{2}$ ), [ $\frac{1}{2}$  $\otimes$ , [ $\frac{1}{2}$ S $\otimes$ i]) et que vous prenez une image d'un sujet avec du rouge entouré d'une couleur près de celle de la peau, cette partie en rouge peut être corrigée par la fonction de correction numérique des yeux rouges.
	- $\rightarrow$  Il est recommandé de prendre la photo avec le mode flash réglé sur [ $\sharp A$ ], [ $\sharp$ ] ou [ $\circ$ ] ou de régler [SANS YEUX R.] sur [NON] dans le menu du mode [ENR.]. (P133)

#### **Téléviseur, ordinateur et imprimante**

#### **L'image n'apparaît pas sur le téléviseur.**

- Est-ce que l'appareil photo est correctement connecté au téléviseur?
- $\rightarrow$  Placez l'entrée du téléviseur au mode entrée externe.
- La sortie à partir de la prise [HDMI] n'est pas possible si elle est connectée à un ordinateur ou à une imprimante.
	- $\rightarrow$  Connectez-la uniquement à un téléviseur.

#### **La zone d'affichage de l'écran télé et de l'écran à cristaux liquides de l'appareil photo sont différentes.**

• Selon le modèle de téléviseur utilisé, les images pourraient être étirées en hauteur ou en largeur ou être rognées.

#### **Les images animées ne peuvent pas être visualisées sur un téléviseur.**

- Avez-vous essayé de visualiser des images animées en ayant inséré directement la carte dans le logement de la carte du téléviseur?
	- $\rightarrow$  Connectez l'appareil photo à un téléviseur avec le câble AV (fourni) ou avec un câble mini HDMI (vendu séparément), puis lancez la lecture des images animées sur l'appareil photo. (P165, 166)
	- $\rightarrow$  Les images animées enregistrées au format [AVCHD Lite] peuvent être visualisées sur un téléviseur Panasonic (VIERA) avec le logo AVCHD.

#### **L'image n'est pas affichée complètement sur le téléviseur.**

 $\rightarrow$  Réglez [FORMAT TÉLÉ] sur l'appareil photo. (P37)

#### **VIERA Link ne fonctionne pas.**

- Le câble mini HDMI (vendu séparément) est-il connecté correctement? (P166)
	- $\rightarrow$  Vérifiez la connexion du câble mini HDMI (vendu séparément).
	- $\rightarrow$  Appuyez sur  $[\triangleright]$  sur l'appareil photo.
- Est-ce que la fonction [VIERA Link] de l'appareil est réglée sur [OUI]? (P38)
	- $\rightarrow$  Selon la prise HDMI du téléviseur, la commutation automatique du canal d'entrée pourrait ne pas être possible. Dans un tel cas, utilisez la télécommande du téléviseur pour changer le canal d'entrée. (Pour de plus amples détails sur comment commuter le signal d'entrée, reportez-vous au manuel afférent au téléviseur.)
	- $\rightarrow$  Vérifiez le paramétrage de la fonction VIERA Link sur le périphérique utilisé.
	- $\rightarrow$  Mettez l'appareil hors marche puis remettez-le ensuite en marche.
	- $\rightarrow$  Réglez [VIERA Link] sur [HF] sur le téléviseur pour ensuite le remettre sur [EF]. (Pour de plus amples détails, reportez-vous au manuel afférent au téléviseur.)

#### **La photo ne peut pas être transférée lorsque l'appareil photo est connecté à un ordinateur.**

- Est-ce que l'appareil photo est correctement connecté à l'ordinateur?
- Est-ce que l'appareil photo est reconnu par l'ordinateur?
- $\rightarrow$  Réglez [MODE USB] sur [PC]. (P37, 174)

#### **La carte n'est pas reconnue par l'ordinateur.**

 $\rightarrow$  Débranchez le câble USB. Branchez-le à nouveau tandis que la carte est insérée dans l'appareil photo.

#### **La carte SD n'est pas reconnue par le PC. (Une carte SDXC est utilisée)**

- $\rightarrow$  Vérifiez si votre ordinateur prend en charge les cartes mémoire SDXC. **http://panasonic.net/avc/sdcard/information/SDXC.html**
- $\rightarrow$  Un message vous demandant de formater la carte est affiché, mais ne formatez pas la carte.
- $\rightarrow$  Si l'indication [ACCÈS] n'est pas affichée à l'écran ACL, déconnectez le câble de connexion USB après avoir mis l'appareil hors marche.

#### **La photo ne peut pas être imprimée alors que l'appareil photo est connecté à une imprimante.**

- Vous ne pouvez pas imprimer de photos avec une imprimante qui ne prend pas en charge PictBridge.
	- $\rightarrow$  Réglez [MODE USB] à [PictBridge(PTP)]. (P37, 176)

#### **Les côtés des photos sont rognés à l'impression.**

- $\rightarrow$  Si votre imprimante est dotée d'une fonction qui supprime les bordures, annulez cette fonction lors de l'impression. (Pour des détails, référez-vous au manuel d'utilisation de l'imprimante.)
- $\rightarrow$  Lorsque vous demandez au laboratoire photo d'imprimer les images, demandez-lui si les images peuvent être imprimées avec les deux marges.

#### **Autres**

#### **L'objectif fait entendre un bruit.**

- C'est le bruit émis par le mouvement des lentilles ou l'opération d'ouverture lors de la mise en marche/hors marche de l'appareil; cela n'est pas le signe d'une quelconque défectuosité.
- Lorsque la luminosité change en raison de la modification de la longueur focale (zoom), d'un déplacement de l'appareil, etc., il peut arriver que l'objectif fasse entendre un déclic et que l'apparence de l'image affichée change radicalement.

Toutefois, cela n'a aucun effet sur la photo. Le bruit est causé par le réglage automatique de l'ouverture et n'est le signe d'aucune défectuosité.

#### **Une langue d'affichage incompréhensible a été sélectionnée par erreur.**

 $\rightarrow$  Appuyez sur [MENU/SET], sélectionnez l'icône [ $\bigcup$ ] du menu [CONFIG.] suivi de l'icône [ $\circ$ ] pour sélectionner la langue désirée. (P39)

#### **Une partie de l'image clignote en noir et blanc.**

- Il s'agit d'une fonction qui met en évidence les parties saturées en blanc. (P139)
- Est-ce que la fonction [HAUTE LUMIÈRE] est réglée sur [OUI]?

#### **Un voyant rouge s'allume parfois lorsque le déclencheur est appuyé à mi-course.**

• Dans les endroits sombres, la lampe d'assistance pour la mise au point automatique (P141) s'allume en rouge pour rendre plus facile la mise au point d'un sujet.

#### **La lampe d'assistance pour la mise au point automatique ne s'allume pas.**

- Est-ce que [LAMPE ASS. MPA] dans le menu du mode [PERSONNALISÉ] est réglé sur [OUI]? (P141)
- La lampe d'assistance pour mise au point automatique ne s'allume pas dans les endroits lumineux.

#### **L'appareil photo devient chaud.**

• La surface de l'appareil et l'arrière de l'écran ACL peuvent devenir chauds pendant l'utilisation. Cela n'affecte pas les performances ou la qualité de l'appareil photo.

#### **L'horloge est réinitialisée.**

- Si vous n'utilisez pas l'appareil photo pendant une longue période, l'horloge peut être réinitialisée.
	- $\rightarrow$  Le message [RÉGLER L'HORLOGE] sera affiché; veuillez régler de nouveau l'horloge. Lors de prises de vues, il ne sera pas possible d'enregistrer des images avec la date exacte si l'horloge n'est pas réglée. (P30)

#### **Les numéros de fichier ne sont pas enregistrés consécutivement.**

• Lorsque vous effectuez une opération après avoir fait une certaine action, les images peuvent être enregistrées dans des dossiers avec des numéros différents de ceux utilisés avant l'opération. (P175)

#### **Les numéros de fichiers sont enregistrés dans l'ordre croissant.**

• Si la batterie a été insérée ou retirée sans que l'appareil n'ait été préalablement mis hors marche, les numéros des dossiers et des fichiers des images enregistrées ne seront pas sauvegardés en mémoire. Lorsque l'appareil est mis en marche et des images sont enregistrées, celles-ci pourraient être stockées sous des numéros de fichiers originalement assignés aux images précédentes.

#### **L'âge affiché est inexact.**

• Vérifiez les réglages de l'horloge (P30) et de la date de naissance (P107).

#### **Un réglage autre que celui désiré a été sélectionné au moyen de l'écran tactile.**

 $\rightarrow$  Effectuez le calibrage (P38).

## **Nombre d'images enregistrables et durée d'enregistrement disponible**

- Le nombre d'images enregistrables et le temps d'enregistrement disponible sont approximatifs. (Ils varient selon les conditions d'enregistrement et le type de carte.)
- Le nombre de photos enregistrables et le temps d'enregistrement disponible varient selon les sujets.

#### ∫ **Nombre d'images enregistrables**

• Dans les écrans d'affichage autres que l'écran d'affichage des informations d'enregistrement sur l'écran ACL,  $[9999+]$  est affiché s'il y a plus de 10 000 images.

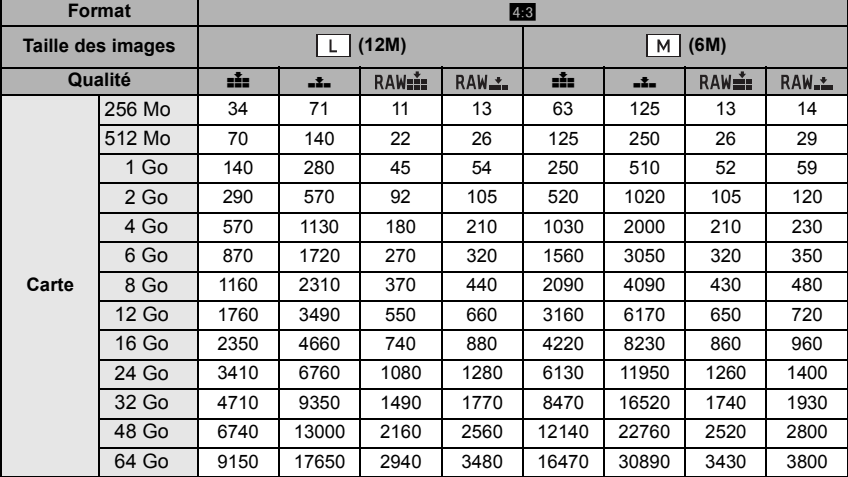

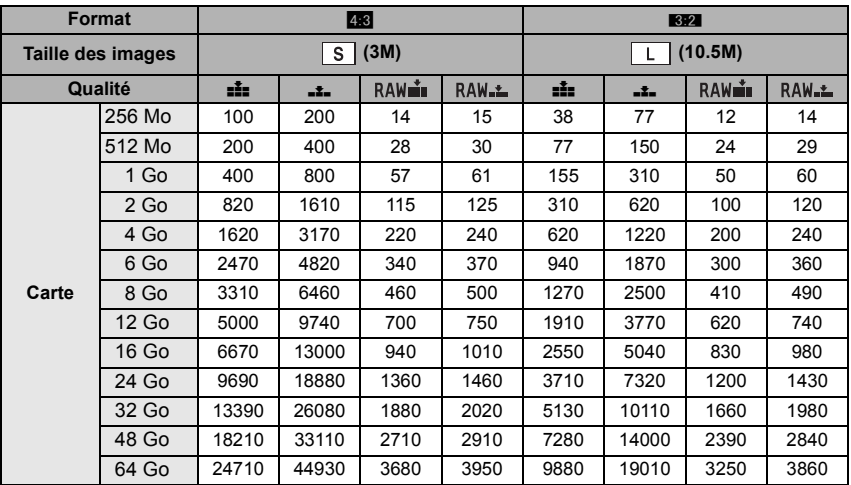

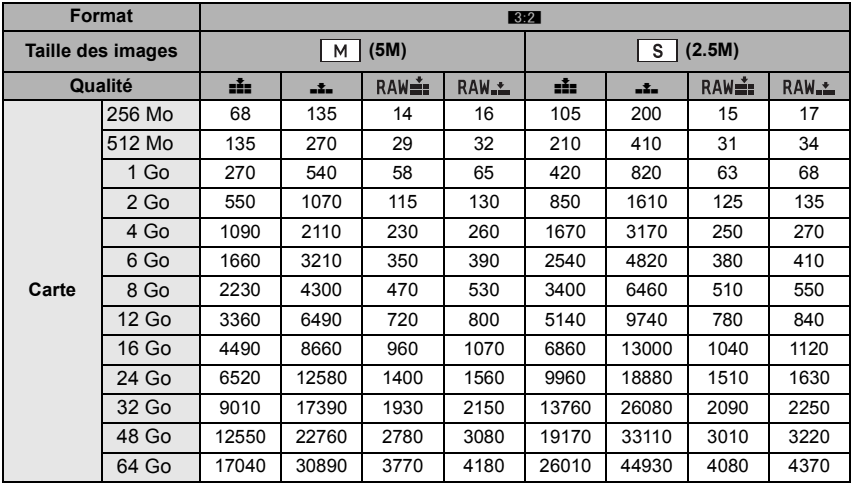

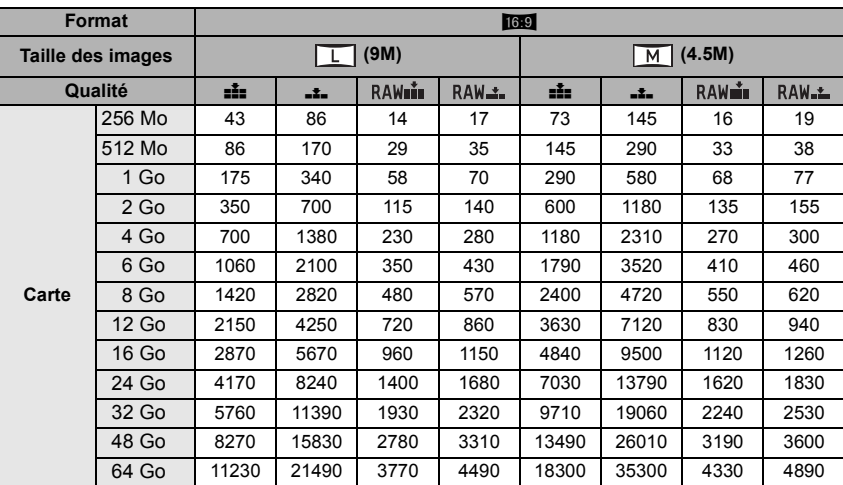

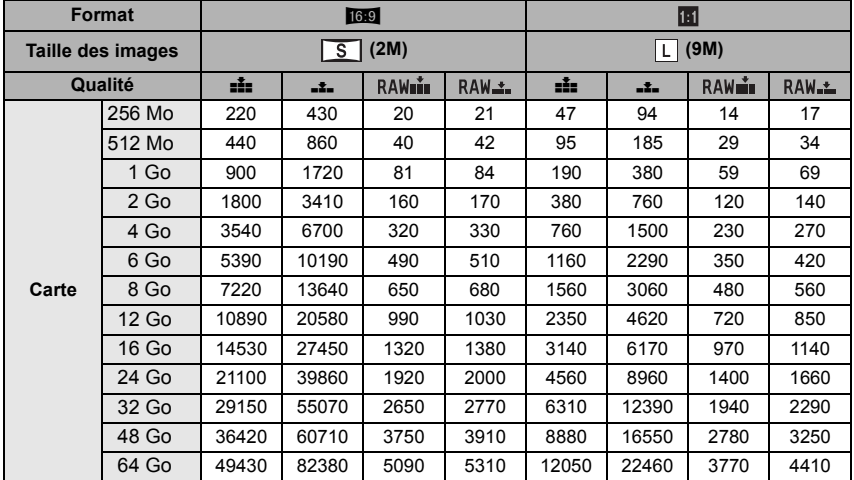

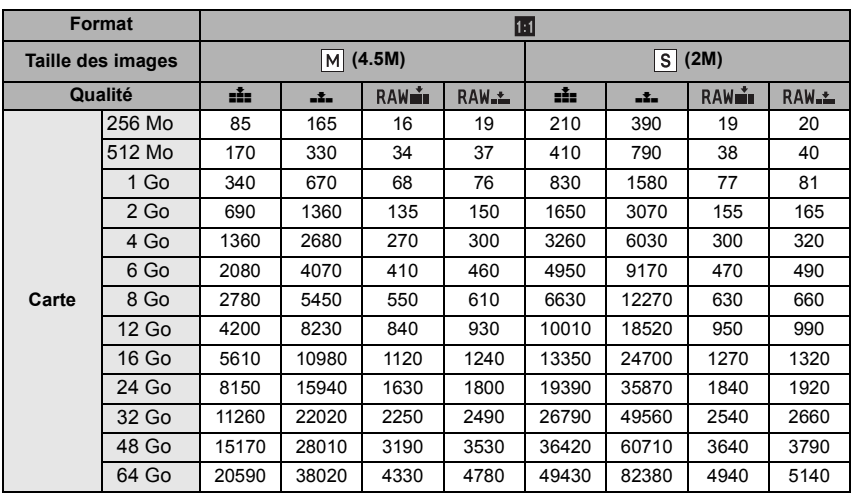

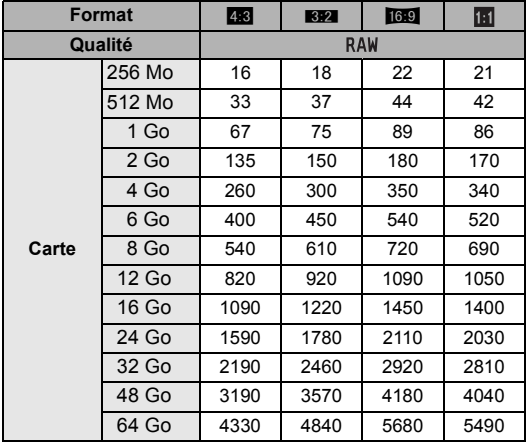

#### ∫ **Durée d'enregistrement disponible (lors de l'enregistrement d'images animées)**

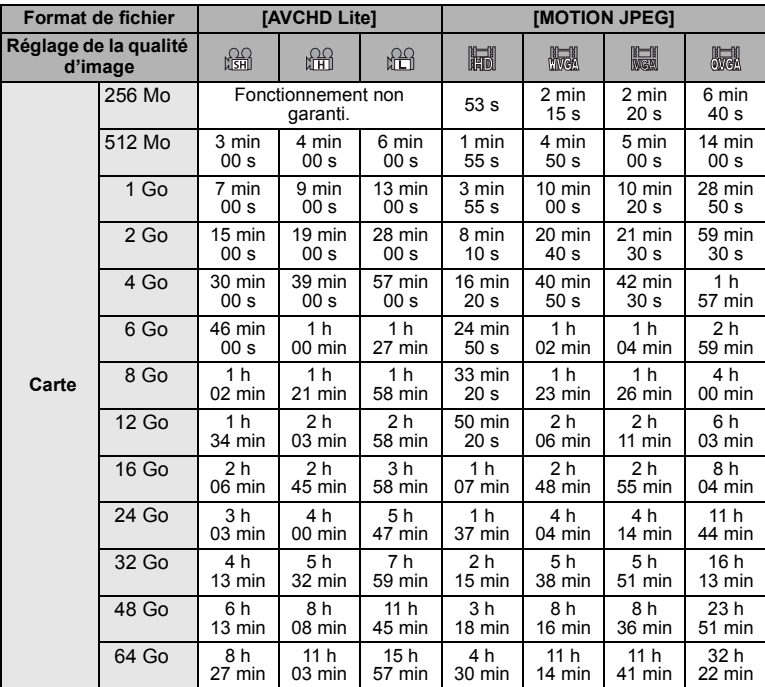

• La taille d'un fichier d'images animées enregistré sans interruption au format [MOTION JPEG] ne peut dépasser 2 Go. Seule la durée d'enregistrement maximum correspondant à 2 Go affichée à l'écran.

• La durée d'enregistrement maximale pour les images animées en continu avec [AVCHD Lite] est de 13 heures, 3 minutes et 20 secondes. L'écran ne peut afficher que pendant 13 heures, 3 minutes et 20 secondes. Toutefois, l'enregistrement pourrait se terminer avant, selon le niveau de charge de la batterie. (P25)

## **Nota**

• Le nombre d'images enregistrables et le temps d'enregistrement disponible affichés sur l'écran ACL peuvent ne pas diminuer dans l'ordre.

• Si vous réglez [ZOOM OPT. ÉT.] (P135) sur [OUI], l'indication [[7]] s'affiche si la taille de l'image sélectionnée est supérieure à la taille maximum admissible pour chaque format d'image.

# **Spécifications**

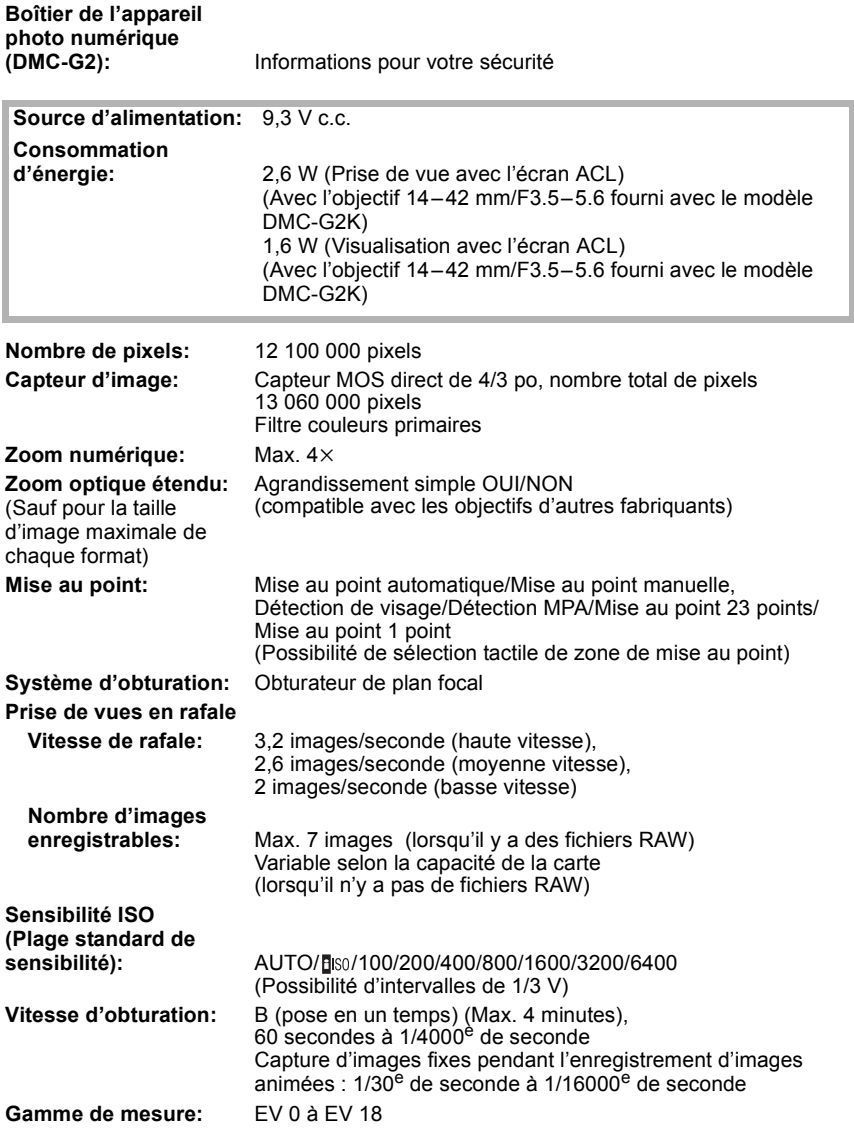

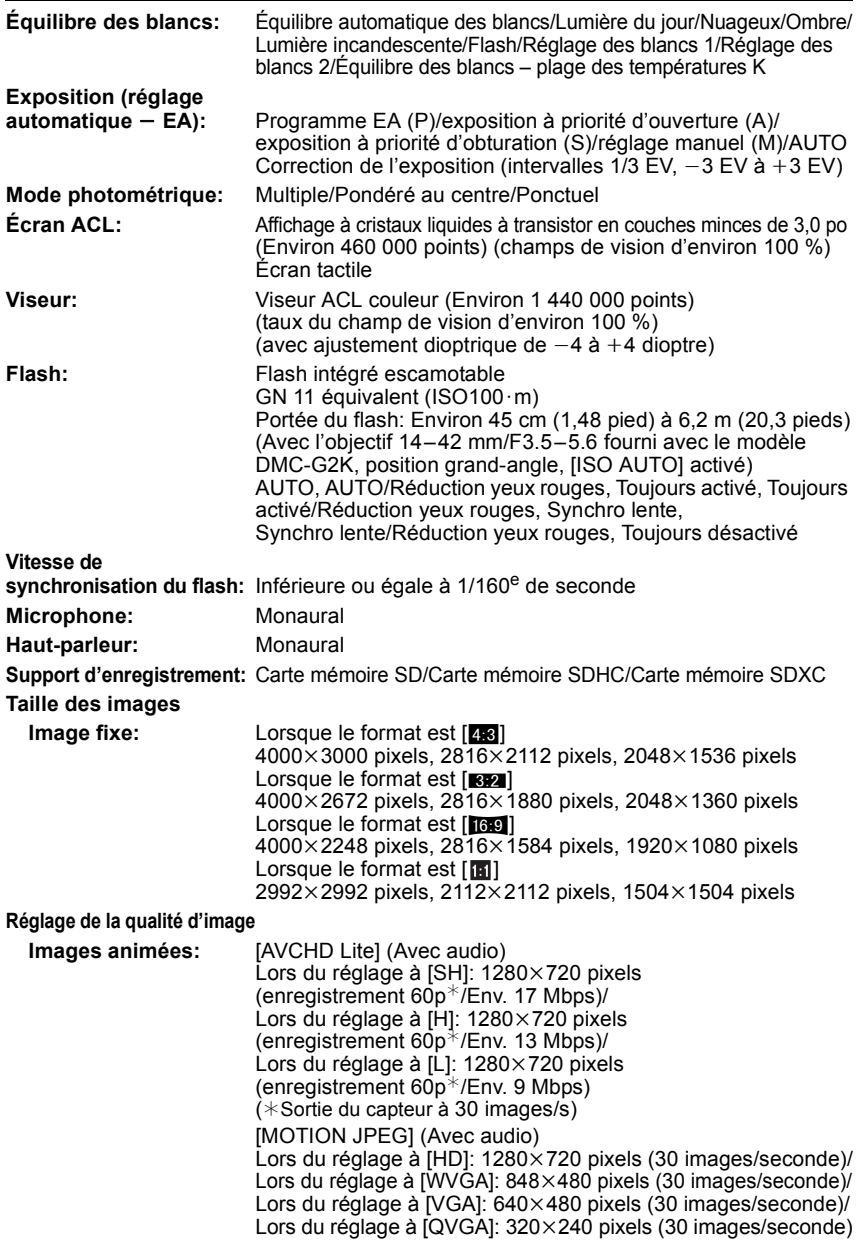

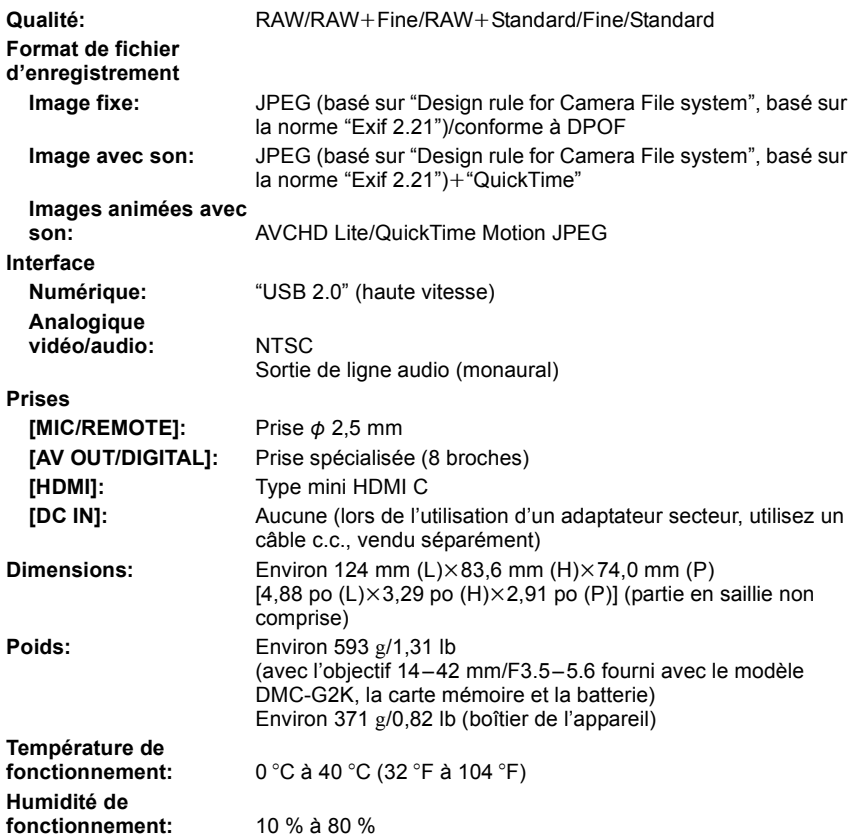

## **Adaptateur secteur (Panasonic DE-A49B):**

Informations pour votre sécurité

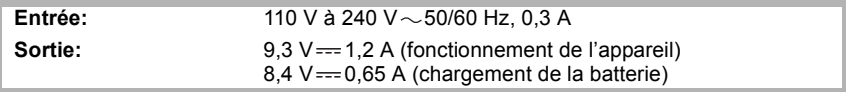

## **Bloc-batterie (lithium-ion) (Panasonic DMW-BLB13PP):**

Informations pour votre sécurité

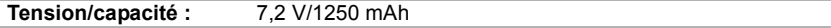

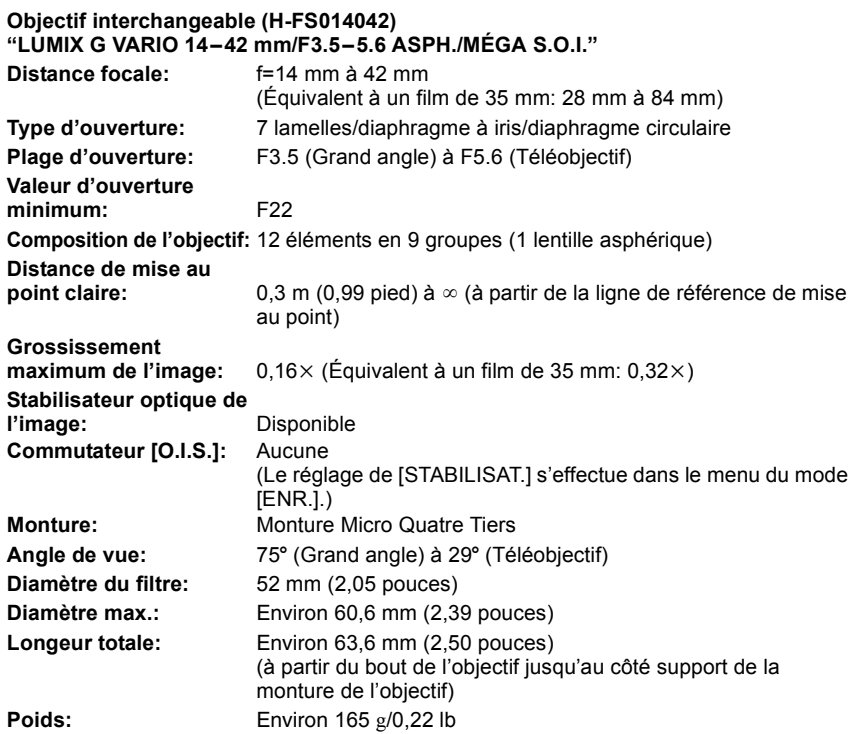

## **Accessoires**

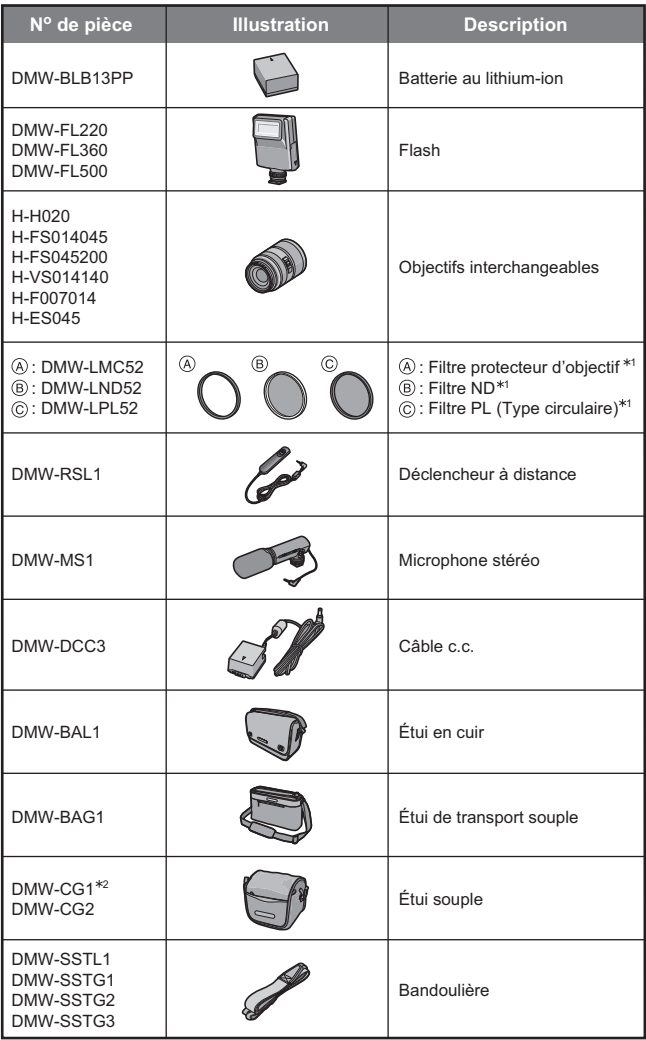

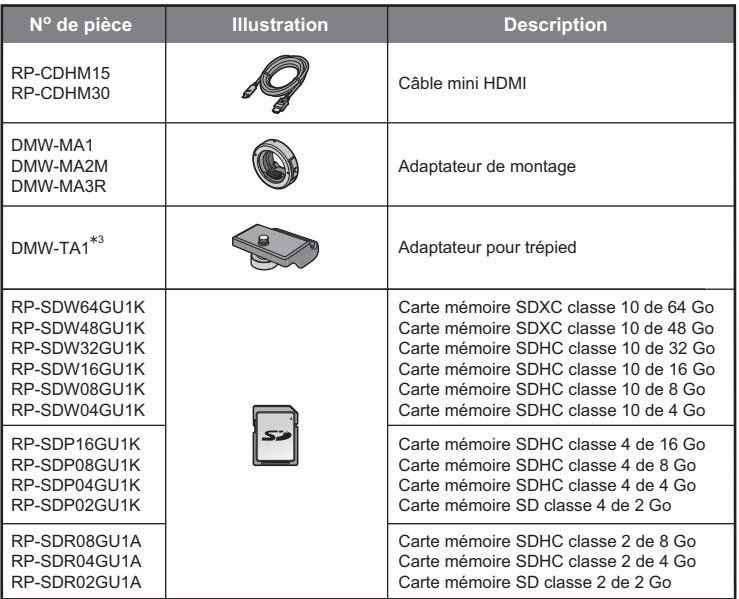

Les numéros de produits sont exacts en date de mars 2010. Ces numéros sont sujets à des modifications.

- ¢1 Nous recommandons d'utiliser ces filtres pour l'objectif fourni avec le modèle DMC-G2K. Si vous utilisez d'autres objectifs, utilisez les filtres compatibles.
- $*$ 2 Avec l'objectif 14–42 mm/F3.5–5.6 fourni avec le modèle DMC-G2K
- ¢3 Utiliser si l'objectif entre en contact avec la base du trépied.
- Pour des informations sur les objectifs compatibles, voir à la P17.
- Concernant la durée de recharge de la batterie et le nombre de photos enregistrables, référez-vous à la P23.
- NOTA: Les accessoires et(ou) les numéros de modèle peuvent varier selon les pays. Consultez le détaillant de la région.
- Reportez-vous aux catalogues et aux sites Web Panasonic pour les plus récentes informations à propos des accessoires vendus séparément.

#### **http://panasonic.jp/support/global/cs/dsc/**

(Ce site est uniquement en anglais.)
# **Index**

#### **A**

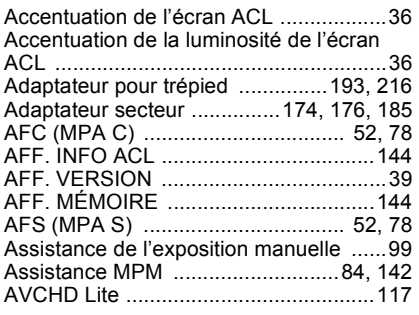

#### **B**

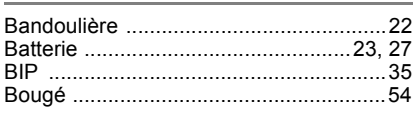

#### **C**

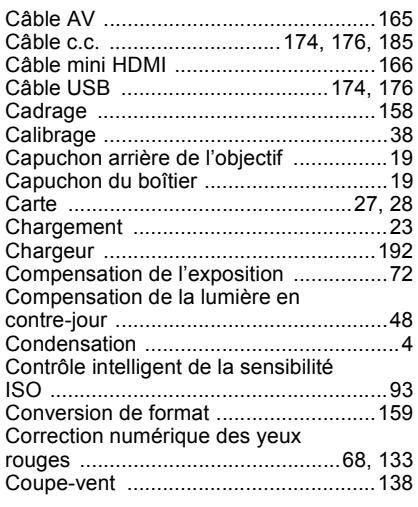

#### **D**

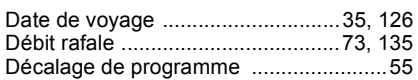

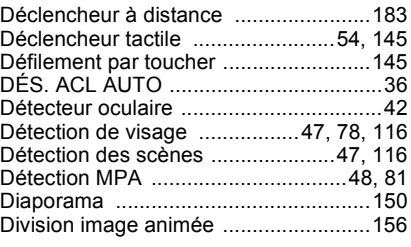

## **E**

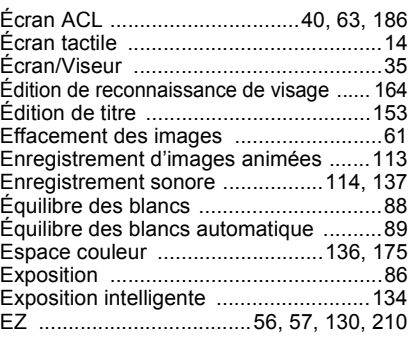

#### **F**

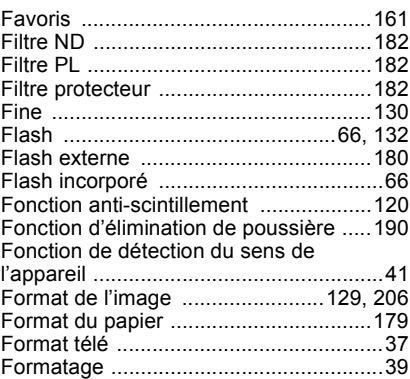

### **G**

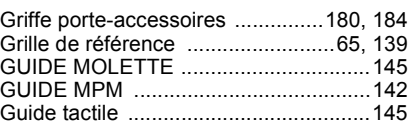

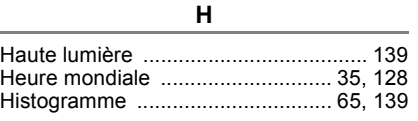

#### Impression de la date .................. 162, 178 Indicateur d'accès .................................. 28 Indicateur d'état...................................... 46 ISO intelligent ........................................ 93

**I**

#### **L**

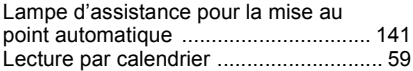

#### **M**

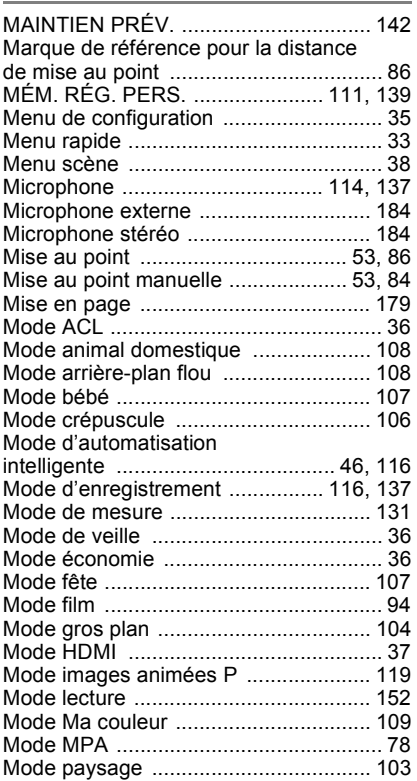

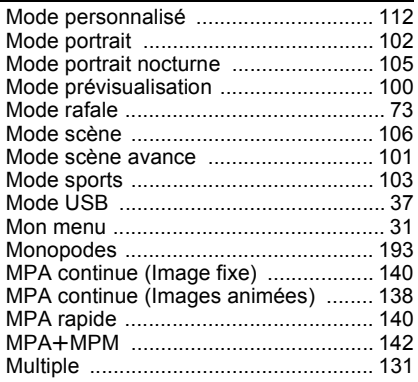

#### **N**

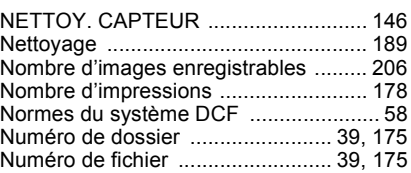

#### **O**

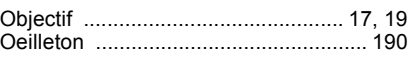

#### **P**

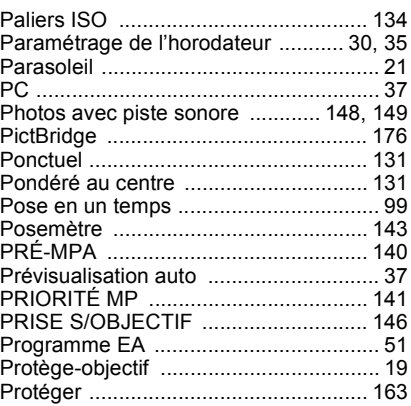

#### $\mathbf Q$

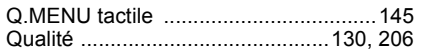

#### $\overline{\mathbf{R}}$

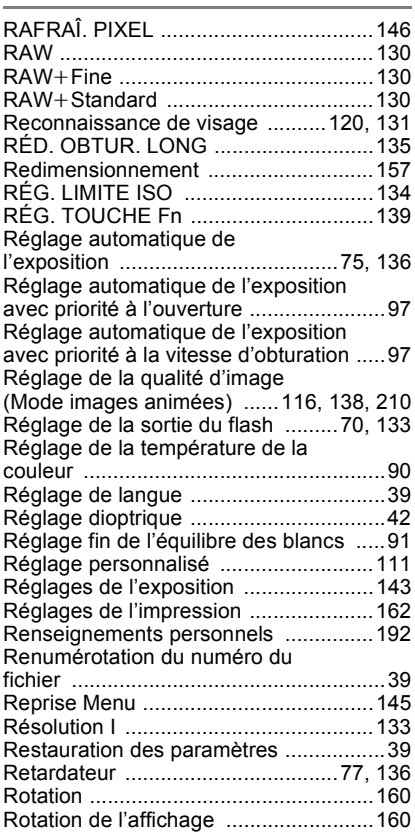

#### $\overline{\mathbf{s}}$

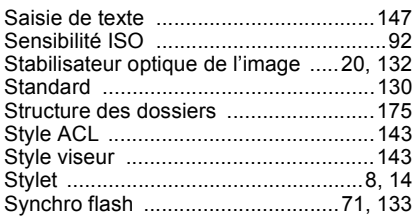

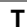

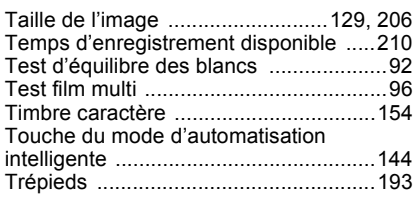

#### $\overline{\mathsf{v}}$

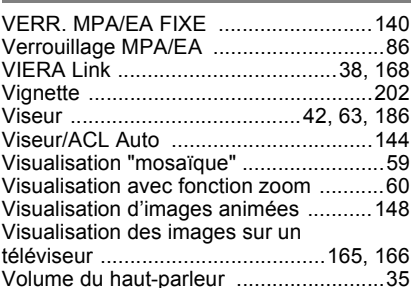

# $\overline{z}$

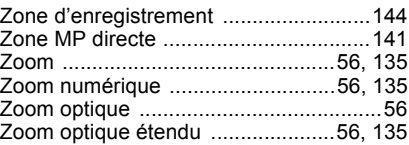

- G MICRO SYSTEM est un système d'appareil photo numérique à objectif interchangeable de LUMIX basé sur la norme du système Micro Four Thirds™ (Micro Quatre Tiers).
- Micro Four Thirds™ (Micro Quatre Tiers) et le logo Micro Four Thirds sont des marques de commerce ou des marques déposées d'Olympus Imaging Corporation au Japon, aux États-Unis, en Union européenne et dans d'autres pays.
- Four Thirds™ (Quatre Tiers) et le logo Four Thirds sont des marques de commerce ou des marques déposées d'Olympus Imaging Corporation au Japon, aux États-Unis, en Union européenne et dans d'autres pays.
- Le logo SDXC est une marque de commerce de SD-3C,  $\sqcup$  C.
- "AVCHD", "AVCHD Lite" et les logos "AVCHD", "AVCHD Lite" sont des marques de commerce de Panasonic Corporation et Sony Corporation.
- Fabriqué sous licence de Dolby Laboratories. Le terme Dolby et le sigle double D sont des marques commerciales de Dolby Laboratories.
- HDMI, le logo HDMI et High-Definition Multimedia Interface sont des marques de commerce ou des marques déposées de HDMI Licensing LLC aux États-Unis et dans d'autres pays.

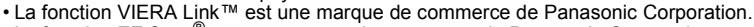

- La fonction EZ Sync® est une marque de commerce de Panasonic Corporation.
- HDAVI Control™ est une marque de commerce de Panasonic Corporation.
- QuickTime et le logo QuickTime sont des marques de commerce ou des marques déposées de Apple Inc. et sont utilisées sous licence.
- Adobe est une marque de commerce ou une marque déposée de Adobe Systems Incorporated aux États-Unis et/ou dans d'autres pays.
- Les captures d'écran de Microsoft sont reproduites avec la permission de Microsoft Corporation.
- Les autres noms, raisons sociales et appellations de produits cités dans ce manuel sont des marques de commerce ou des marques déposées de leurs détenteurs respectifs.

Ce produit est sous licence AVC Patent Portfolio License pour un usage personnel et non commercial par le consommateur de (i) l'encodage vidéo en conformité avec la norme AVC ("AVC Video") et(ou) du (ii) décodage d'une vidéo AVC encodée par un consommateur agissant dans le cadre d'une activité personnelle et non commerciale et(ou) obtenue par un fournisseur vidéo autorisé à fournir des vidéos AVC. Aucun permis n'est accordé ou sera implicite pour n'importe quel autre usage. Des informations supplémentaires peuvent être obtenues auprès de MPEG LA, LLC. Visiter le site http://www.mpegla.com.

# Panasonic

Pour le Canada

Panasonic Canada Inc. 5770 Ambler Drive, Mississauga, Ontario L4W 2T3 (905) 624-5010 **www.panasonic.ca**

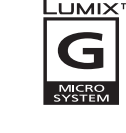

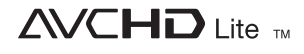

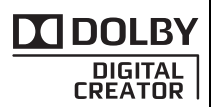

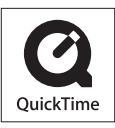

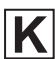

VQT2S31 F0410SM0 Imprimé en Chine

Panasonic Corporation 2010